Liquidity Management User Manual Oracle Banking Digital Experience Patchset Release 22.1.1.0.0 Part No. F56934-01

August 2022

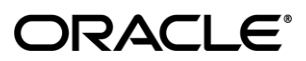

Liquidity Management User Manual August 2022

Oracle Financial Services Software Limited Oracle Park Off Western Express Highway Goregaon (East) Mumbai, Maharashtra 400 063 India Worldwide Inquiries: Phone: +91 22 6718 3000 Fax:+91 22 6718 3001 [www.oracle.com/financialservices/](http://www.oracle.com/financialservices/)

Copyright © 2006, 2022, Oracle and/or its affiliates. All rights reserved.

Oracle and Java are registered trademarks of Oracle and/or its affiliates. Other names may be trademarks of their respective owners.

U.S. GOVERNMENT END USERS: Oracle programs, including any operating system, integrated software, any programs installed on the hardware, and/or documentation, delivered to U.S. Government end users are "commercial computer software" pursuant to the applicable Federal Acquisition Regulation and agency-specific supplemental regulations. As such, use, duplication, disclosure, modification, and adaptation of the programs, including any operating system, integrated software, any programs installed on the hardware, and/or documentation, shall be subject to license terms and license restrictions applicable to the programs. No other rights are granted to the U.S. Government.

This software or hardware is developed for general use in a variety of information management applications. It is not developed or intended for use in any inherently dangerous applications, including applications that may create a risk of personal injury. If you use this software or hardware in dangerous applications, then you shall be responsible to take all appropriate failsafe, backup, redundancy, and other measures to ensure its safe use. Oracle Corporation and its affiliates disclaim any liability for any damages caused by use of this software or hardware in dangerous applications.

This software and related documentation are provided under a license agreement containing restrictions on use and disclosure and are protected by intellectual property laws. Except as expressly permitted in your license agreement or allowed by law, you may not use, copy, reproduce, translate, broadcast, modify, license, transmit, distribute, exhibit, perform, publish or display any part, in any form, or by any means. Reverse engineering, disassembly, or decompilation of this software, unless required by law for interoperability, is prohibited.

The information contained herein is subject to change without notice and is not warranted to be error-free. If you find any errors, please report them to us in writing.

This software or hardware and documentation may provide access to or information on content, products and services from third parties. Oracle Corporation and its affiliates are not responsible for and expressly disclaim all warranties of any kind with respect to third-party content, products, and services. Oracle Corporation and its affiliates will not be responsible for any loss, costs, or damages incurred due to your access to or use of third-party content, products, or services.

# **Table of Contents**

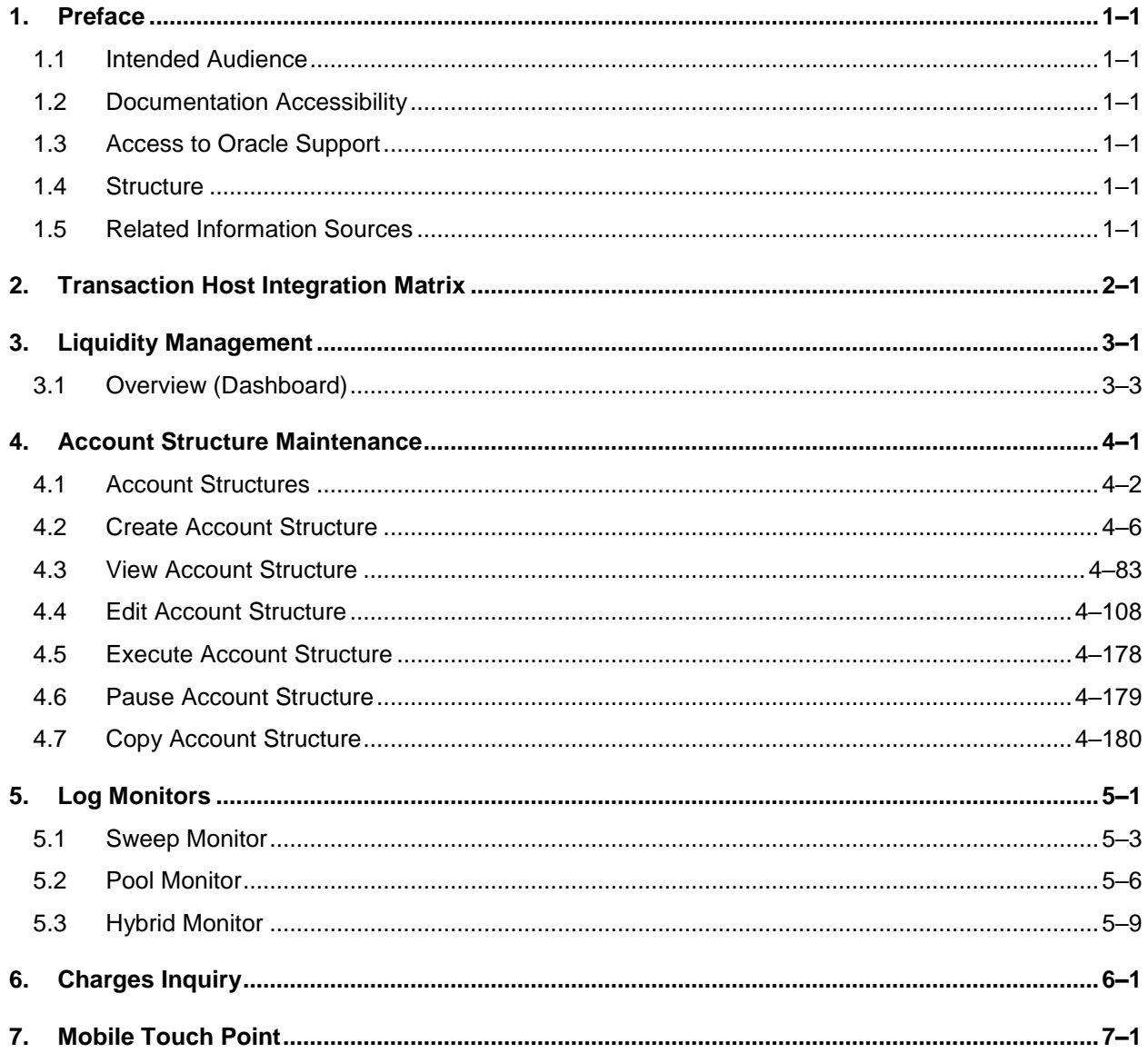

# **1. Preface**

# <span id="page-3-1"></span><span id="page-3-0"></span>**1.1 Intended Audience**

This document is intended for the following audience*:*

- **Customers**
- Partners

# <span id="page-3-2"></span>**1.2 Documentation Accessibility**

For information about Oracle's commitment to accessibility, visit the Oracle Accessibility Program website at<http://www.oracle.com/pls/topic/lookup?ctx=acc&id=docacc>.

# <span id="page-3-3"></span>**1.3 Access to Oracle Support**

Oracle customers have access to electronic support through My Oracle Support. For information, visit

http://www.oracle.com/pls/topic/lookup?ctx=acc&id=info or visit

http://www.oracle.com/pls/topic/lookup?ctx=acc&id=trs if you are hearing impaired.

# <span id="page-3-4"></span>**1.4 Structure**

This manual is organized into the following categories:

*Preface* gives information on the intended audience. It also describes the overall structure of the User Manual.

*Introduction* provides brief information on the overall functionality covered in the User Manual.

The subsequent chapters provide information on transactions covered in the User Manual.

Each transaction is explained in the following manner:

- Introduction to the transaction
- Screenshots of the transaction
- The images of screens used in this user manual are for illustrative purpose only, to provide improved understanding of the functionality; actual screens that appear in the application may vary based on selected browser, theme, and mobile devices.
- Procedure containing steps to complete the transaction- The mandatory and conditional fields of the transaction are explained in the procedure. If a transaction contains multiple procedures, each procedure is explained. If some functionality is present in many transactions, this functionality is explained separately.

# <span id="page-3-5"></span>**1.5 Related Information Sources**

For more information on Oracle Banking Digital Experience Patchset Release 22.1.1.0.0, refer to the following documents:

- **Oracle Banking Digital Experience Licensing Guide**
- **Oracle Banking Digital Experience Installation Manuals**

# **2. Transaction Host Integration Matrix**

# <span id="page-4-0"></span>**Legends**

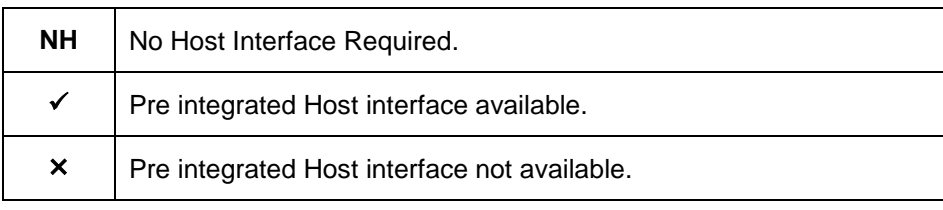

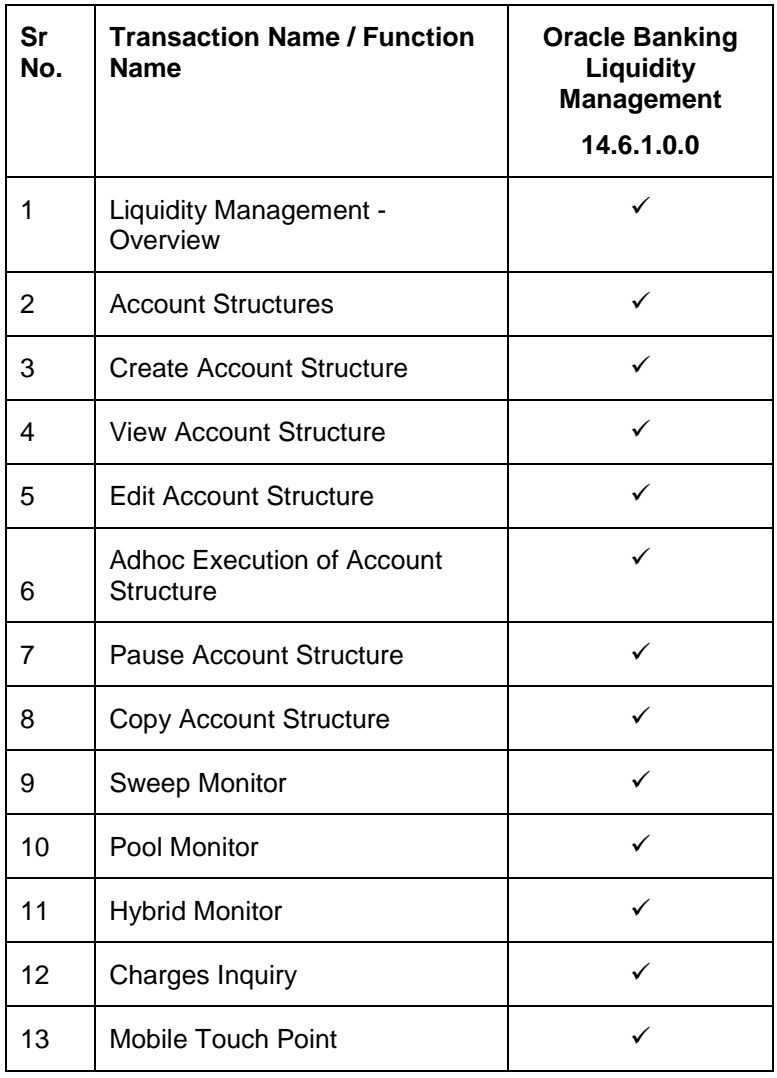

**Home** 

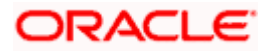

# **3. Liquidity Management**

<span id="page-5-0"></span>Liquidity Management solution provides with an ability to the corporate customers to manage their liquidity by optimizing interest by offsetting account balances, reducing interest costs, maximizing net returns and by providing greater visibility over cash positions. It helps to mobilize and manage funds corrective actions, helps to reduce external borrowing and liquidity risk, manages foreign currency liquidity requirements, and enhances visibility of cash across the group.

As a part of Liquidity Management module of Oracle Banking Digital Experience, following features are available to the corporate customers of the Bank.

# **Liquidity Management Overview Dashboard**

The liquidity management dashboard provides an important information to the corporate on digital banking platform. Various widgets are a part of the dashboard which gives the complete information about the corporate position.

- Position of a corporate by region/geographical location
- $\triangleright$  Position of a corporate by currency
- $\triangleright$  Net corporate position along with assets and liabilities information
- Top sweeps in local currency and cross currency
- $\triangleright$  Sweep Monitor

# **Account Structure Maintenance:**

Account structure is an efficient tool to optimize the working capital of the business. The objective of creating an account structure is to bring together the credit and debit balances of different current and savings accounts into one single concentration account of a corporate. This enables the corporate customer to manage daily liquidity in their business in a consolidated fashion to derive maximum benefits at minimal cost.

Oracle Banking Digital Experience enables the corporate users to maintain account structures by providing sweep or pool instructions.

As a part of account structure maintenance, Oracle Banking Digital Experience enables the customer to,

Build Account Structure

Application allows the corporate user to build new account structure using digital banking platform. While building a structure, corporate can capture.

- Structure Type and Details (Sweep, Pool, Hybrid)
- **Account Mapping and specify the hierarchies**
- Check basic validations
- Set up instructions between each account pair.

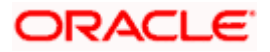

 $\triangleright$  View and Edit Account Structure

A facility is provided to corporates to search the account structures maintained between the internal and external accounts of their parties. Further, can see and edit the structure details along with the instructions set between an account pair.

 $\triangleright$  Pause account structure and Adhoc Execution

Corporates can pause the processing of a structure for a specific time period and also can initiate an adhoc execution of sweeps for specific structure.

# **Log Monitor**

A feature is enabled to the corporate user to select the structure and view the sweep logs of a structure with specific statuses

- $\triangleright$  Executed
- $\triangleright$  Pending
- Exceptions (Failed executions)

### **Liquidity Management using Virtual Accounts**

The Liquidity Management module in Oracle Banking Digital Experience can handle both real accounts as well as Virtual Accounts. Below are the key points:

- $\triangleright$  In order to be able to do liquidity management using Virtual Accounts, the bank must also be using the Virtual Accounts module of Oracle Banking Digital Experience along with product processors (Oracle Banking Virtual Accounts Management and Oracle Banking Liquidity Management). Further the product processors must have an integrated setup.
- The party/customer and user must have the necessary access management rights enabled for Virtual Accounts in liquidity management.
- $\triangleright$  Once the Virtual Accounts are visible, rest of the steps in creating liquidity management structure, capturing sweep instructions etc. remain same for both real and Virtual Accounts. At this point only Sweep structures are allowed for Virtual Accounts.

All types of structures are allowed for Virtual Accounts.

- $\triangleright$  The Virtual Account balances visible on the screen are fetched from Oracle Banking Virtual Account Management.
- $\triangleright$  Virtual Account should not be part of Charge Account and Central Account dropdown.

Structures can be created only using Virtual accounts. Structure should not contains hybrid accounts (Real as well as Virtual Accounts)

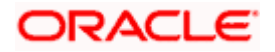

# <span id="page-7-0"></span>**3.1 Overview (Dashboard)**

Dashboard provides a quick view of the most relevant functions, to achieve a particular objective or complete a process. Cash and Liquidity Management Dashboard provides the detailed information about the corporate position. The dashboard is organized in the form of different widgets. Screen displays the consolidated balance available in all accounts enabled for liquidity management with the number of accounts mapped to the logged in user.

The widgets shown in on the Liquidity Management Dashboard are as follows:

- Position by Region
- Position by Currency
- Balances Summary
- Top 5 sweeps in local currency and in cross currency
- Sweep Monitor
- **•** Quick Links

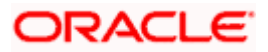

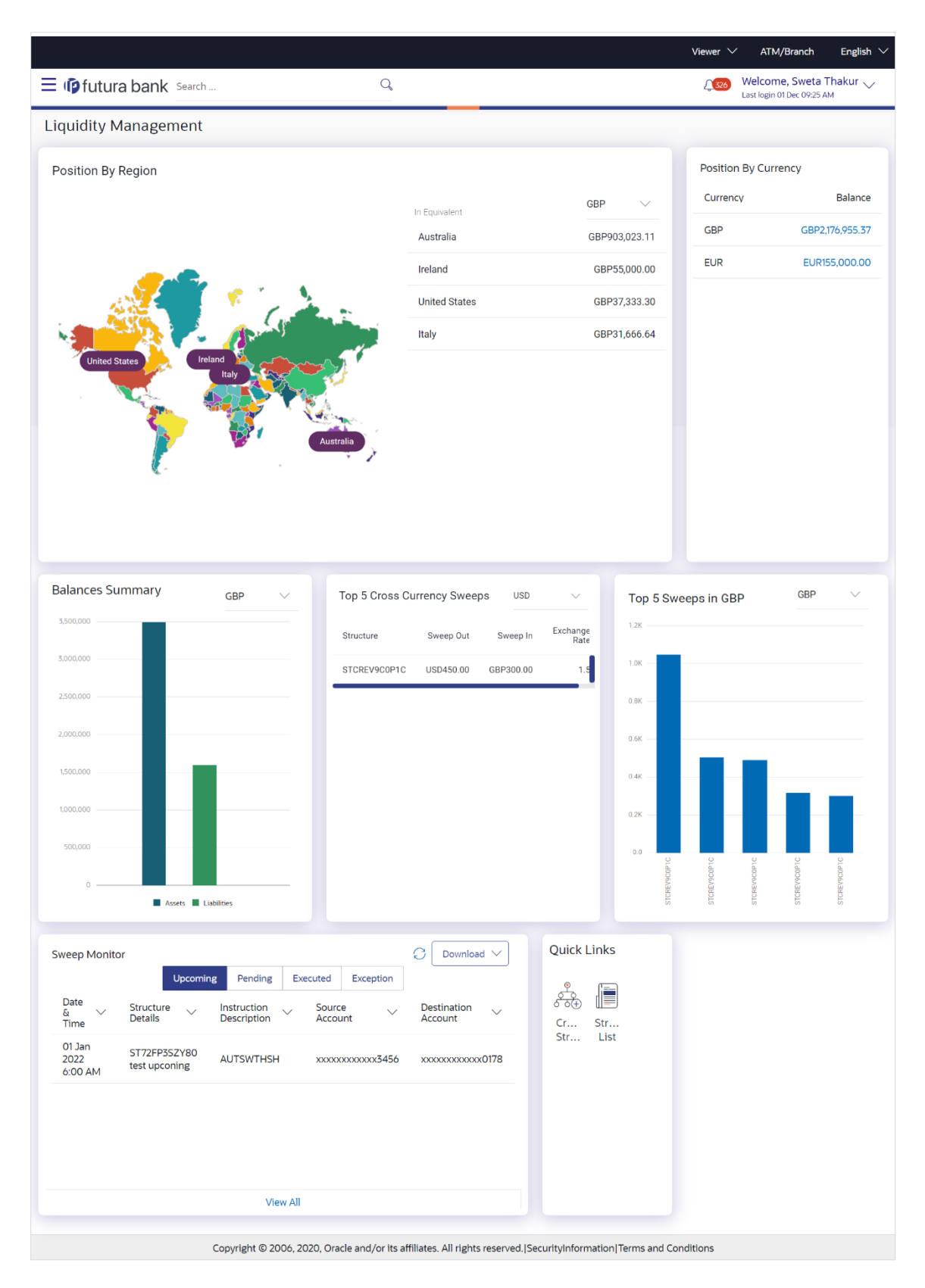

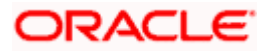

# **Dashboard Overview**

# **Position By Region**

This widget displays the information of the corporate position based on the internal and external current and savings account across different geographical location. Total available balance in all the accounts which are enabled for liquidity management and which are mapped to the logged in user is converted in local currency, consolidated by region and the information is shown in the world map. Also the region wise balance is displayed in the tabular form.

By clicking on the specific region in world map, corporate can view the number of accounts held under a region in different currencies along with the balances. Further drill down is available to view the region-currency wise account summary.

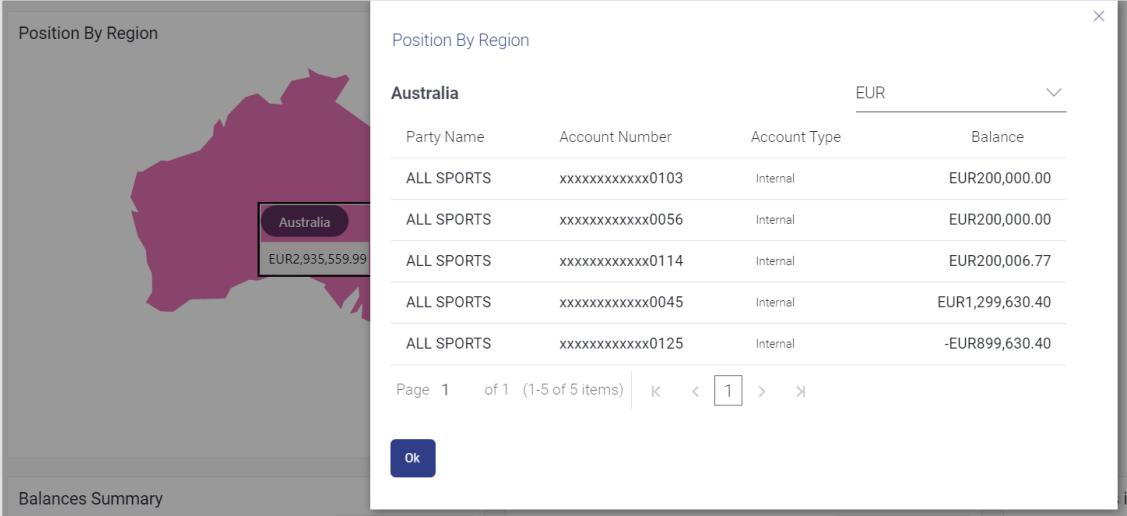

- Region Name Name of the region for which the user wants to view the corporate position
- Currency Currency in which the accounts are held under the selected region
- Party Name Name of the party mapped to the corporate accounts
- Account Number **–** Account number held by the corporates
- Account Type The type of the account Internal/External
- Net Balance Balance in the account

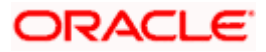

# **Position By Currency**

Corporate user can view the position of the corporate by currency based on the internal and external current and savings account which are enabled for liquidity management and mapped to the user. Further drill down is available to view the currency wise account summary grouped by region.

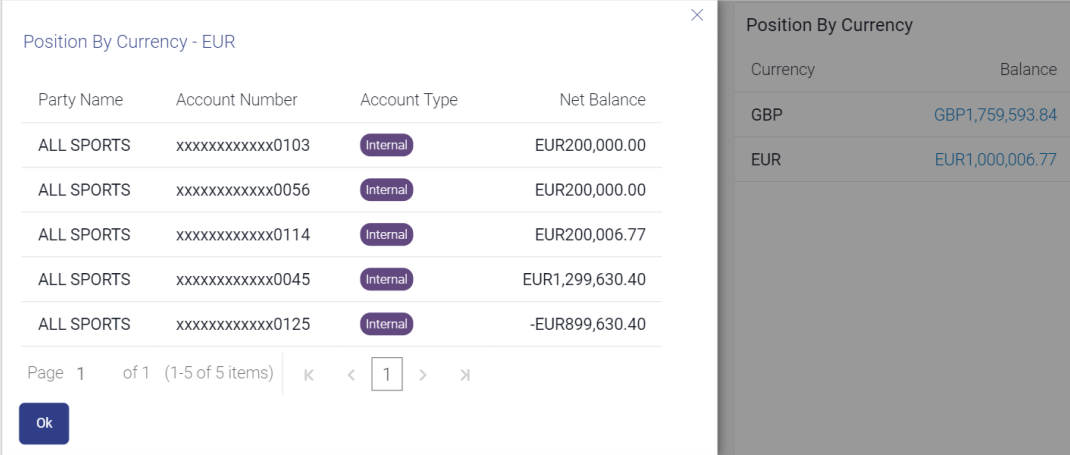

- Party Name Name of the party mapped to the corporate accounts
- Account Number Account number held by the corporates
- Account Type The type of the account Internal/External
- Net Balance Net balance in the account.

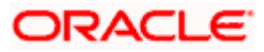

# Balances Summary

The section displays the total position of assets and liabilities in graphical form specific to Liquidity Management. The information is based on the balances available in the Liquidity Management enabled current and savings accounts. Default, corporate position is shown in the local currency, whereas the user can choose to view the information in specific currency.

A further drilldown is available on the Assets and Liabilities column, which opens an overlay with the individual account details.

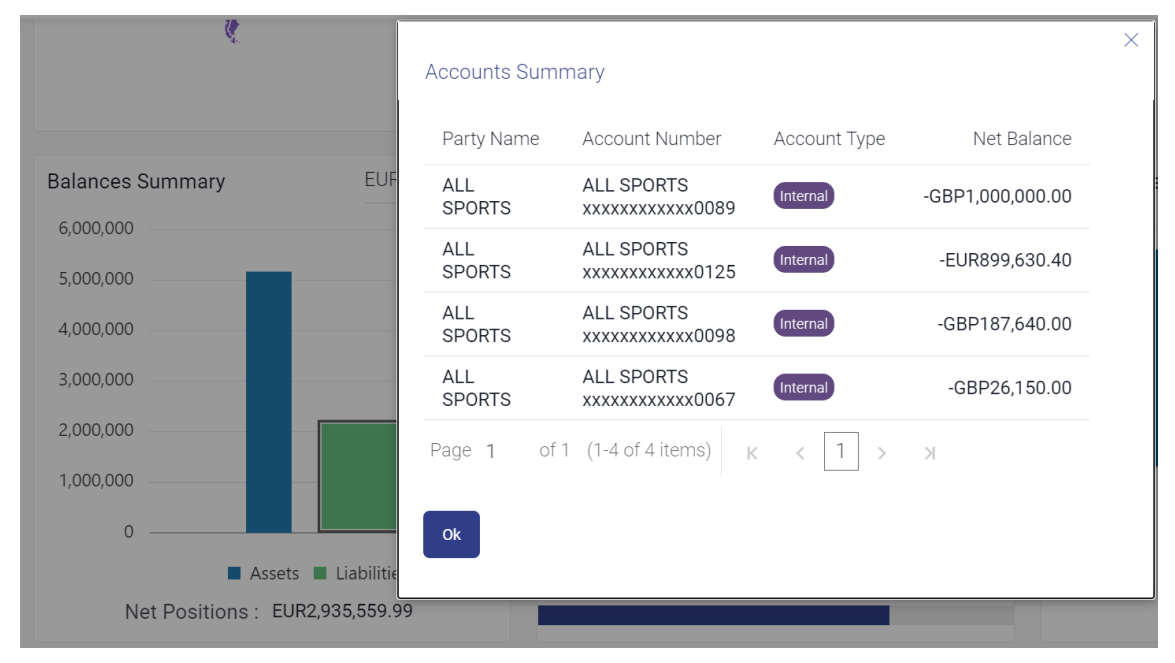

# **Quick Links**

The following commonly used transactions can be initiated from this section:

- [Create Structure](file:///D:/Work/18.3.0/Flare%20Source%20File/Content/obdx/corporate/liquiditymngmt/accstructure.htm) allowing the corporate users to create new account structure using digital platform
- Structure List allowing the corporate users to view the account structures maintained between the accounts of their parties

### **Top 5 Sweeps in Currency**

This section displays the top five latest sweeps based on the sweep amount in the form of bar graph. The sweeps of last 30 days are converted in local currency for comparison and the highest number of sweeps are listed along the Account Structure IDs. User can further choose to view the information in specific currency.

User can see the top sweeps based on the account structures access availability. Account Structure access is granted only if the user has access to all accounts participating in the account structure.

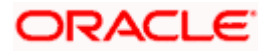

#### **Top 5 Cross Currency Sweeps**

The section displays the list of top five cross currency sweeps which are executed in last 30 days. By default, the 5 sweep outs in local currency which are swept-in in child account in cross currency are listed. User can further choose to view the top sweeps of specific currency.

User can see the top sweeps based on the account structures access availability. Account Structure access is granted only if the user has access to all accounts participating in the account structure.

#### **Sweep Monitor**

This section allows the user to view the last 5 upcoming, pending, executed and the logs which went into an exception along with the sweep details. User can choose to download sweep log or can also choose to view the detailed information of sweeps by clicking on 'View All'.

Click **View All** to view all the logs via 'Log Monitors' transaction.

Click **Download** to download the log record in PDF or CSV formats.

 $C$ lick  $C$  to refresh the logs.

**Home**

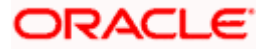

# **4. Account Structure Maintenance**

<span id="page-13-0"></span>Account structure is an efficient tool to optimize the working capital of a business processes. A suitable physical account structure provides greater degree of control and flexibility, to the corporate treasuries. It also allows the better visibility and control of corporate accounts. With the account structures corporate customers gets the holistic view of all group of accounts to take funding or investment decisions

The structure reflects the hierarchical relationship of the accounts as well as the corporate strategies in organizing accounts relationships.

#### **Account Structures are broadly classified as under:**

#### **Sweeping:**

Sweeping works on principles of automatic fund transfer between parent and child accounts to aggregate balances physically and achieves the mobilization and consolidation of the available balances into a central account called header account. Oracle Banking Digital Experience enables the corporate customer to define various forms of Sweeps/Cash Concentration methods while building the sweep type of account structure. Sweeps are executed automatically based on a pre-arranged sweep instruction set by the customer at account structure level and at account pair level and per the set frequency.

#### **Notional Pooling:**

Notional pooling refers to the off set of interest income and expense (credit and debit interest), resulting from the varying cash positions in different accounts held with the bank. It is mechanism for calculating interest on the combined credit and debit balances of accounts that a corporate chooses to cluster together, without actually transferring any funds. The balances in accounts are pooled on a notional basis.

Account structure maintenance of Oracle Banking Digital Experience enables the corporate customer to build their own account structures between the accounts enabled for liquidity management. Further the application also supports viewing and modifying existing account structures using digital banking platform.

#### **Pre-requisites:**

- Transaction and Party ID access is provided to corporate user.
- Approval rule set up for corporate user to perform the actions.
- Accounts are enabled at in the respective host application for liquidity management.
- Account and Transaction access has been provided to the user

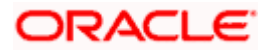

### **Workflow**

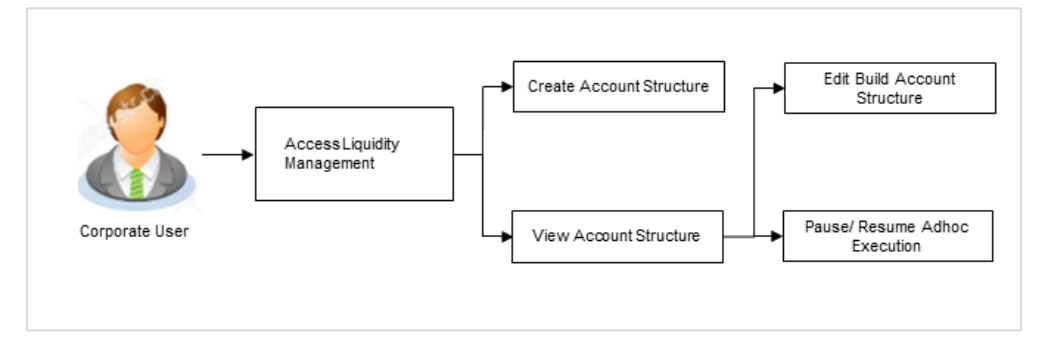

# **Features supported in application**

Account structure allows the corporate user to

- [Build an Account Structure](#page-17-0)
- View Account Structure
- [Edit Account Structure](#page-120-1)
- Adhoc Execution
- Pause Account Structure
- Copy Account Structure

#### **How to reach here:**

*Toggle menu > Liquidity Management > Overview > Quick Links > Structure List OR*

*Toggle menu > Liquidity Management > Structure List*

# <span id="page-14-0"></span>**4.1 Account Structures**

Account Structures page displays the summary of all the account structures mapped to the logged in corporate user, in a tabular form. Account Structures are listed based on the User- Account access maintenance. Account Structure access is granted only if the user has access to all accounts participating in the account structure.

Different types of structures (Sweep, Pool and Hybrid) and statuses (Active, Inactive and Paused) are depicted in different colors for easy identification. An option is also provided on the screen to search the specific structure with the name associated with it. The user can also choose to create a new structure from this screen.

In case there are no structures mapped to the logged in user, a screen with the related information and an option to create a new account structure is shown to the user.

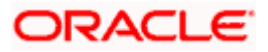

# **Account Structures**

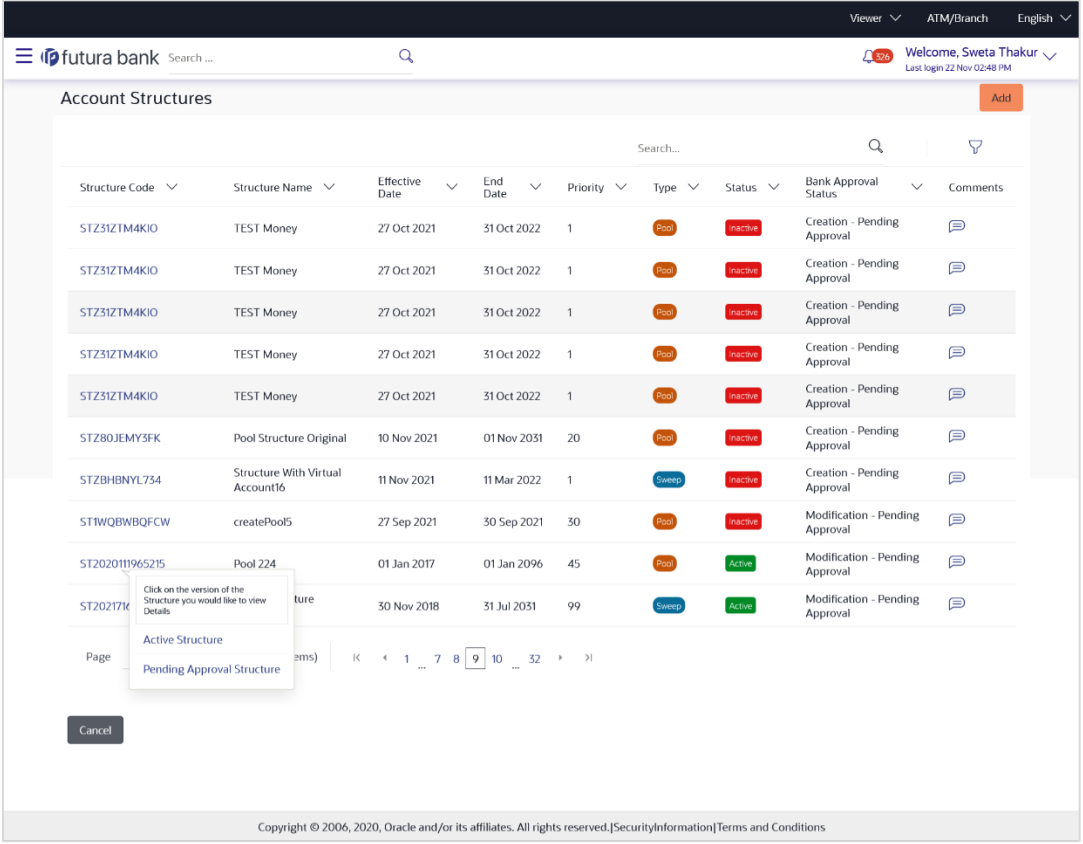

# **Field Description**

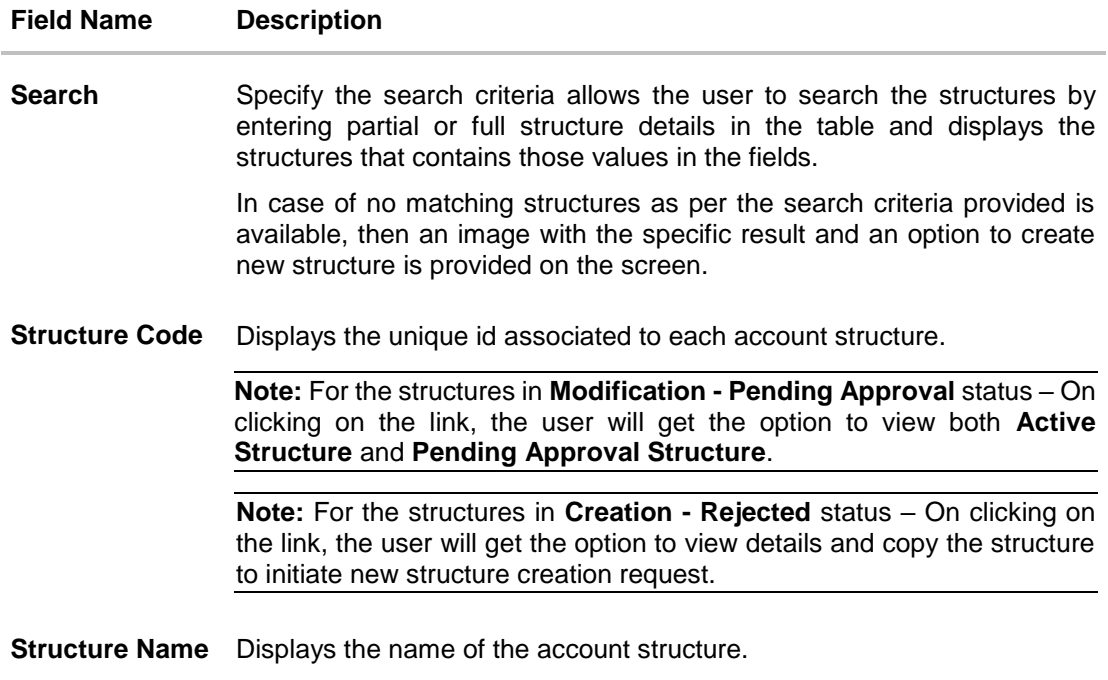

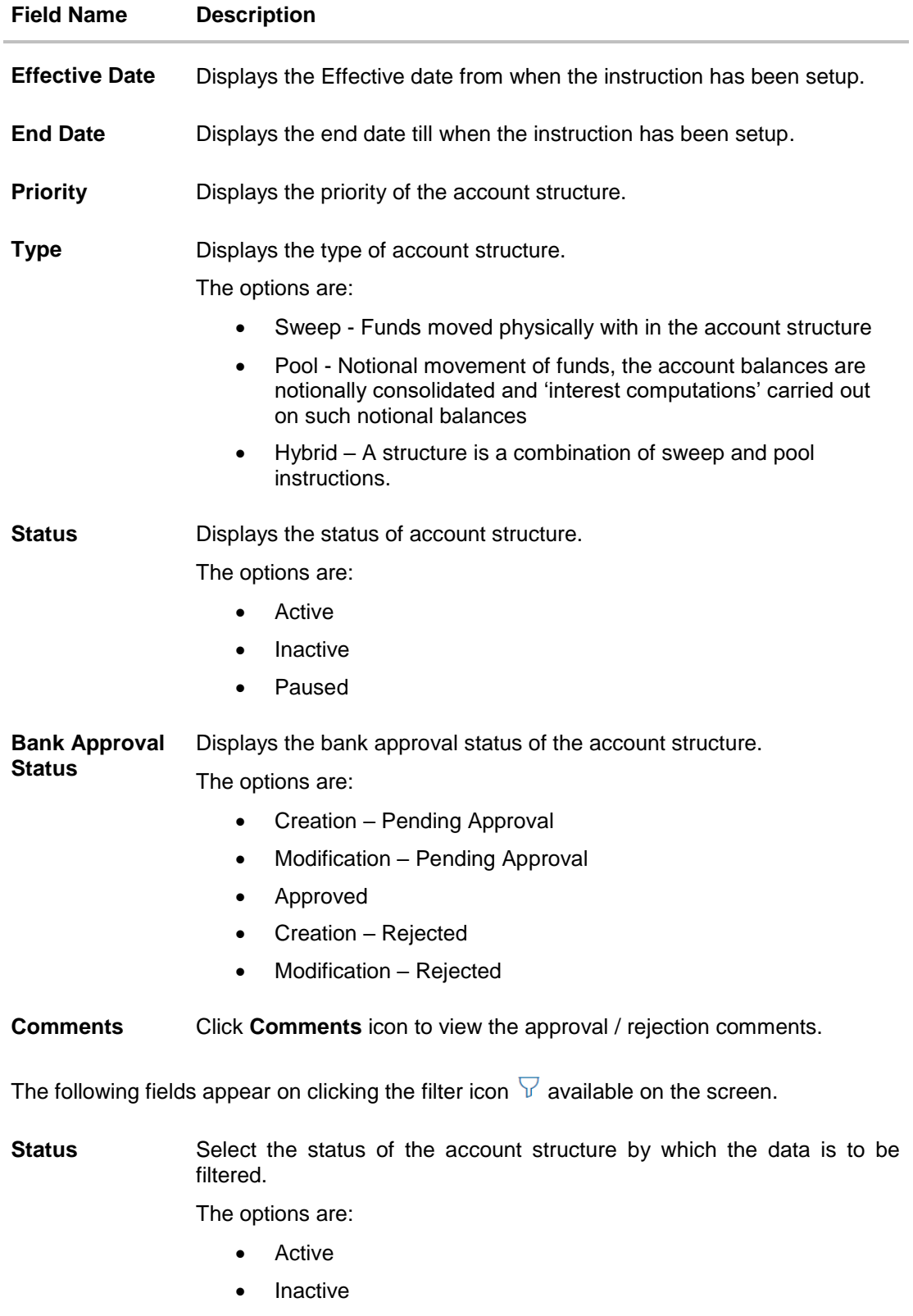

• Paused

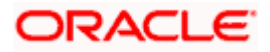

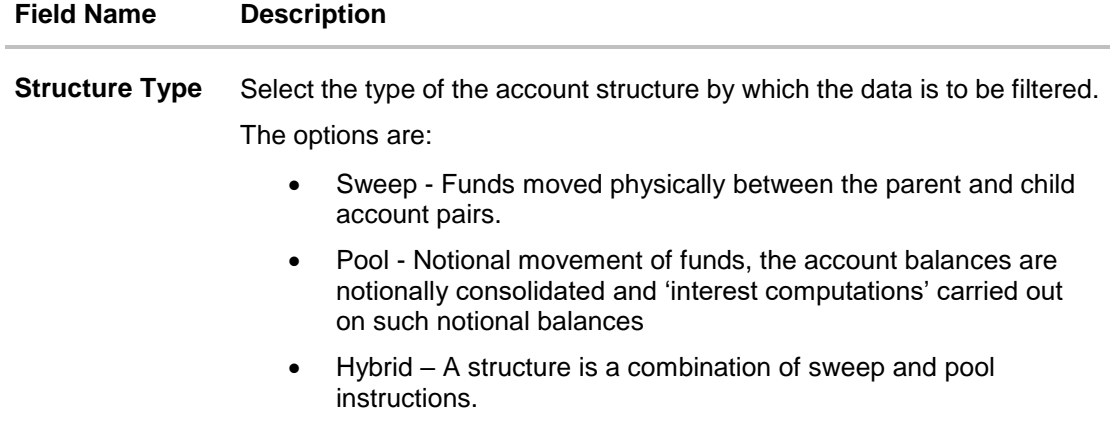

- 1. In the **Search** field, enter the complete or partial name of the specific account structure and displays all the records wherever matches found. The related Account Structure detail record appears.
- 2. Click  $\overline{V}$  to refine and display the account structure based on account structure 'Status' and 'Structure Type'.

The **Filter** overlay screen appears.

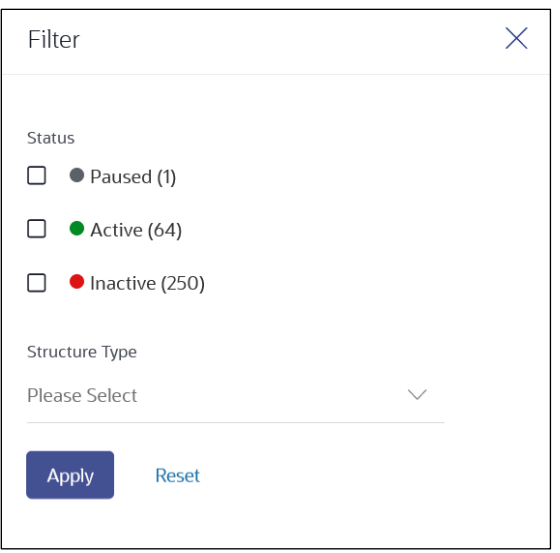

- a. Select the **Status** checkbox.
- b. Select the **Structure type** from the list.
- c. Click **Apply** to reset the refine criteria. OR Click **Reset** to reset the refine criteria.
- 3. Click **Add** to create a new Account Structure.
- 4. Click **Cancel** to cancel the operation and navigate back to the Dashboard.

<span id="page-17-0"></span>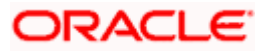

# <span id="page-18-0"></span>**4.2 Create Account Structure**

The Liquidity Management module enables the corporate customer to build their own account structures between the accounts enabled for liquidity management and are mapped to the user.

While building a structure, corporate user is expected to capture:

- Basic parameters of the structure
- Choose Accounts for mapping and specifying the hierarchies
- **Linking of Accounts**
- Check basic validations
- Set up instructions between each account pair

The **Liquidity Management Structure Creation** screen enables the user to build the different types of Liquidity Management Structures that meets the business needs of fund movement and concentration.

The account structures can be created as follows:

- **•** Sweep Structure
- Pool Structure
- **Hybrid Structure**

#### **How to reach here:**

*Toggle menu > Liquidity Management > Overview > Quick Links > Create Structure OR Toggle menu > Liquidity Management > Create Structure OR Toggle menu > Liquidity Management > Structure List > Click Add*

1. Navigate to the **Liquidity Management Structure Creation** screen. OR

In the **Account Structure - Summary** screen, click **Add**. The **Liquidity Management Structure Creation** appears.

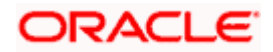

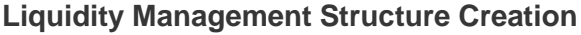

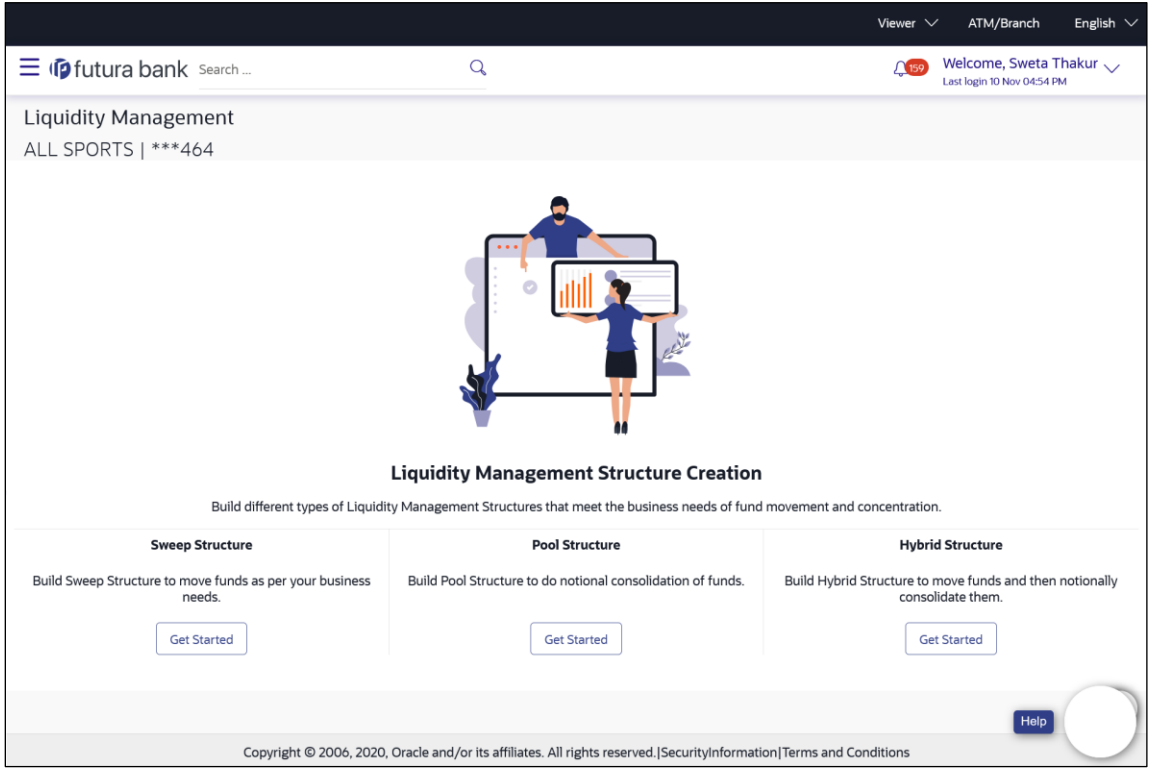

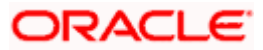

# **4.2.1 Create Sweep Structure**

The **Create Sweep Structure** screen enables the user to build the sweep structure to move funds as per the business requirements.

1. On the **Liquidity Management Structure Creation** screen, click **Get Started** button under the **Sweep Structure** section.

The **Create Sweep Structure - Structure Parameters** appears.

### **Create Sweep Structure - Structure Parameters**

The first step of sweep structure creation involves defining the basic details of the sweep structure like structure name, effective date, end date, etc.

- 2. In the **Structure Name** field, enter the name of the account structure.
- 3. From the **Effective Date** and **End Date** list, select the appropriate date to set up the instruction.
- 4. From the **Charge Account** list, select the charge account.
- 5. In the **Default Sweep Instructions** section, select the Sweep Method for the structure.
- 6. In the **Frequency** section, select the Frequency and Reverse Frequency for the structure.
- 7. In the **Other Instructions** section, select the appropriate instructions for Sweep Structure.

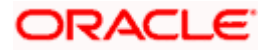

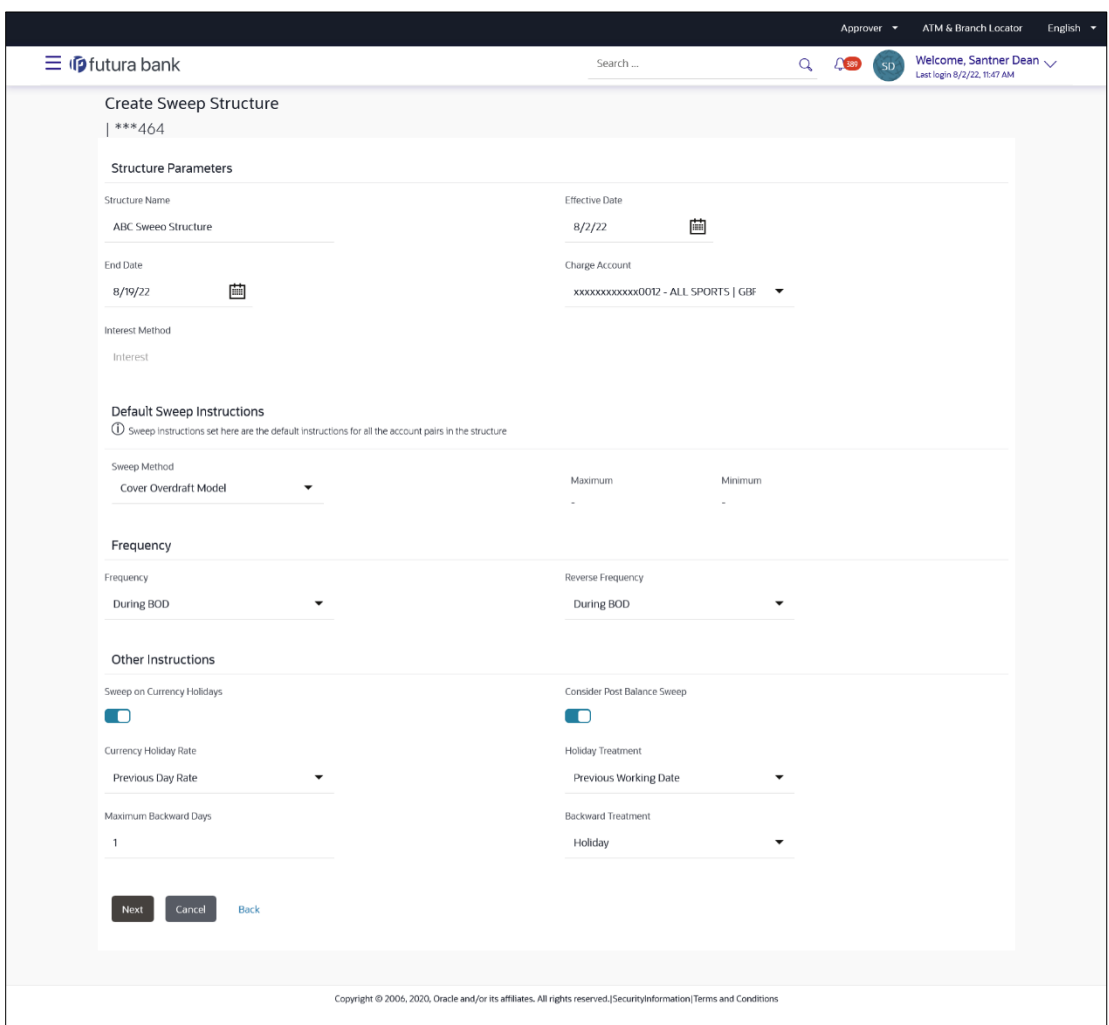

# **Create Sweep Structure - Structure Parameters**

# **Field Description**

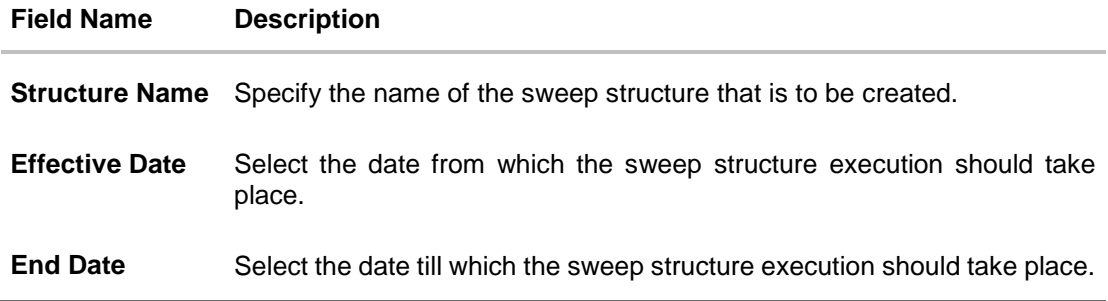

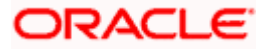

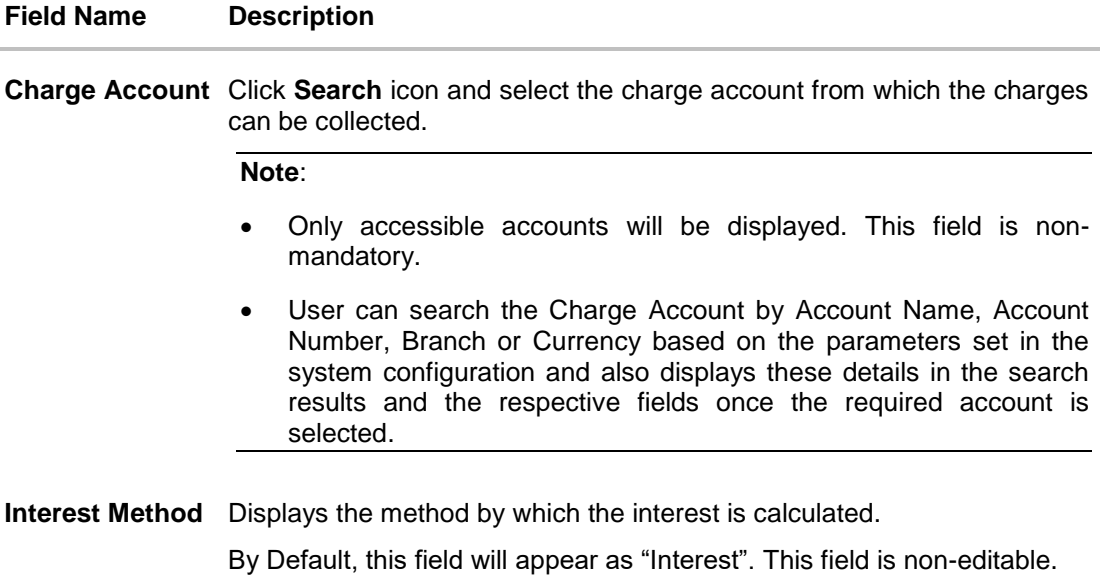

### **Default Sweep Instructions**

(Information specified here is defaulted at each parent-child account pair whereas user can override and define a specific frequency for a specific pair of account as a part for instruction set up)

**Sweep Method** Select the sweep method that is to be applied to the structure.

The options are:

- Zero Balance Model
- Fixed Amount Model
- Collar Model
- Target Model Constant
- Target Model Fixed
- Threshold Model
- Range Based Model
- Cover Overdraft Model
- Percentage Model

# **Frequency**

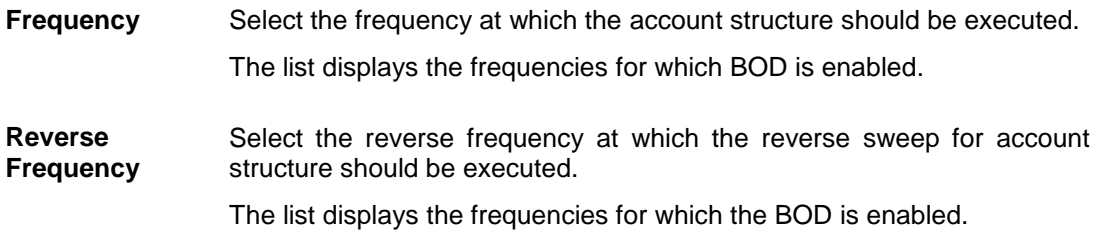

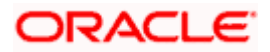

# **Field Name Description**

### **Other Instructions**

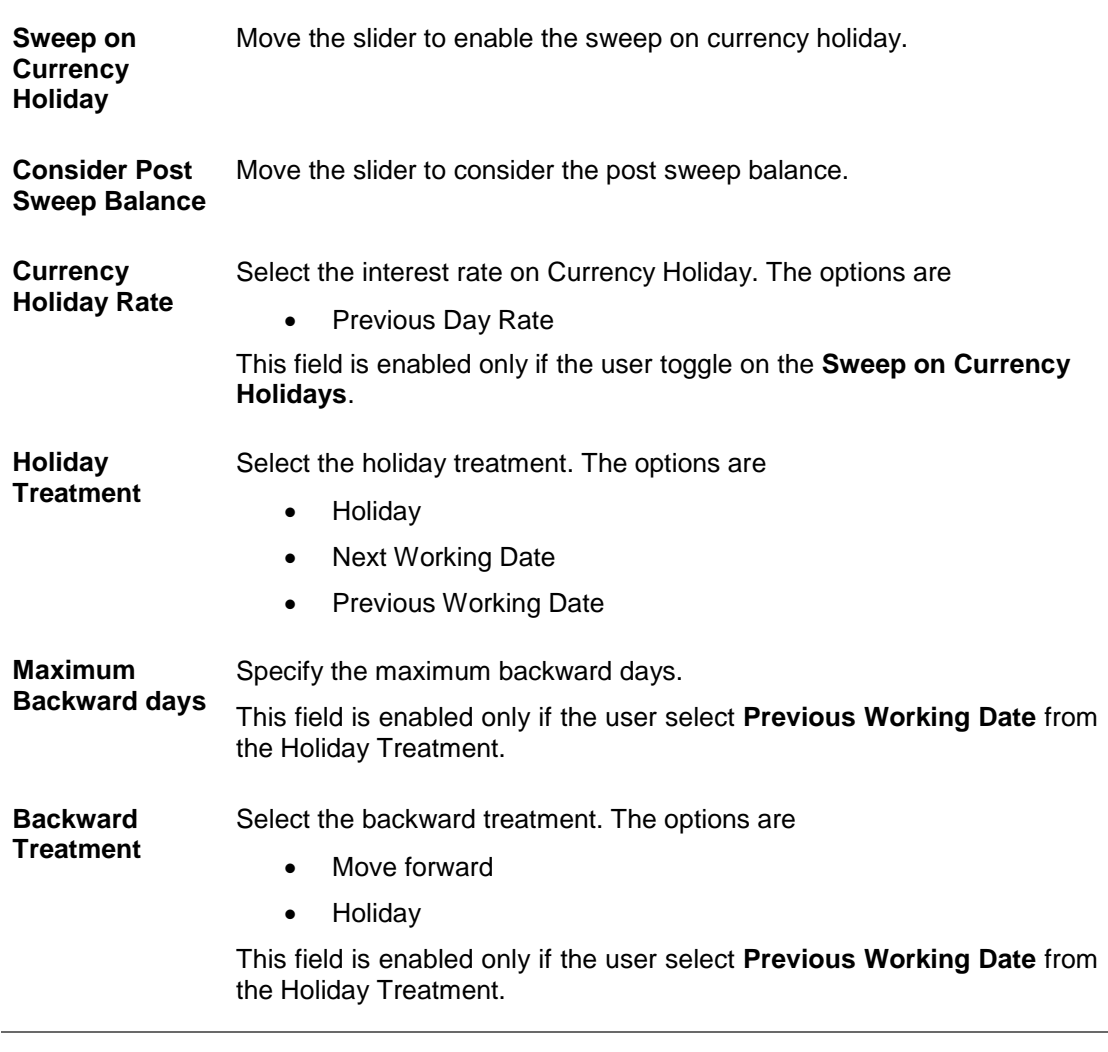

8. Click **Next**. The **Create Sweep Structure – Build Structure** screen appears. OR Click **Cancel** to cancel the operation and navigate back to 'Dashboard'. OR Click **Back** to navigate back to the previous screen.

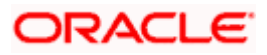

### **Create Sweep Structure – Build Structure**

As a part of following step, the user can build the structure by adding the header and child accounts.

By default, the **Build Structure** screen appears in Tree view.

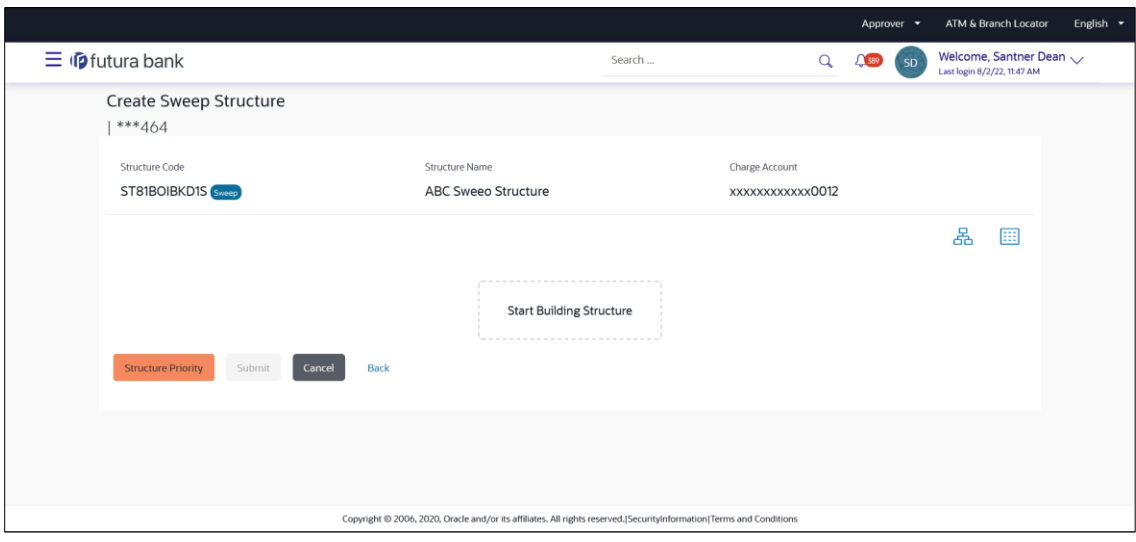

**Create Sweep Structure - Build Structure – Tree View**

9. Click to build the structure in the Table view. The **Create Sweep Structure - Build Structure - Table View** screen appears.

**Create Sweep Structure - Build Structure – Table View**

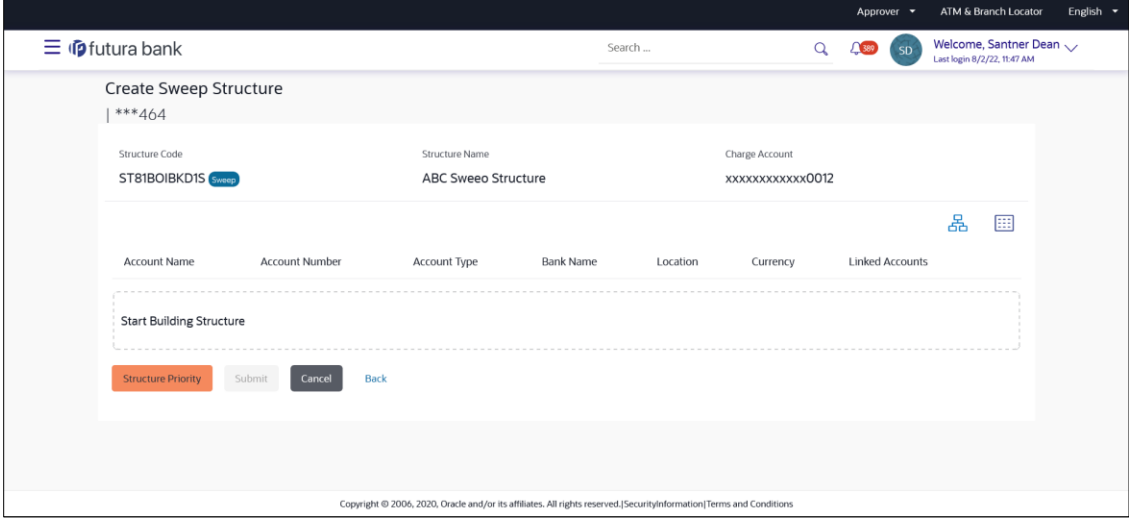

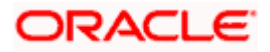

### **Field Description (Common for both Tree View and Table View)**

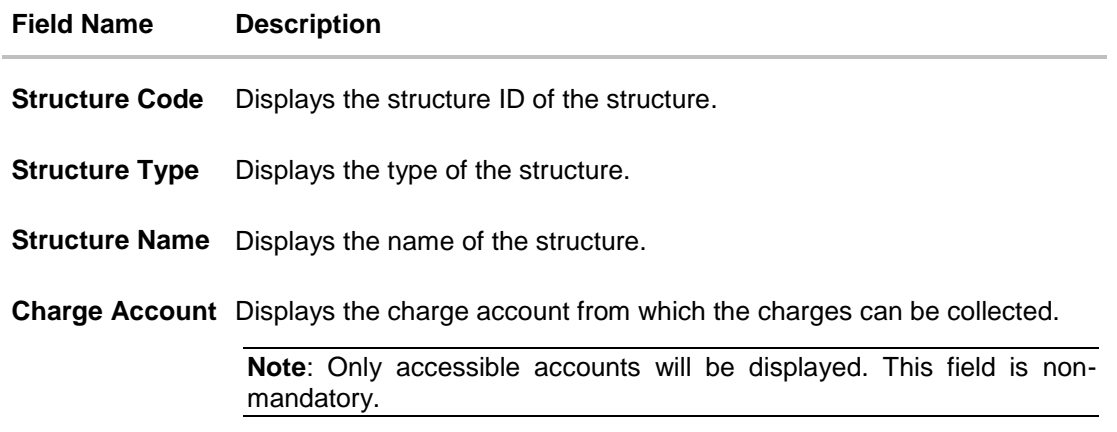

10. Click **Start Building Structure** to build the structure.

The **Create Sweep Structure – Select Header Account** popup screen appears.

# **Create Sweep Structure - Select Header Account**

As a part of following step, the user can select the header account in which the funds will concentrated. The filtered account list for which the user has access will appear on the screen. The user is expected to select one of the Liquidity Management enabled accounts as header account. For GCIF enabled environment, the account list also show the linked party account of the transaction party.

11. In the **Select Header Account** screen, select the account that the user want to add as Header Account in the structure.

OR

In the **Search By Party Name, Account Number** field, specify and search the complete or partial account details to display the list of accounts that matches across the fields in the table and select the account that the user want to add as Header Account in the structure.

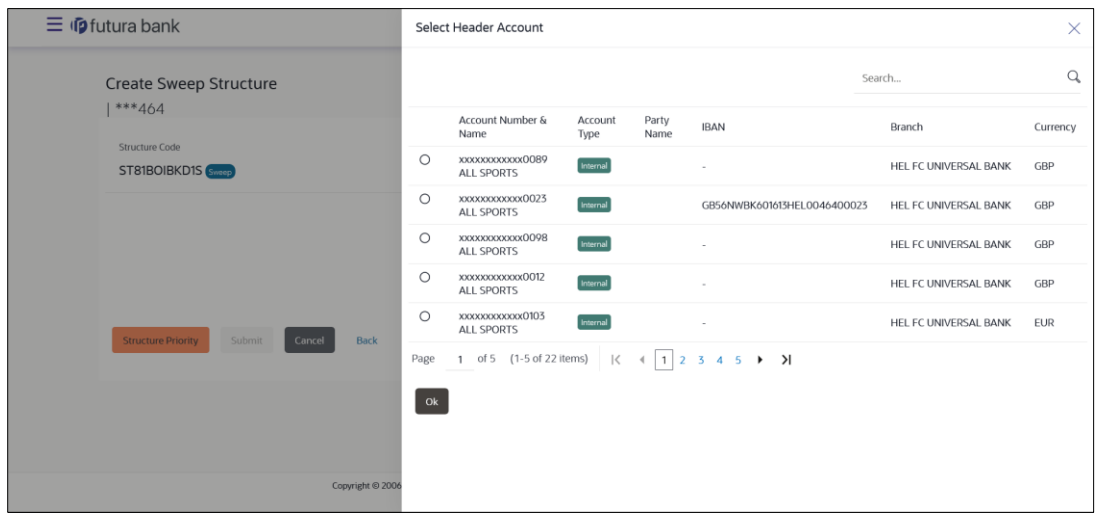

### **Create Sweep Structure - Select Header Account**

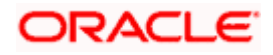

# **Field Description**

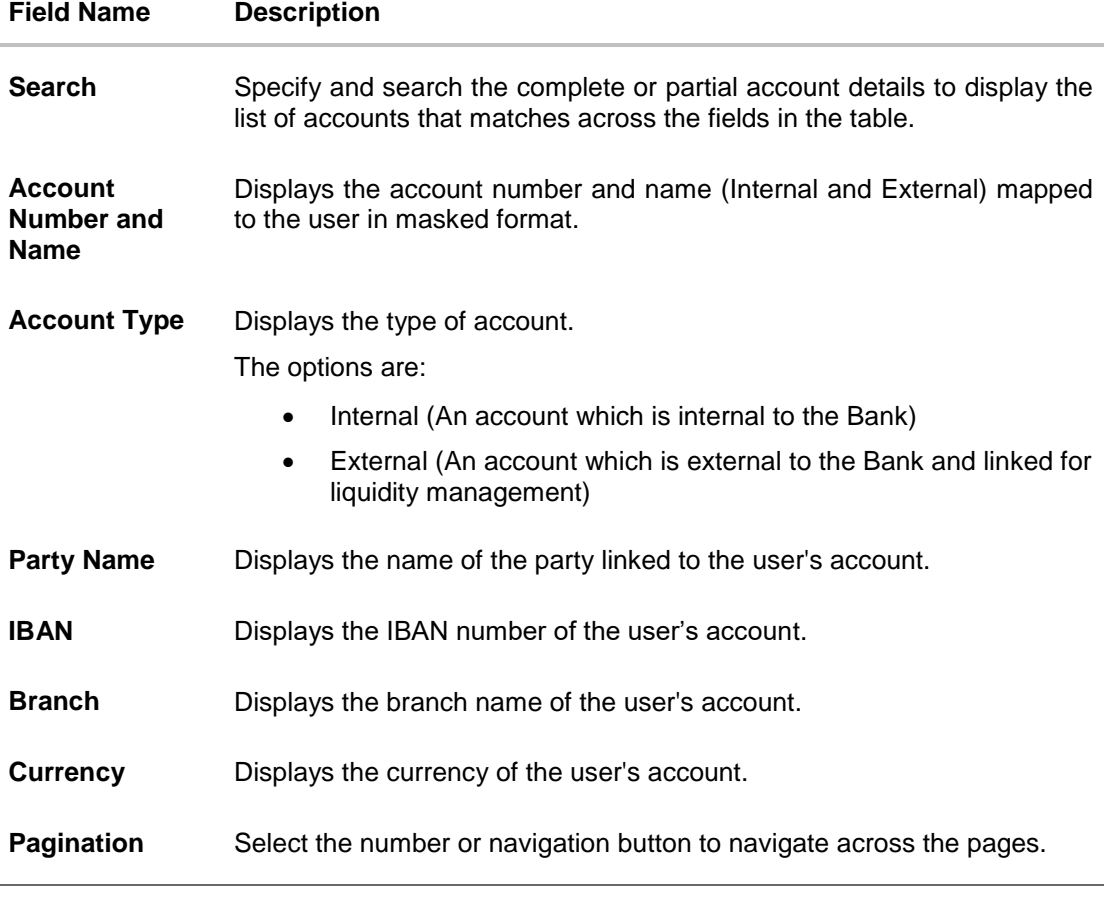

# 12. Click **OK**.

The selected account is added to **Create Sweep Structure – Added Header Account** screen.

13. Click  $\times$  to close the overlay screen.

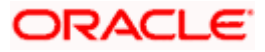

# **Create Sweep Structure - Added Header Accounts**

Once the header account is selected, the user can further link the child accounts.

This screen is available in both the Tree and Table view.

# ATM & Branch Locator English  $\equiv$   $\Phi$  futura bank Welcome, Santner Dean  $\sqrt{ }$ Search...  $Q_1$   $Q_2$   $SD$ Create Sweep Structure  $|***464$ Structure Code Charge Account Structure Name ST81BOIBKD1S Smeap ABC Sweep Structure xxxxxxxxxxxx0318 品 圖 Structure Priority Submit Cancel Back Copyright @ 2006, 2020, Oracle and/or its affiliates. All right

# **Create Sweep Structure – Added Header Account – Tree View**

#### **Field Description**

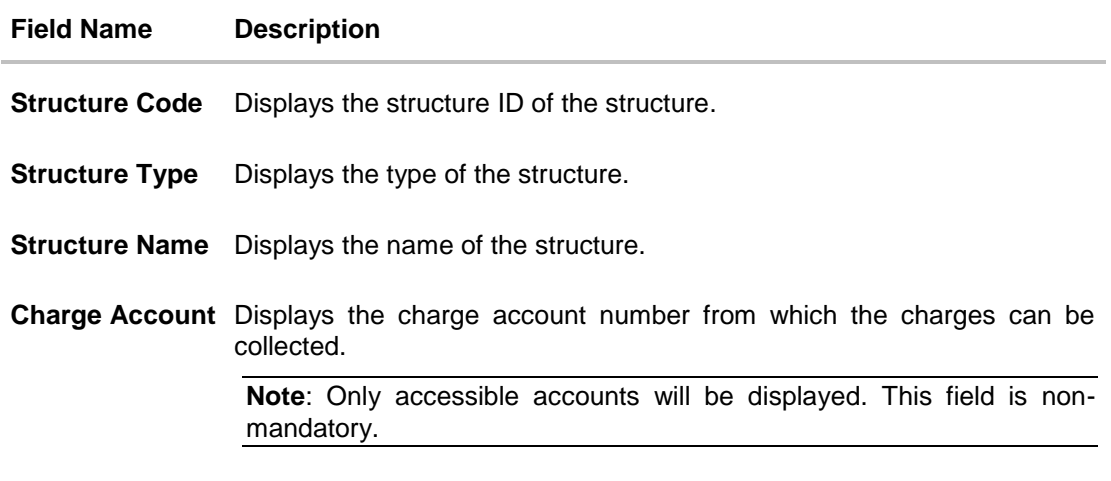

Information displayed on header account card in Tree view.

**Account Name** Displays the name of the account.

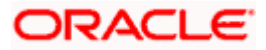

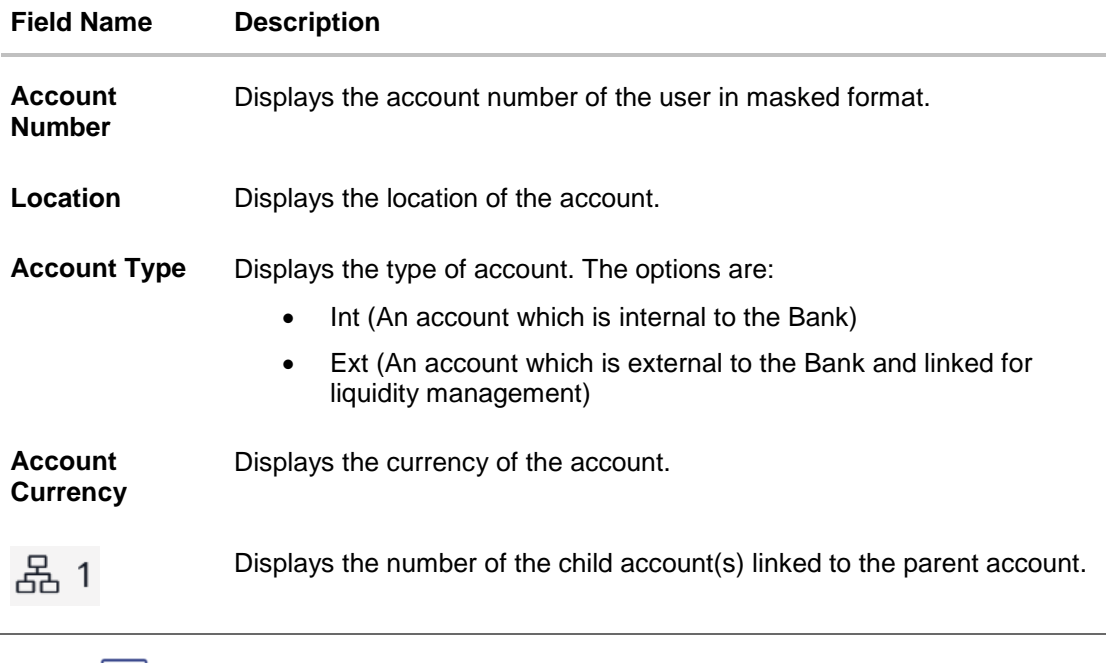

The **Create Sweep Structure - Added Header Account – Table View** screen appears.

**Create Sweep Structure – Added Header Account – Table View**

14. Click to view the added accounts in the table view.

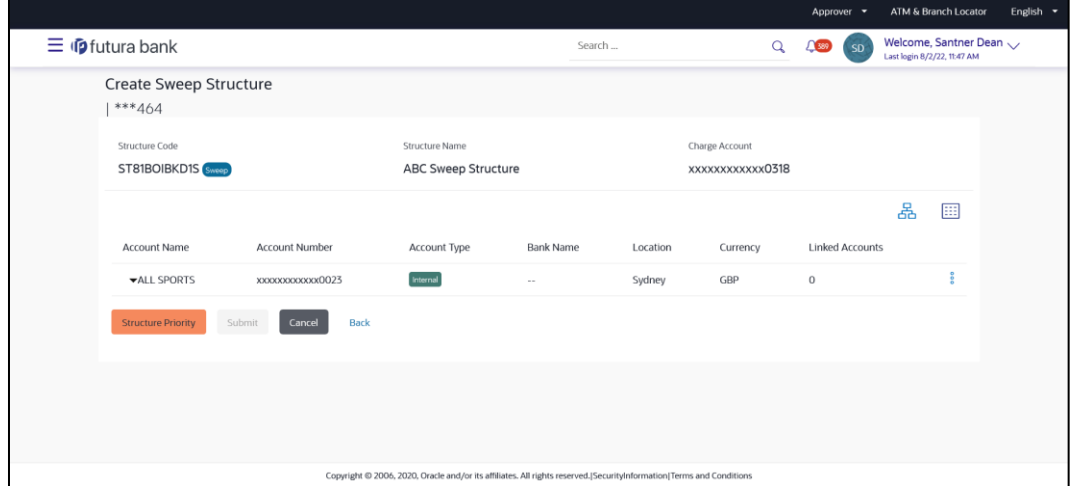

# **Field Description**

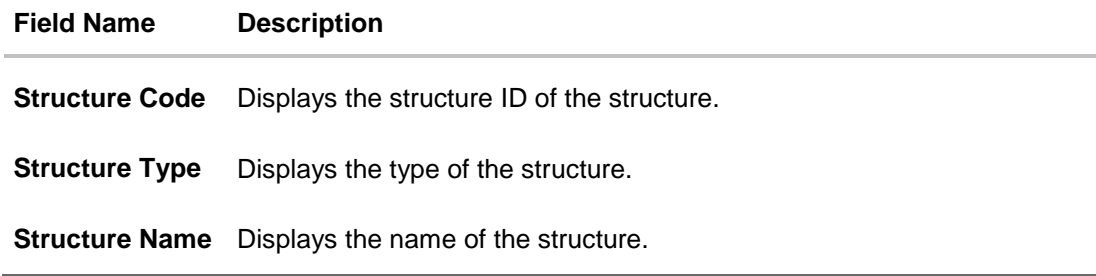

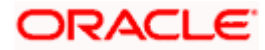

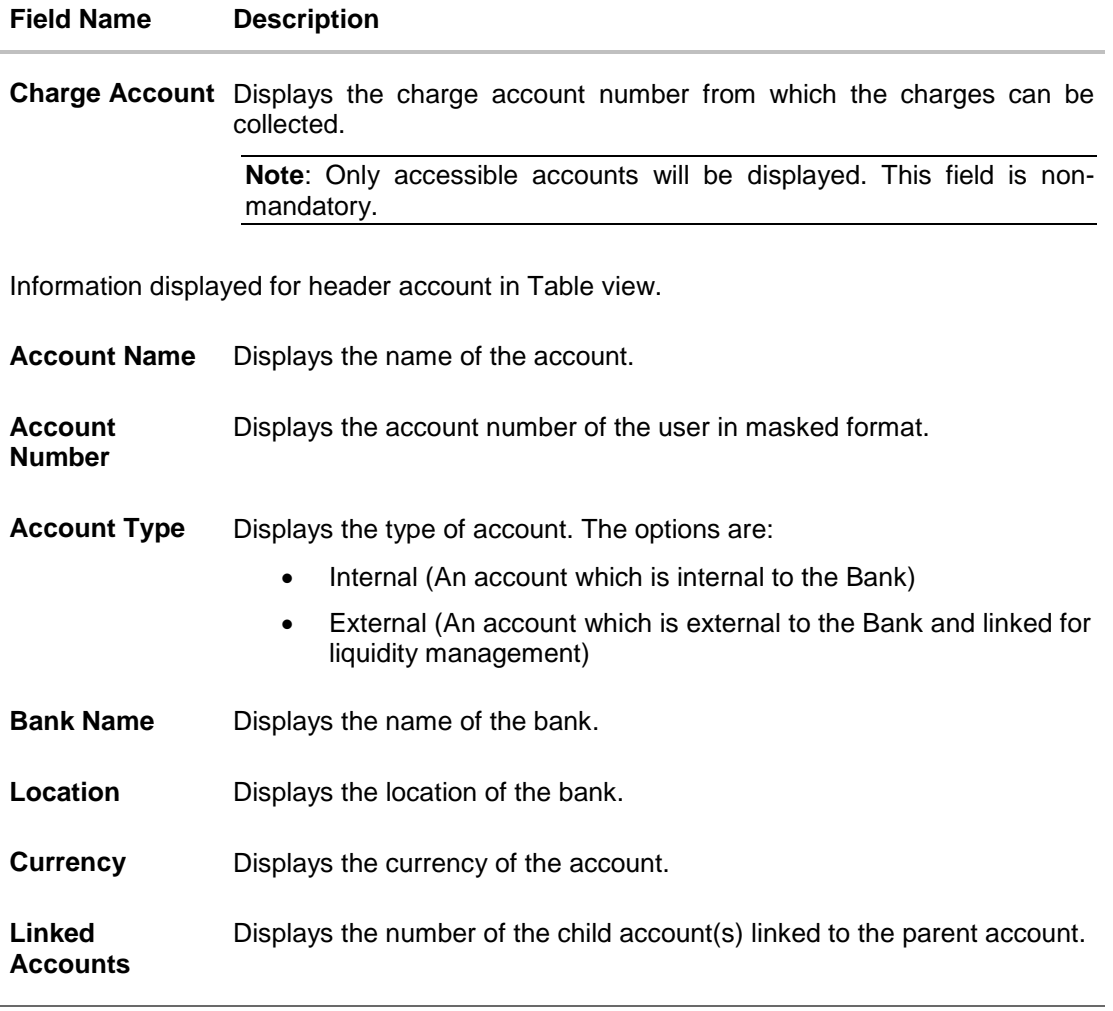

15. Click <sup>o</sup> and then click Link to add the child accounts for the Header account. The **Create Sweep Structure - Link Accounts** popup screen appears. OR

Click **Account Details** to view the account details.

The **Create Sweep Structure – Account Details** overlay screen appears. OR

Click **Delink**. A Delink Account popup appears confirming the removal of selected account and all the linked child accounts under it.

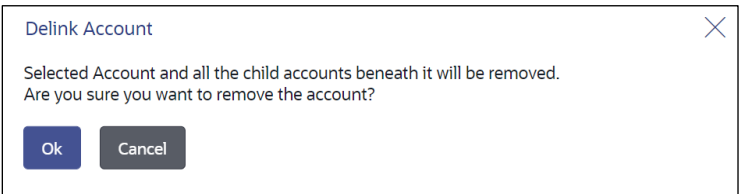

a. Click **OK**, if the user want to remove the added header account. OR

Click **Cancel** to cancel the removing process.

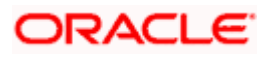

# **Create Sweep Structure – Account Details**

The following overlay screen is displayed to the user in an account structure for each parent and child accounts. The account details of the parent/child account is shown on the screen.

**Create Sweep Structure – Account Details**

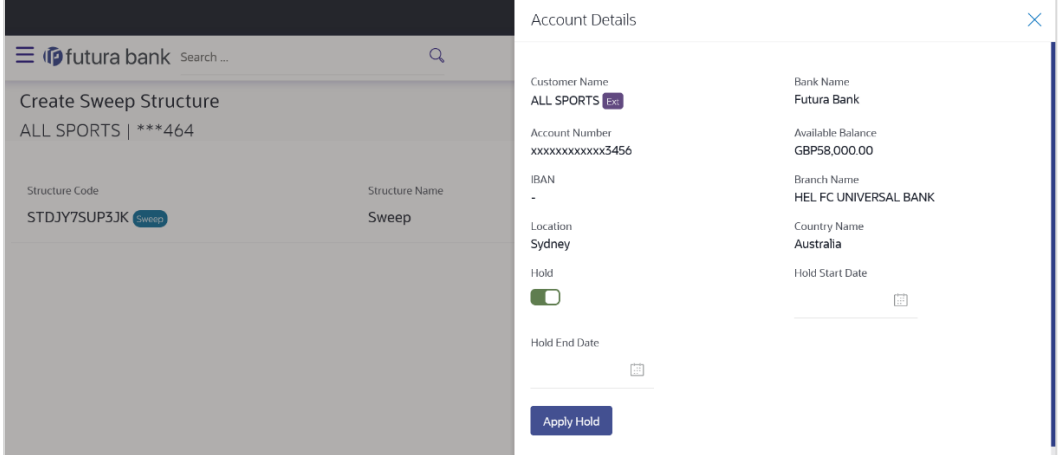

#### **Field Description**

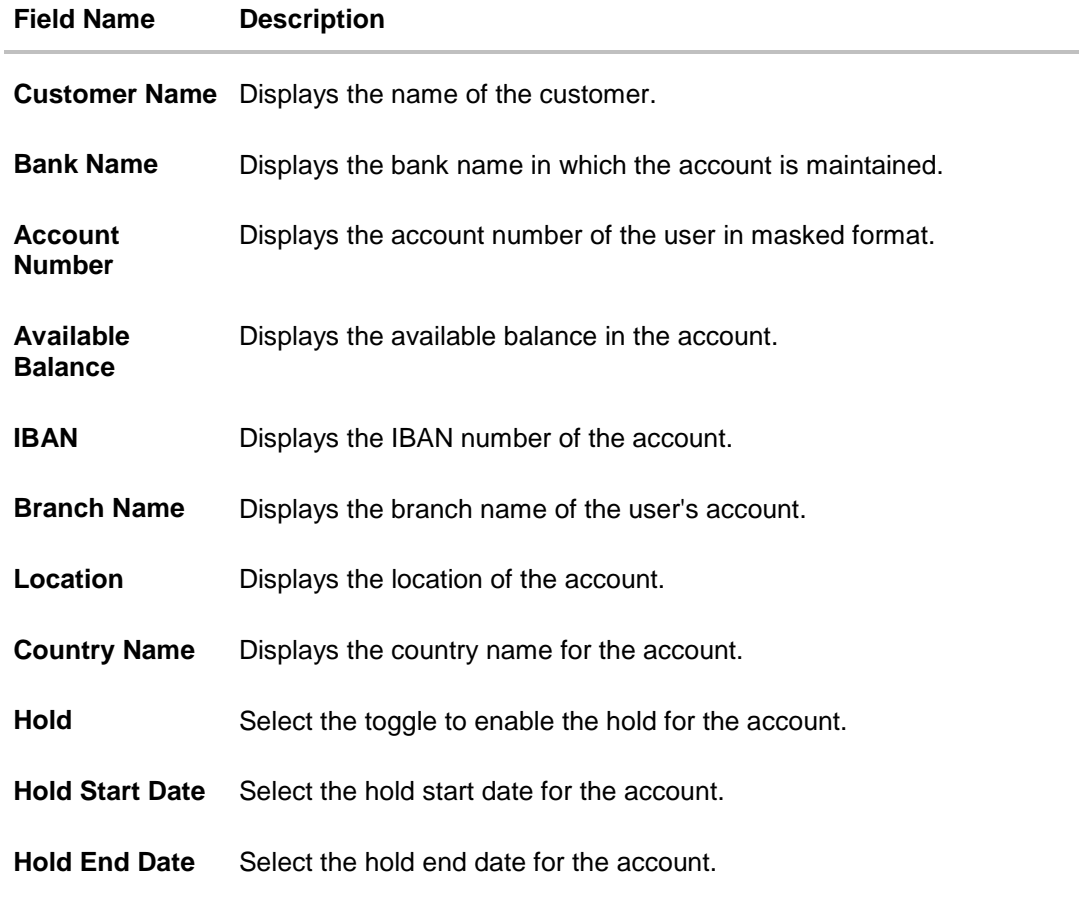

• Click  $\times$  to close the overlay displayed with Account Details.

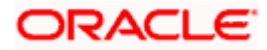

# **Create Sweep Structure - Link Accounts**

The user can search and select the accounts to be linked to the selected header/parent account. The filtered account list for which the user has access to will appear for linking the accounts. For GCIF enabled environment, the account list also show the linked party account of the transaction party.

- 16. Select the accounts that the user want to link to the header account.
	- OR

In the **Search By Party Name, Account Number** field, specify and search the complete or partial account details and displays the list of accounts that matches across the fields in the table and select the accounts that the user want to link to the header account.

### **Create Sweep Structure – Link Accounts**

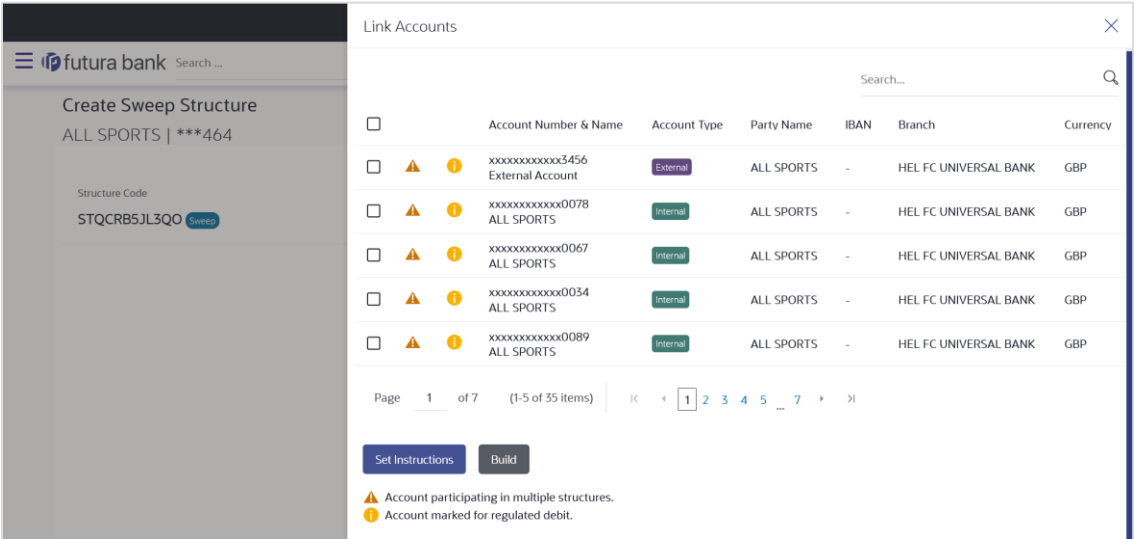

### **Field Description**

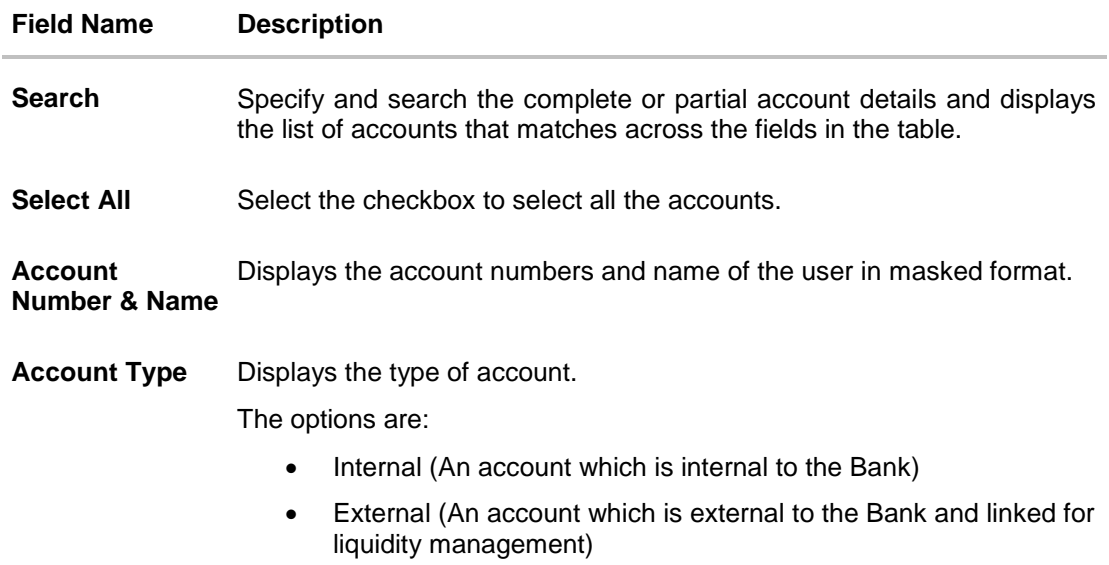

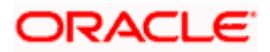

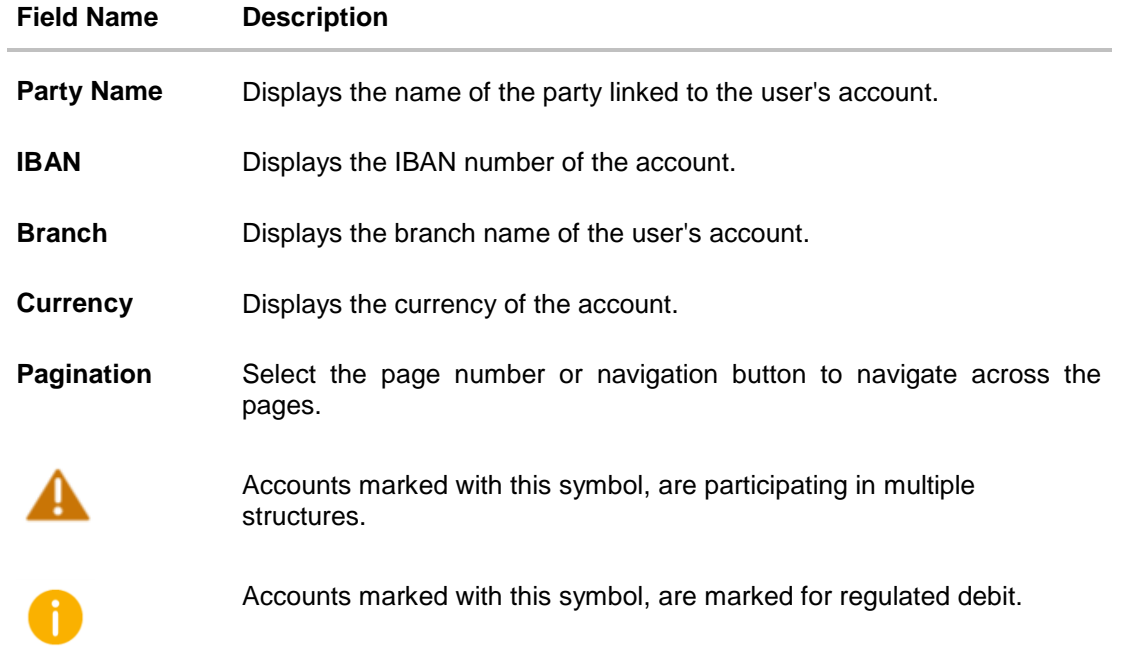

17. Click **Set Instructions**.

The **Create Sweep Structure - Set Instructions** popup screen appears. OR

Click **Build** to use the default instructions and add the child accounts to the Header account. The **Create Sweep Structure – Submit** screen appears.

OR

Click **X** icon to close the overlay screen.

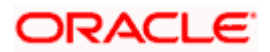

# **Create Sweep Structure - Set Instructions**

Once the child accounts are linked, the user can further set the instruction between an account pair along with the parent and child account information.

|                                                                               | Set Instructions                                                          |                                       |          |                |                  | × |
|-------------------------------------------------------------------------------|---------------------------------------------------------------------------|---------------------------------------|----------|----------------|------------------|---|
| $\equiv$ (p futura ban                                                        | (i) The Structure level sweep instructions apply to all pairs by default. |                                       |          |                |                  |   |
| <b>Create Swe</b><br><b>ALL SPORTS</b><br><b>Structure Code</b><br>ST1L7JZR91 | Parent Account No & Name                                                  | Child Account No & Name               | Priority | 2 Way Sweep    | Instruction      |   |
|                                                                               | * xxxxxxxxxxxxx3456<br><b>External Account</b>                            | xxxxxxxxxxxx0178<br>HEL0046400178     | ń        |                | Percentage Model |   |
|                                                                               | * xxxxxxxxxxxx3456<br><b>External Account</b>                             | xxxxxxxxxxxx0034<br><b>ALL SPORTS</b> | 4        | $\blacksquare$ | Percentage Model |   |
|                                                                               | * xxxxxxxxxxxx3456<br><b>External Account</b>                             | xxxxxxxxxxxx0089<br><b>ALL SPORTS</b> | 5        | œ              | Percentage Model |   |
|                                                                               | * xxxxxxxxxxxx <sup>3456</sup><br><b>External Account</b>                 | xxxxxxxxxxxx0098<br><b>ALL SPORTS</b> | 4        |                | Percentage Model |   |
|                                                                               | * xxxxxxxxxxxx3456<br><b>External Account</b>                             | xxxxxxxxxxxx0012<br><b>ALL SPORTS</b> | 5        |                | Percentage Model |   |
|                                                                               | * xxxxxxxxxxxx3456<br><b>External Account</b>                             | xxxxxxxxxxxxX<br>HEL0046400227        | 6        |                | Percentage Model |   |
|                                                                               | <b>Build</b>                                                              |                                       |          |                | Help             |   |

**Create Sweep Structure - Set Instructions**

#### **Field Description**

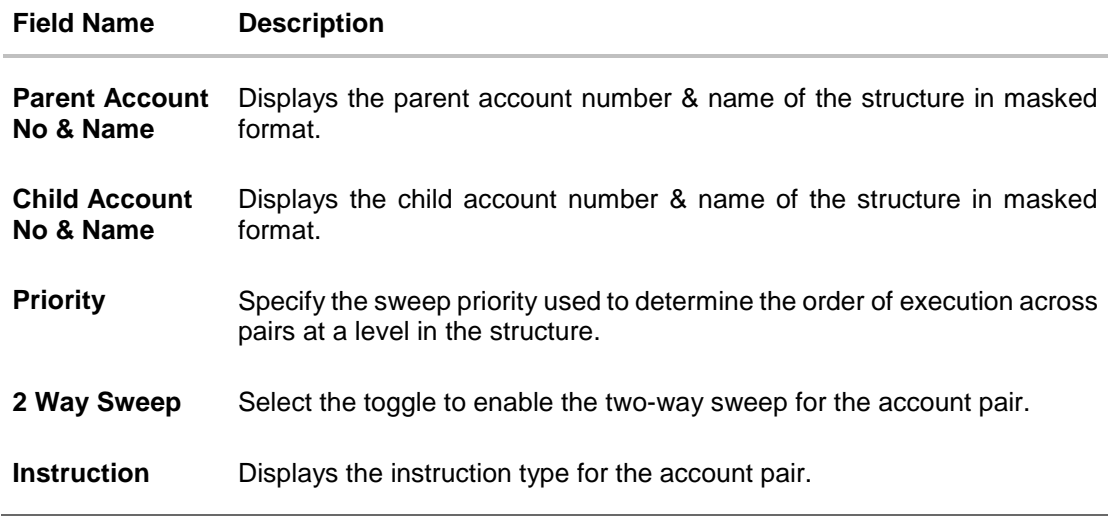

18. Click **Expand** icon to view the instructions for the account pair.

The **Create Sweep Structure - Set Instructions – Instructions & Frequency** screen appears.

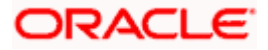

# **Create Sweep Structure - Set Instructions – Instructions & Frequency**

The user can create the instructions and frequency for the account pair.

19. In the **Instruction & Frequency** tab, do the following:

- a. From the **Sweep Method** list, select the appropriate option.
- b. From the **Frequency** list, select the appropriate frequency.
- c. In the **Instructions Priority** field, enter the instruction priority.
- d. On Selection of **Sweep Method**, the related parameters is displayed with defined values in the editable form.
- e. Click **Add Frequency** and select the frequency to add multiple frequency.

ТШ Click to delete the frequency.

f. Click **Save** to save the sweep method.

20. Click  $\mathscr{O}$  to edit the saved sweep method. OR

OR

1111

Click  $\frac{1}{\sqrt{1-\frac{1}{\sqrt{1-\frac{1}{\sqrt$ 

Click **Add Sweep** to add multiple sweep method for the account pair.

**Note:** In a structure, swapping the priority set in two instructions within an account pair is not allowed.

To do so, the user will have to delete one of the instructions and then re-add it with the desired priority.

### **Create Sweep Structure - Set Instructions – Instructions & Frequency**

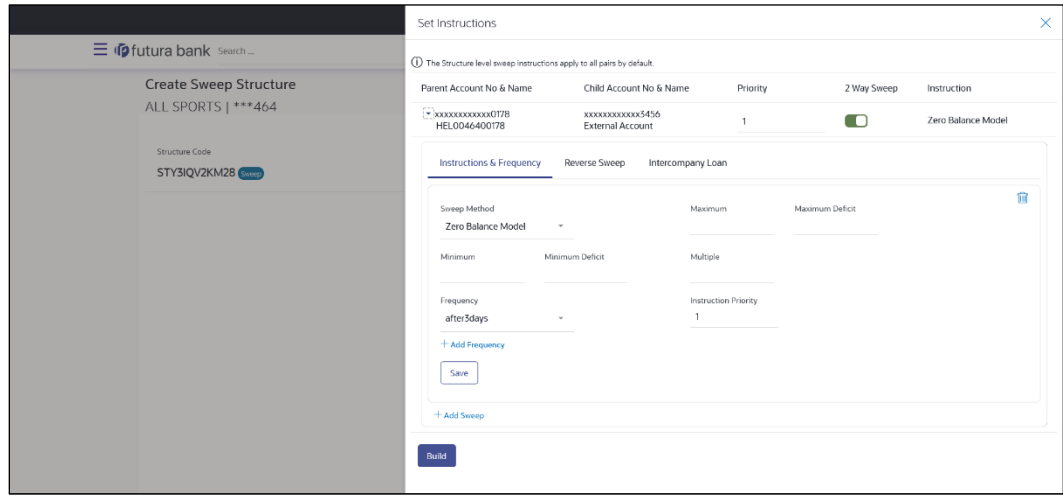

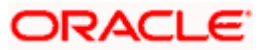

# **Field Description**

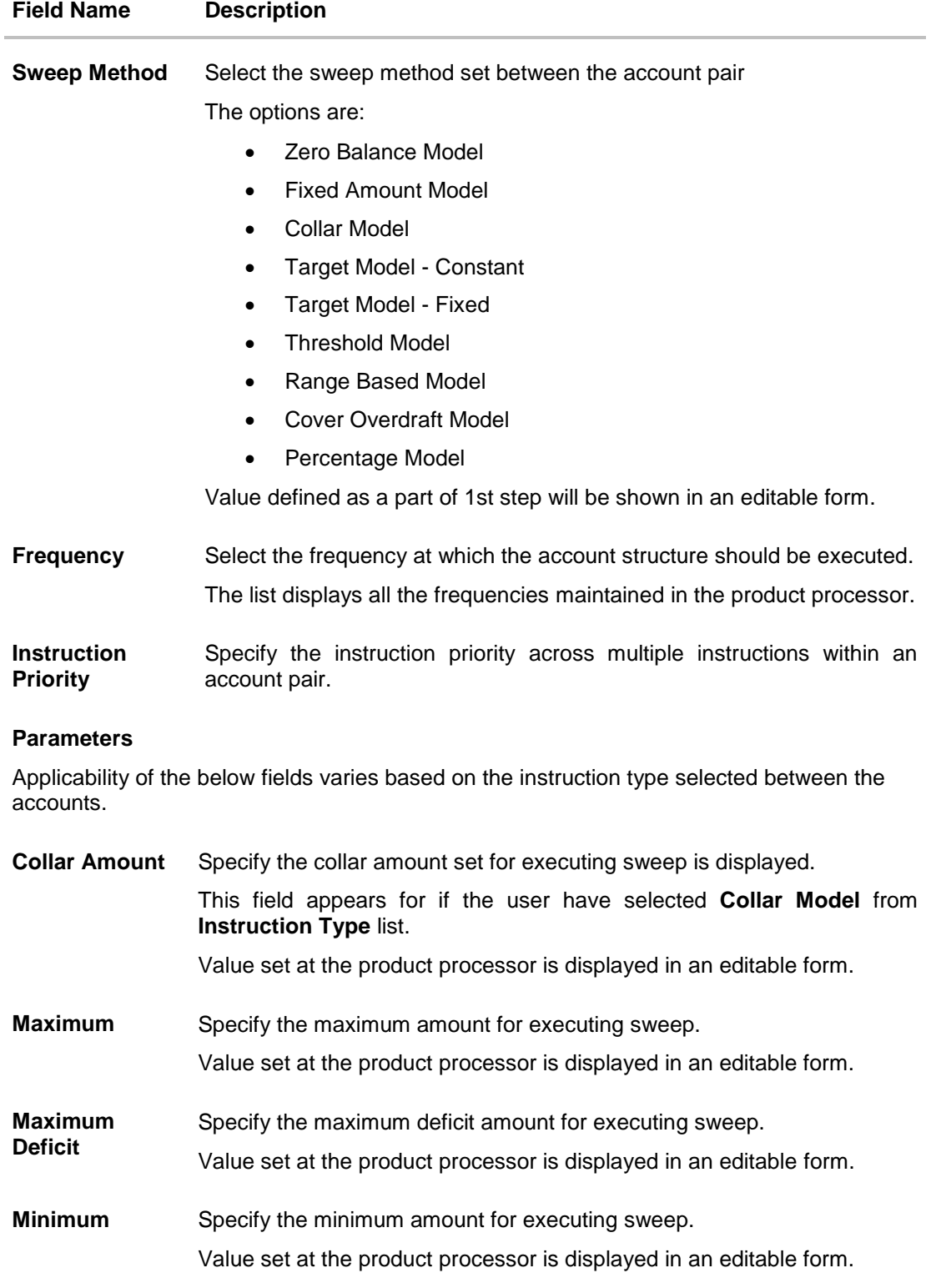

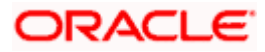
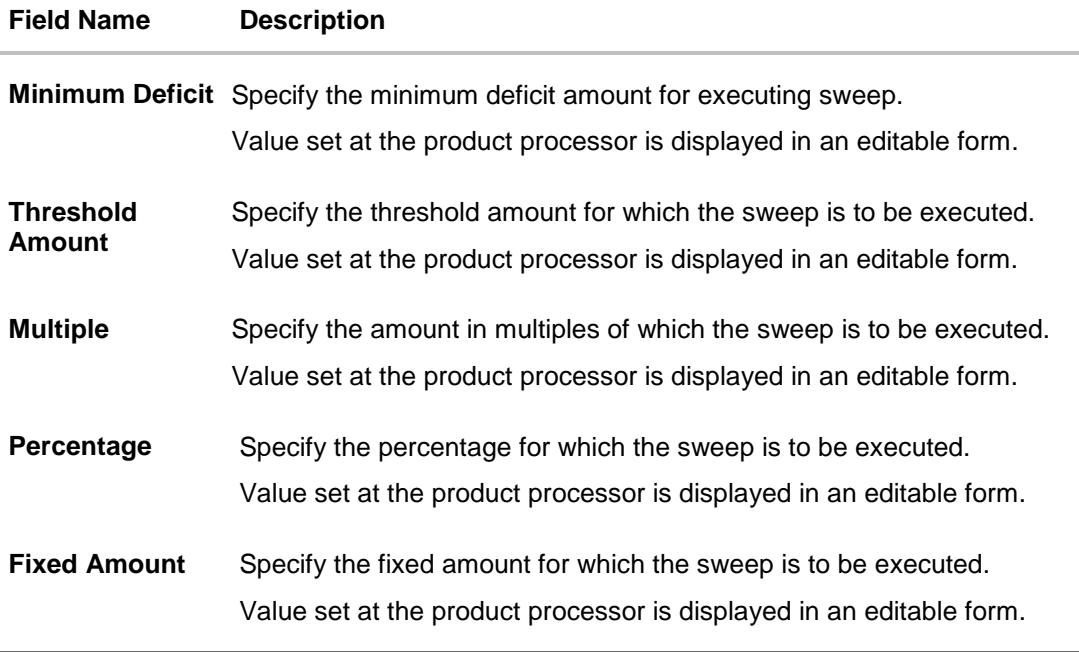

21. Click **Reverse Sweep** tab to set the reverse sweep instruction for the account pair. The **Create Sweep Structure - Set Instructions – Reverse Sweep** screen appears. OR

Click  $\times$  to close the overlay screen.

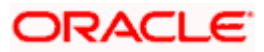

## **Create Sweep Structure - Set Instructions – Reverse Sweep**

The user can create the reverse frequency for the account pair.

- 22. In the **Reverse Sweep** tab, do the following:
	- a. Select the **Reverse Sweep Allowed** toggle to enable the reverse sweep for the account pair.
	- b. From the **Reverse Frequency** list, select the appropriate option if the **Reverse Sweep Allowed** toggle is enabled.

**Create Sweep Structure - Set Instructions – Reverse Sweep**

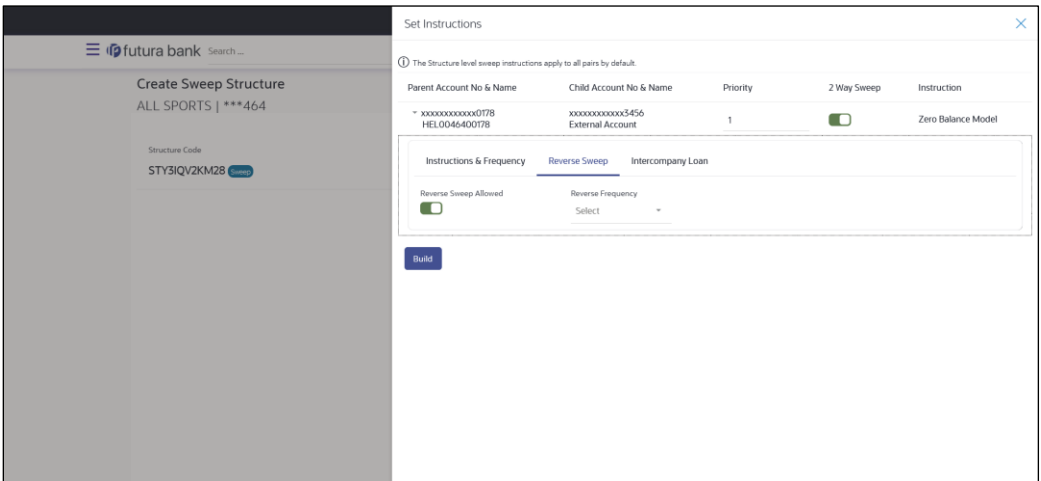

### **Field Description**

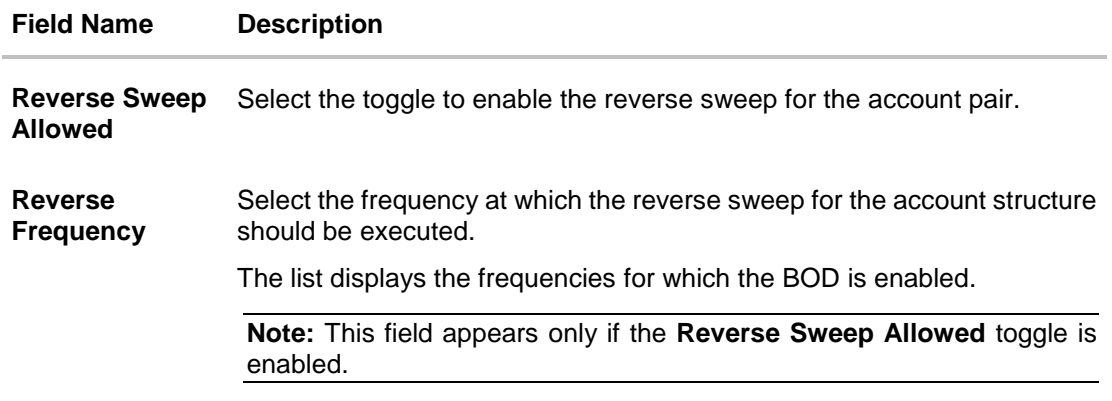

23. Click **Intercompany Loan** tab to set the Intercompany loan instruction for the account pair. The **Create Sweep Structure – Set Instructions – Intercompany Loan** screen appears.

OR

Click  $\times$  to close the overlay screen.

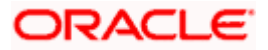

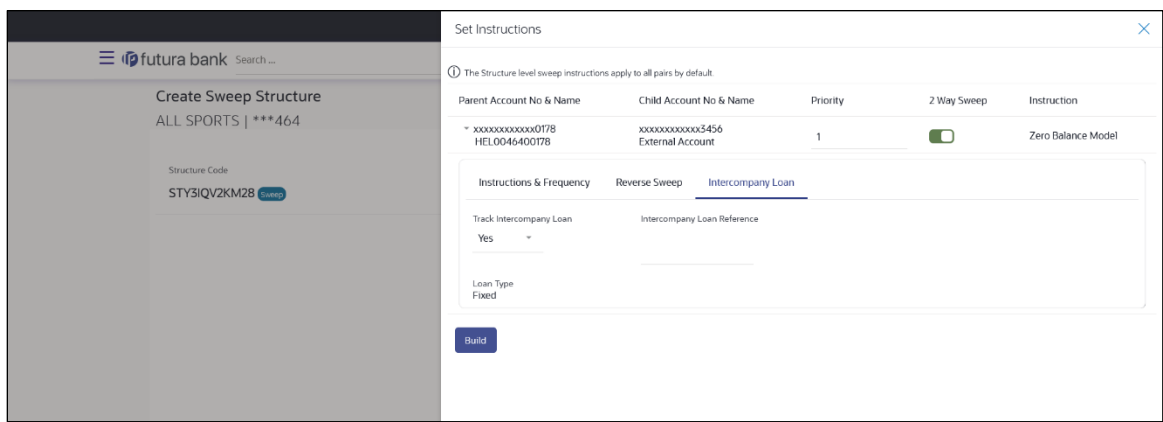

# **Create Sweep Structure - Set Instructions – Intercompany Loan**

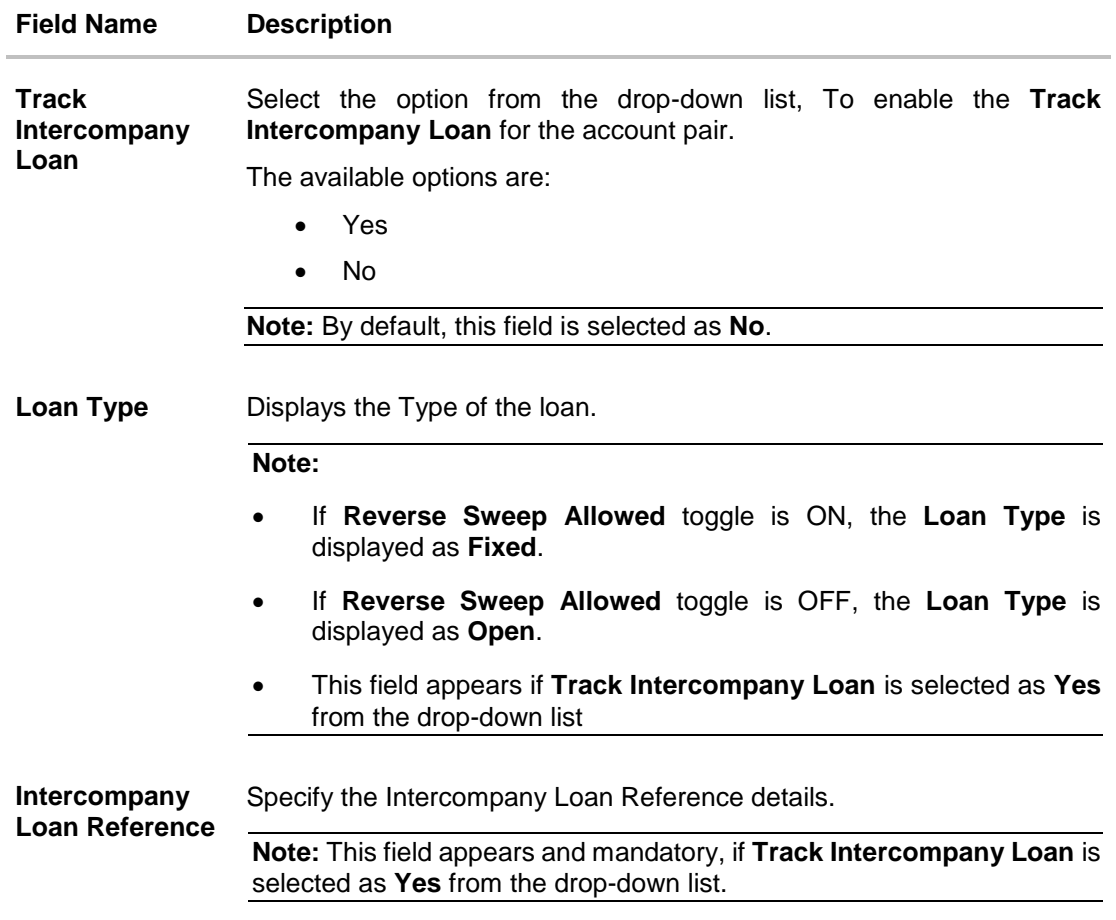

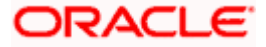

24. Click **Build** 

The **Create Sweep Structure** – **Structure Priority** screen appears in tree view OR

Click  $\times$  to close the overlay screen.

**Note: Submit** button will be enabled only after the user clicks the **Structure Priority** on the overlay screen.

#### **Create Sweep Structure – Structure Priority**

As a part of following step, the user can view and update the priority of other structures too and can also view the details of accounts in common participating in multiple structures.

### **Create Sweep Structure – Structure Priority**

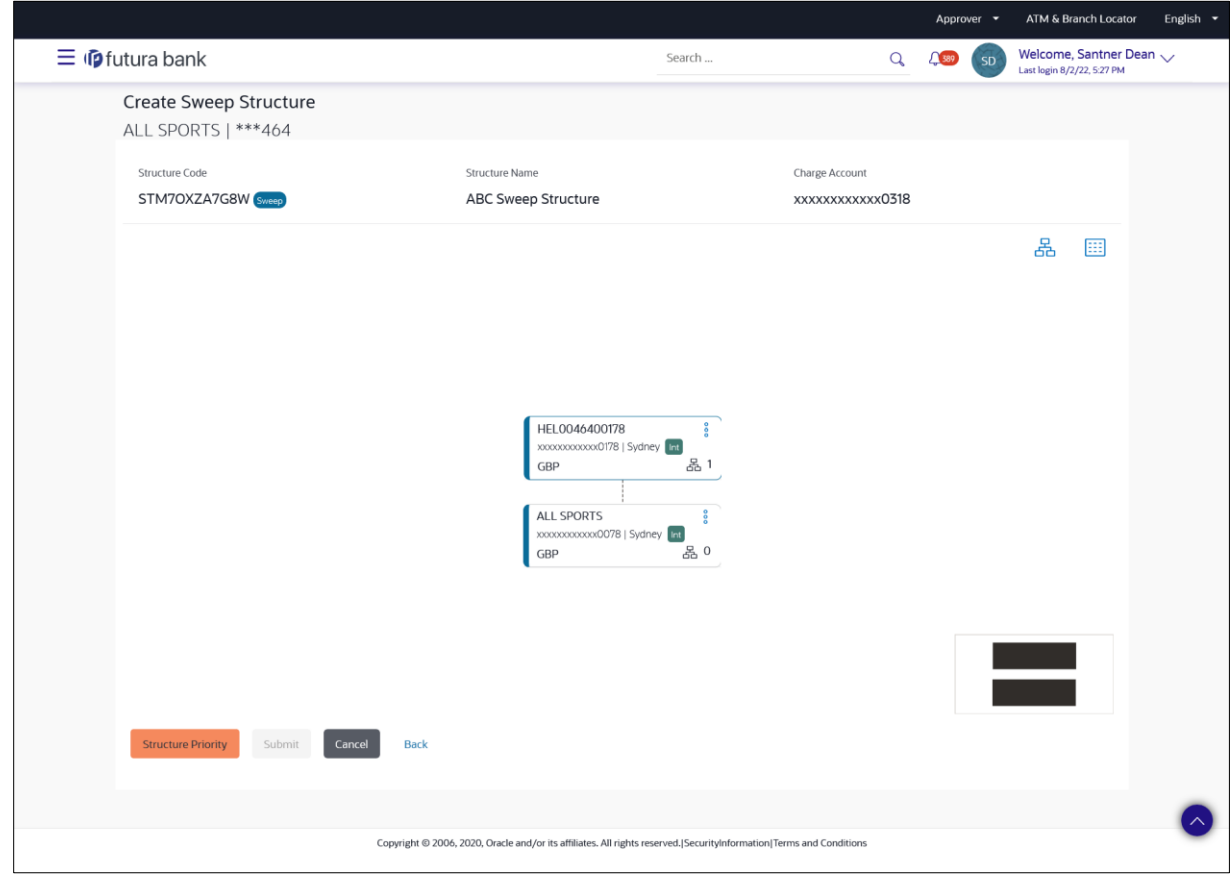

#### **Field Description**

**Field Name Description Structure Code** Displays the structure ID of the structure. **Structure Name** Displays the name of the structure.

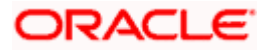

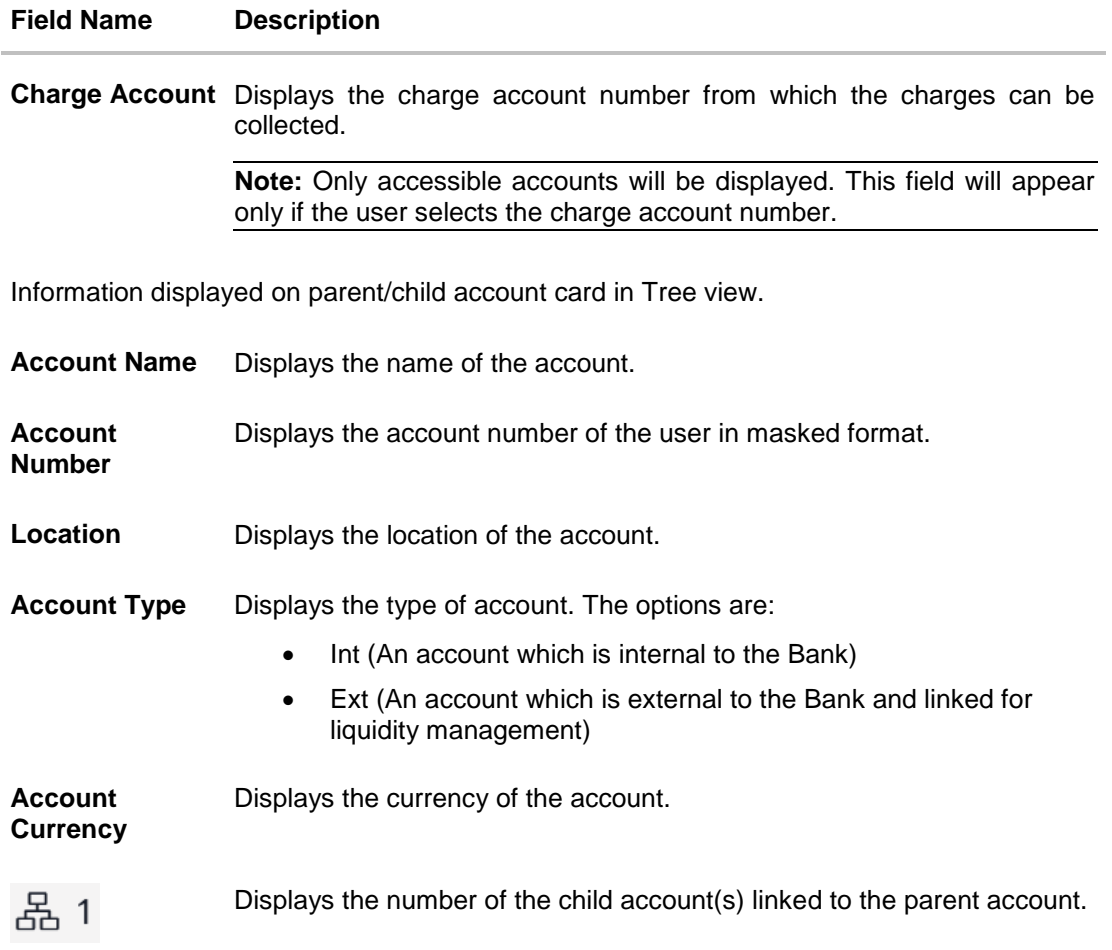

25. Click on **Structure Priority.**

The **Create Sweep Structure – Structure Priority** Pop-up overlay screen appears.

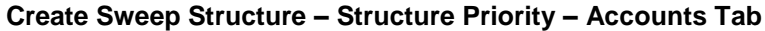

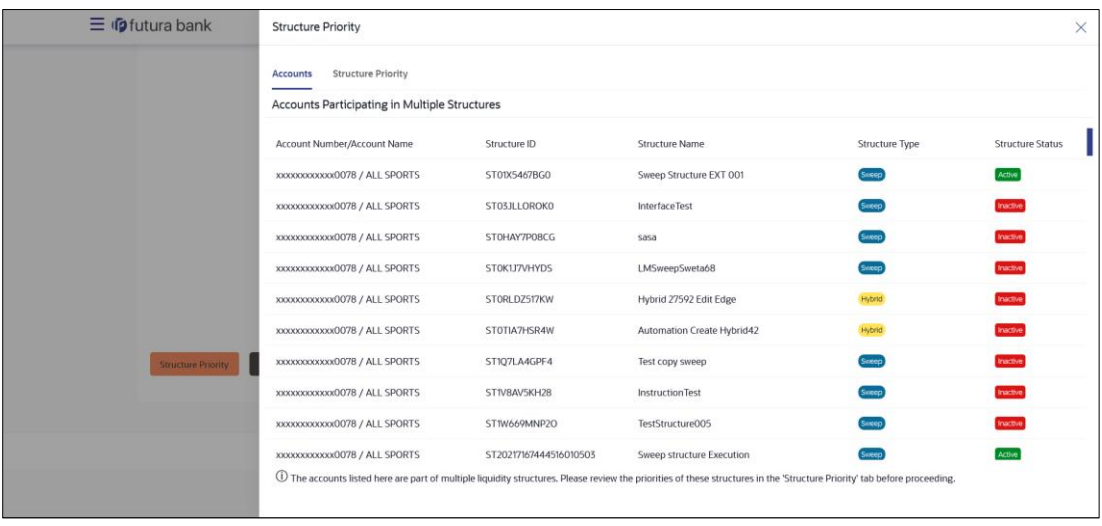

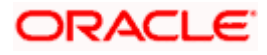

# **Field Description**

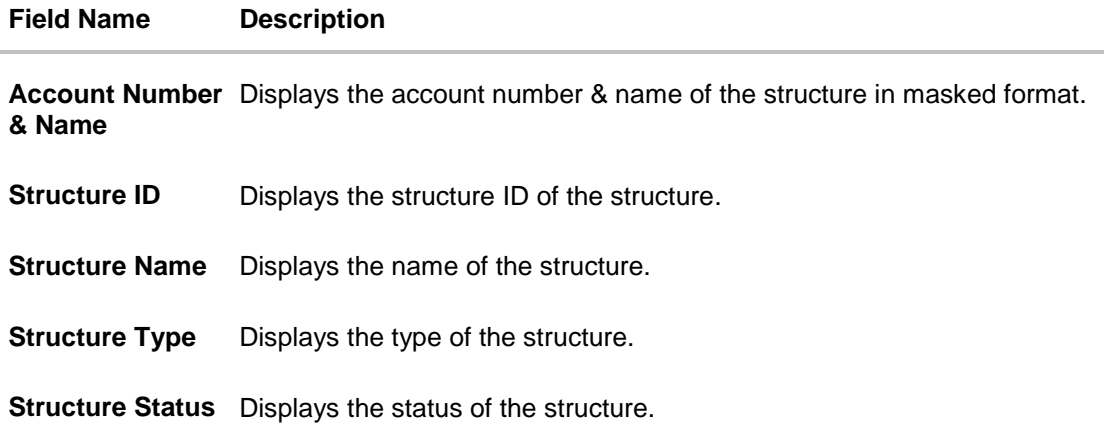

# **Create Sweep Structure – Structure Priority – Structure Priority Tab**

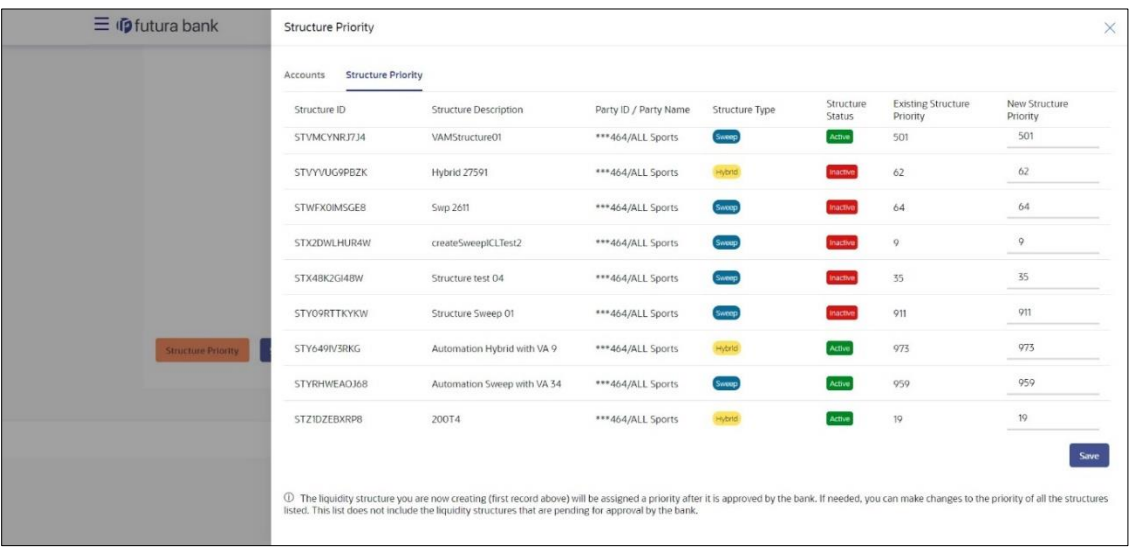

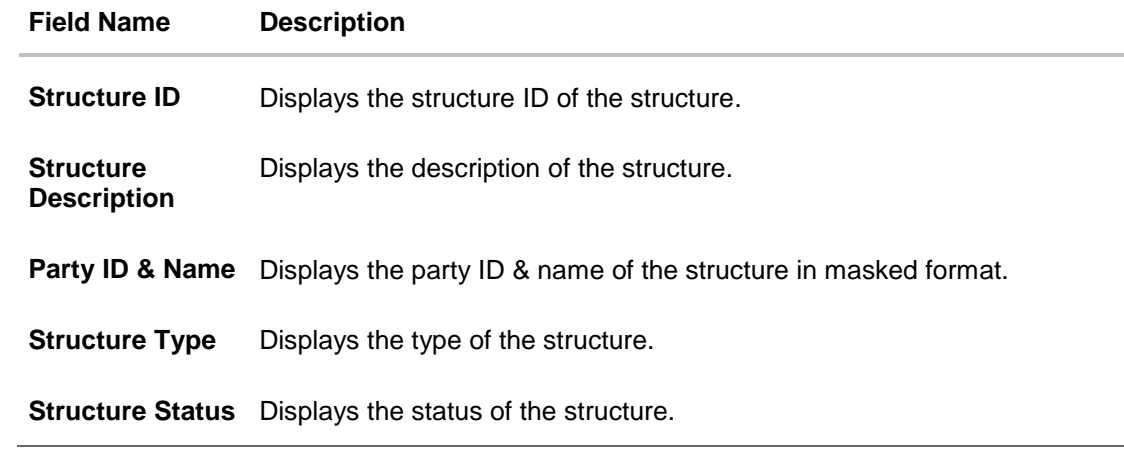

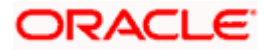

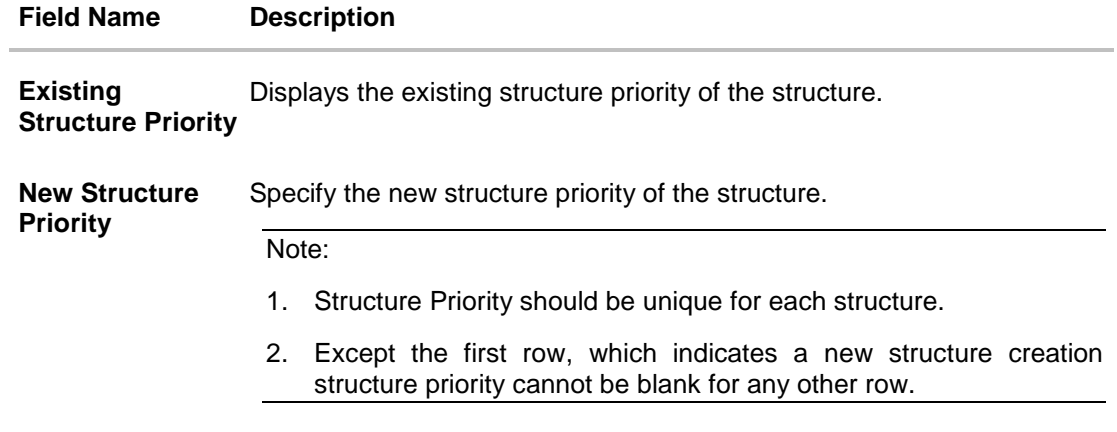

### 26. Click **Save**.

The **Create Sweep Structure – Submit** screen appears in tree view

OR

Click  $\times$  to **close** the overlay screen.

### **Create Sweep Structure – Submit**

This screen enables the user to view the added parent and child accounts in both the Tree and Table view.

## **Create Sweep Structure – Submit - Tree View**

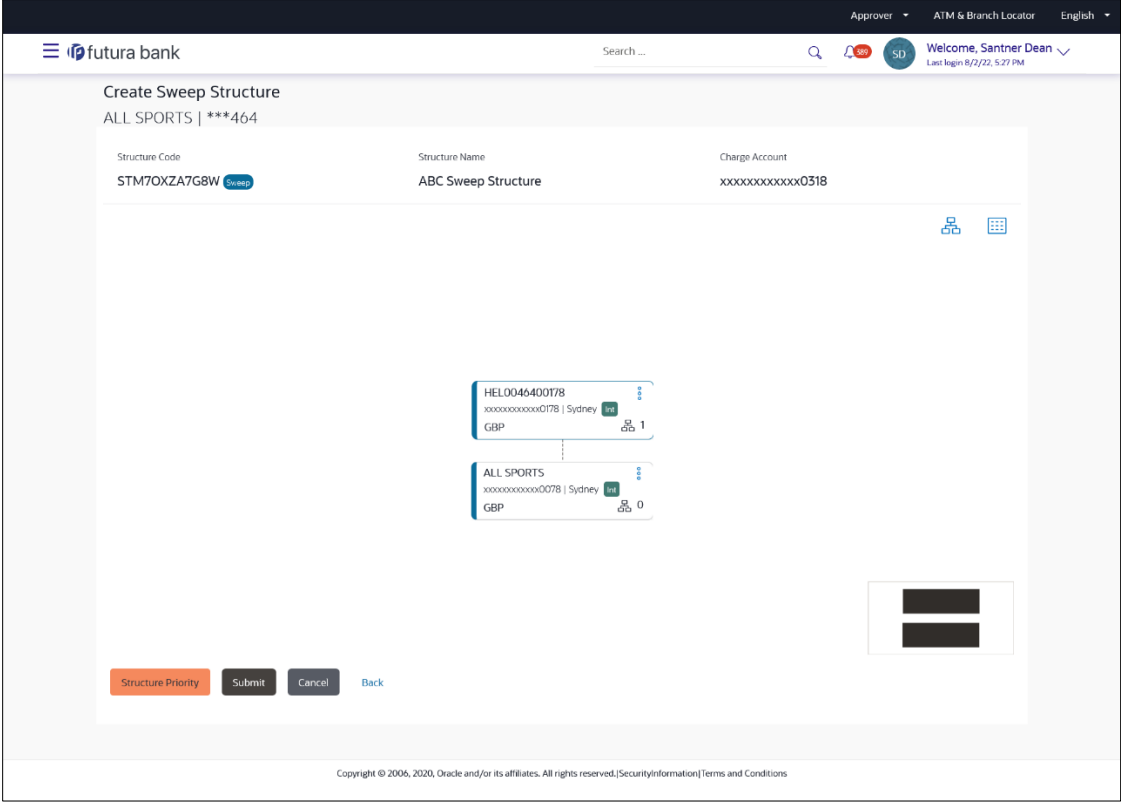

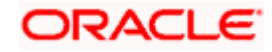

# **Field Description**

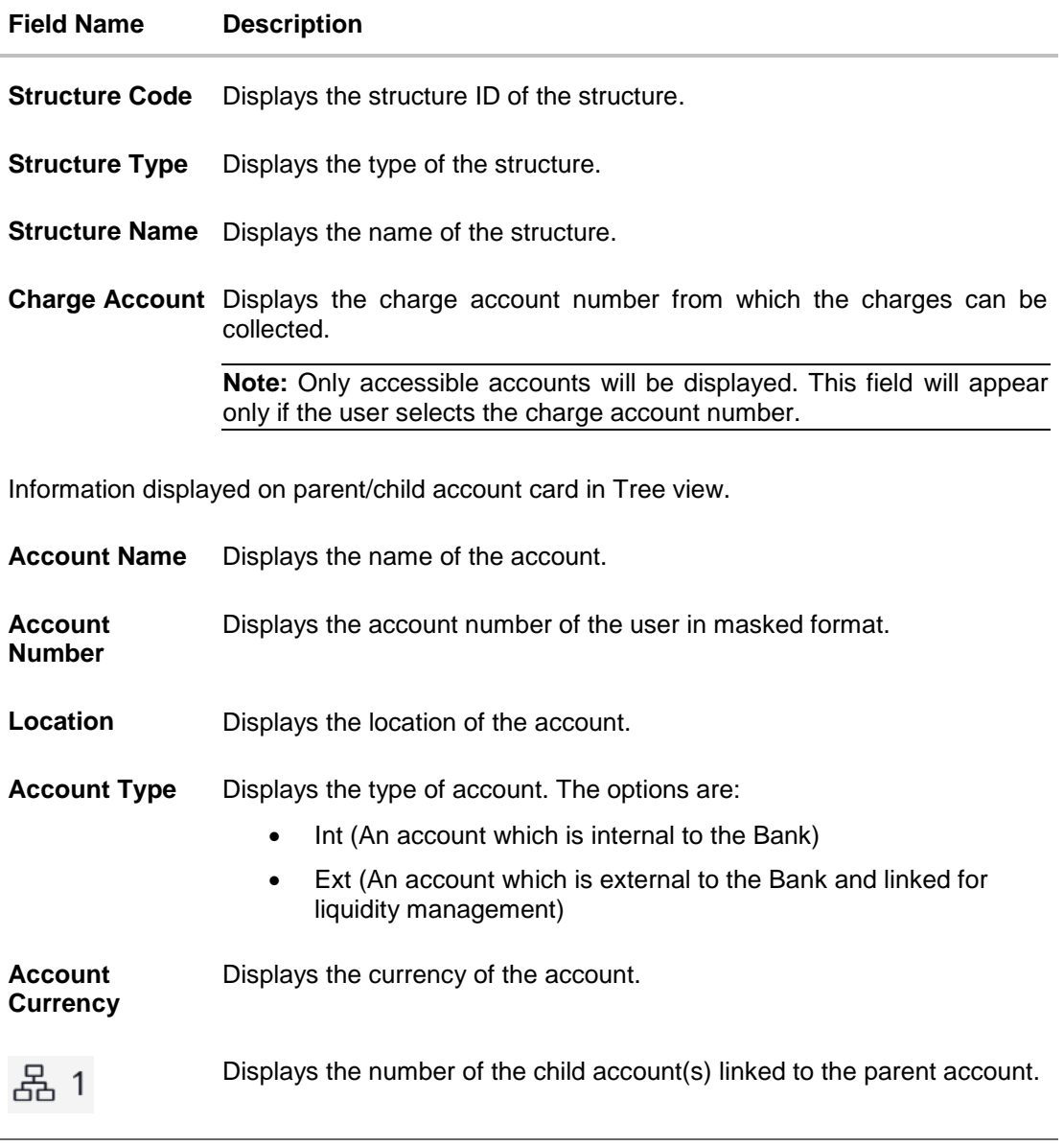

27. Click to view the added parent and child accounts in the Table view. The **Create Sweep Structure - Submit - Table View** screen appears.

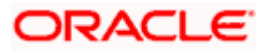

# **Create Sweep Structure - Submit - Table View**

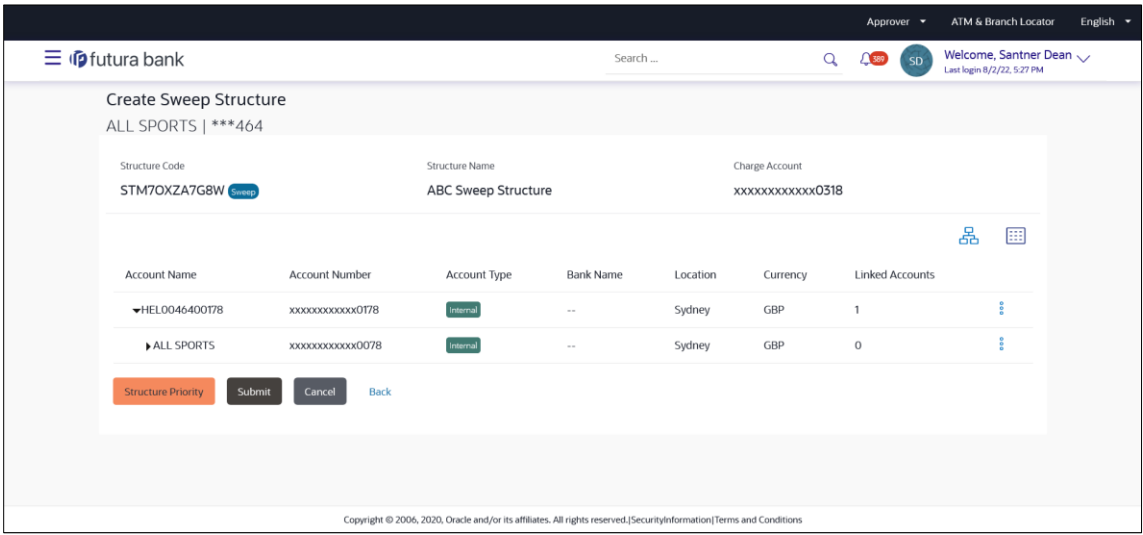

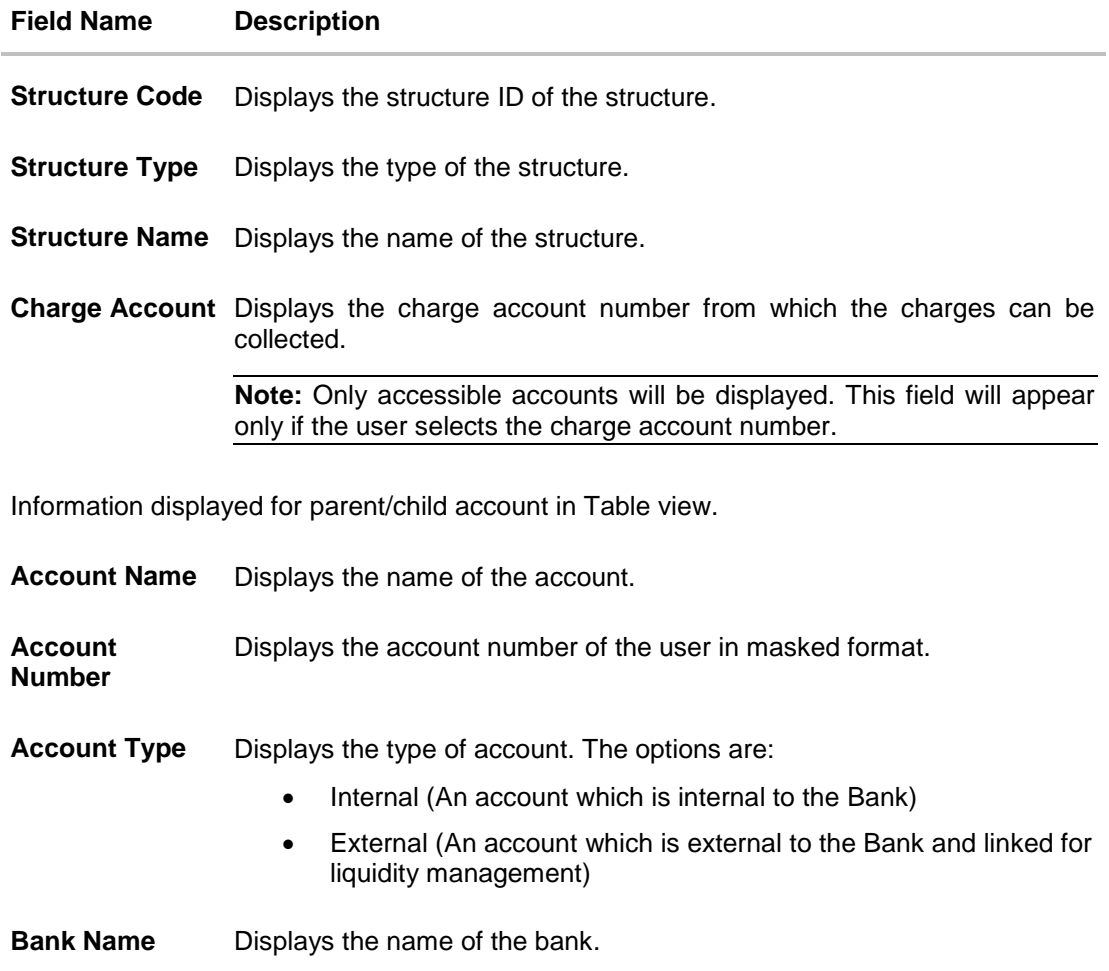

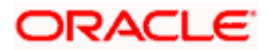

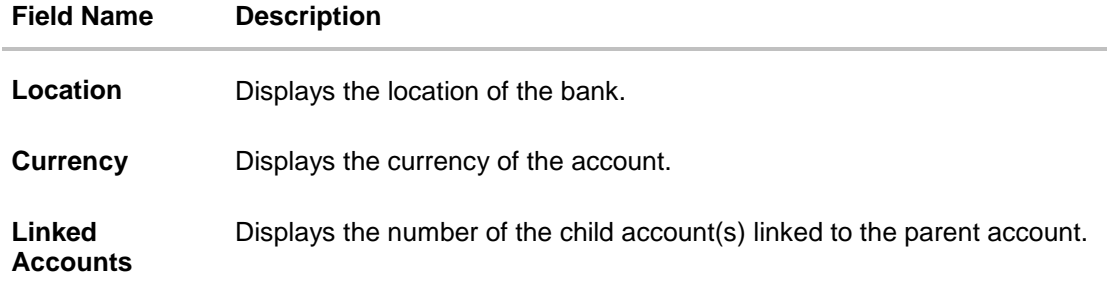

28. Click icon to expand/collapse the child accounts.

29. Click  $\delta$  and then click Link to add the additional child accounts for the selected parent account.

The **Create Sweep Structure - Link Accounts** popup screen appears. OR

Click **Child Instructions** to set the instructions for the account pairs. This option will appear only for the parent accounts with child accounts.

The **Create Sweep Structure – Set Instructions** screen appears.

OR

Click **Account Details** to view the account details.

The **Create Sweep Structure – Account Details** overlay screen appears. OR

Click **Delink**. A Delink Account popup appears confirming the removal of accounts.

a. Click **OK**, if the user want to remove the added header account. OR

Click **Cancel** to cancel the removing process.

## 30. Click **Submit**.

The **Create Sweep Structure – Review** screen appears. OR

Click **Cancel** to cancel the operation and navigate back to 'Dashboard'.

OR

Click **Back** to navigate back to the previous screen.

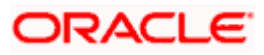

#### **Create Sweep Structure – Review**

This screen enables the user to review the updated structure details in the new structure.

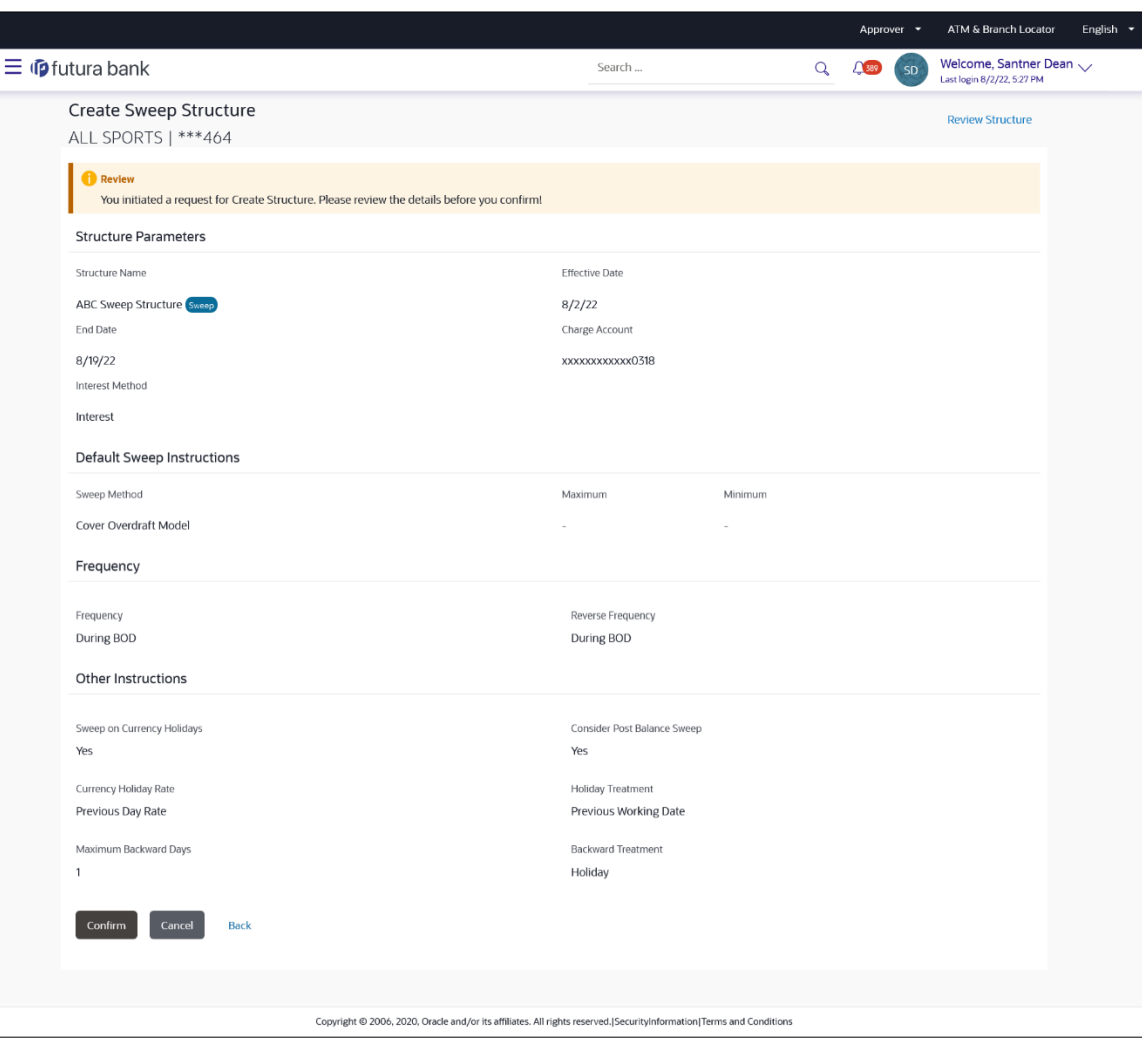

#### **Create Sweep Structure – Review**

31. Click **Review Structure** to review the structure.

The **Create Sweep Structure – Review Structure** overlay screen appears. OR

Click **Confirm** to create the sweep structure.

OR

Click **Cancel** to cancel the operation and navigate back to 'Dashboard'.

OR

Click **Back** to navigate back to the previous screen.

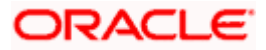

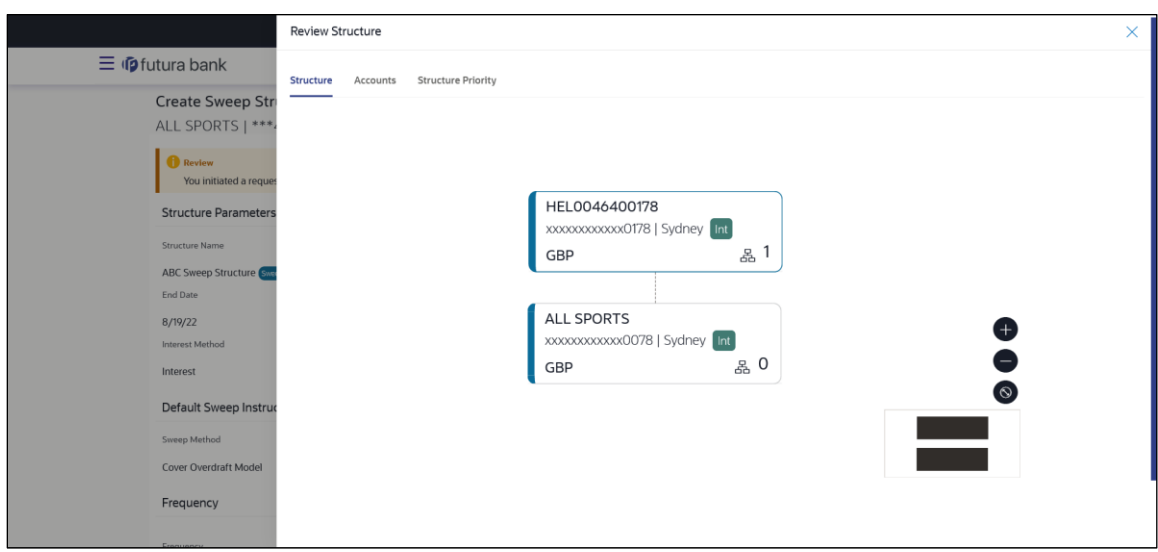

# **Create Sweep Structure – Review Structure – Structure Tab**

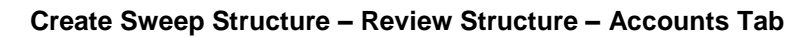

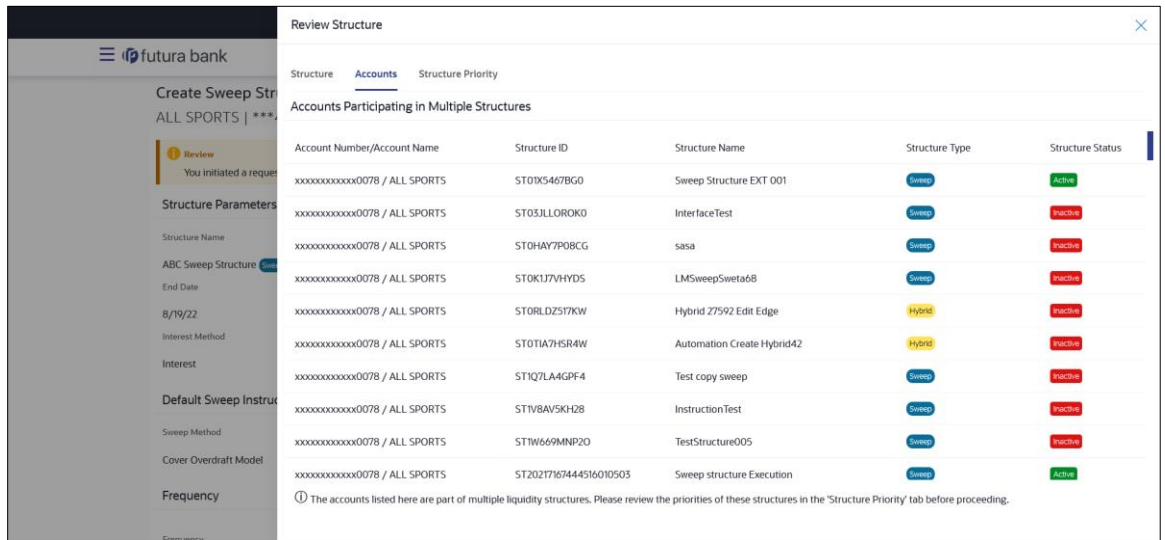

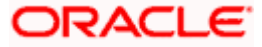

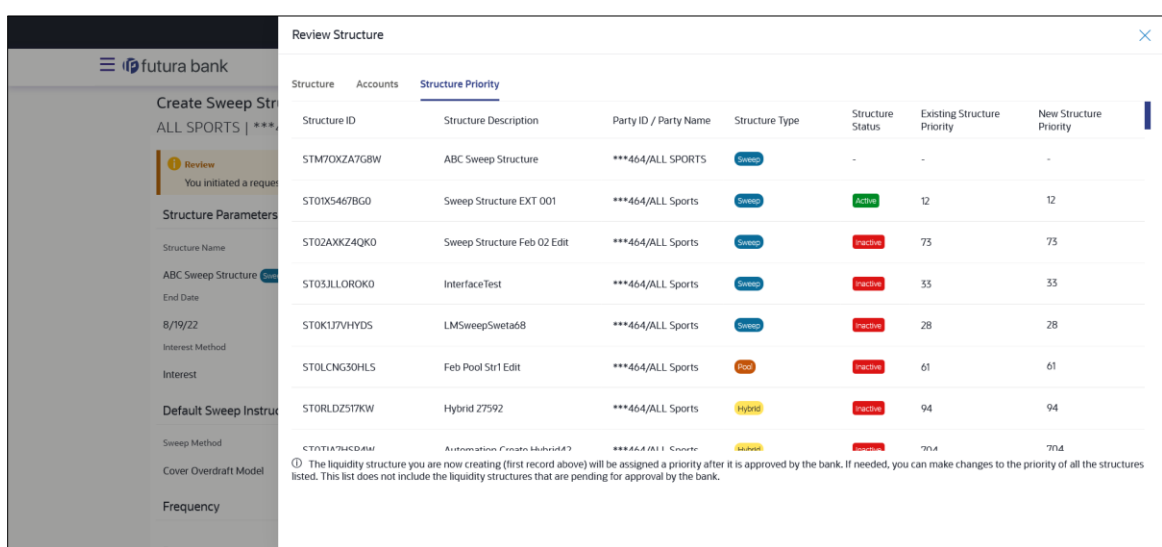

**Create Sweep Structure – Review Structure – Structure Priority Tab**

- a. Click **+** icon to zoom in the structure.
- b. Click **–** icon to zoom out the structure.
- c. Click  $\bigcirc$  icon to fit the structure to screen.
- d. Click **X** icon to close the review structure overlay screen.
- 32. The success message appears along with the transaction reference number, status and structure details.

Click **Home** to go to **Dashboard** screen.

OR

Click **Go To Overview** to go to the liquidity management dashboard. OR

Click **List Structure** to view the complete list of account structures.

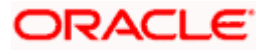

## **4.2.2 Create Pool Structure**

The **Create Pool Structure** screen enables the user to build the pool structure to perform the notional movement of funds, the account balances are notionally consolidated and 'interest computations' carried out on such notional balances.

1. On the **Liquidity Management Structure Creation** screen, click **Get Started** button under the **Pool Structure** section.

The **Create Pool Structure – Structure Parameters** appears.

#### **Create Pool Structure - Structure Parameters**

The first step of pool structure creation involves defining the basic details of the pool structure like structure name, effective date, end date, etc.

- 2. In the **Structure Name** field, specify the name of the account structure.
- 3. From the **Effective Date** and **End Date** list, select the appropriate date to set up the instruction.
- 4. From the **Interest Method** list, select the appropriate method for interest calculation.
- 5. From the **Reallocation Method** list, select the appropriate reallocation method.
	- a. If the user have selected Central Distribution option: From the **Central Account Number** list, select the appropriate account.

### **Create Pool Structure – Structure Parameters**

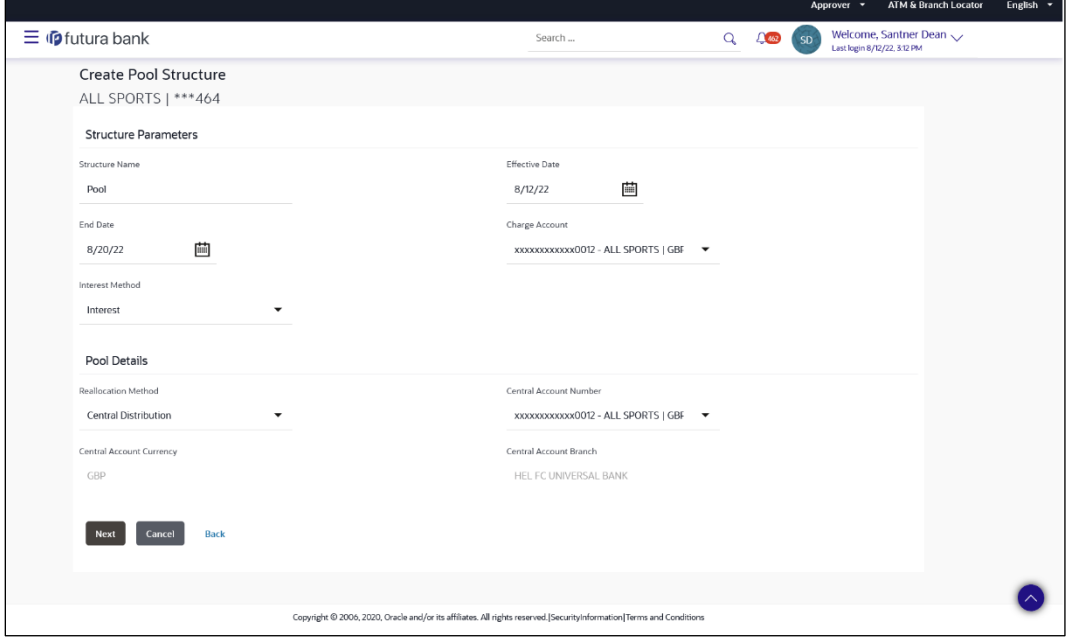

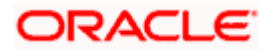

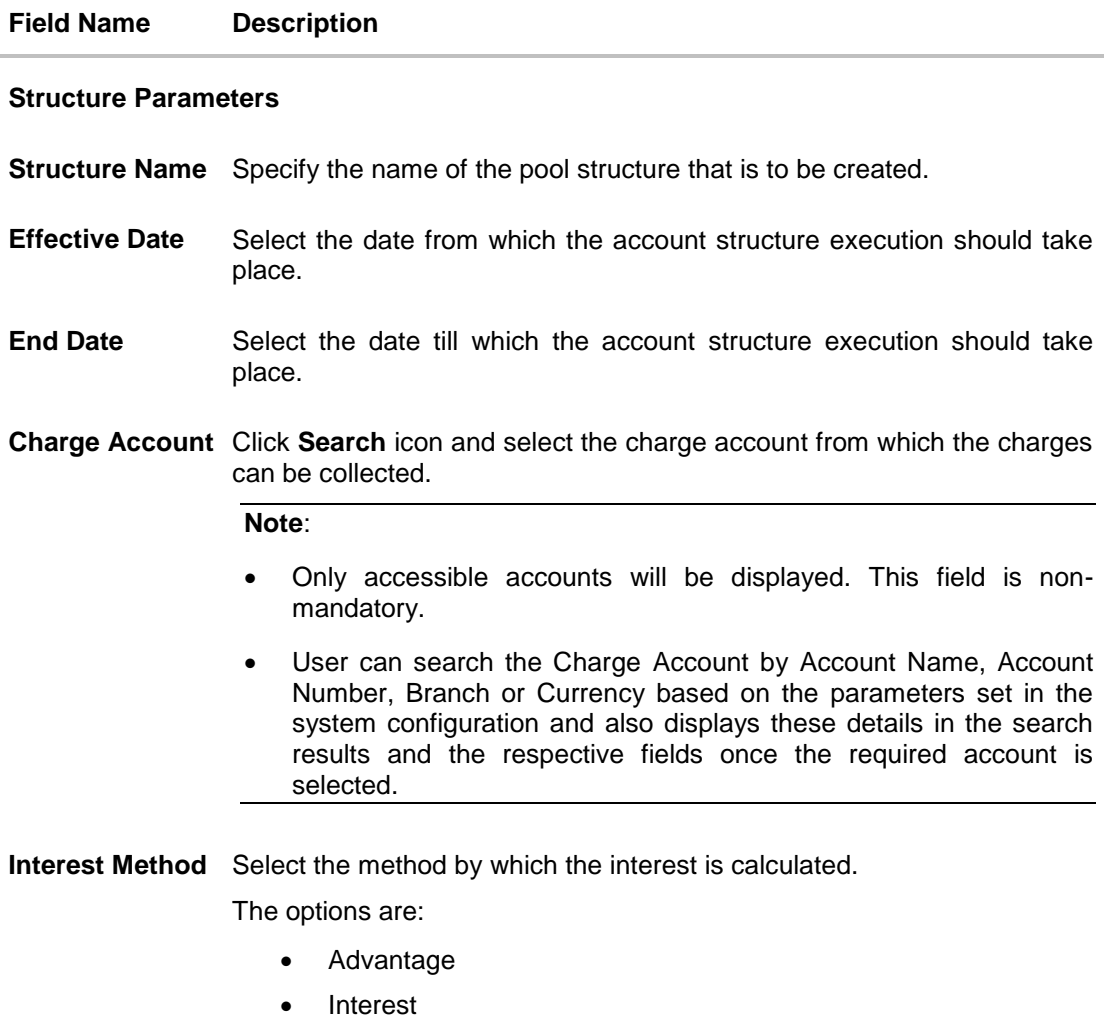

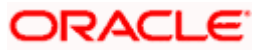

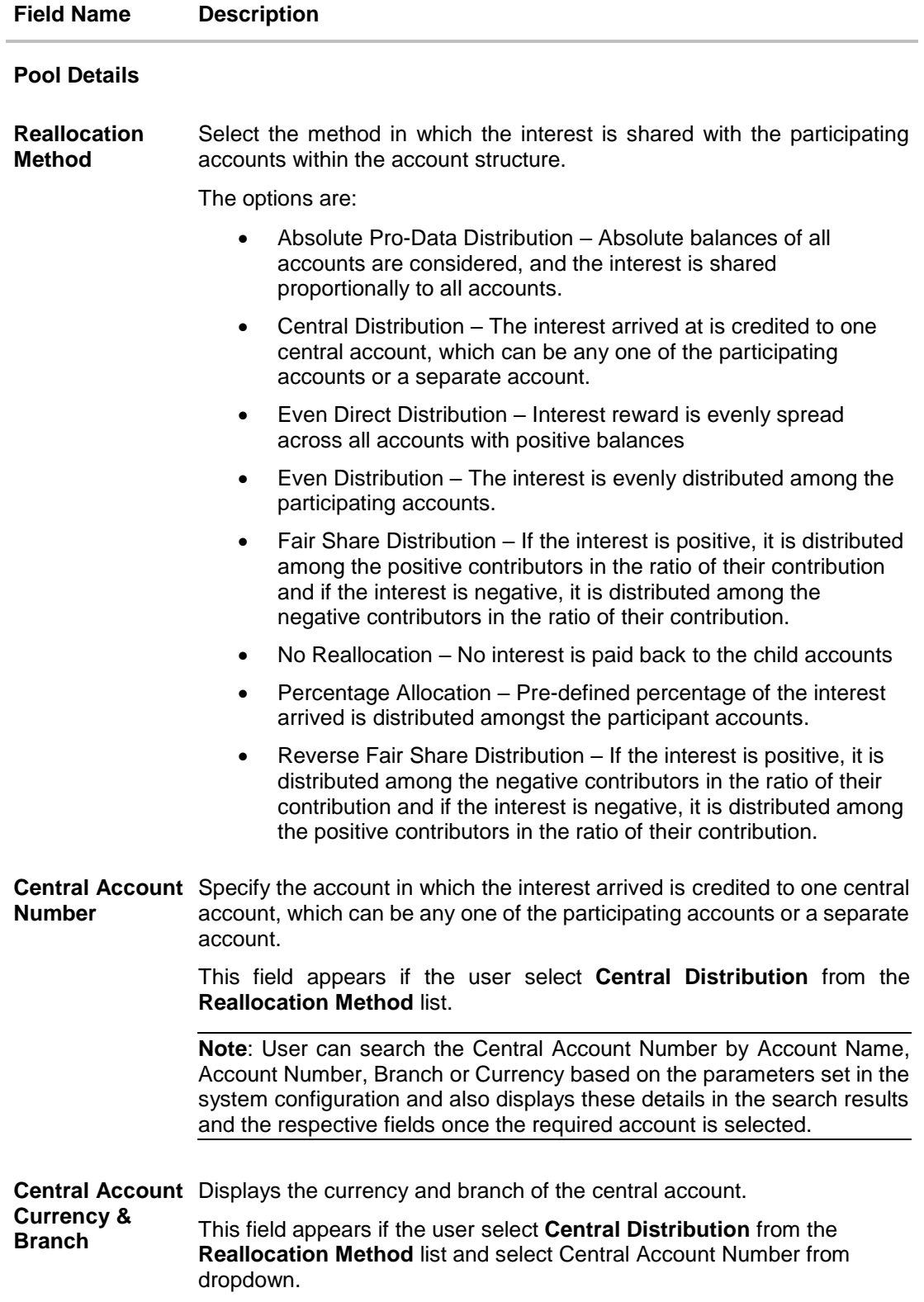

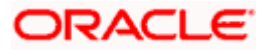

#### 6. Click **Next**.

The **Create Pool Structure – Build Structure** screen appears. OR Click **Cancel** to cancel the operation and navigate back to **Dashboard** screen. OR Click **Back** to navigate back to the previous screen.

## **Create Pool Structure – Build Structure**

As a part of following step, the user can build the structure by adding the header and child accounts.

By default, the **Build Structure** screen appears in Tree view.

## **Create Pool Structure – Build Structure**

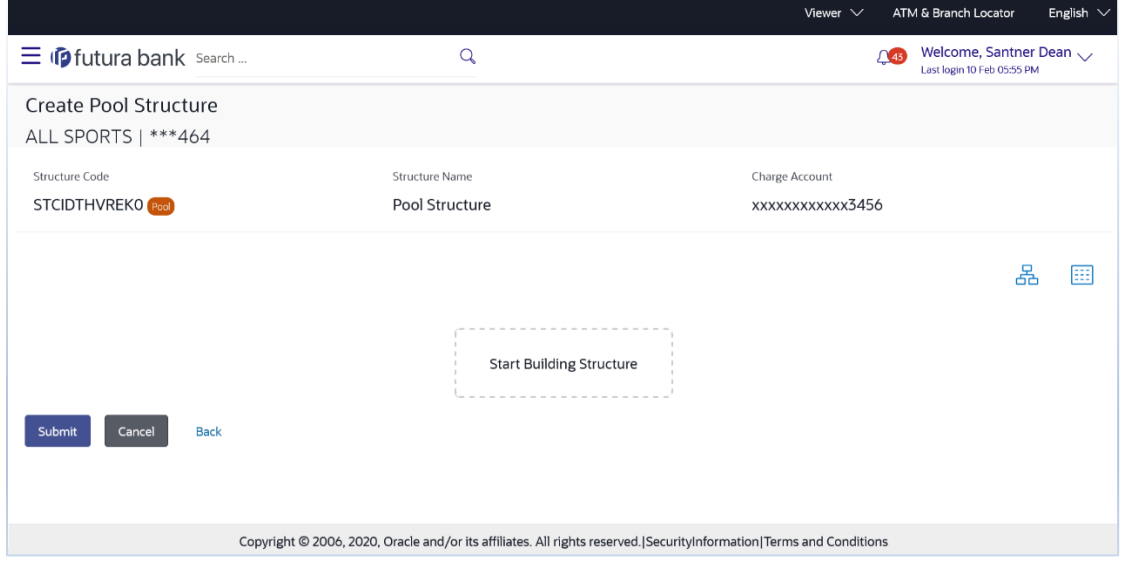

7. Click to build the structure in the Table view. The **Create Pool Structure - Build Structure - Table View** screen appears.

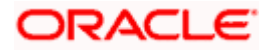

### **Create Pool Structure - Build Structure – Table View**

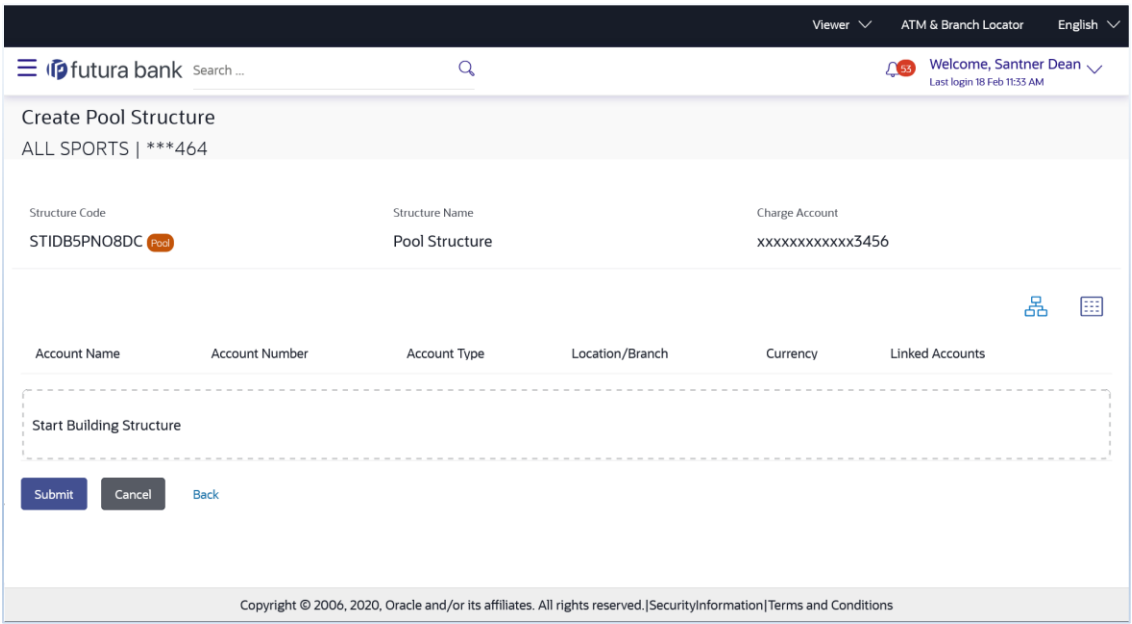

**Field Description (Common for both Tree and Table view)**

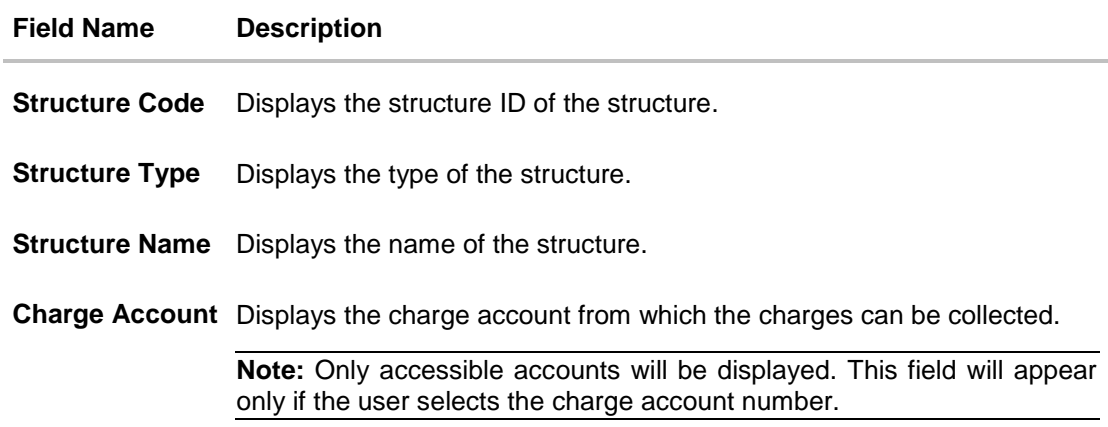

8. Click **Start Building Structure** to build the structure.

The **Create Pool Structure – Create Header Account** popup screen appears.

# **Create Pool Structure – Create Header Account**

As a part of following step, the user can create the header account in which the funds will concentrated.

- 9. In the **Branch** field, select the branch name for the header account.
- 10. In the **Currency** field, select the currency for the header account.

#### **Create Pool Structure – Create Header Account**

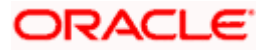

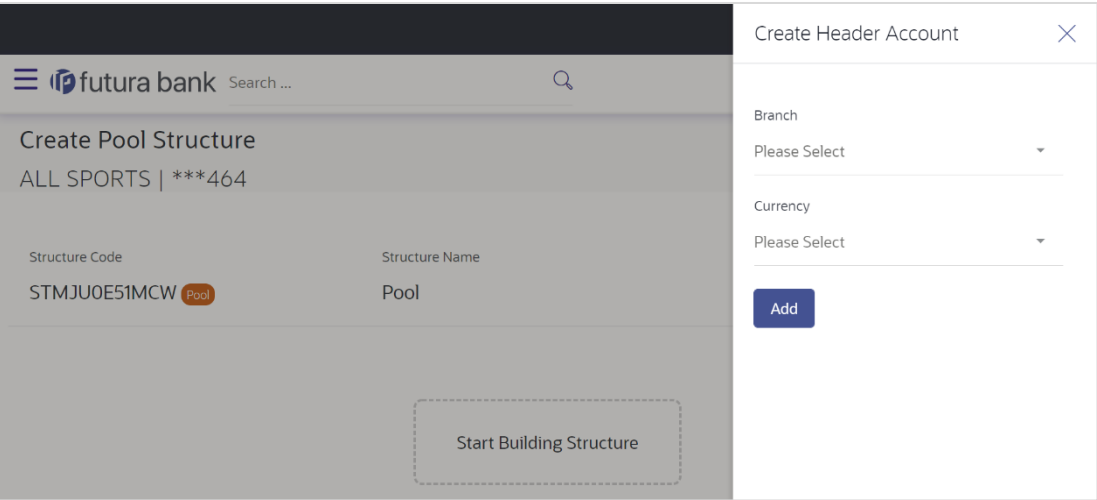

### **Field Description**

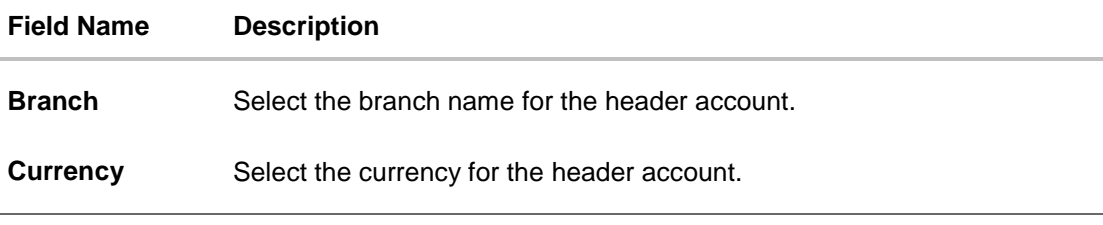

11. Click **Add**.

The header account is created and added to the **Create Pool Structure – Added Header Account** screen.

OR

Click  $\times$  to close the overlay screen.

# **Create Pool Structure – Added Header Account**

Once the header account is created, the user can further link the child accounts. This screen is available in both the Tree and Table view.

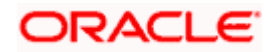

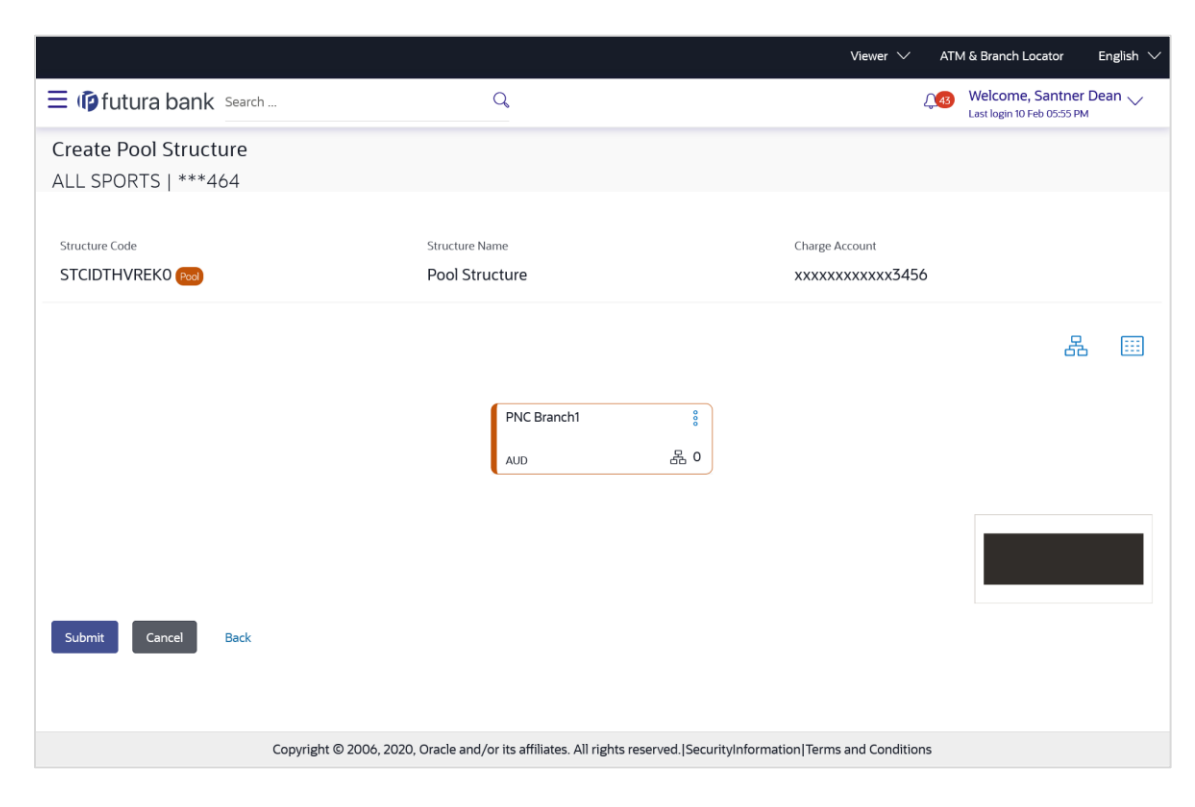

## **Create Pool Structure – Added Header Account – Tree View**

### **Field Description**

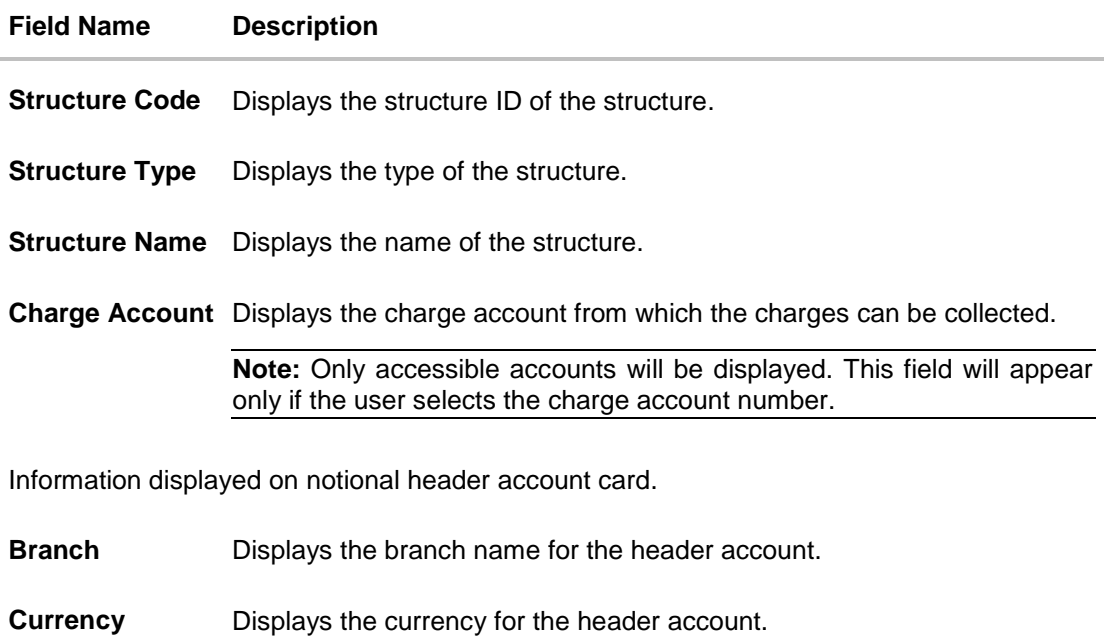

몲 1 Displays the number of the child account(s) linked to the parent account.

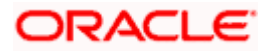

12. Click to view the added accounts in the table view.

The **Create Pool Structure - Added Header Account – Table View** screen appears.

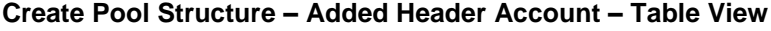

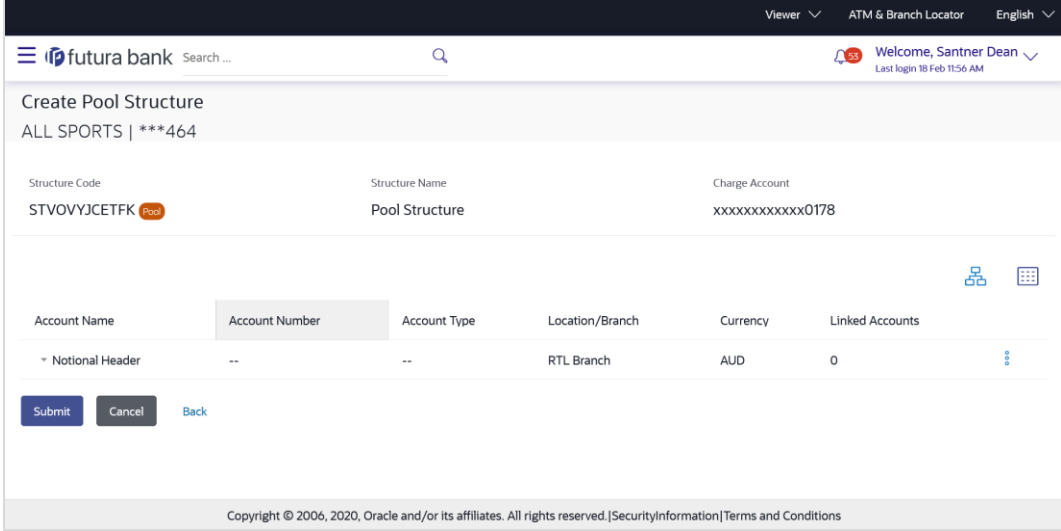

### **Field Description**

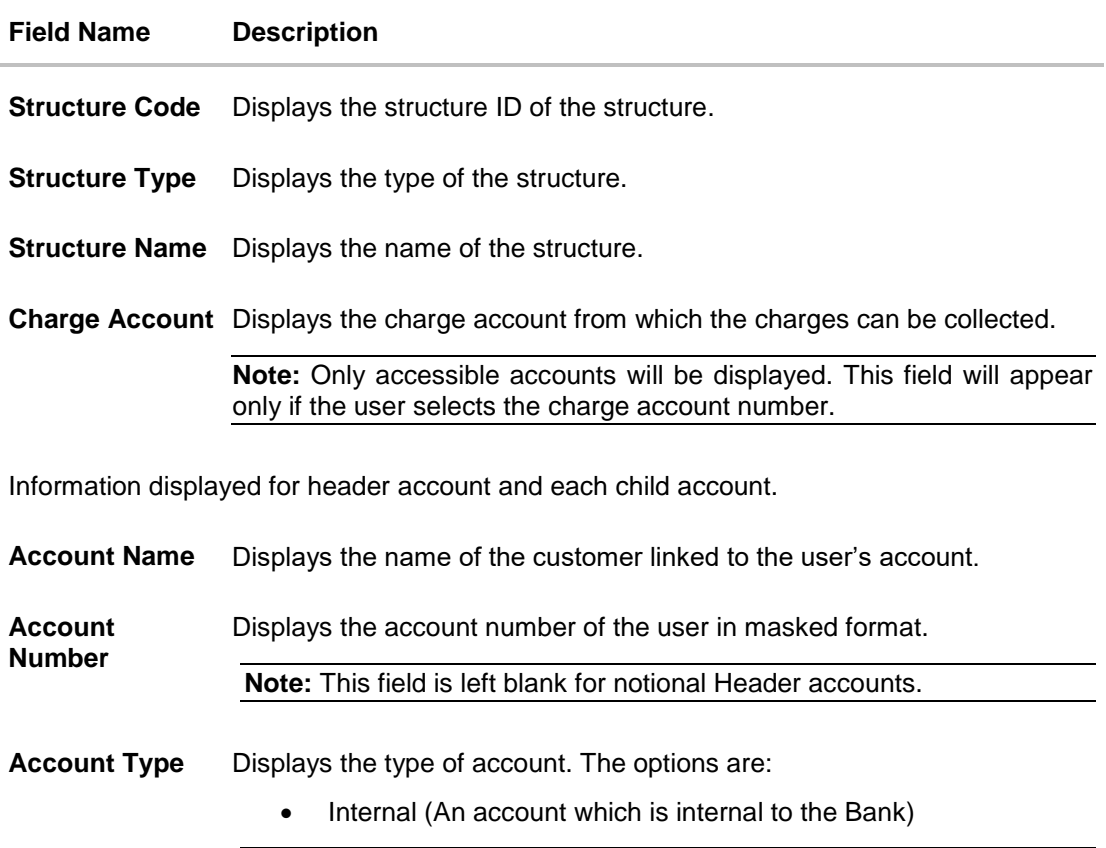

**Note:** This field is left blank for notional Header accounts.

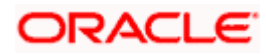

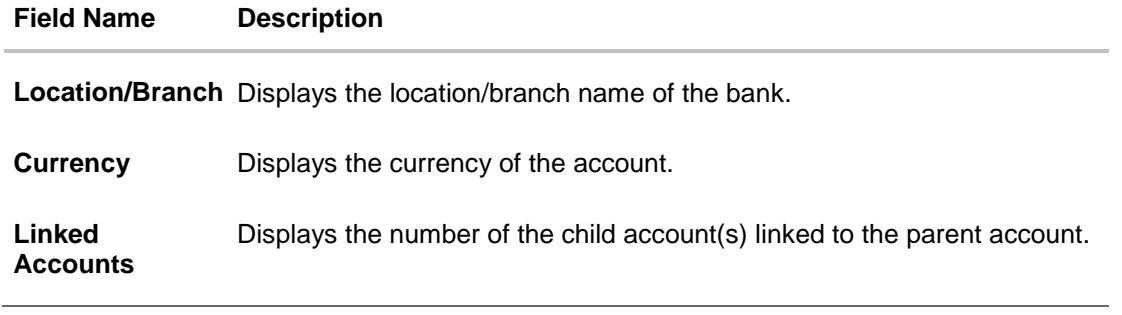

13. Click <sup>o</sup> and then click **Link** to add the child accounts for the selected parent account. The **Create Pool Structure – Select Reallocation Method & Link Accounts** popup screen appears.

OR

Click **Delink**. A Delink Account popup appears confirming the removal of accounts.

a. Click **OK**, if the user want to remove the added header account. OR

Click **Cancel** to cancel the removing process.

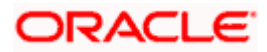

# **Create Pool Structure – Select Reallocation Method & Link Accounts**

The user can search and select the accounts to be linked to the selected header/parent account. The filtered account list for which the user has access to will appear for linking the accounts. For GCIF enabled environment, the account list also show the linked party account of the transaction party.

14. From the **Reallocation Method** list, select the reallocation method.

Select the accounts that the user want to link to the header account. OR

In the **Search By Party Name, Account Number** field, specify and search the complete or partial account details to display the list of accounts that matches across the fields in the table and select the accounts that the user want to link to the header account.

### **Create Pool Structure – Select Reallocation Method & Link Accounts**

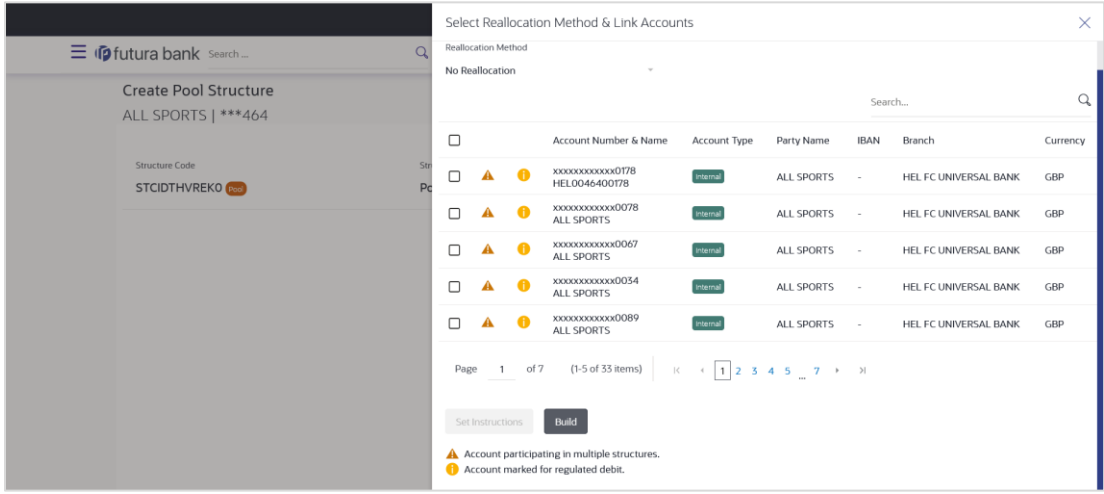

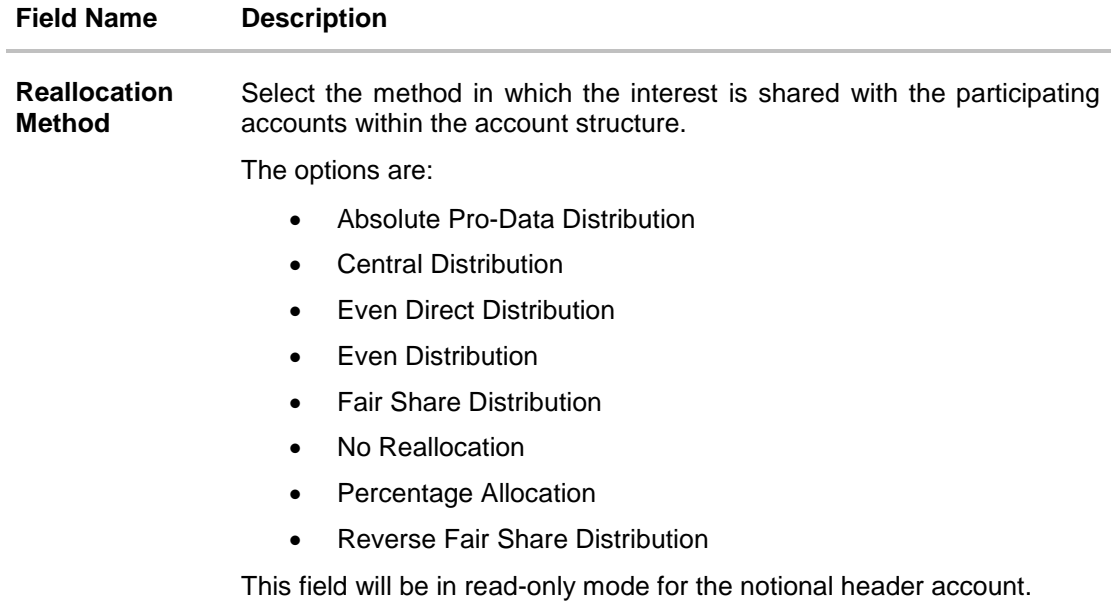

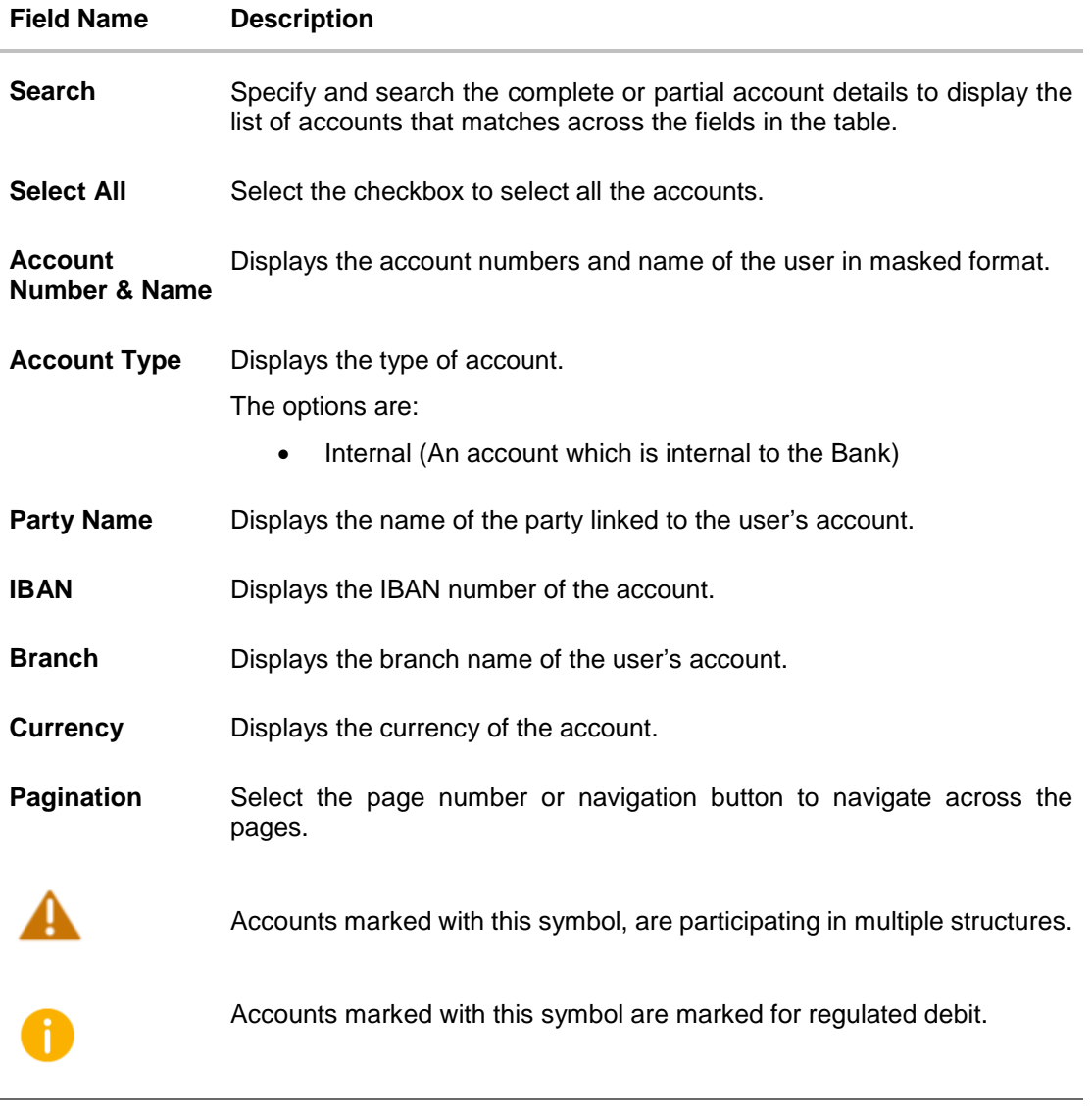

15. Click **Set Instructions**. This button is enabled only if the **Reallocation Method** is selected as **Percentage Allocation**. The **Create Pool Structure – Reallocation** popup screen appears. OR Click **Build** to add the child accounts to the Header account. The **Create Pool Structure – Submit** screen appears.

OR

Click  $\times$  to close the overlay screen.

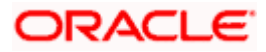

## **Create Pool Structure – Reallocation**

Once the child accounts are selected, the user can further set the allocation percentage for each child accounts. This screen is applicable only if the **Reallocation Method** is selected as **Percentage Allocation**.

16. In the **Allocation Percentage** field, specify the allocation percentage for the child account.

#### **Create Pool Structure – Reallocation**

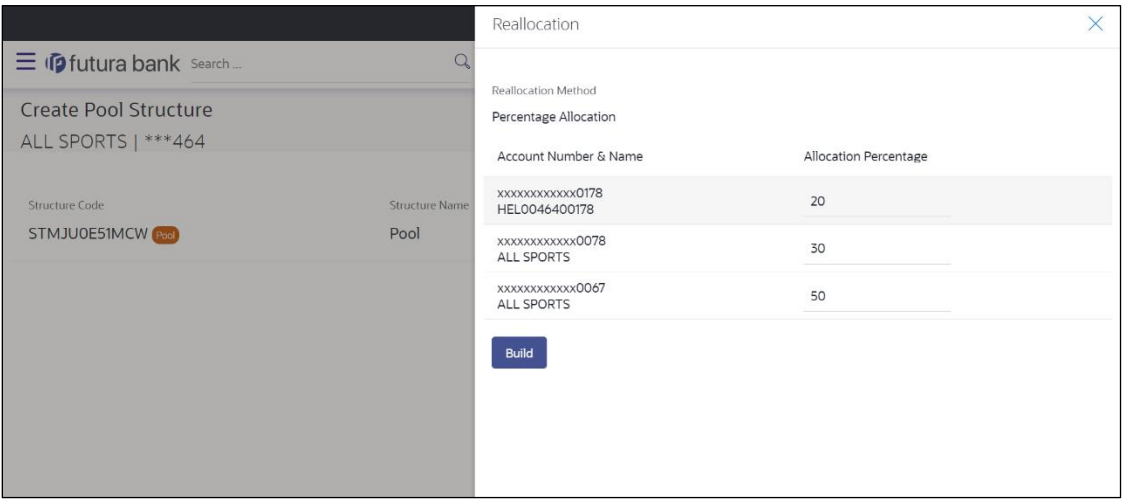

#### **Field Description**

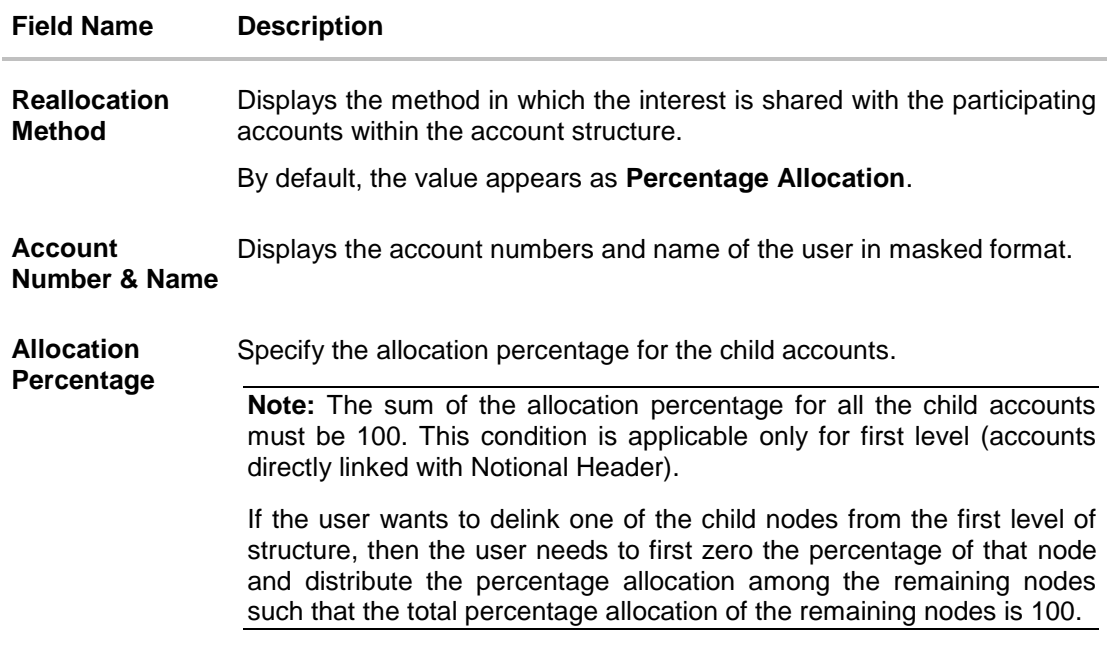

17. Click **Build** to add the child accounts to the Header account. The **Create Pool Structure – Submit** screen appears.

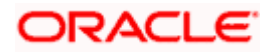

# **Create Pool Structure – Submit**

This screen enables the user to view the added accounts in both the Tree and Table view.

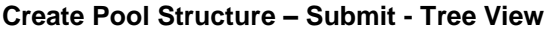

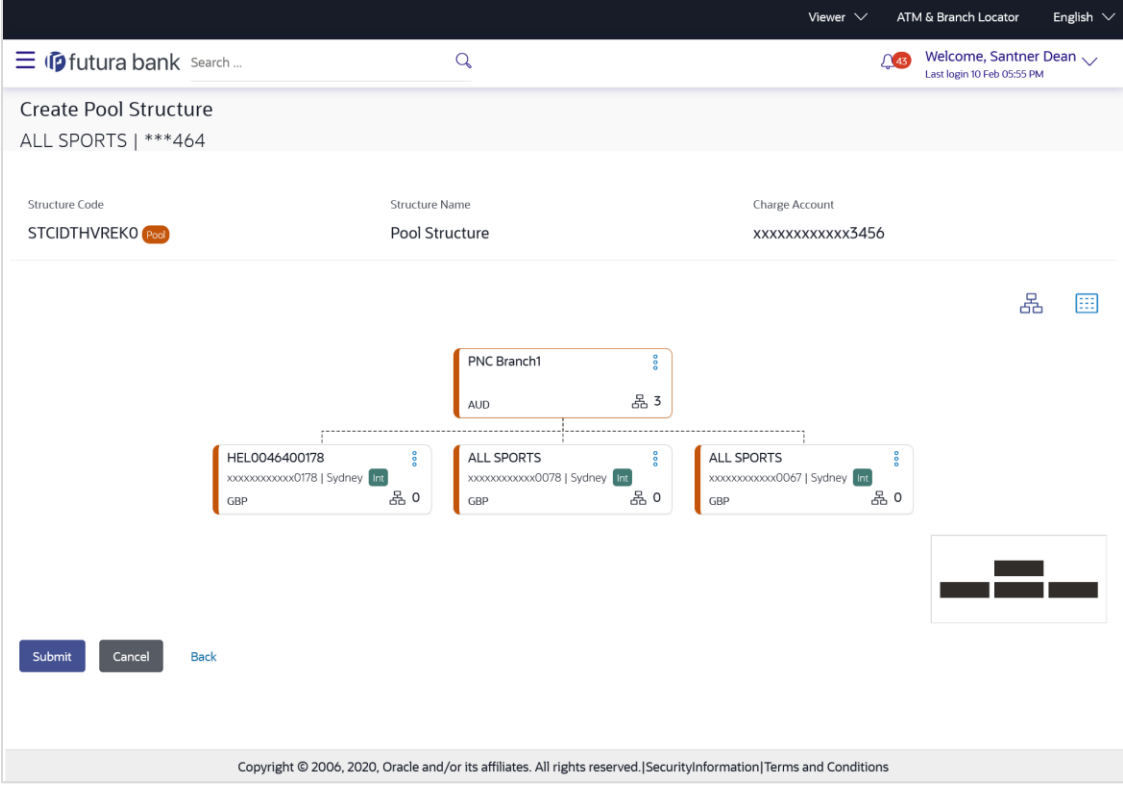

# **Field Description**

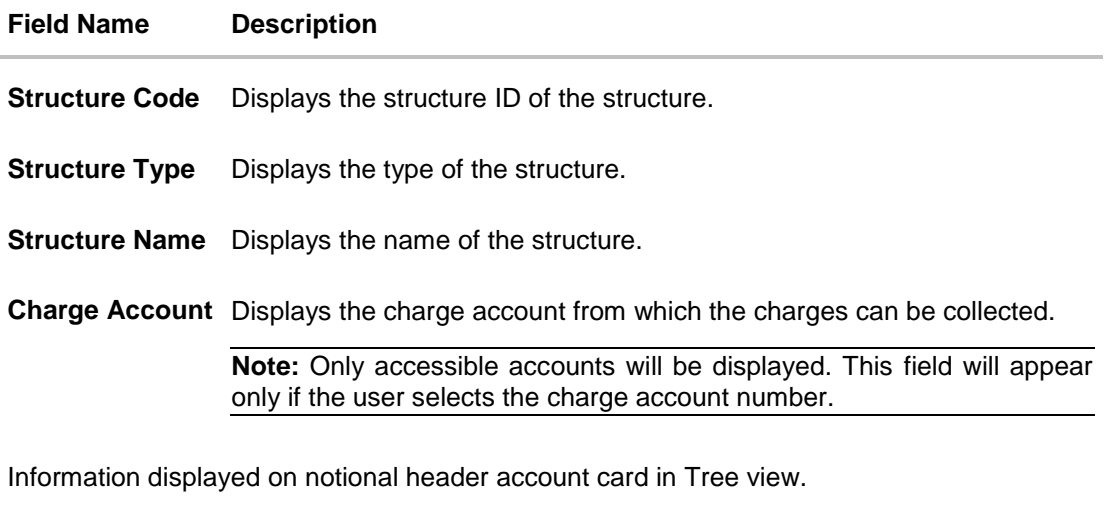

**Branch** Displays the branch name for the header account.

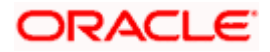

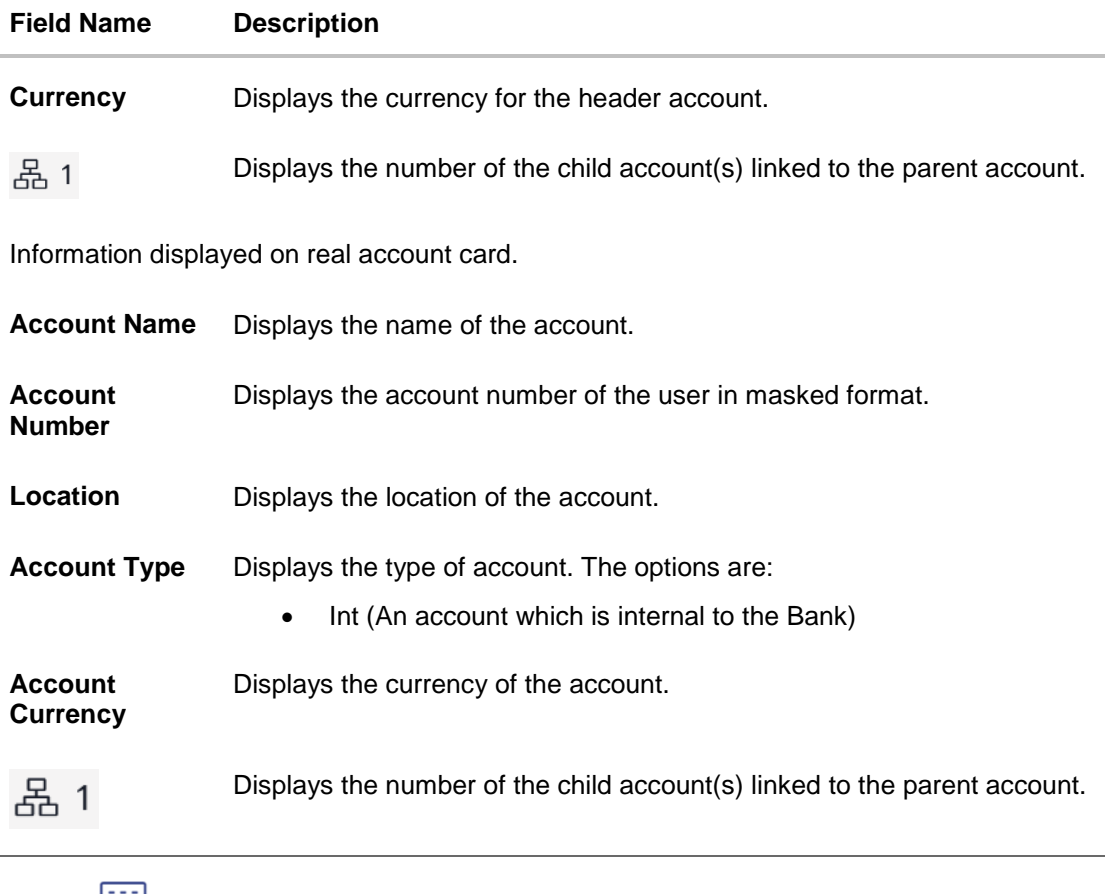

18. Click to view the added accounts in the Table view. The **Create Pool Structure - Table View** screen appears.

# **Create Pool Structure - Table View**

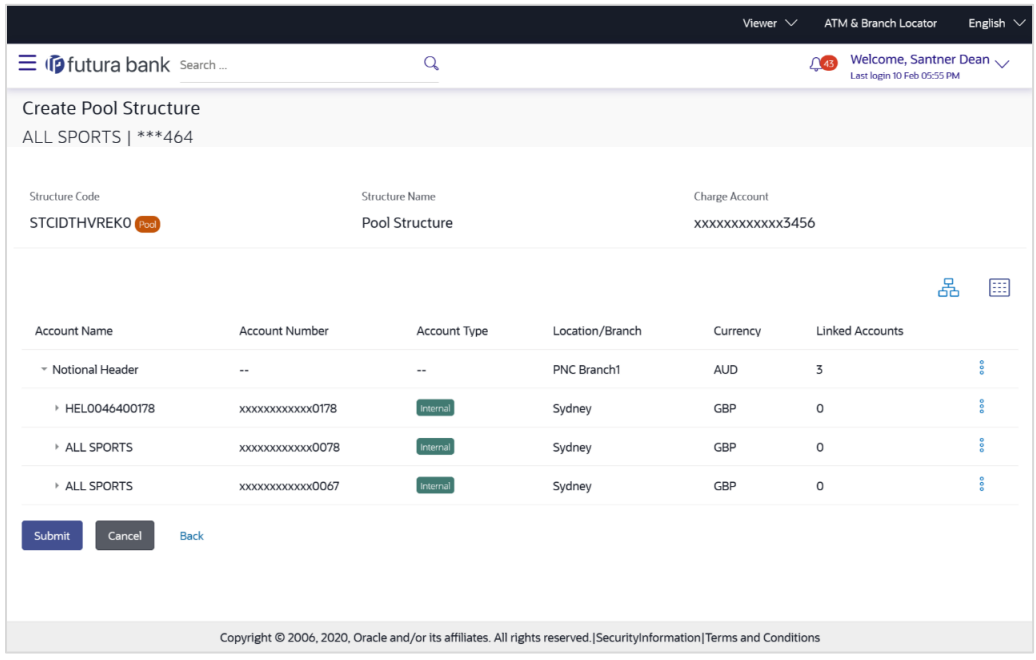

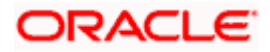

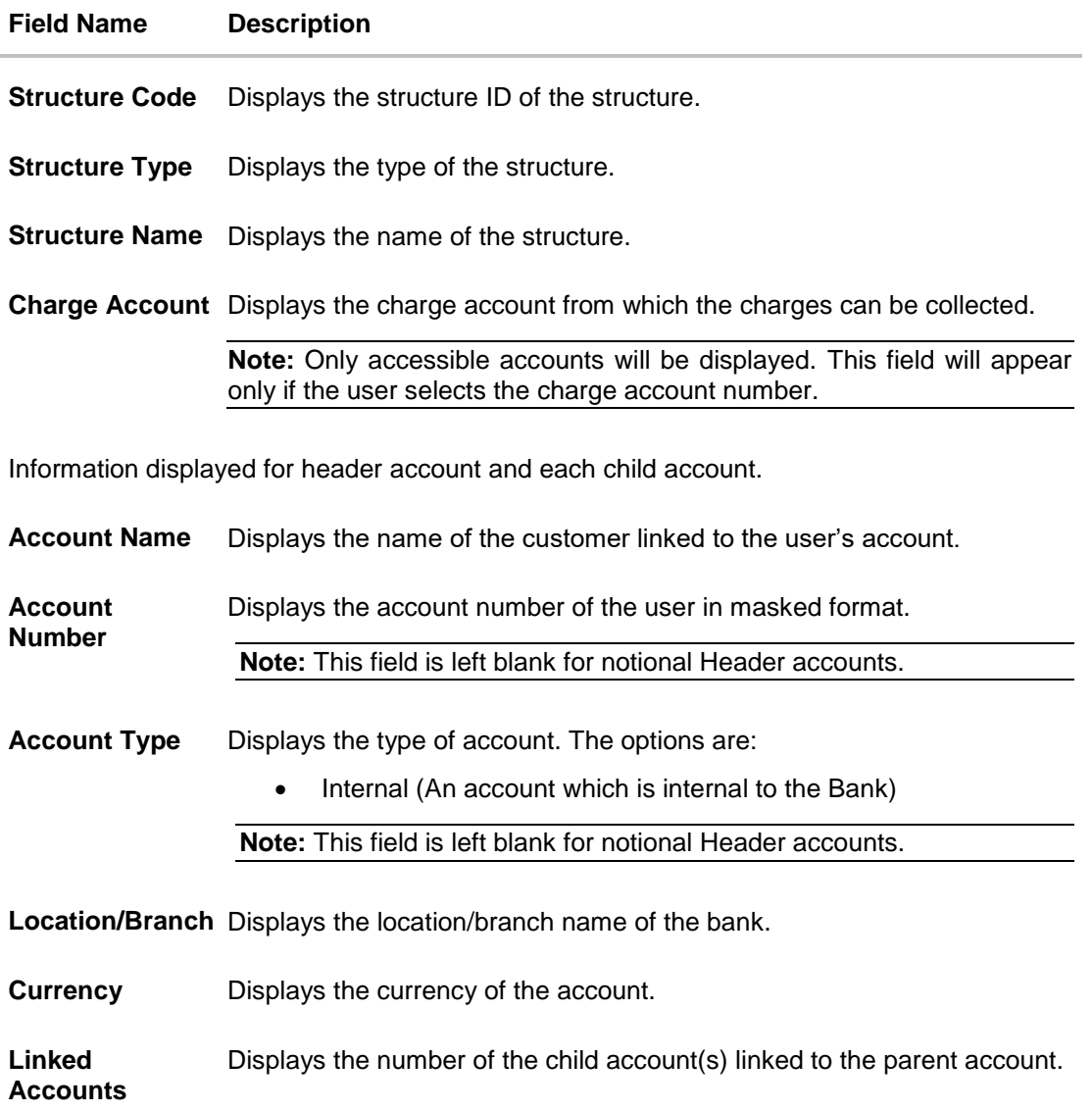

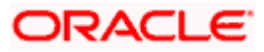

19. Click <sup>8</sup> and then click **Link** to add the additional child accounts for the selected parent account.

The **Create Pool Structure – Select Reallocation Method & Link Accounts** popup screen appears.

OR

Click **Reallocation** to view the reallocation details for the account pairs. This option will appear only for the parent accounts with the child accounts.

The **Create Pool Structure – Reallocation** screen appears.

OR

Click **Account Details** to view the account details.

The **Account Details** overlay screen appears. (Refer to **Section 4.3.2** for the detailed explanation)

OR

Click **Delink**. A Delink Account popup appears confirming the removal of accounts. (Refer to **Section 4.2.1** for the detailed explanation)

a. Click **OK**, if the user want to remove the added header account. OR

Click **Cancel** to cancel the removing process.

20. Click **Submit**.

The **Create Pool Structure – Review** screen appears.

OR

Click **Cancel** to cancel the operation and navigate back to 'Dashboard'.

OR

Click **Back** to navigate back to the previous screen.

## **Create Pool Structure – Review**

This screen enables the user to review the updated structure details in the new structure.

#### **Create Pool Structure – Review**

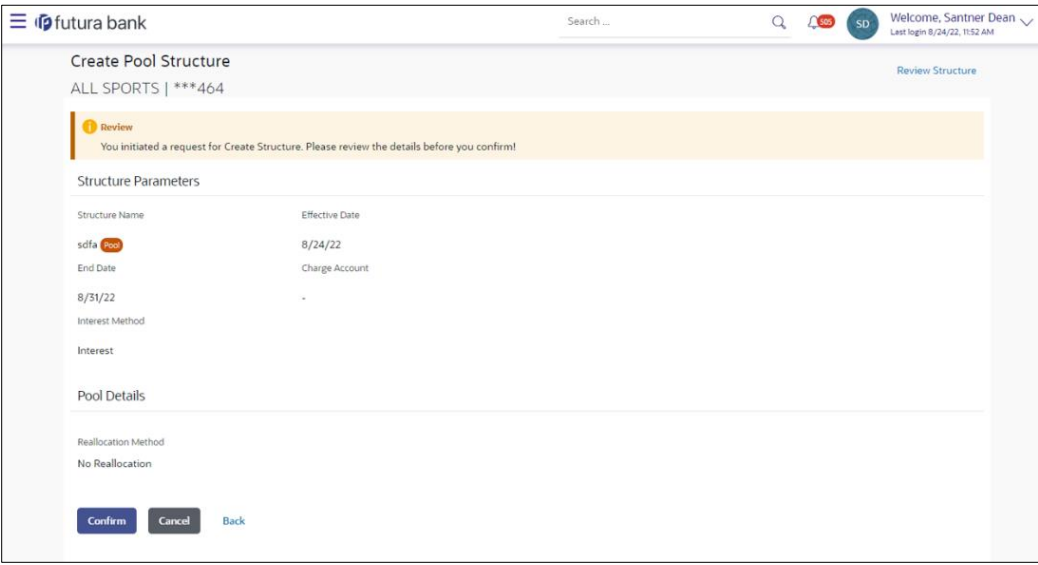

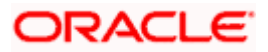

21. Click **Review Structure** to review the structure.

The **Create Pool Structure – Review Structure** overlay screen appears. OR Click **Confirm** to create the pool structure. OR Click **Cancel** to cancel the operation and navigate back to 'Dashboard'. OR

Click **Back** to navigate back to the previous screen.

## **Create Pool Structure – Review Structure**

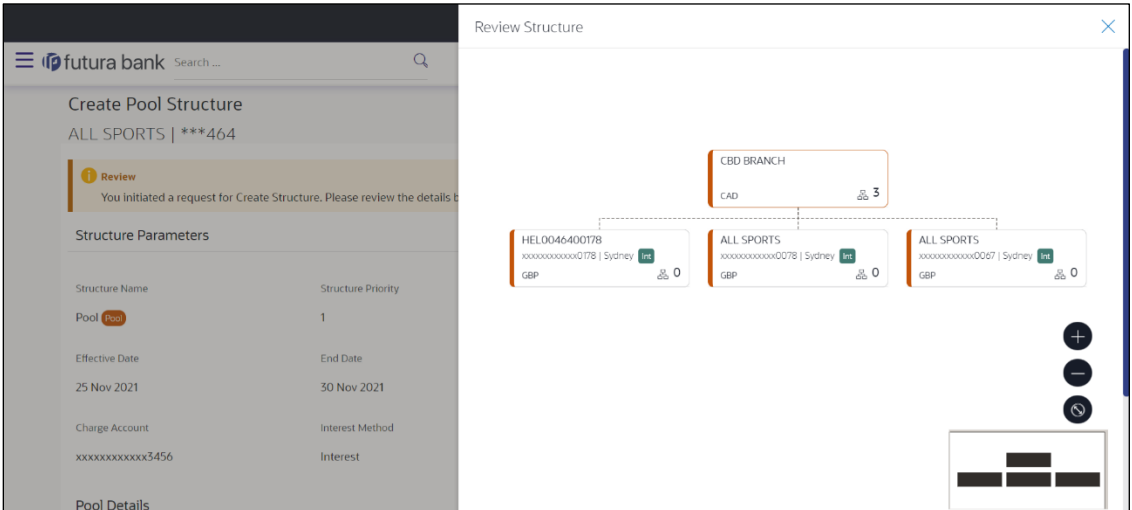

- a. Click **+** icon to zoom in the structure.
- b. Click **–** icon to zoom out the structure.
- c. Click  $\bigcirc$  icon to fit the structure to screen.
- d. Click **X** icon to close the review structure overlay screen.
- 22. The success message appears along with the transaction reference number, status and structure details.

Click **Home** to go to **Dashboard** screen.

OR

Click **Go To Overview** to go to the liquidity management dashboard. OR

Click **List Structure** to view the complete list of account structures.

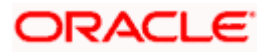

# **4.2.3 Create Hybrid Structure**

The **Create Hybrid Structure** screen enables the user to build the hybrid structure to move funds and then notionally consolidate them.

1. On the **Liquidity Management Structure Creation** screen, click **Get Started** button under the **Hybrid Structure** section.

The **Create Hybrid Structure – Structure Parameters** appears.

### **Create Hybrid Structure - Structure Parameters**

The first step of hybrid structure creation involves defining the basic details of the hybrid structure like structure name, effective date, end date, etc.

- 2. In the **Structure Name** field, enter the name of the account structure.
- 3. From the **Effective Date** and **End Date** list, select the appropriate date to set up the instruction.
- 4. From the **Reallocation Method** list, select the appropriate reallocation method.
	- b. If the user have selected Central Distribution option: From the **Central Account Number** list, select the appropriate account.
- 5. In the **Default Sweep Instructions** section, select the Sweep Method for the structure.
- 6. In the **Frequency** section, select the Frequency and Reverse Frequency for the structure.
- 7. In the **Other Instructions** section, select the appropriate instructions for Hybrid Structure.

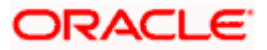

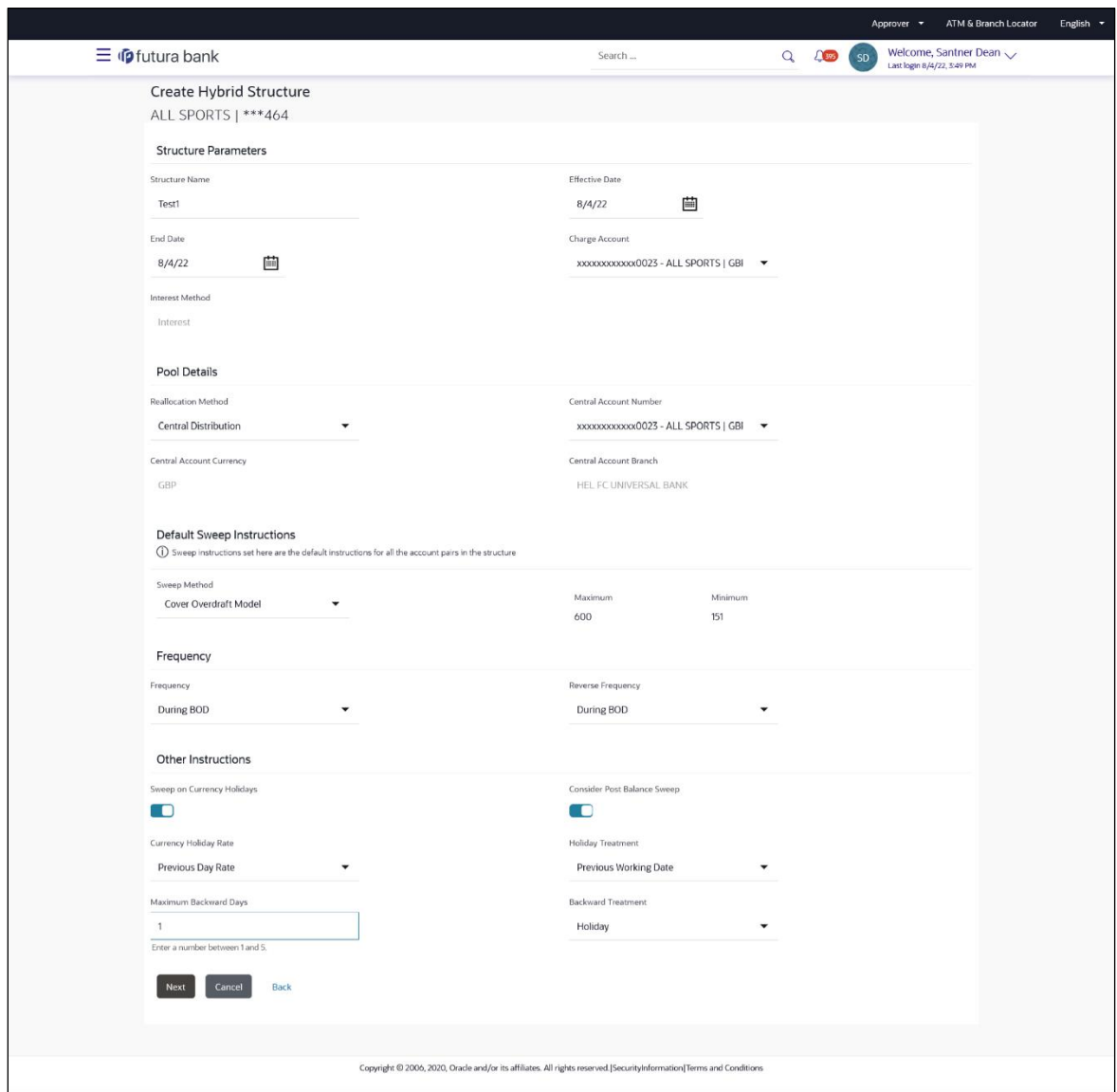

# **Create Hybrid Structure – Structure Parameters**

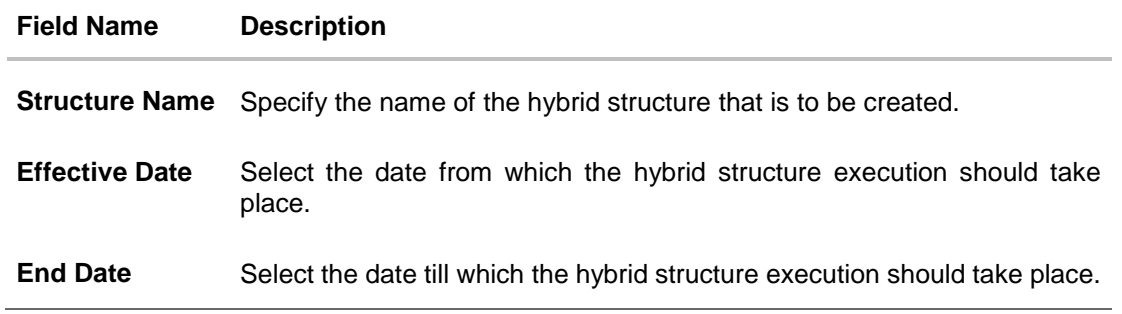

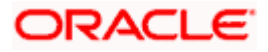

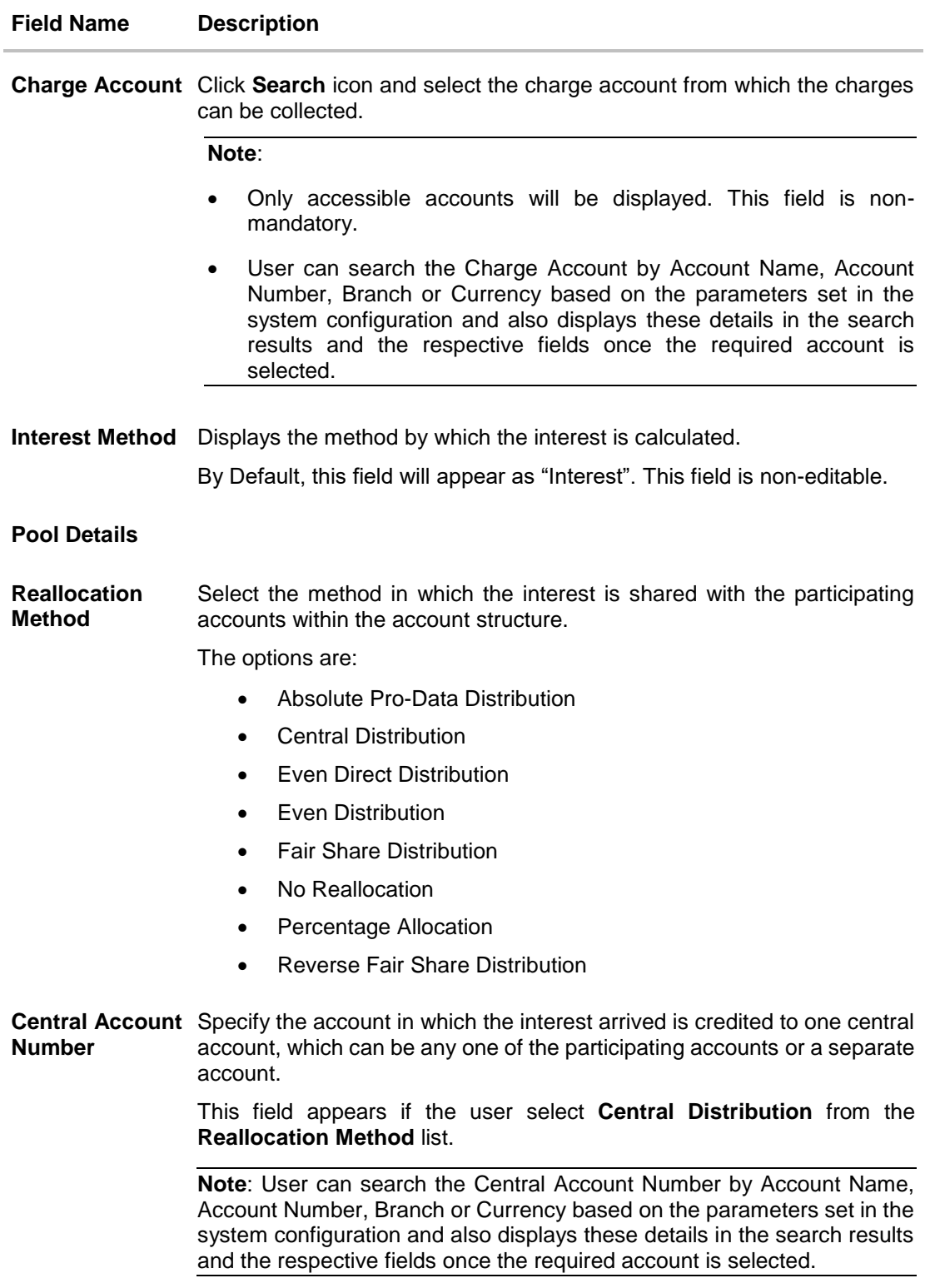

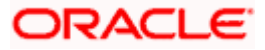

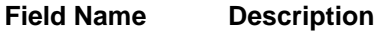

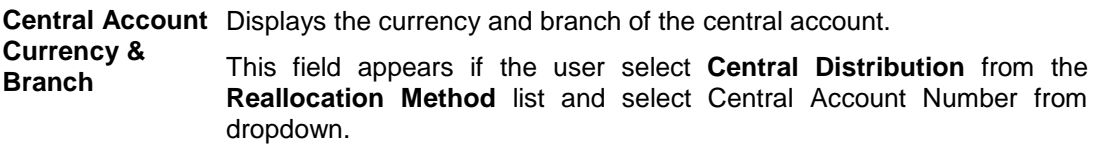

#### **Default Sweep Instructions**

(Information specified here is defaulted at each parent-child account pair whereas user can override and define a specific frequency for a specific pair of account as a part for instruction set up)

**Sweep Method** Select the sweep method that is to be applied to the structure.

The options are:

- Zero Balance Model
- Fixed Amount Model
- Collar Model
- Target Model Constant
- Target Model Fixed
- Threshold Model
- Range Based Model
- Cover Overdraft Model
- Percentage Model

### **Frequency**

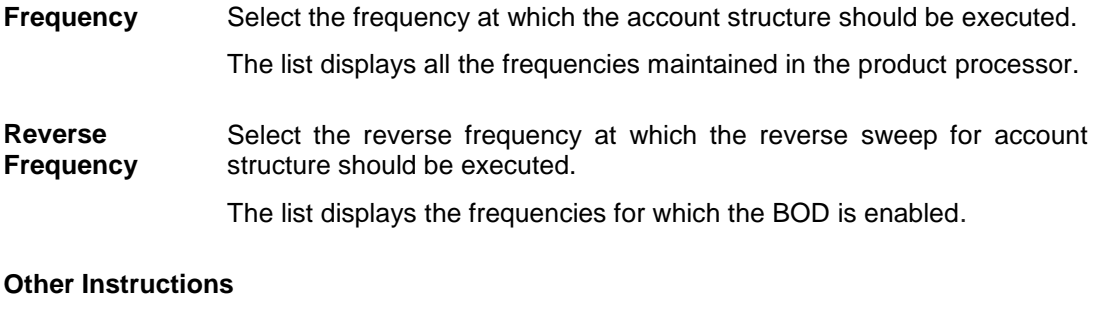

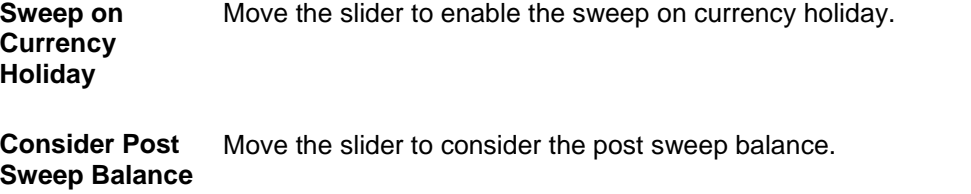

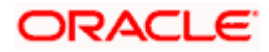

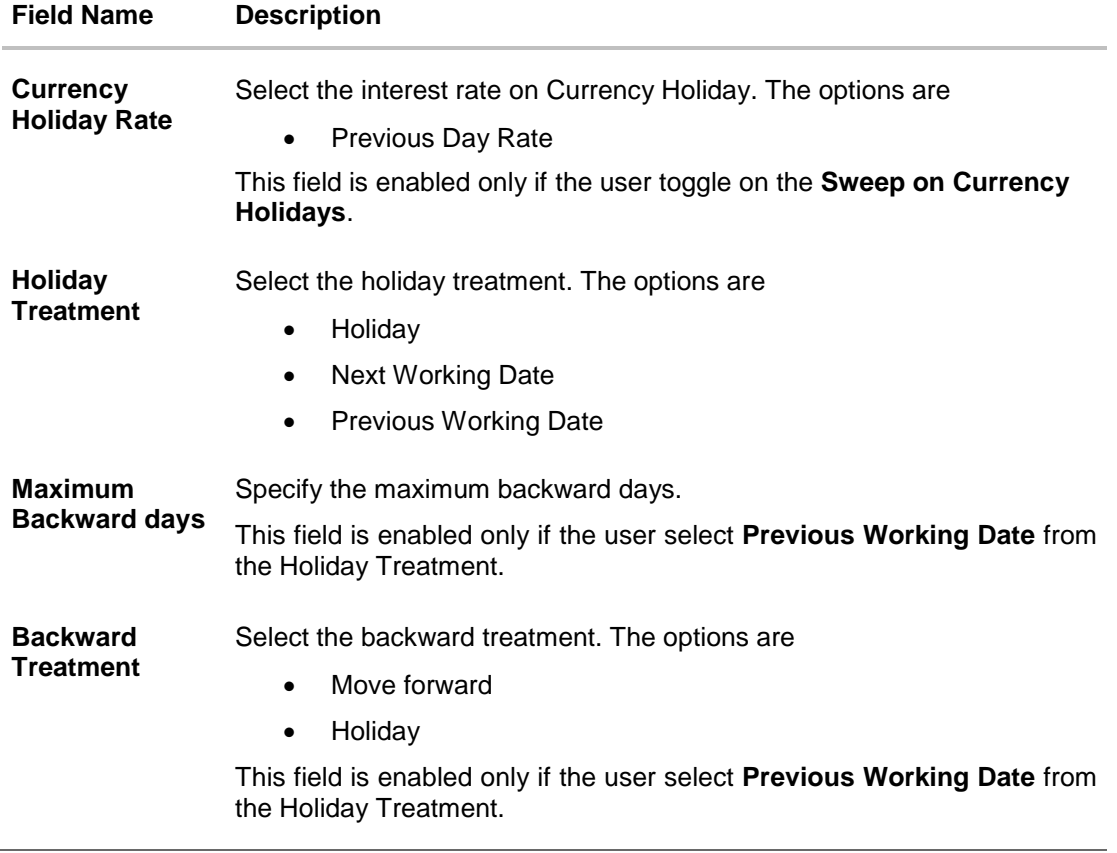

# 8. Click **Next**.

The **Create Hybrid Structure – Build Structure** screen appears.

OR

Click **Cancel** to cancel the operation and navigate back to 'Dashboard'.

OR

Click **Back** to navigate back to the previous screen.

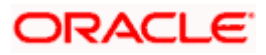

# **Create Hybrid Structure – Build Structure**

As a part of following step, the user can build the structure by adding the header and child accounts. By Default, the **Build Structure** screen appears in Tree view.

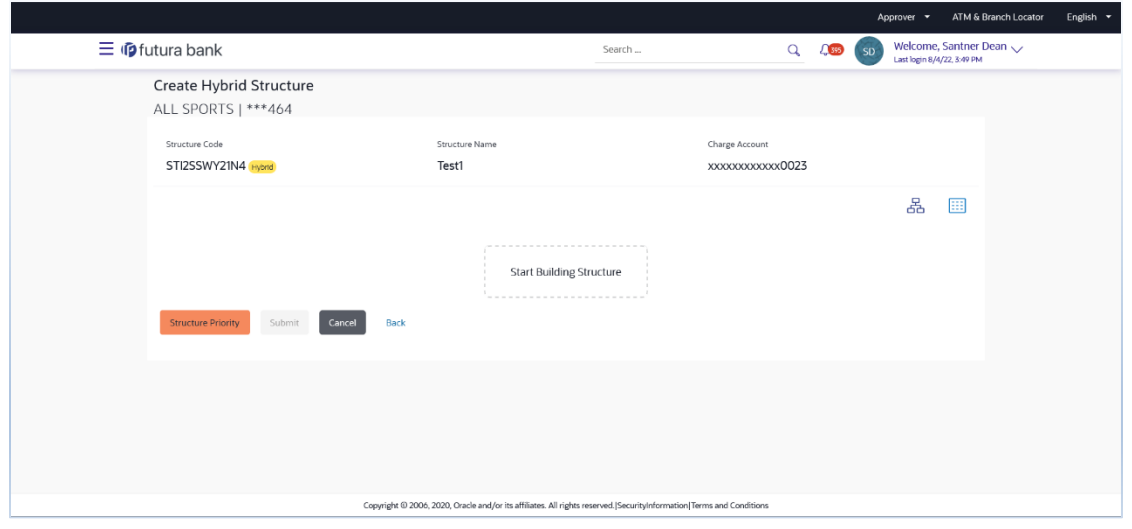

**Create Hybrid Structure – Build Structure – Tree View**

9. Click to build the structure in the Table view. The **Create Hybrid Structure - Build Structure - Table View** screen appears.

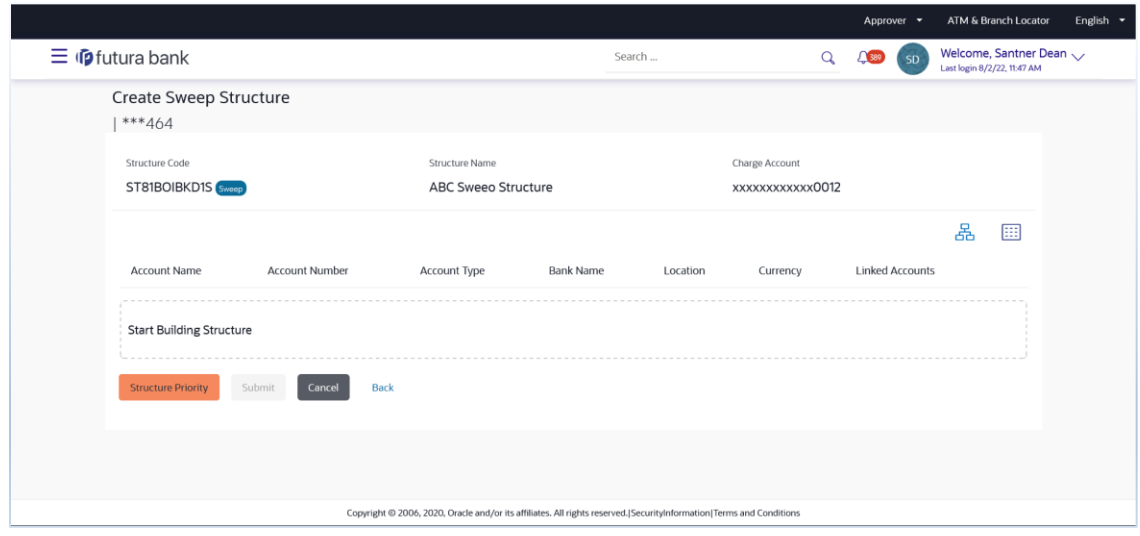

### **Create Hybrid Structure - Build Structure – Table View**

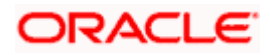
# **Field Description (Common for both Tree and Table view)**

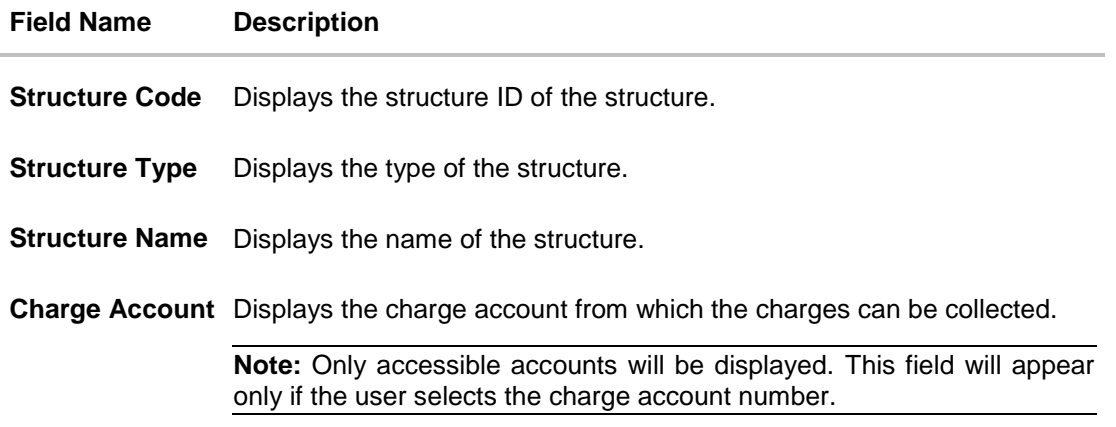

10. Click **Start Building Structure** to build the structure.

The **Create Hybrid Structure – Create Header Account** screen appears.

### **Create Hybrid Structure – Create Header Account**

As a part of following step, the user can create the header account in which the funds will concentrated.

- 11. In the **Branch** field, select the branch name for the header account.
- 12. In the **Currency** field, select the currency for the header account.

#### **Create Hybrid Structure – Create Header Account**

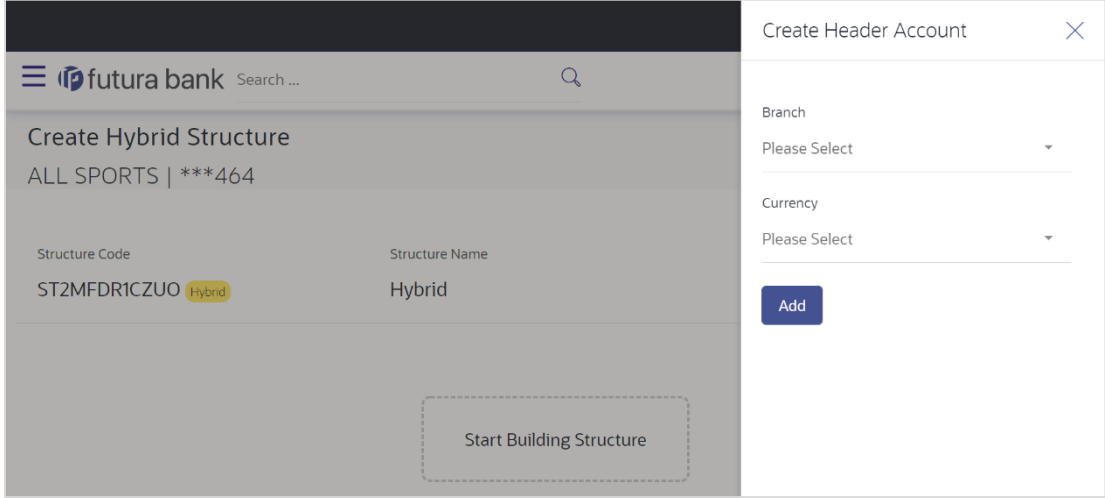

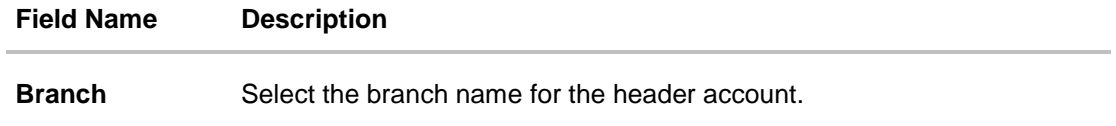

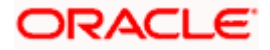

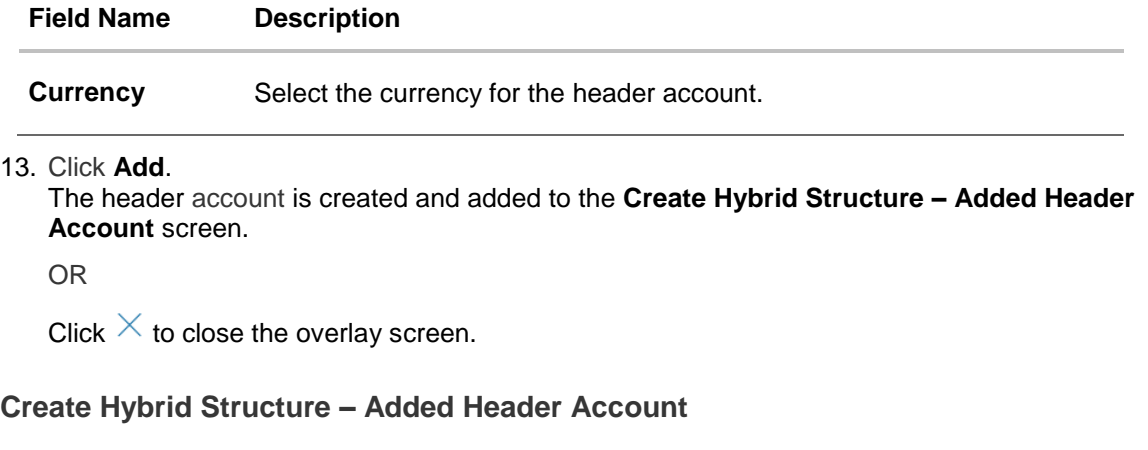

Once the header account is added, the user can further link the child accounts. This screen is available in both Tree and Table view.

# **Create Hybrid Structure – Added Header Account – Tree View**

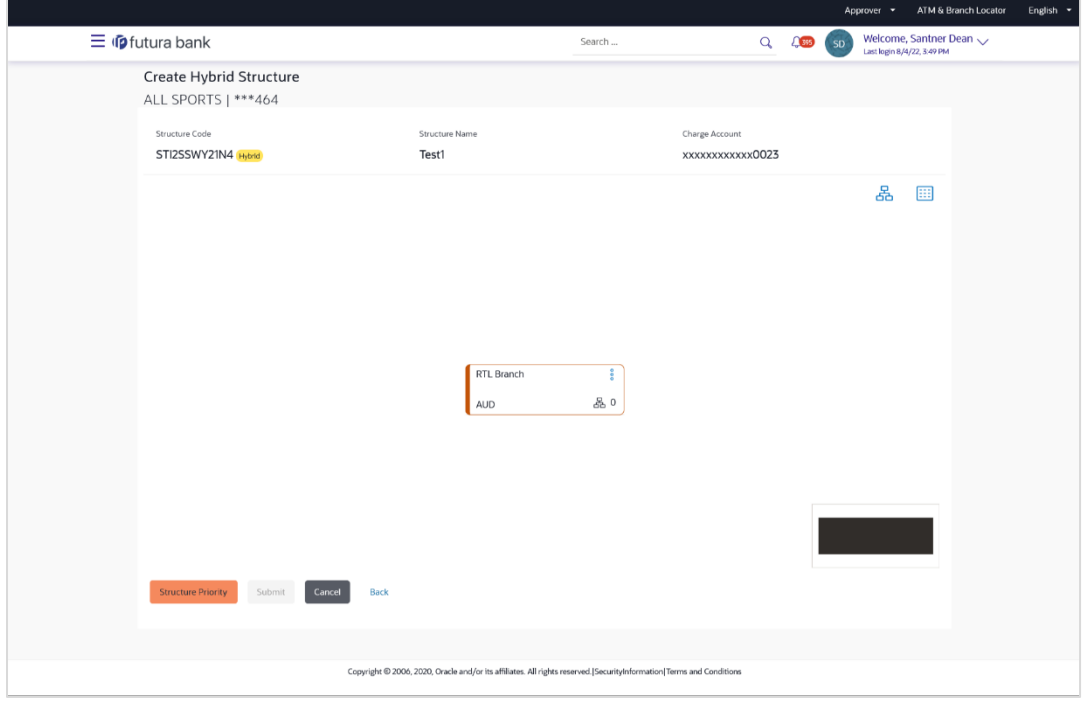

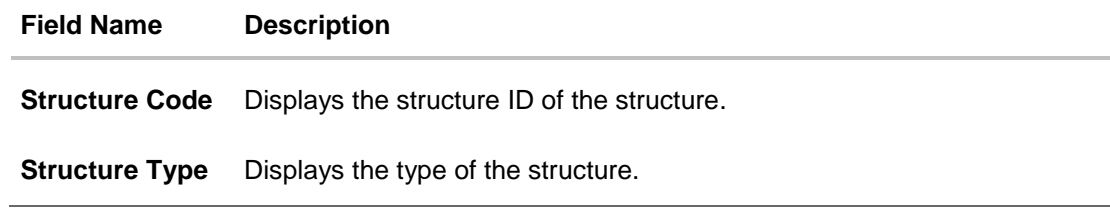

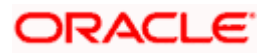

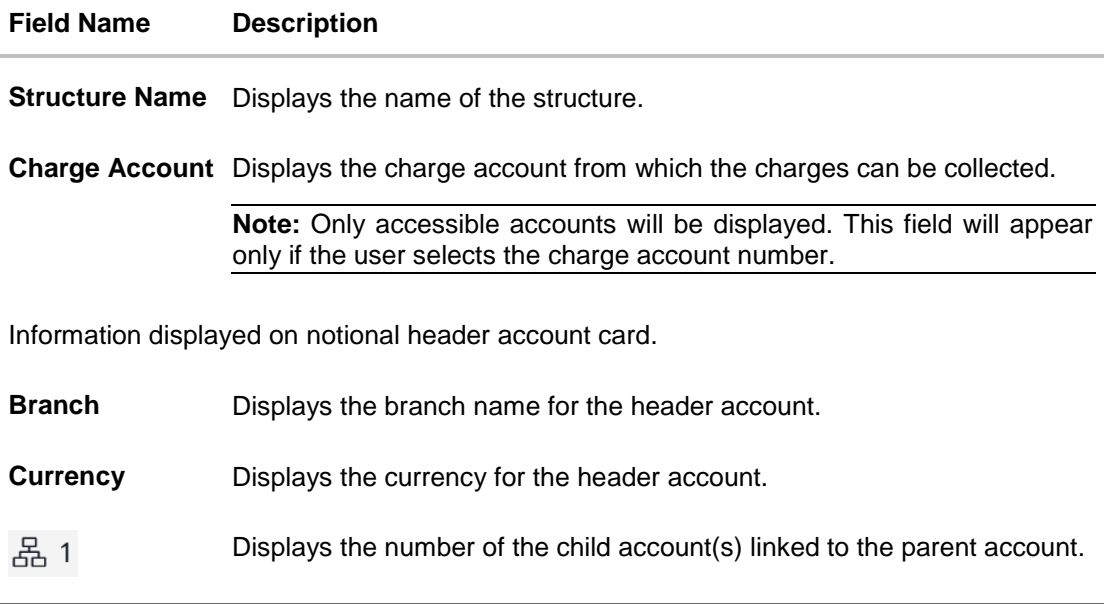

14. Click to view the added accounts in the Table view. The **Create Hybrid Structure - Added Header Account – Table View** screen appears.

**Create Hybrid Structure – Added Header Account – Table View**

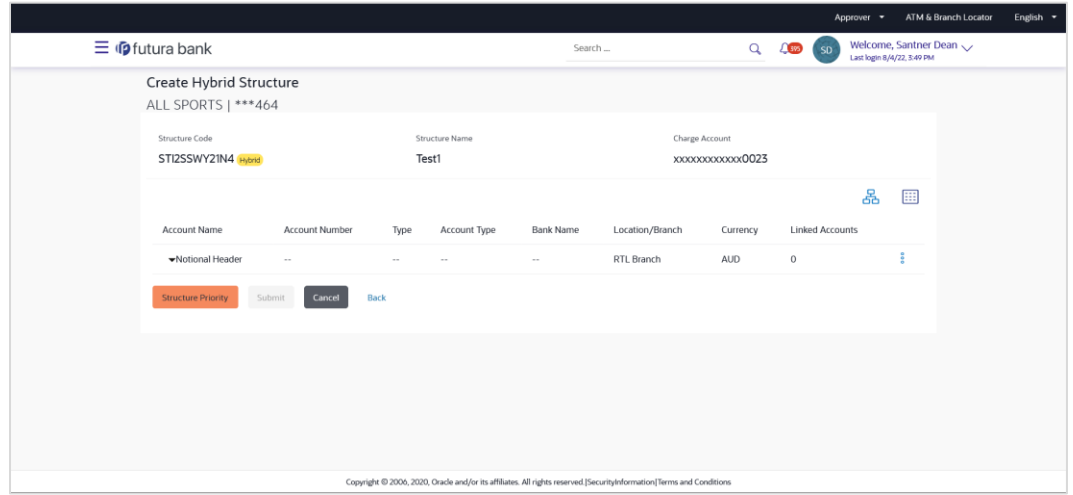

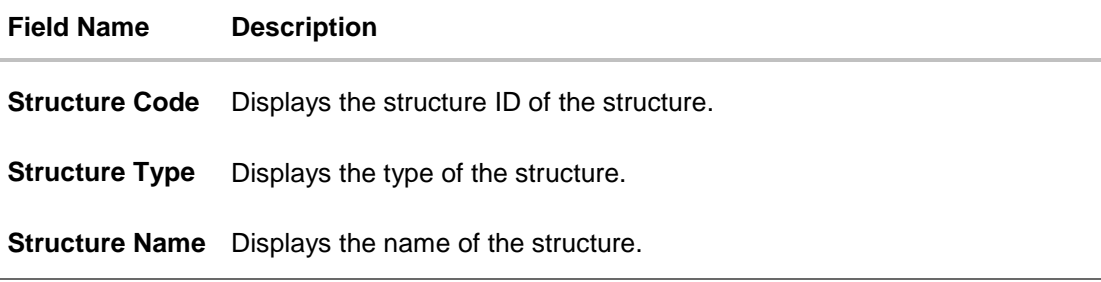

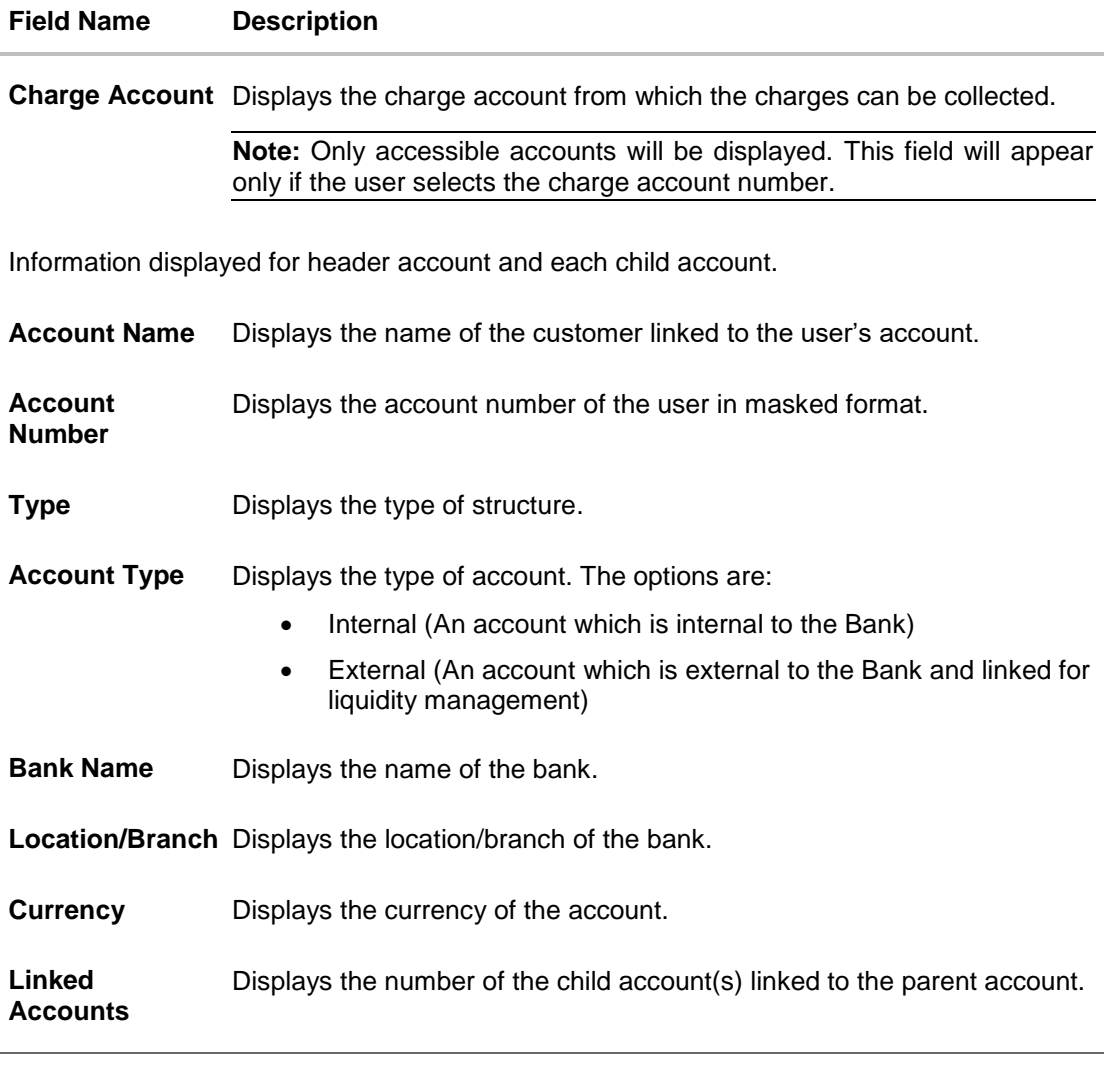

15. Click <sup>o</sup> and then click **Link** to add the child accounts.

The **Create Hybrid Structure – Select Reallocation Methods & Link Accounts** popup screen appears.

OR

Click **Delink**. A Delink Account popup appears confirming the removal of accounts.

a. Click **OK**, if the user want to remove the added header account. OR

Click **Cancel** to cancel the removing process.

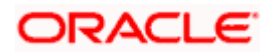

# **Create Hybrid Structure – Select Reallocation Method & Link Accounts**

The user can search and select the accounts to be linked to the selected header/parent account. The filtered account list for which the user has access to will appear for linking the accounts. For GCIF enabled environment, the account list also show the linked party account of the transaction party.

- 16. From the **Cash Concentration Method** list, select the cash concentration method.
- 17. From the **Reallocation Method** list, select the reallocation method.
- 18. Select the accounts that the user want to link to the header account. OR

In the **Search By Party Name, Account Number** field, specify and search the complete or partial account details to display the list of accounts that matches across the fields in the table and select the accounts that the user want to link to the header account.

### **Create Hybrid Structure – Select Reallocation Methods & Link Accounts**

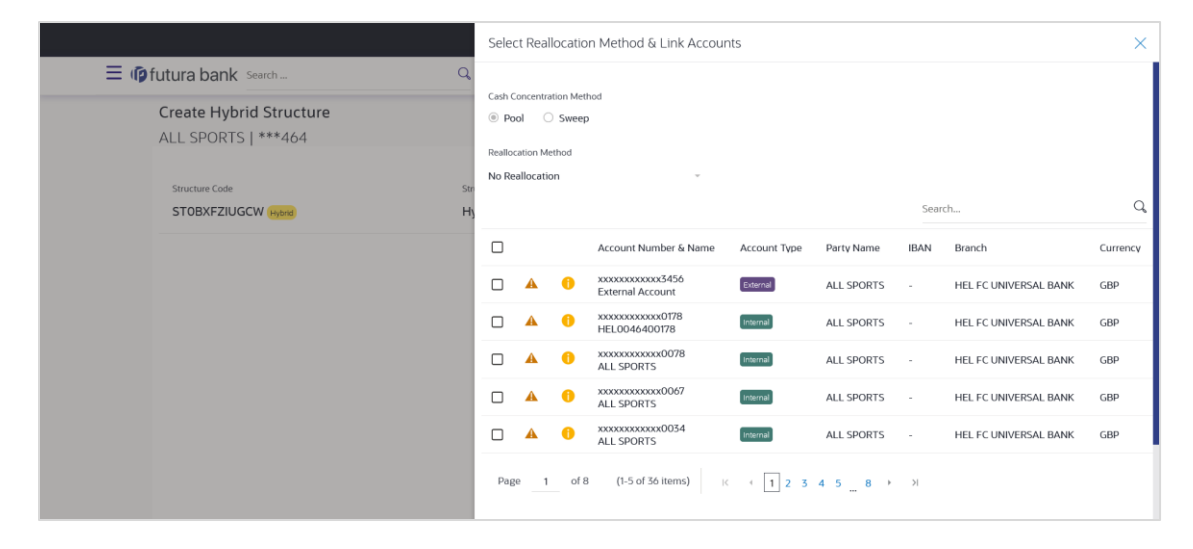

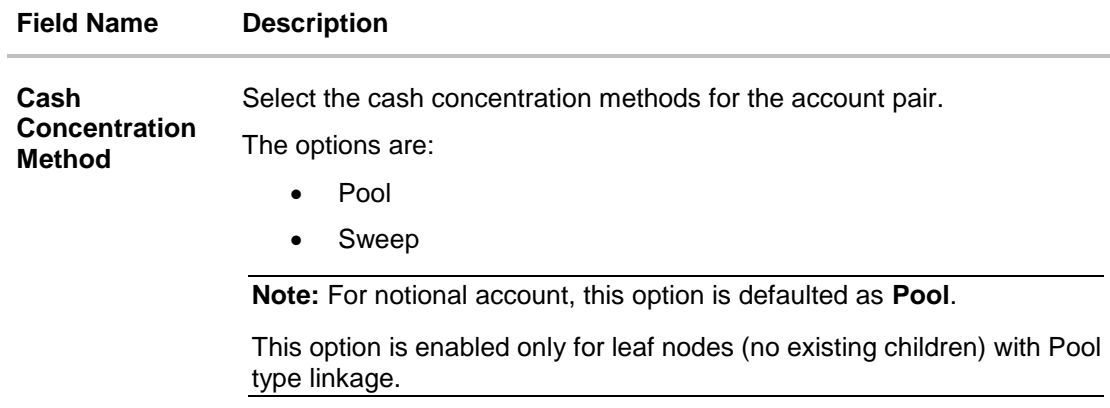

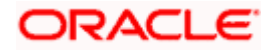

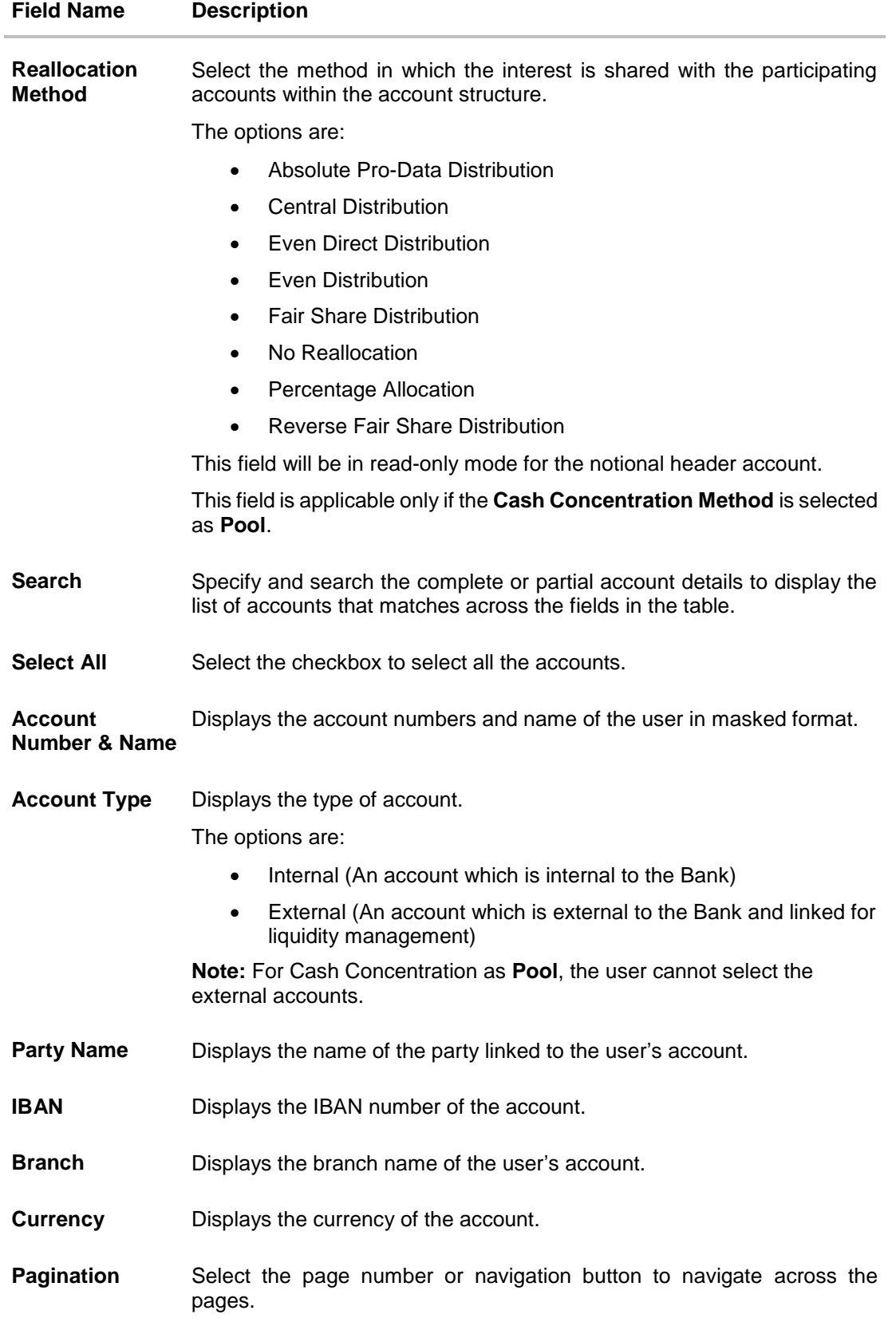

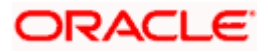

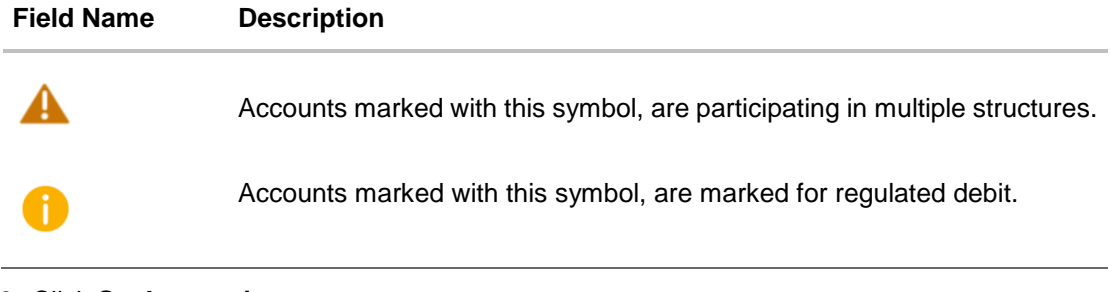

#### 19. Click **Set Instructions**.

The **Create Hybrid Structure – Reallocation** popup screen appears if the Cash Concentration Method is selected as **Pool.**

The **Create Hybrid Structure – Set Instructions** popup screen appears if the Cash Concentration Method is selected as **Sweep.**

OR

Click **Build** to use the default instructions and add the child accounts to the Header account. The **Create Hybrid Structure – Submit** screen appears.

OR

Click  $\times$  to close the overlay screen.

# **Create Hybrid Structure – Reallocation**

Once the child accounts are selected, the user can further set the allocation percentage for each child accounts. This screen is applicable only if the **Reallocation Method** is selected as **Percentage Allocation**.

20. In the **Allocation Percentage** field, specify the allocation percentage for the child account.

#### **Create Hybrid Structure – Reallocation**

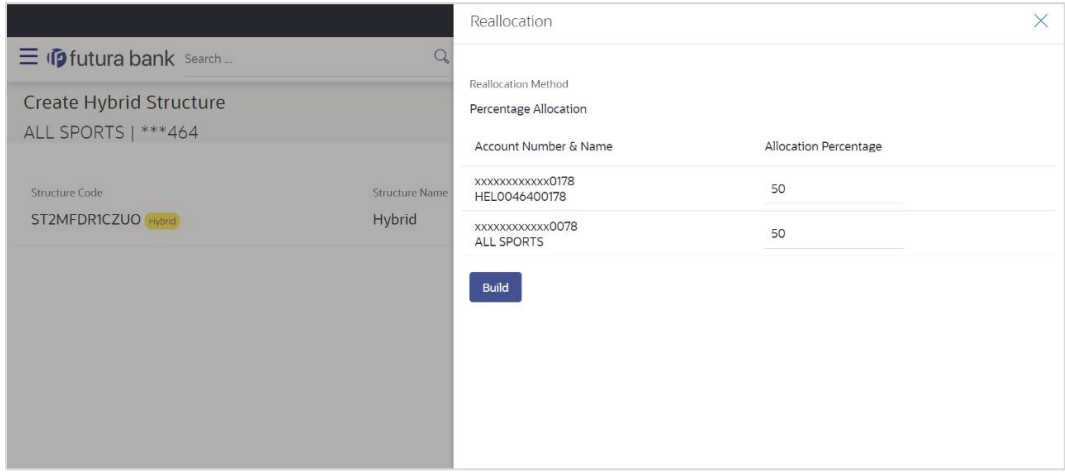

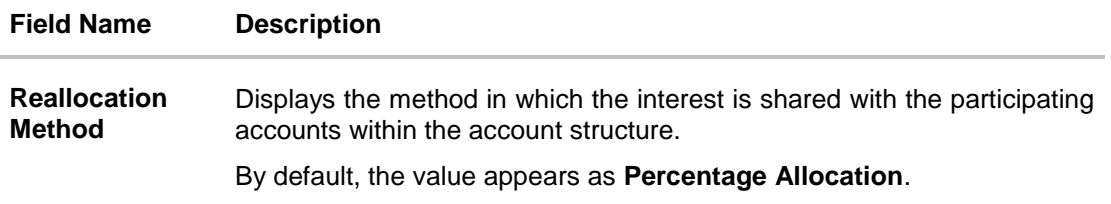

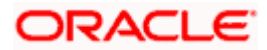

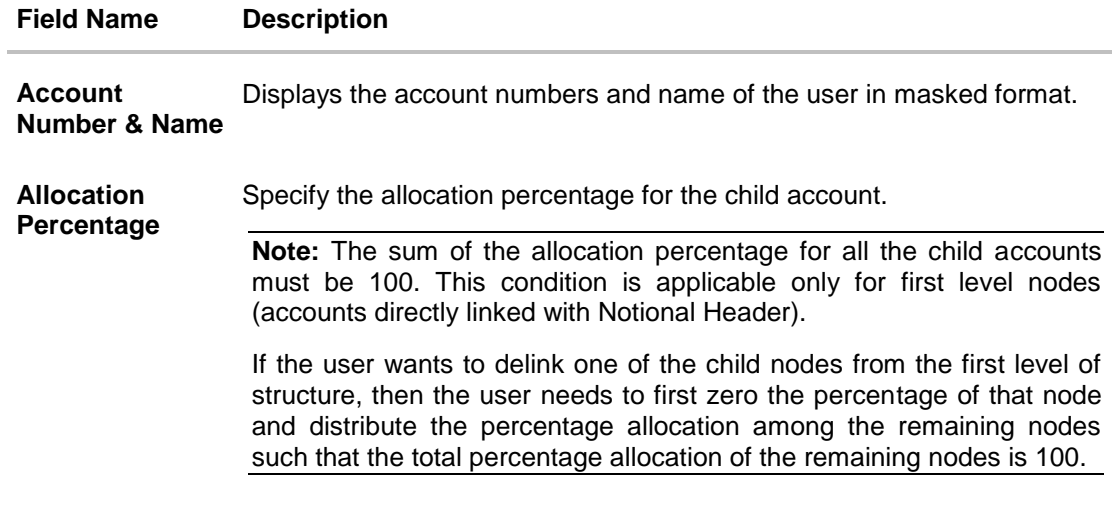

21. Click **Build** to add the child accounts to the Header account. The **Create Hybrid Structure – Submit** screen appears.

OR

Click  $\times$  to close the overlay screen.

# **Create Hybrid Structure – Set Instructions**

Once the child accounts are linked, the user can further set the instruction between an account pair along with the parent and child account information.

# **Create Hybrid Structure – Set Instructions**

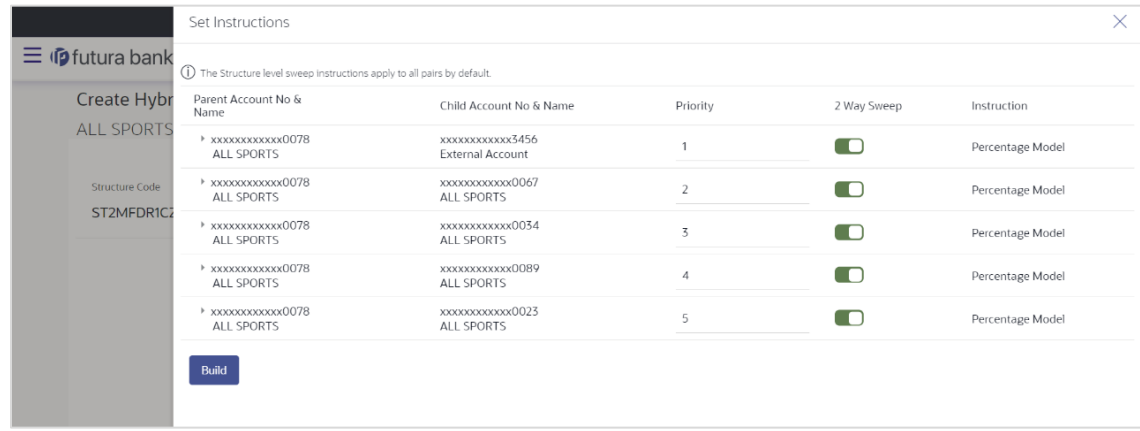

### **Field Description**

**Field Name Description**

**Parent Account No & Name** Displays the parent account number & name of the structure in masked format.

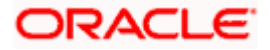

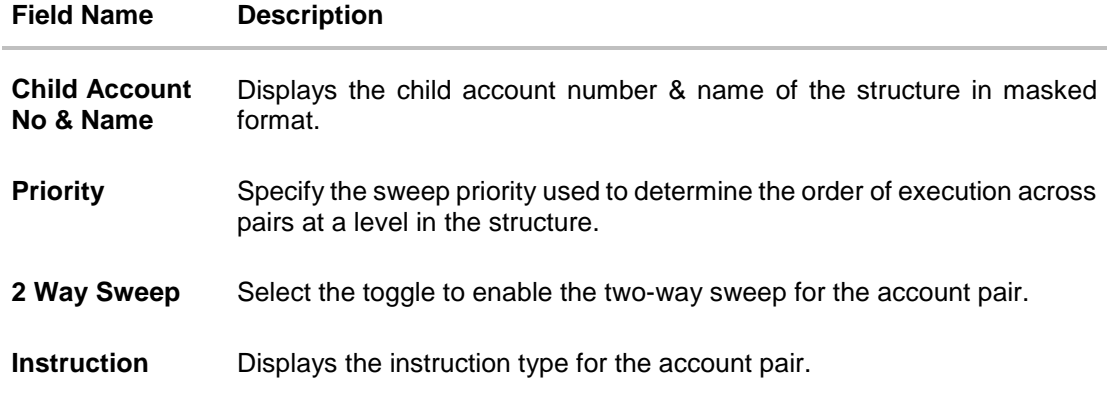

22. Click **Expand** icon to view the instructions for the account pair.

The **Create Hybrid Structure – Set Instructions – Instructions & Frequency** screen appears.

OR

Click  $\times$  to close the overlay screen.

# **Create Hybrid Structure – Set Instructions – Instructions & Frequency**

The user can create the Instructions & Frequency for the account pair.

23. In the **Instruction & Frequency** tab, do the following:

- a. From the **Sweep Method** list, select the appropriate option.
- b. From the **Frequency** list, select the appropriate frequency.
- c. In the **Instructions Priority** field, enter the instruction priority.
- d. On Selection of **Sweep Method**, the related parameters is displayed with defined values in the editable form.
- e. Click **Add Frequency** and select the frequency to add multiple frequency.

1ml  $Click$  to delete the frequency.

f. Click **Save** to save the sweep method.

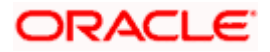

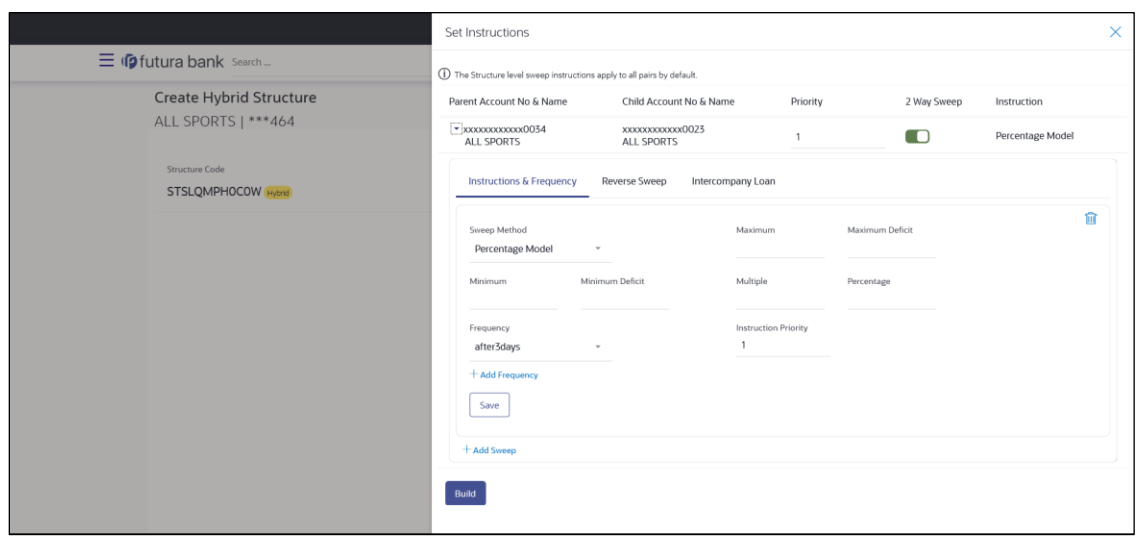

# **Create Hybrid Structure – Set Instructions – Instructions & Frequency**

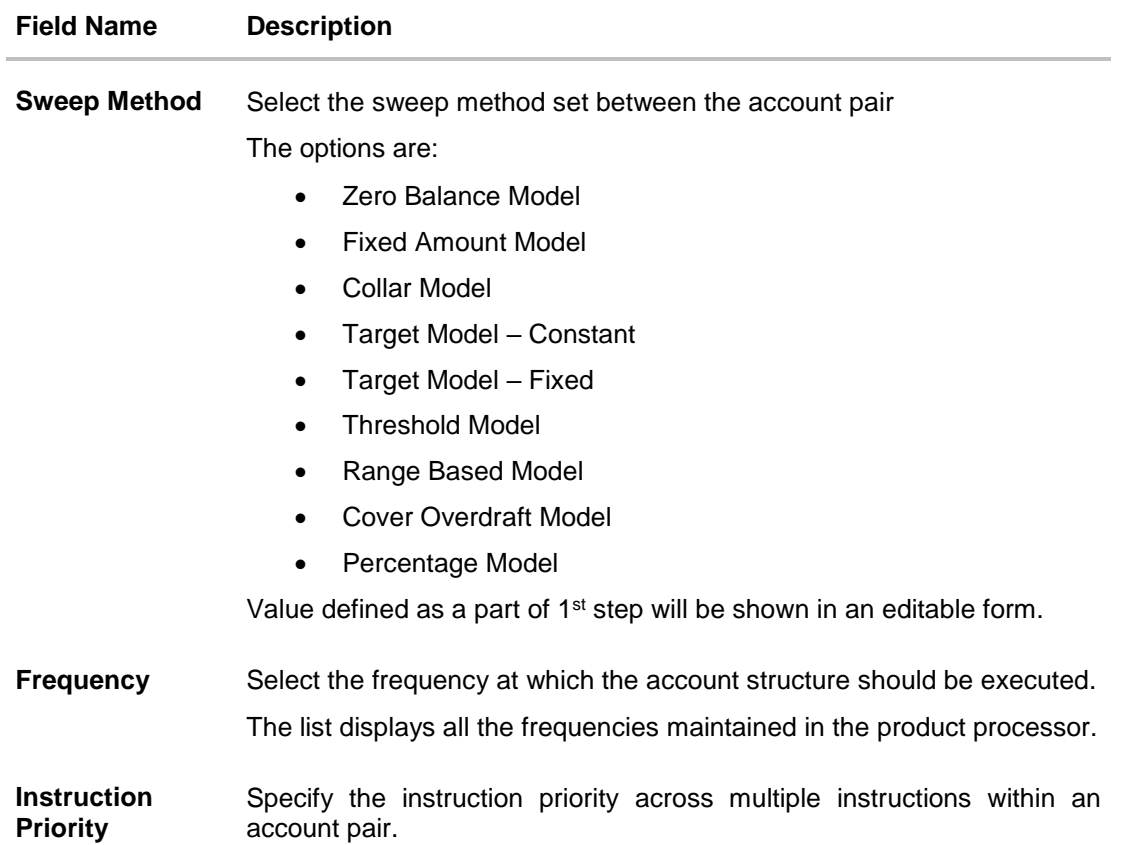

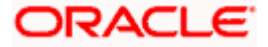

### **Field Name Description**

#### **Parameters**

Applicability of the below fields varies based on the instruction type selected between the accounts.

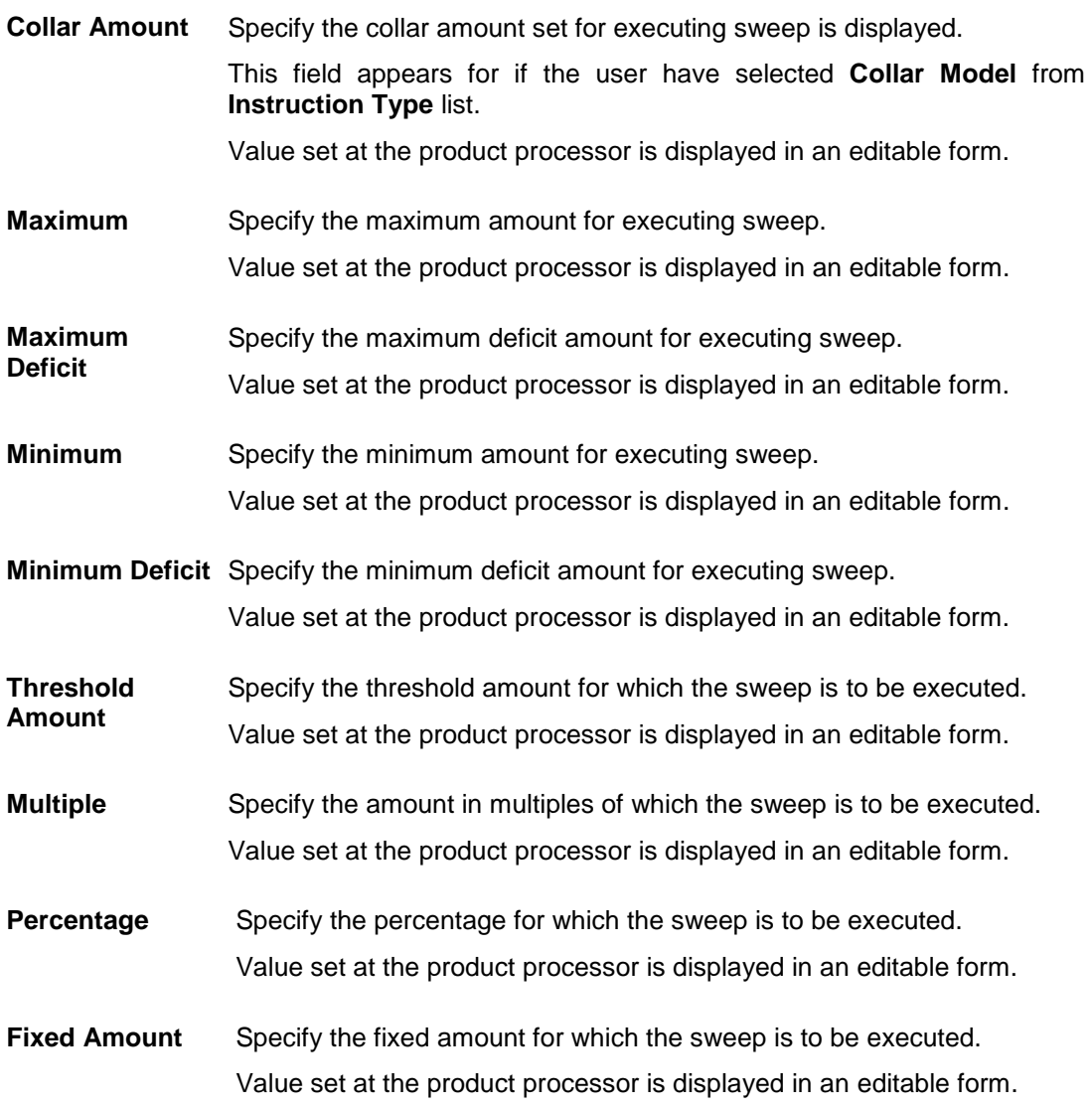

24. Click  $\ell$  to edit the saved sweep method. OR Click  $\overline{III}$  to delete the saved sweep method. OR

Click **Add Sweep** to add multiple sweep method for the account pair. OR

Click  $\times$  to close the overlay screen.

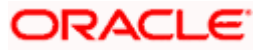

**Note:** In a structure, swapping the priority set in two instructions within an account pair is not allowed.

To do so, the user will have to delete one of the instructions and then re-add it with the desired priority.

25. Click **Reverse Sweep** tab to set the reverse sweep instruction for the account pair.

The **Create Hybrid Structure – Set Instructions – Reverse Sweep** screen appears.

#### **Create Hybrid Structure – Set Instructions – Reverse Sweep**

The user can create the reverse frequency for the account pair.

26. In the **Reverse Sweep** tab, do the following:

- a. Select the **Reverse Sweep Allowed** toggle to enable the reverse sweep for the account pair.
- b. From the **Reverse Frequency** list, select the appropriate option if the **Reverse Sweep Allowed** toggle is enabled.

#### **Create Hybrid Structure – Set Instructions – Reverse Sweep**

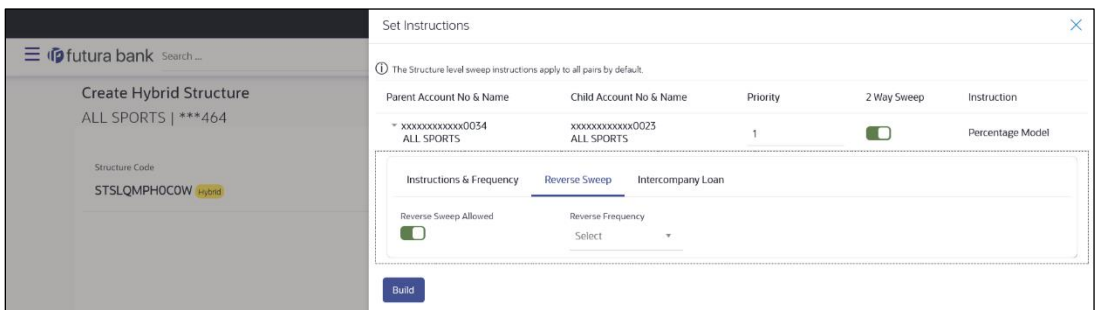

#### **Field Description**

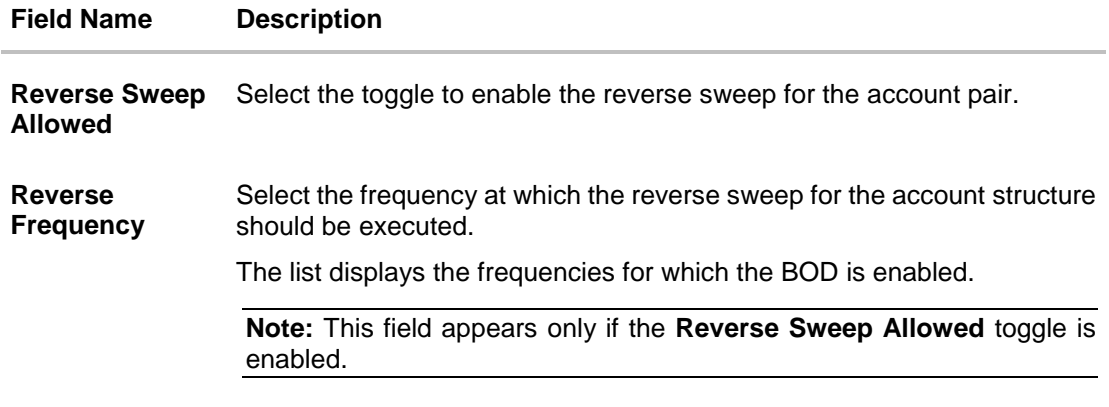

27. Click **Intercompany Loan** tab to set the reverse sweep instruction for the account pair. The **Create Hybrid Structure – Intercompany Loan** screen appears. OR

Click  $\times$  to close the overlay screen.

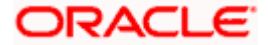

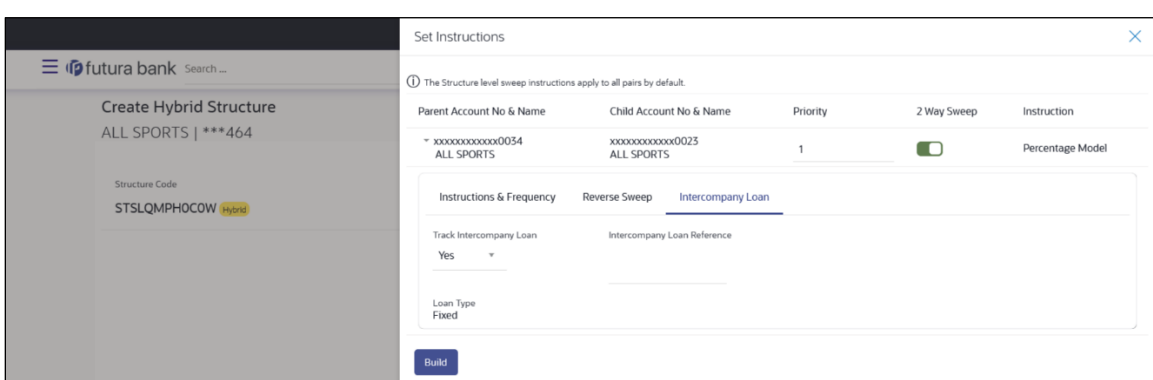

# **Create Hybrid Structure – Set Instructions – Intercompany Loan**

### **Field Description**

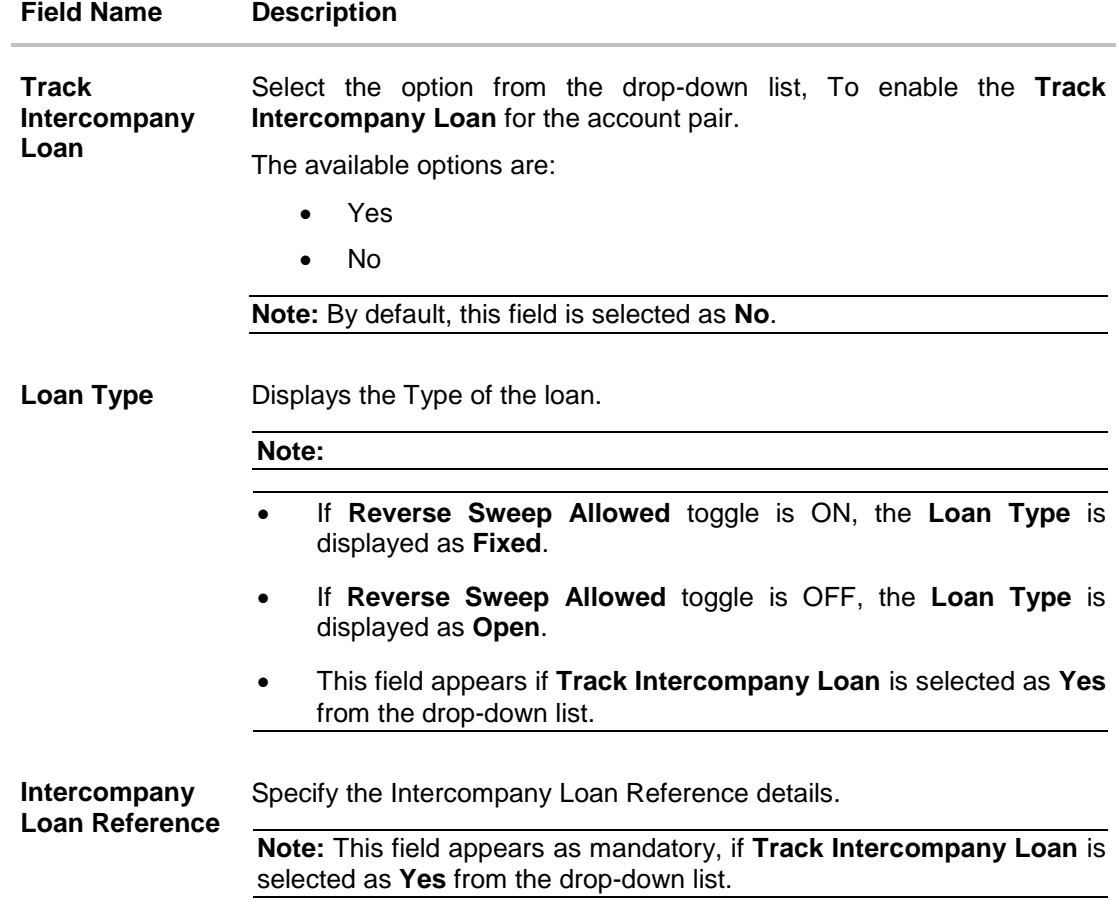

28. Click **Submit**.

The **Create Hybrid Structure – Structure Priority** screen appears OR

Click  $\times$  to close the overlay screen.

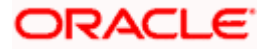

**Note**: **Submit** button will be enabled only after the user clicks the **Structure Priority** on the overlay screen.

### **Create Hybrid Structure – Structure Priority**

As a part of following step, the user can view and update the priority of other structures too and can also view the details of accounts in common participating in multiple structures.

#### **Create Hybrid Structure – Structure Priority**

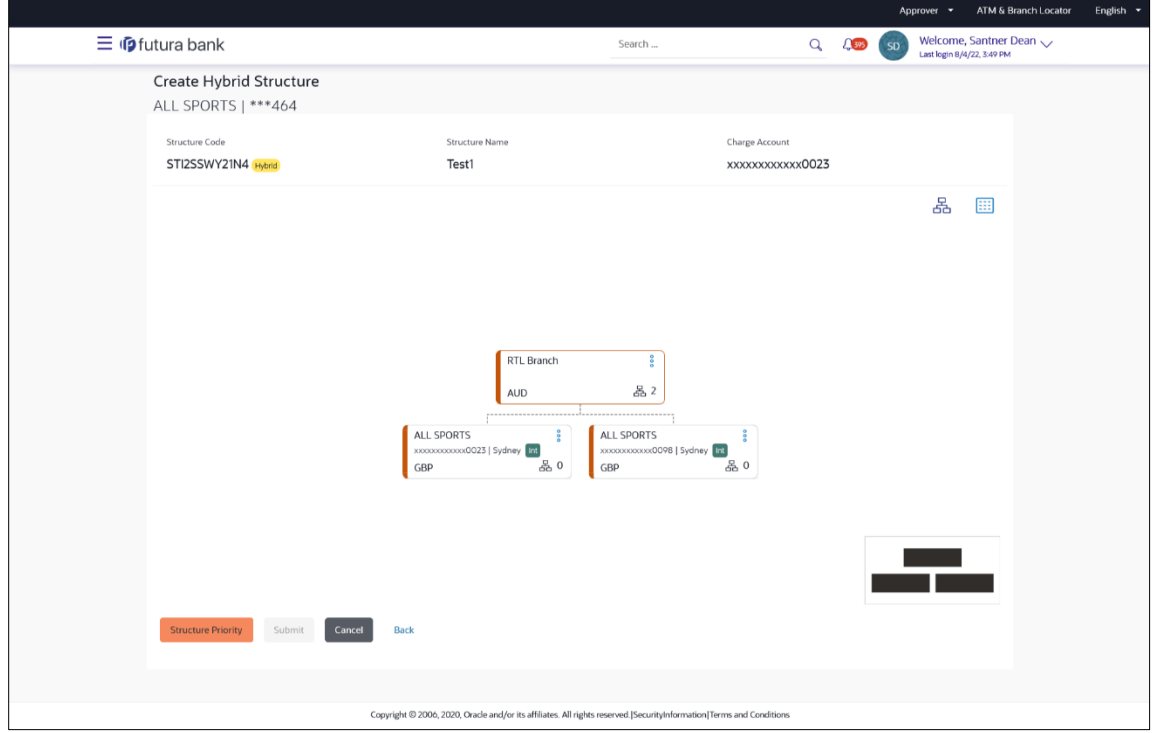

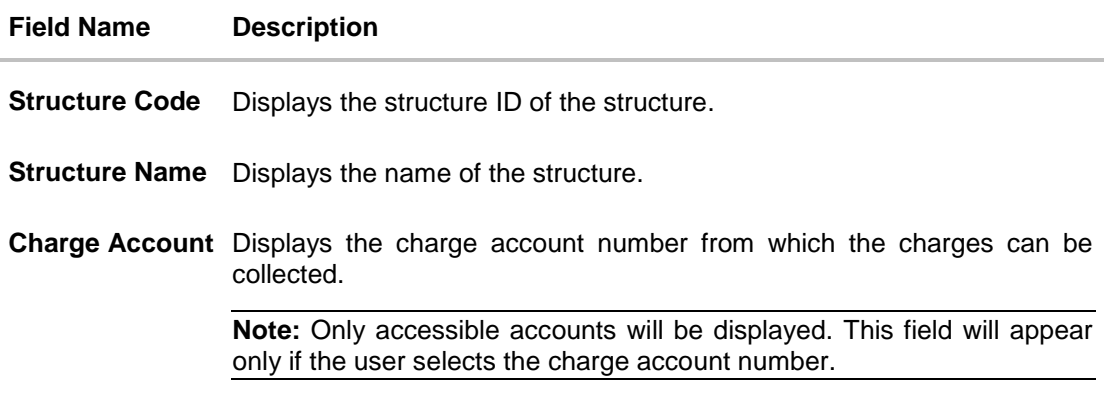

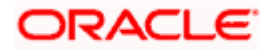

# **Field Name Description**

Information displayed on parent/child account card in Tree view.

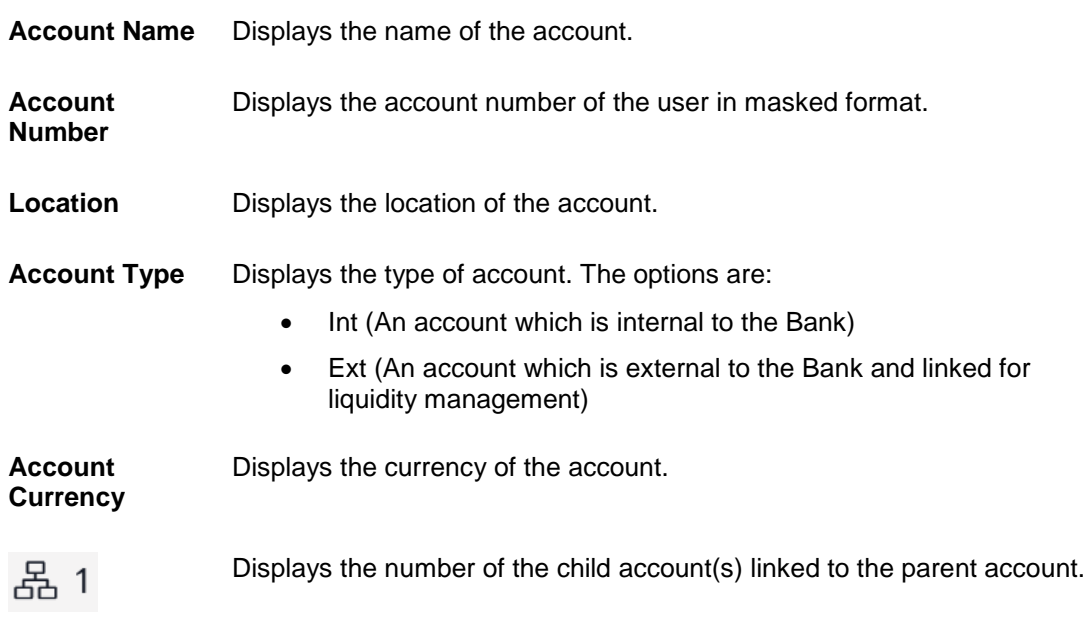

29. Click on **Structure Priority.**

The **Create Hybrid Structure – Structure Priority** Pop-up overlay screen appears.

### **Create Hybrid Structure – Structure Priority – Accounts Tab**

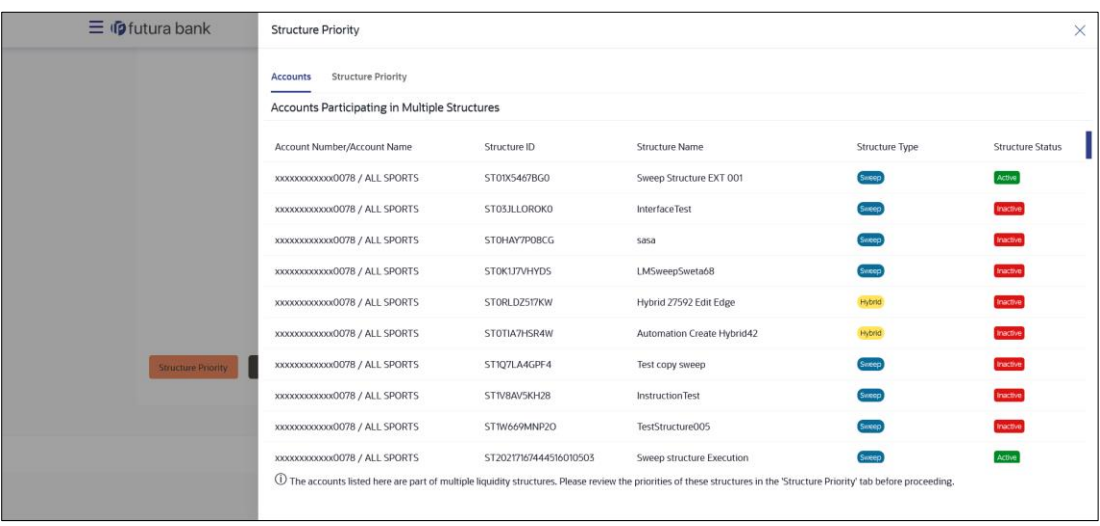

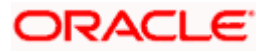

# **Field Description**

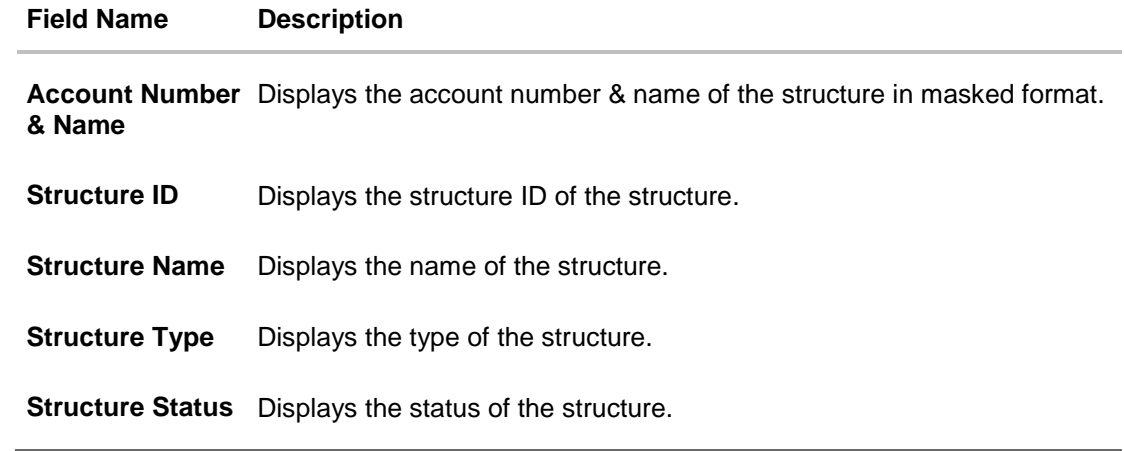

# **Create Hybrid Structure – Structure Priority – Structure Priority Tab**

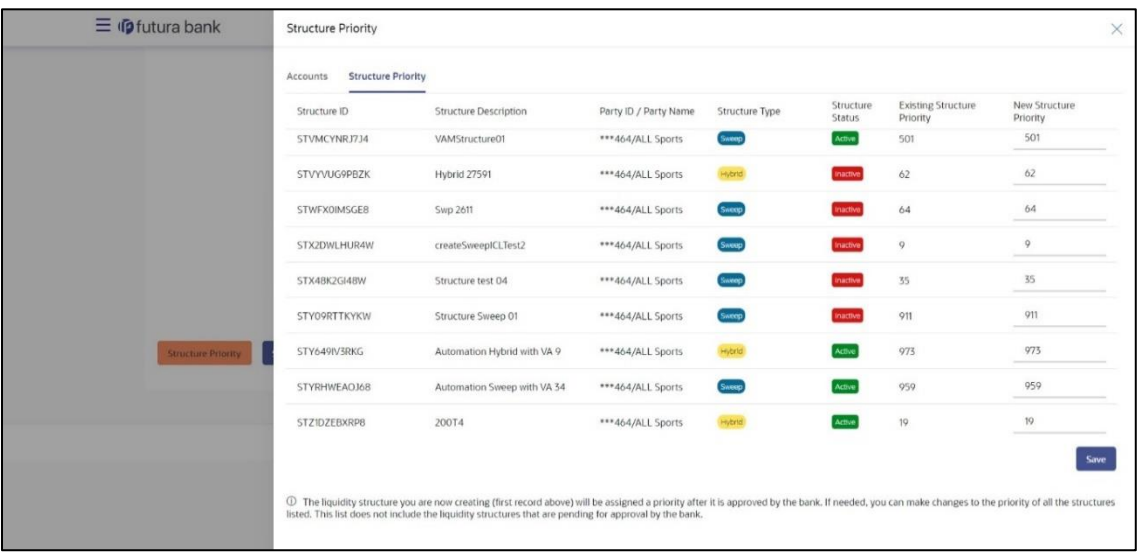

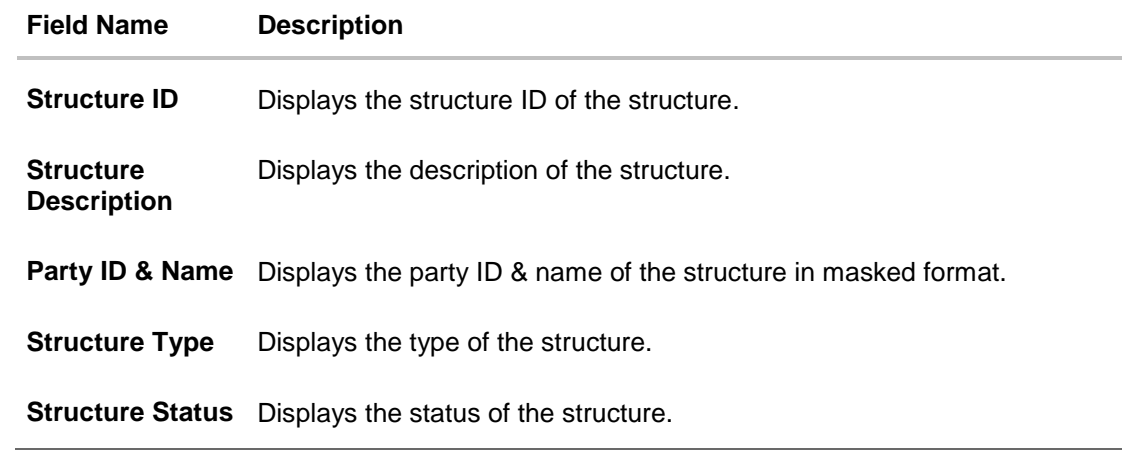

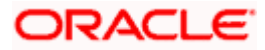

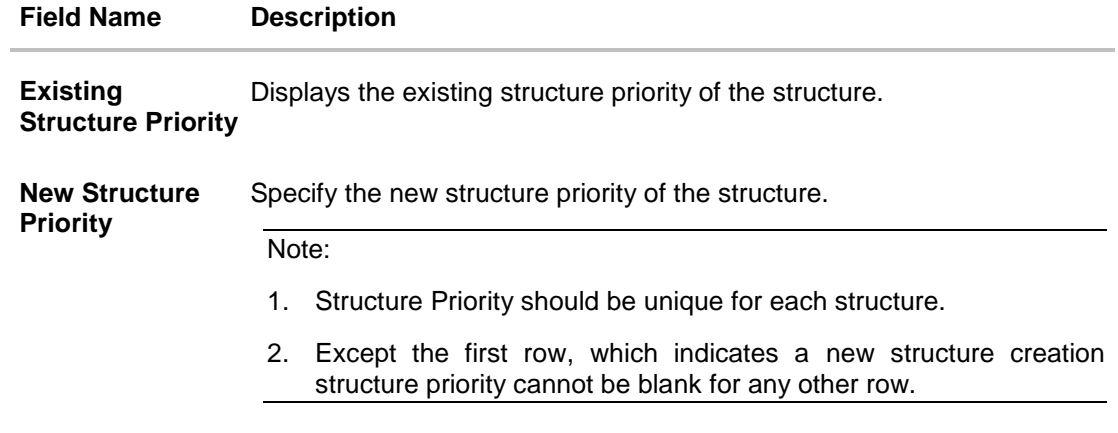

### 30. Click **Save**.

The **Create Hybrid Structure – Submit** screen appears in tree view

OR

Click  $\times$  to **close** the overlay screen.

# **Create Hybrid Structure – Submit**

This screen enables the user to view the added accounts in both the Tree and Table view.

### **Create Hybrid Structure – Submit - Tree View**

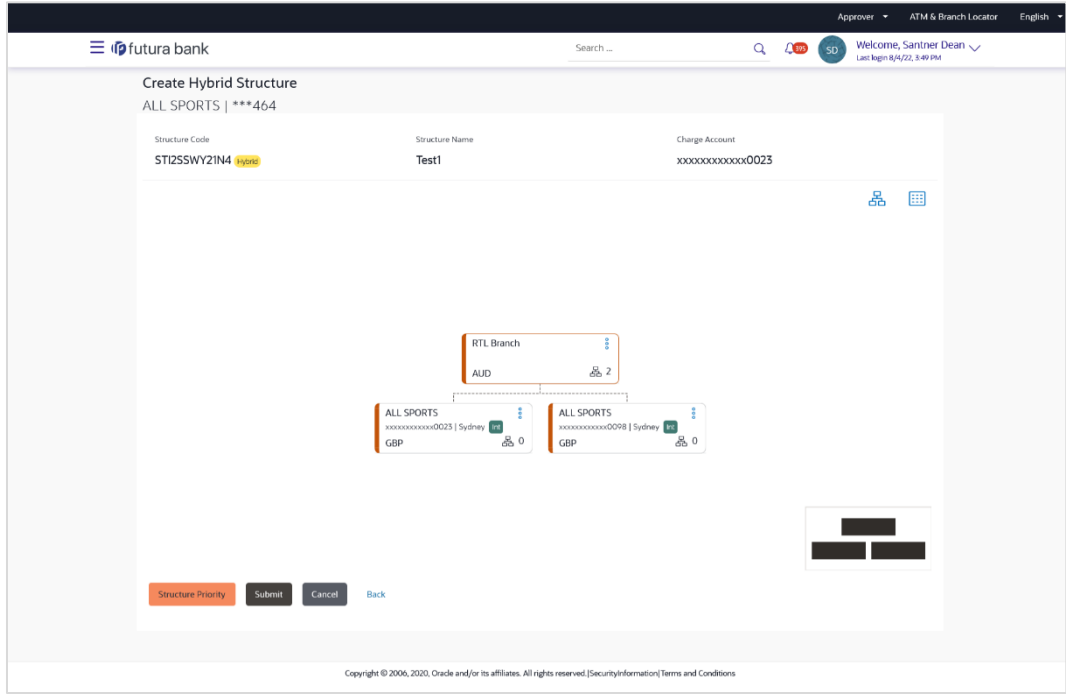

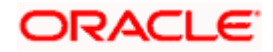

# **Field Description**

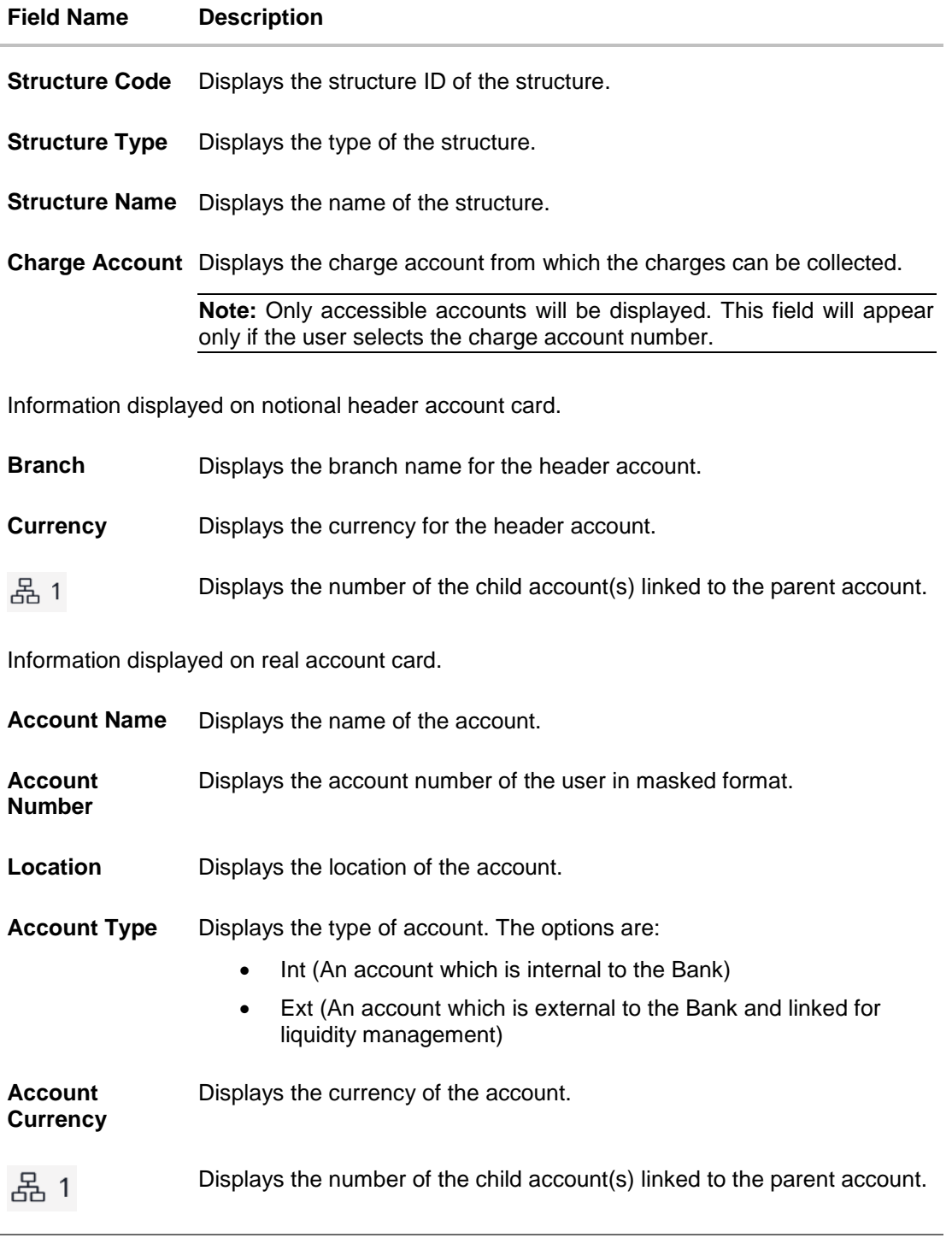

to view the added accounts in the Table view. The **Create Hybrid Structure – Submit - Table View** screen appears.

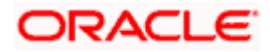

# **Create Hybrid Structure – Submit - Table View**

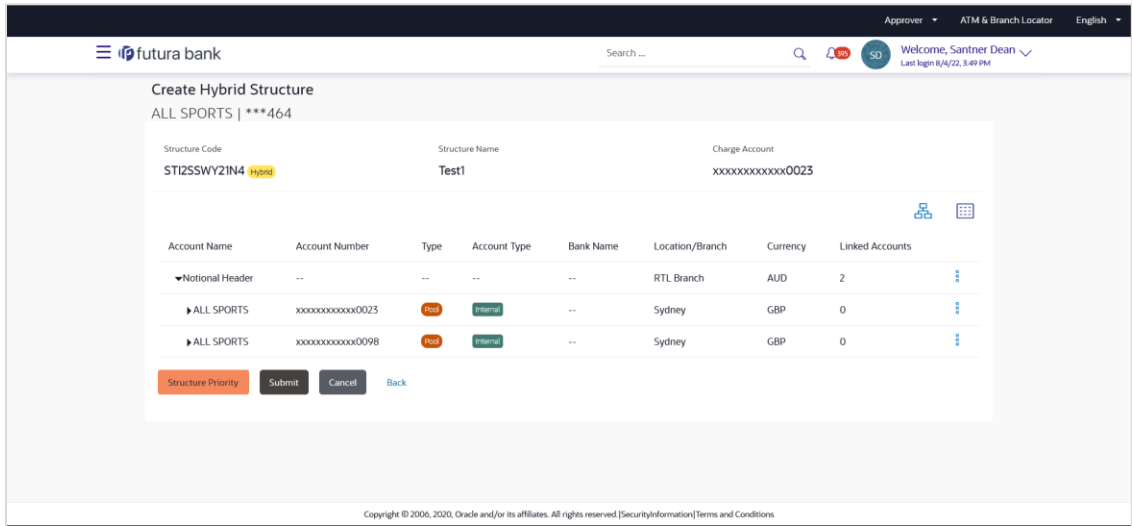

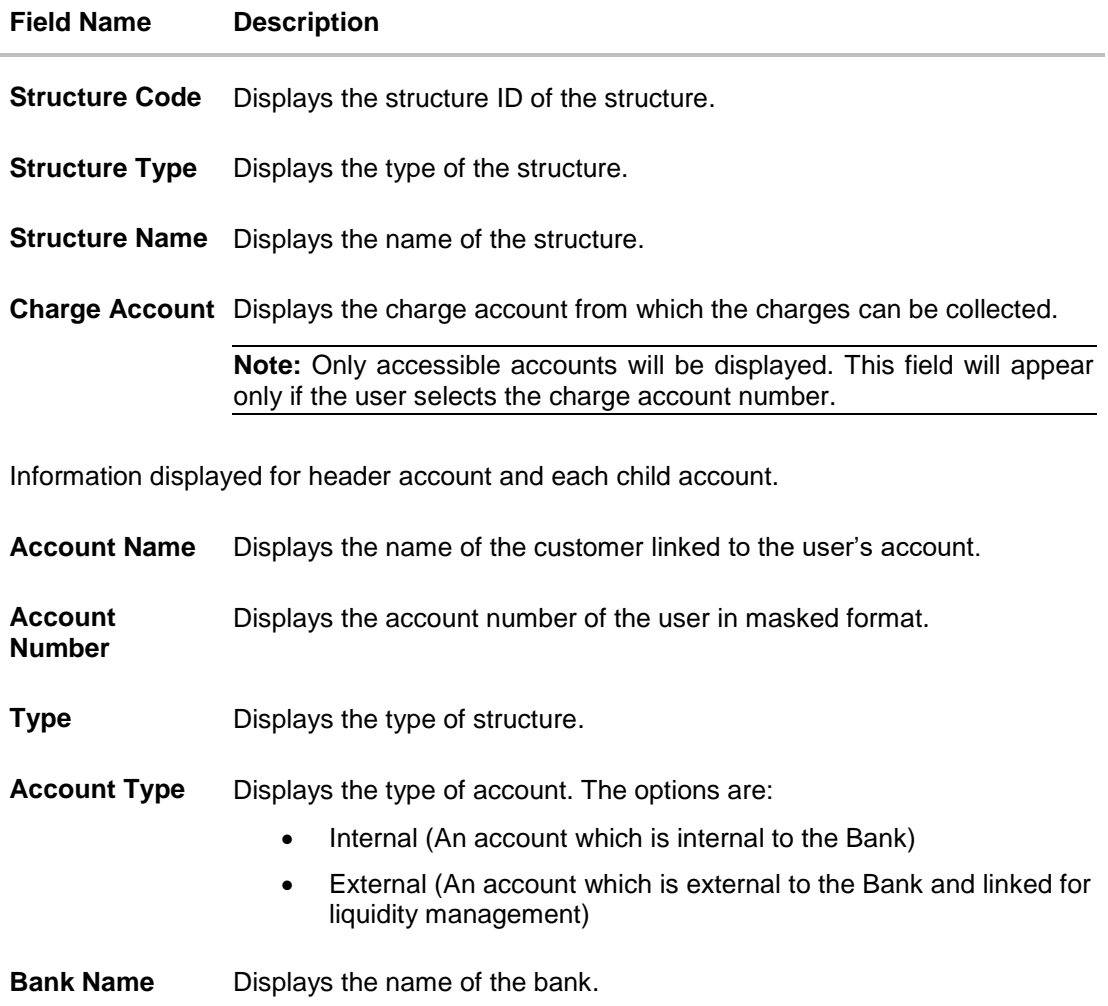

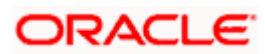

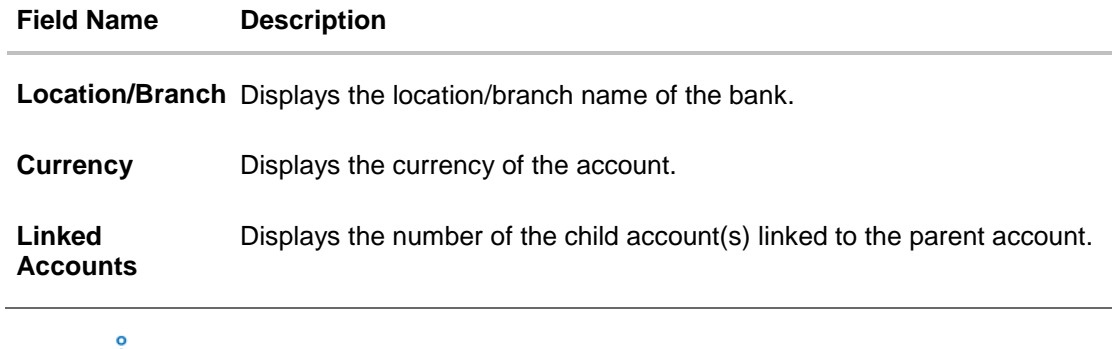

32. Click <sup>8</sup> and then click Link from the Account Header card.

The **Create Hybrid Structure – Link Accounts** popup screen appears. OR

Click **Child Instructions** to set the instructions for the sweep account pairs. This option will appear only for the parent accounts with the child accounts.

The **Create Hybrid Structure – Set Instructions** screen appears. OR

Click **Reallocation** to update the reallocation method for the pool account pairs. This option will appear only for the parent accounts with the child accounts.

The **Create Hybrid Structure – Reallocation** screen appears.

OR

Click **Account Details** to view the account details.

The **Account Details** overlay screen appears. (Refer to **Section 4.3.2** for the detailed explanation)

OR

Click **Delink**. A Delink Account popup appears confirming the removal of accounts. (Refer to **Section 4.2.1** for the detailed explanation)

a. Click **OK**, if the user want to remove the added header account. OR

Click **Cancel** to cancel the removing process.

# 33. Click **Submit**.

# The **Create Hybrid Structure - Review** screen appears.

OR

Click **Cancel** to cancel the operation and navigate back to 'Dashboard'. OR

Click **Back** to navigate back to the previous screen.

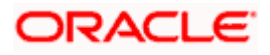

# **Create Hybrid Structure – Review**

This screen enables the user to review the updated structure details in the new structure.

**Create Hybrid Structure - Review**

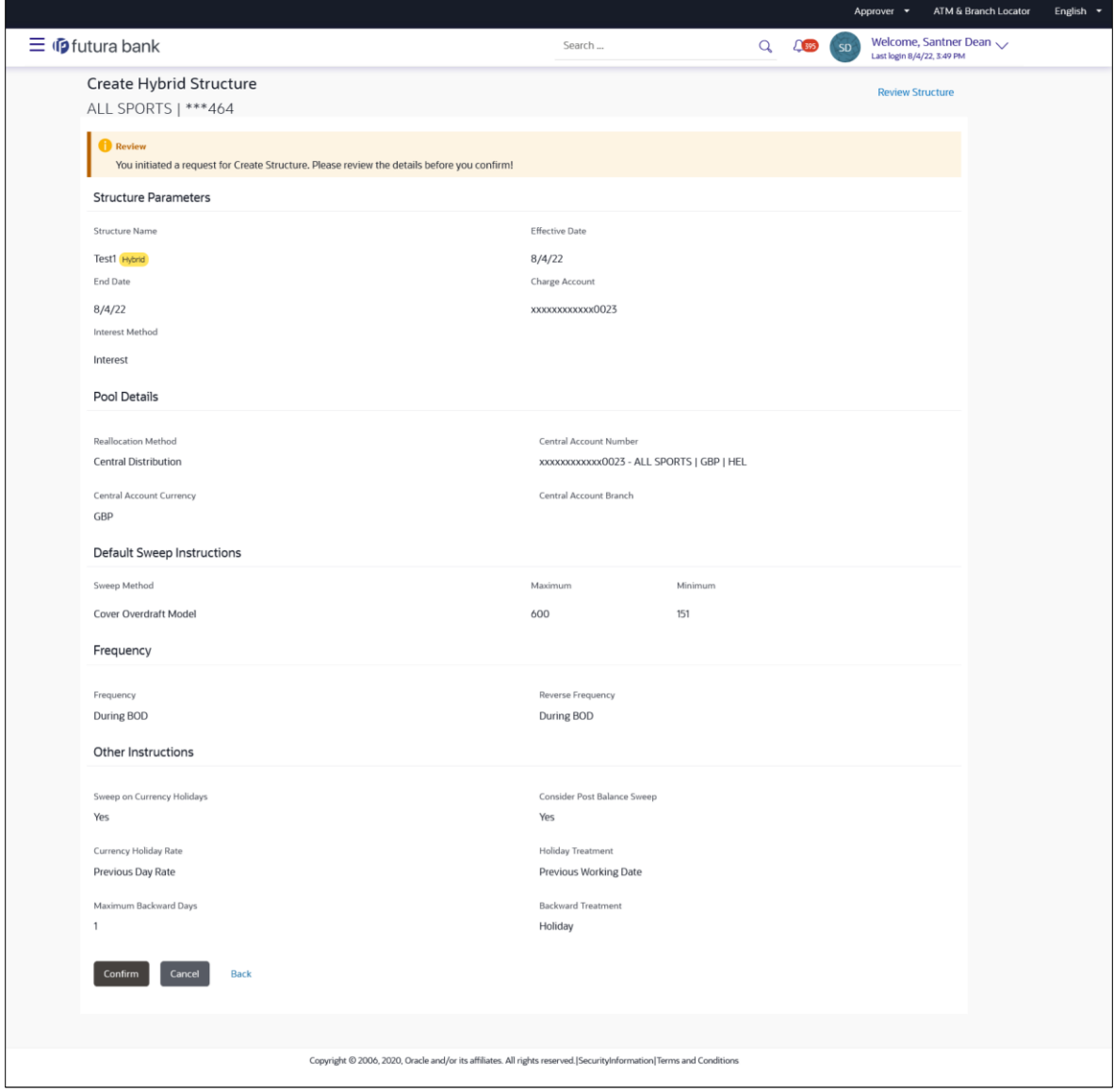

34. Click **Review Structure** to review the structure.

The **Create Hybrid Structure – Review Structure** overlay screen appears. OR

Click **Confirm** to create the sweep structure.

OR

Click **Cancel** to cancel the operation and navigate back to 'Dashboard'. OR

Click **Back** to navigate back to the previous screen.

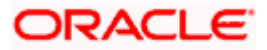

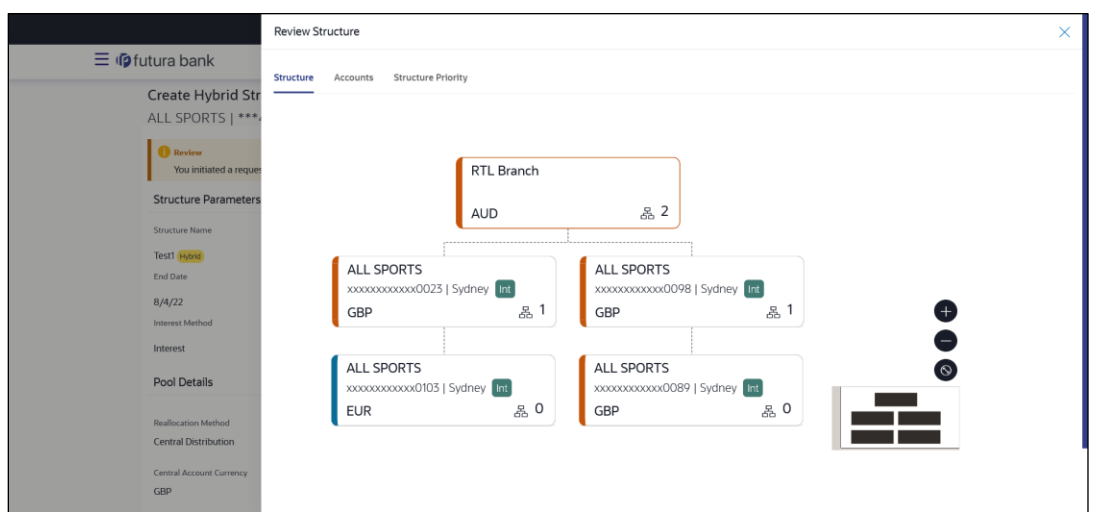

**Create Hybrid Structure – Review Structure Tab**

**Create Hybrid Structure – Accounts Tab**

|                                             | <b>Review Structure</b>                            |                        |                                                                                                    |                | $\times$                |
|---------------------------------------------|----------------------------------------------------|------------------------|----------------------------------------------------------------------------------------------------|----------------|-------------------------|
| $\equiv$ $\Phi$ futura bank                 | Structure Priority<br>Structure<br><b>Accounts</b> |                        |                                                                                                    |                |                         |
| <b>Create Sweep Str</b><br>ALL SPORTS   *** | Accounts Participating in Multiple Structures      |                        |                                                                                                    |                |                         |
| <b>Review</b><br>You initiated a reques     | Account Number/Account Name                        | Structure ID           | <b>Structure Name</b>                                                                                                    | Structure Type | <b>Structure Status</b> |
|                                             |                                                    | ST01X5467BG0           | Sweep Structure EXT 001                                                                                                    |                | Active                  |
| <b>Structure Parameters</b>                 | XXXXXXXXXXXXOO78 / ALL SPORTS                      | ST03JLLOROKO           | InterfaceTest                                                                                                    | OBDAG          | Inactive                |
| Structure Name                              | XXXXXXXXXXXOO78 / ALL SPORTS                       | STOHAY7PO8CG           | sasa                                                                                                    | Sweep          | Inactive                |
| <b>ABC Sweep Structure Stre</b><br>End Date | XXXXXXXXXXXOO78 / ALL SPORTS                       | STOK1J7VHYDS           | LMSweepSweta68                                                                                                    | Sweep          | Inactivo                |
| 8/19/22                                     | XXXXXXXXXXXXOO78 / ALL SPORTS                      | STORLDZ517KW           | Hybrid 27592 Edit Edge                                                                                                    | Hybrid         | Inactive                |
| Interest Method                             | XXXXXXXXXXXOO78 / ALL SPORTS                       | STOTIA7HSR4W           | Automation Create Hybrid42                                                                                                    | <b>Hybrid</b>  | Inactive                |
| Interest                                    |                                                    | ST107LA4GPF4           | Test copy sweep                                                                                                    | iseen          | <b>Inactive</b>         |
| <b>Default Sweep Instruc</b>                |                                                    | ST1V8AV5KH28           | Instruction Test                                                                                                    | <b>ASSO</b>    | Inactive                |
| Sweep Method                                | XXXXXXXXXXXXOO78 / ALL SPORTS                      | ST1W669MNP2O           | TestStructure005                                                                                                    |                | nactive                 |
| Cover Overdraft Model                       | XXXXXXXXXXXXOO78 / ALL SPORTS                      | ST20217167444516010503 | Sweep structure Execution                                                                                                    | Sweep          | Active                  |
| Frequency                                   |                                                    |                        | 10) The accounts listed here are part of multiple liquidity structures. Please review the priorities of these structures in the 'Structure Priority' tab before proceeding. |                |                         |
| <b>Terminess</b>                            |                                                    |                        |                                                                                                    |                |                         |

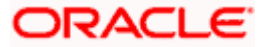

**Create Hybrid Structure – Structure Priority Tab**

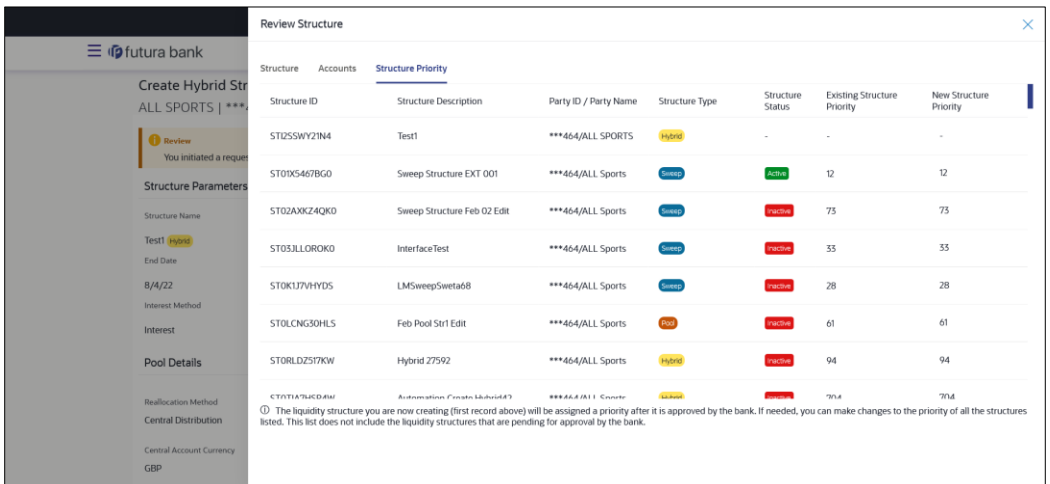

- a. Click **+** icon to zoom in the structure.
- b. Click **–** icon to zoom out the structure.
- c. Click  $\bigcirc$  icon to fit the structure to screen.
- d. Click **X** icon to close the review structure overlay screen.
- 35. The success message appears along with the transaction reference number, status and structure details.

Click **Home** to go to **Dashboard** screen.

OR

Click **Overview** to go to the liquidity management dashboard.

OR

Click **List Structure** to view the complete list of account structures. OR

Click **Download Structure Details** to download the created structure.

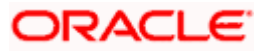

# **4.3 View Account Structure**

User can view the structure details by clicking on a specific Account Structure. By default, the structure details are displayed in a tree format with the details of header/parent and child accounts linked with each other. Only structures having accessible account will be shown in the list. For GCIF enabled environment, the accessible account list also contain the linked party account of the transaction party.

# **How to reach here:**

*Toggle menu > Liquidity Management > Overview > Quick Links > Structure List > Click on Specific Structure Code OR Toggle menu > Liquidity Management > Structure List > Click on Specific Structure Code*

### **To search the specific account structure:**

1. In the **Account Structures** screen, click on the specific account structure code. The **View Structure** screen appears.

**Note:** For the structures in **Modification – Pending Approval** status – On clicking on the link, the user will get the option to view both **Active Structure** and **Pending Approval Structure**.

**Note:** For the structures in **Creation - Rejected** status – On clicking on the link, the user will get the option to view details and copy the structure to initiate new structure creation request.

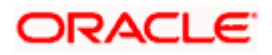

# **4.3.1 View Structure - Sweep**

The hierarchical relationship between the accounts is displayed in Tree view on clicking on the Sweep Structure in the structure list.

**View Sweep Structure – Tree View**

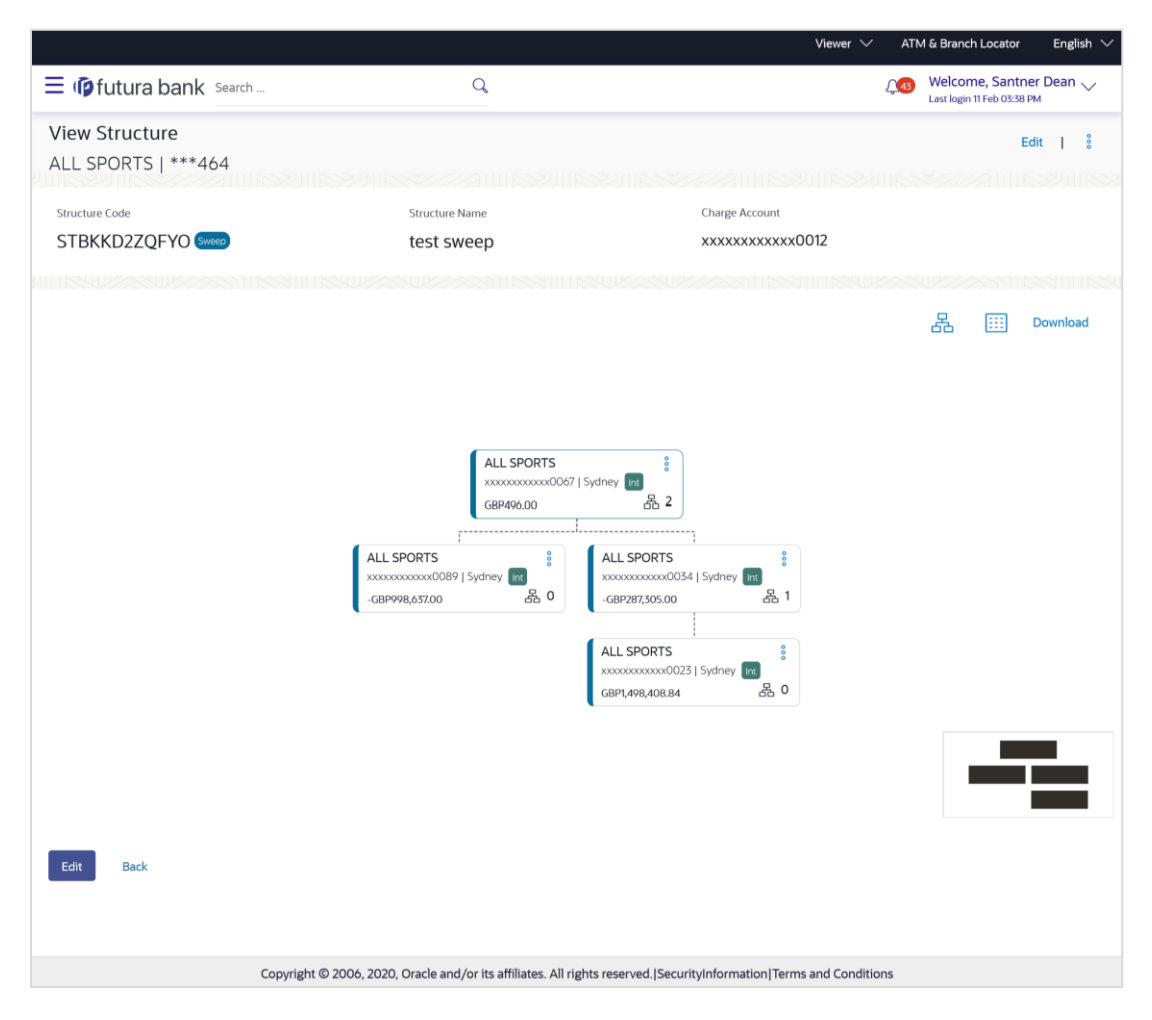

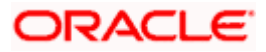

1. Click to view the account structure in the Table view. The **View Sweep Structure - Table View** screen appears.

# **View Sweep Structure - Table View**

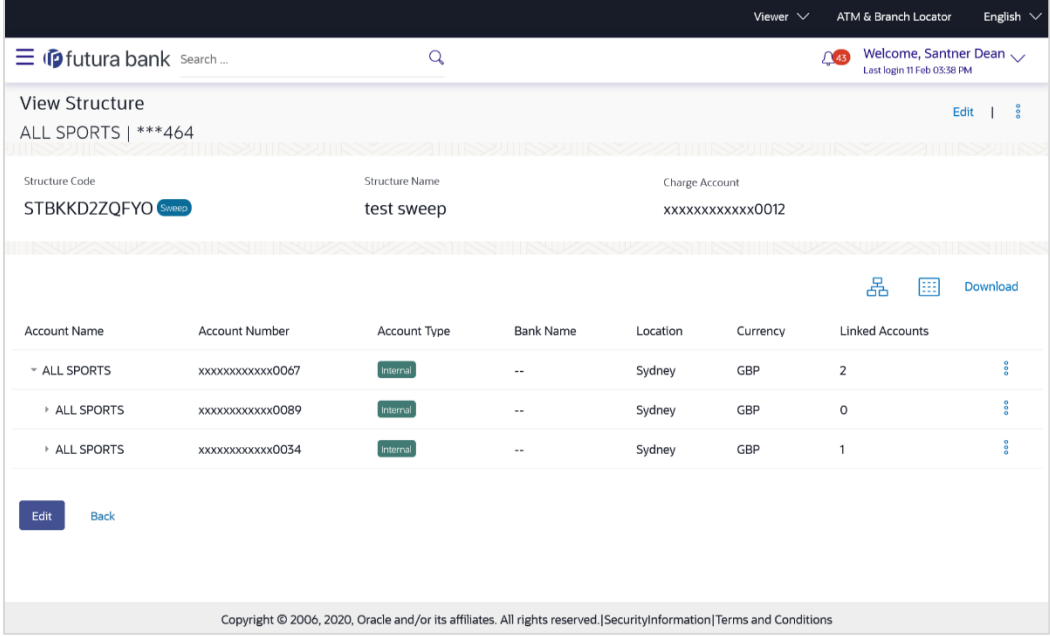

# **Field Description**

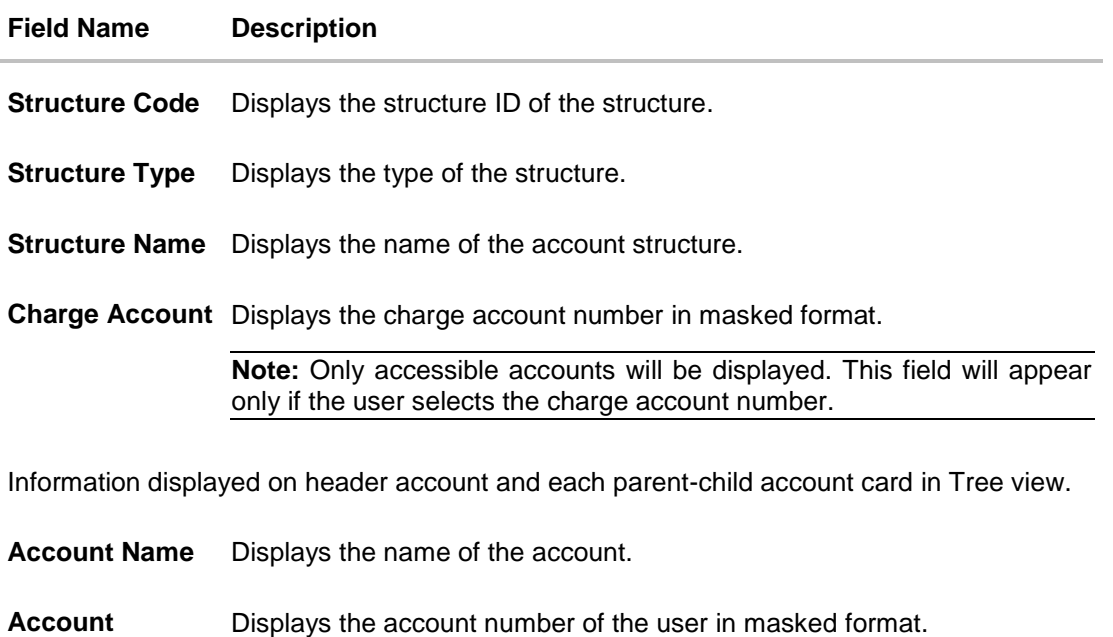

**Number**

**Location** Displays the location of the account.

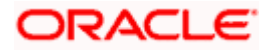

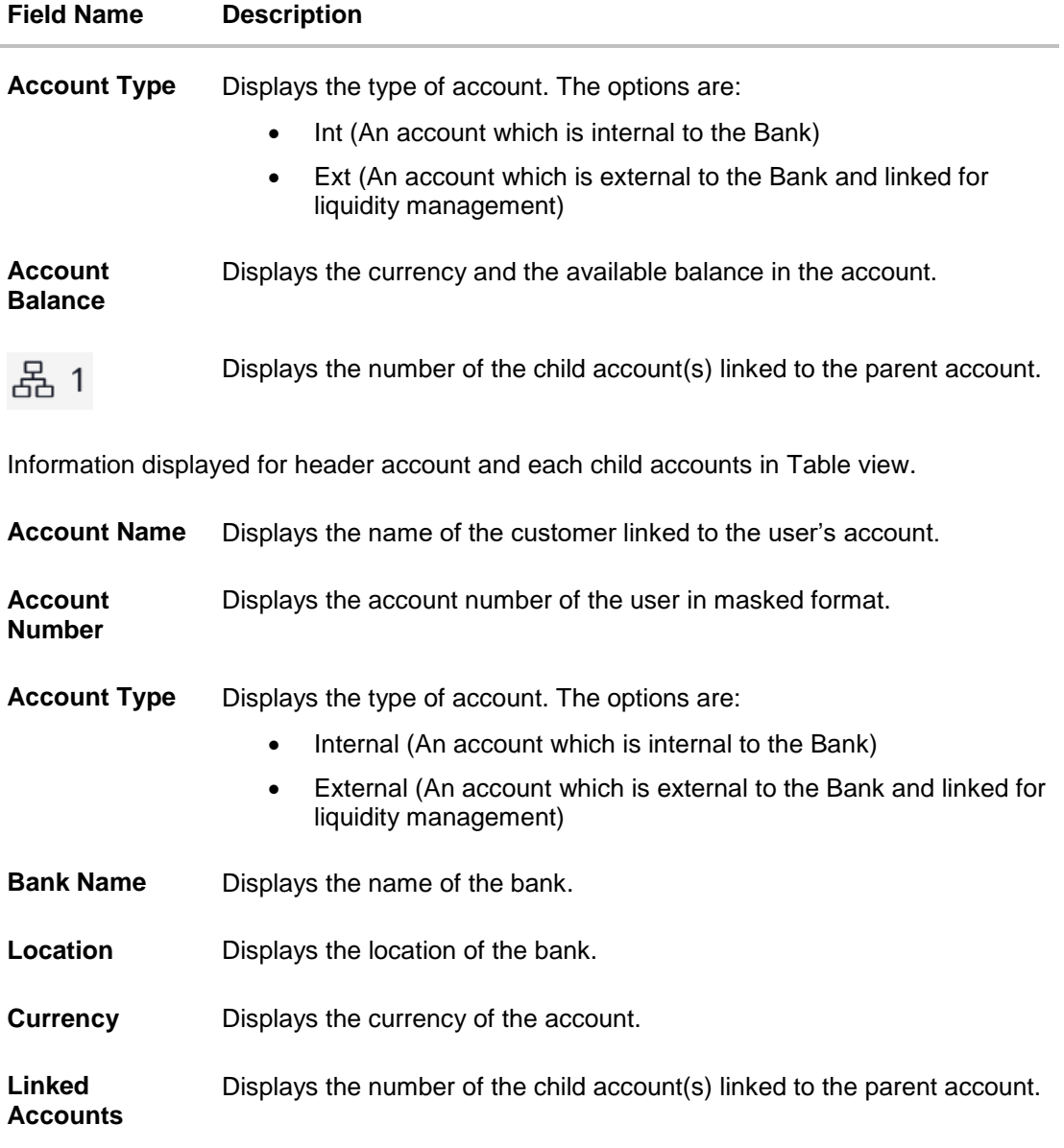

# **Options on the Account Card**

The user will get the following options on clicking  $\frac{8}{9}$  button on Account Card

Click **Account Details** to view the account details.

The **View Sweep Structure - Account Details** overlay screen appears.

 Click **Child Instructions** to view the child instructions. This option will appear only for the parent account with child accounts.

The **View Instructions** overlay appears.

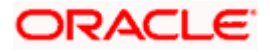

# **View Sweep Structure - Account Details**

The following overlay screen is displayed to the user on the account card in an account structure. The account details of the parent/child account is shown on the screen.

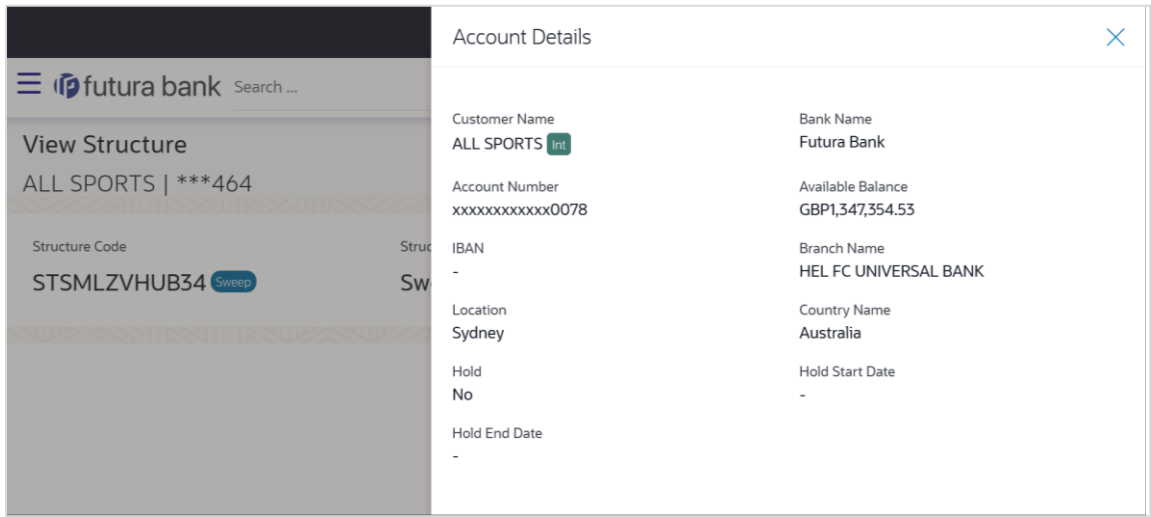

# **View Sweep Structure - Account Details**

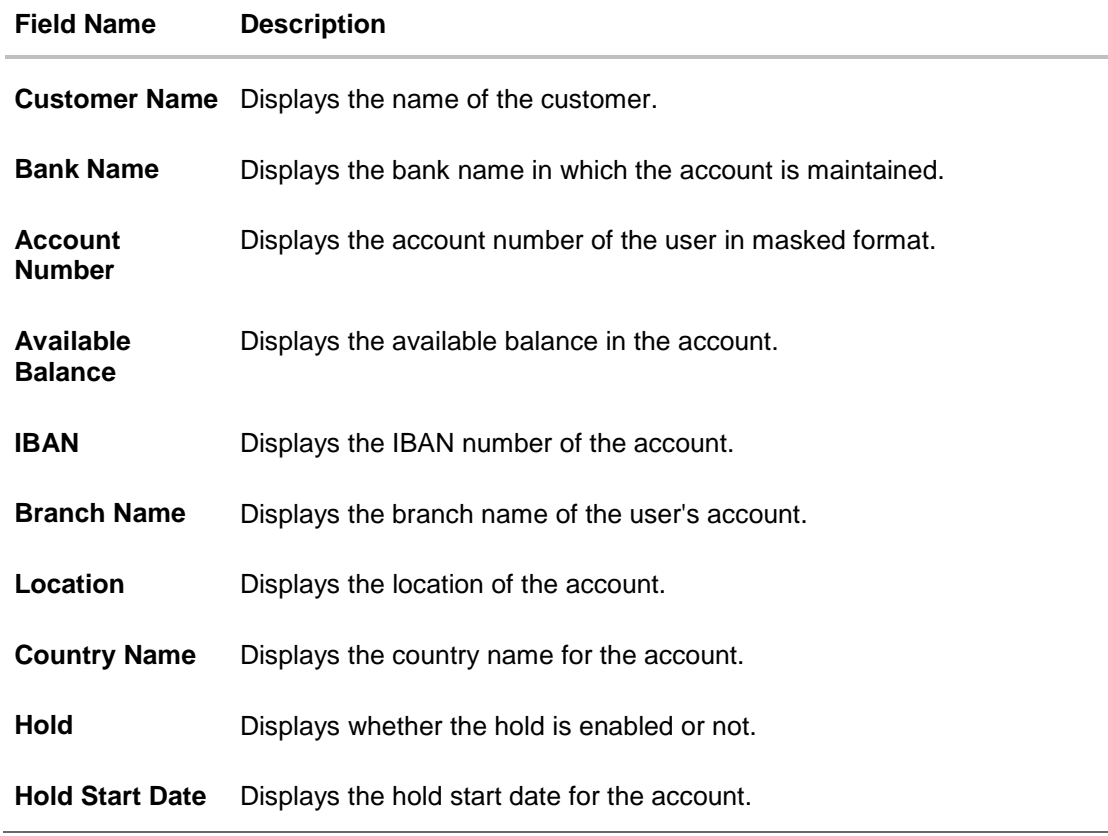

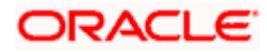

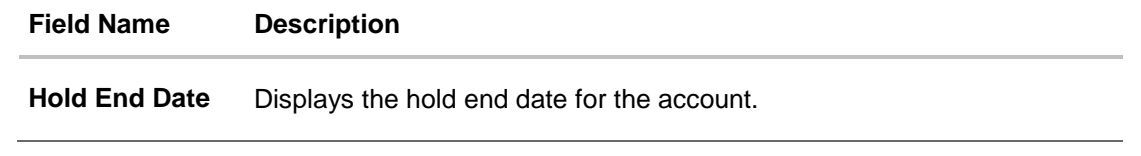

 $\bullet$  Click  $\times$  to close the overlay displayed with Account Details.

# **View Instructions**

The following overlay screen is displayed to the user on the parent account card in an account structure. The sweep instructions set between an account pair along with the parent and child account information is shown on the screen.

### **View Instructions**

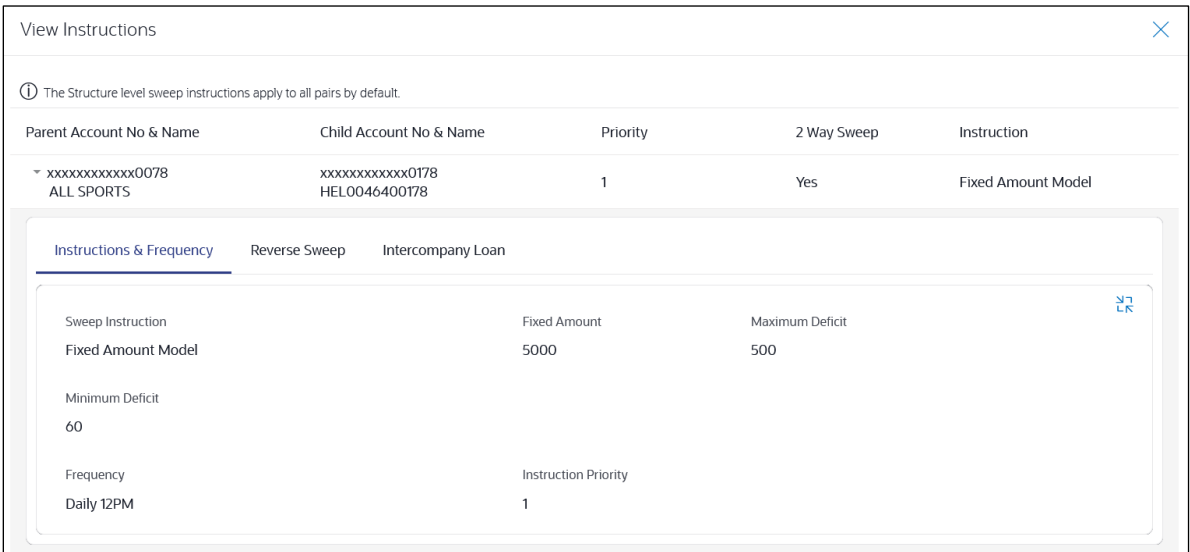

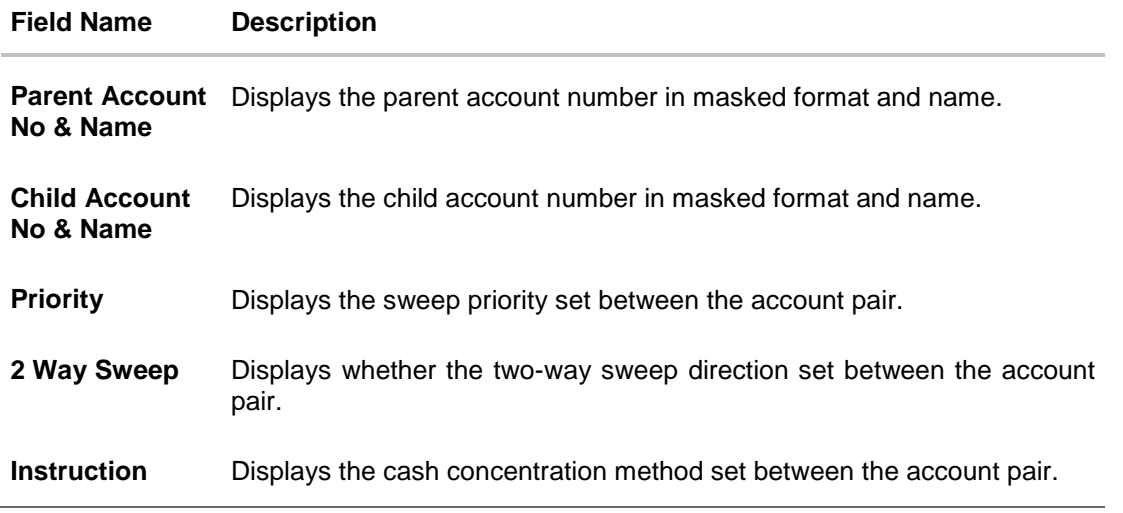

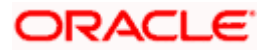

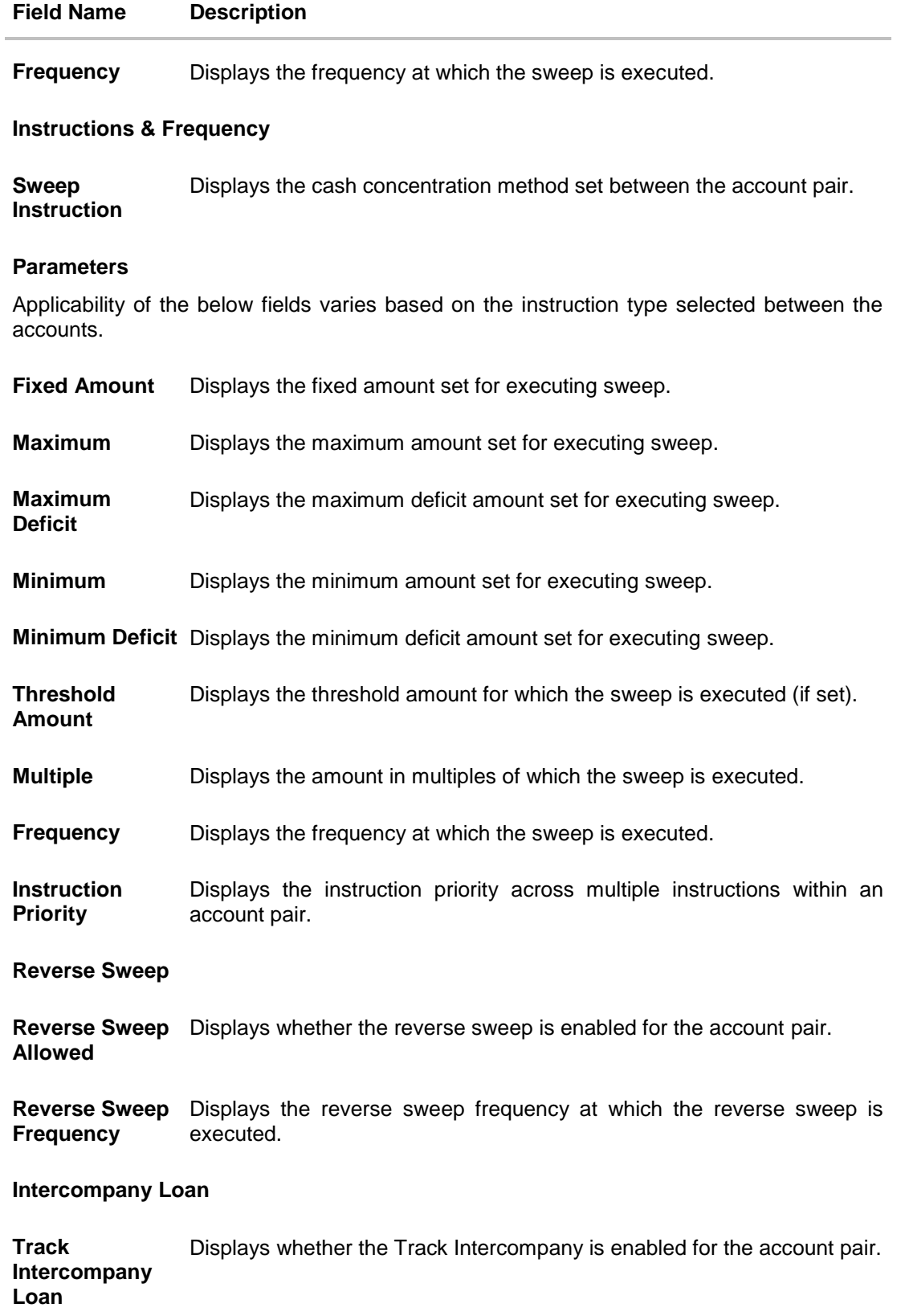

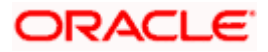

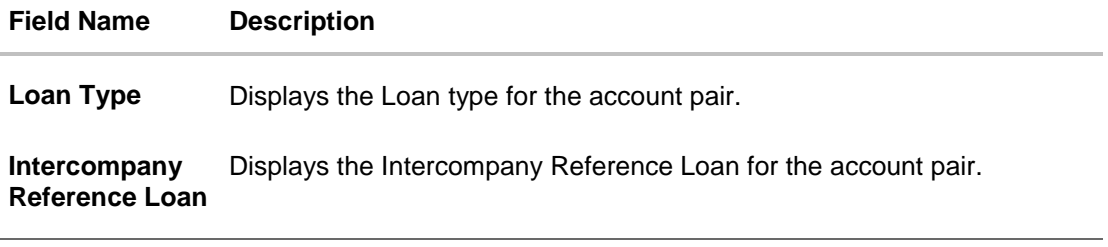

• Click  $\times$  to close the overlay displayed with View Instructions.

## **Options on the View Structure screen**

The user will get the following options on **View Structure** screen.

- Click **Edit** to edit the account structure. (Refer to **Section 4.4.1** for the detailed explanation)
	- Click <sup>8</sup> on the **View Structure Sweep** screen, and
		- Click **Structure Details** to view the structure parameters.

The **View Sweep Structure - Structure Details** overlay screen appears.

- Click **Execute Structure** to execute the account structure. (Refer to **Section 4.5** for the detailed explanation)
- Click **Pause Structure** to pause the account structure. (Refer to **Section 4.6** for the detailed explanation)
- Click **Download** to download the account structure.
- Click **Cancel** to cancel the operation and navigate back to the Dashboard. OR

Click **Back** to navigate back to the previous screen.

# **View Sweep Structure – Structure Details**

The following overlay screen is displayed to the user on the **View Structure** screen. The structure details for the sweep structure is shown on the screen.

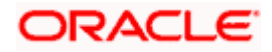

# **View Sweep Structure – Structure Details**

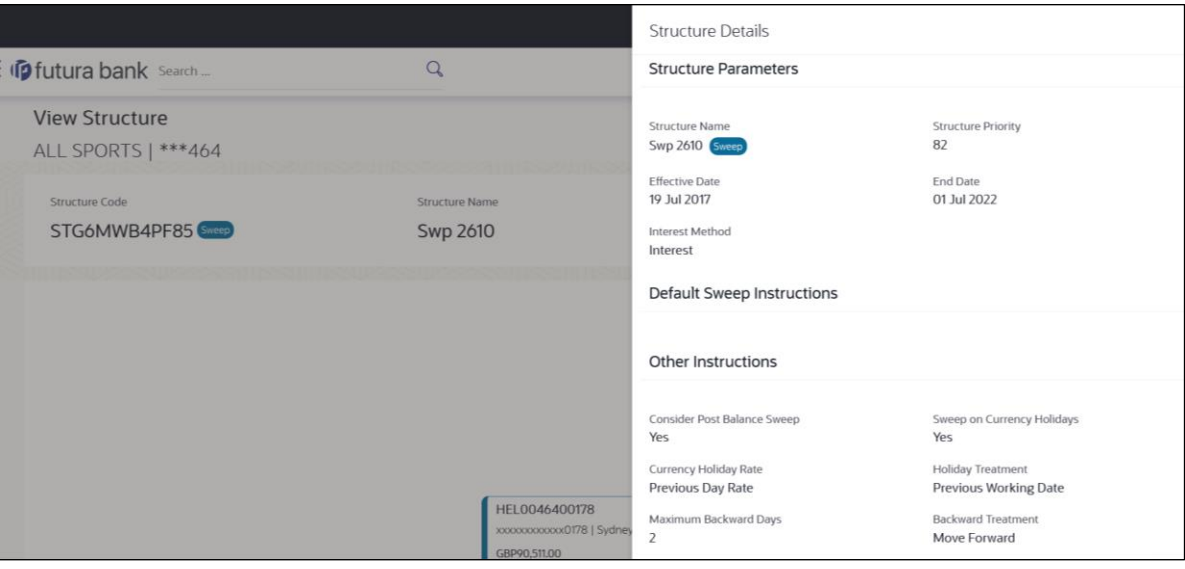

# **Field Description**

**Field Name Description**

# **Structure Parameter**

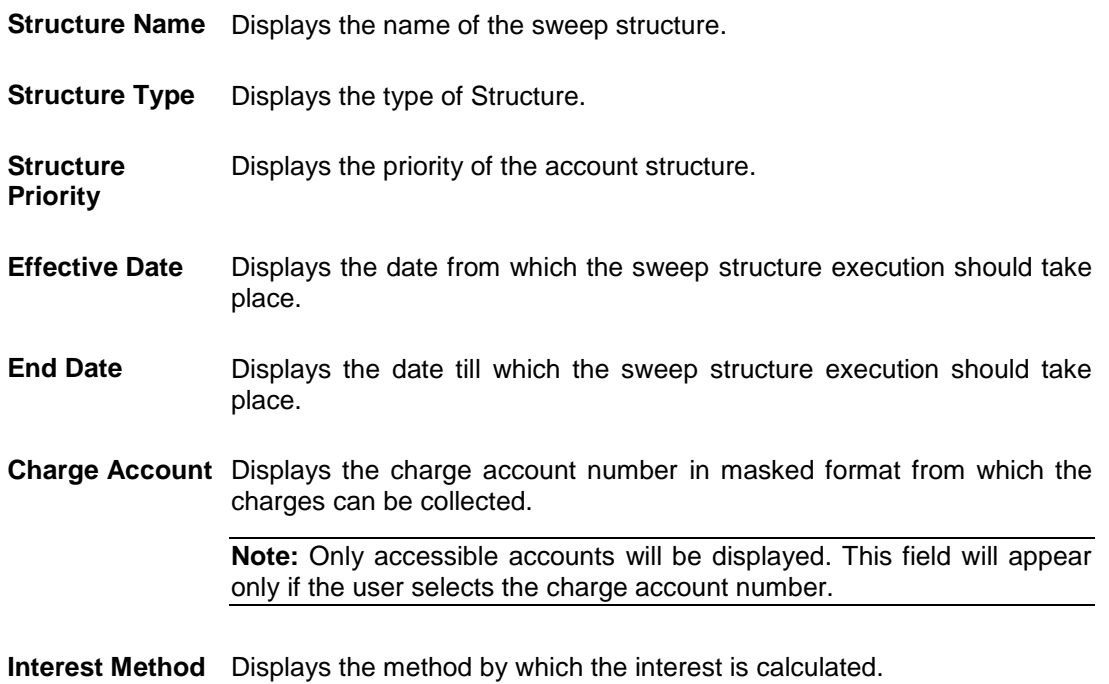

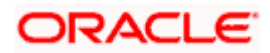

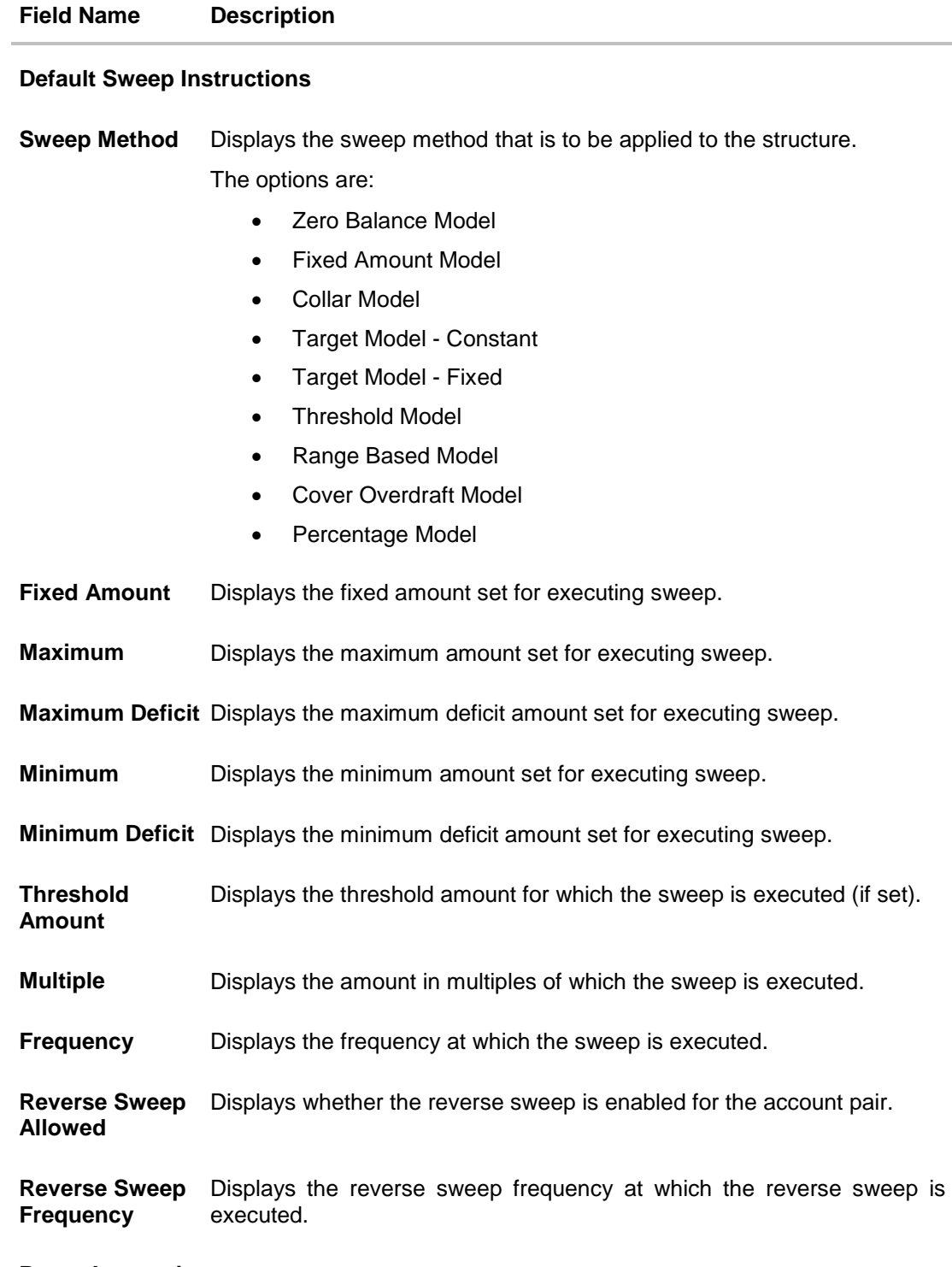

# **Pause Instructions**

This section will appear only for the structures is in pause status.

**Pause Start Date** Displays the pause start date for the structure.

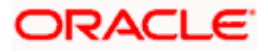

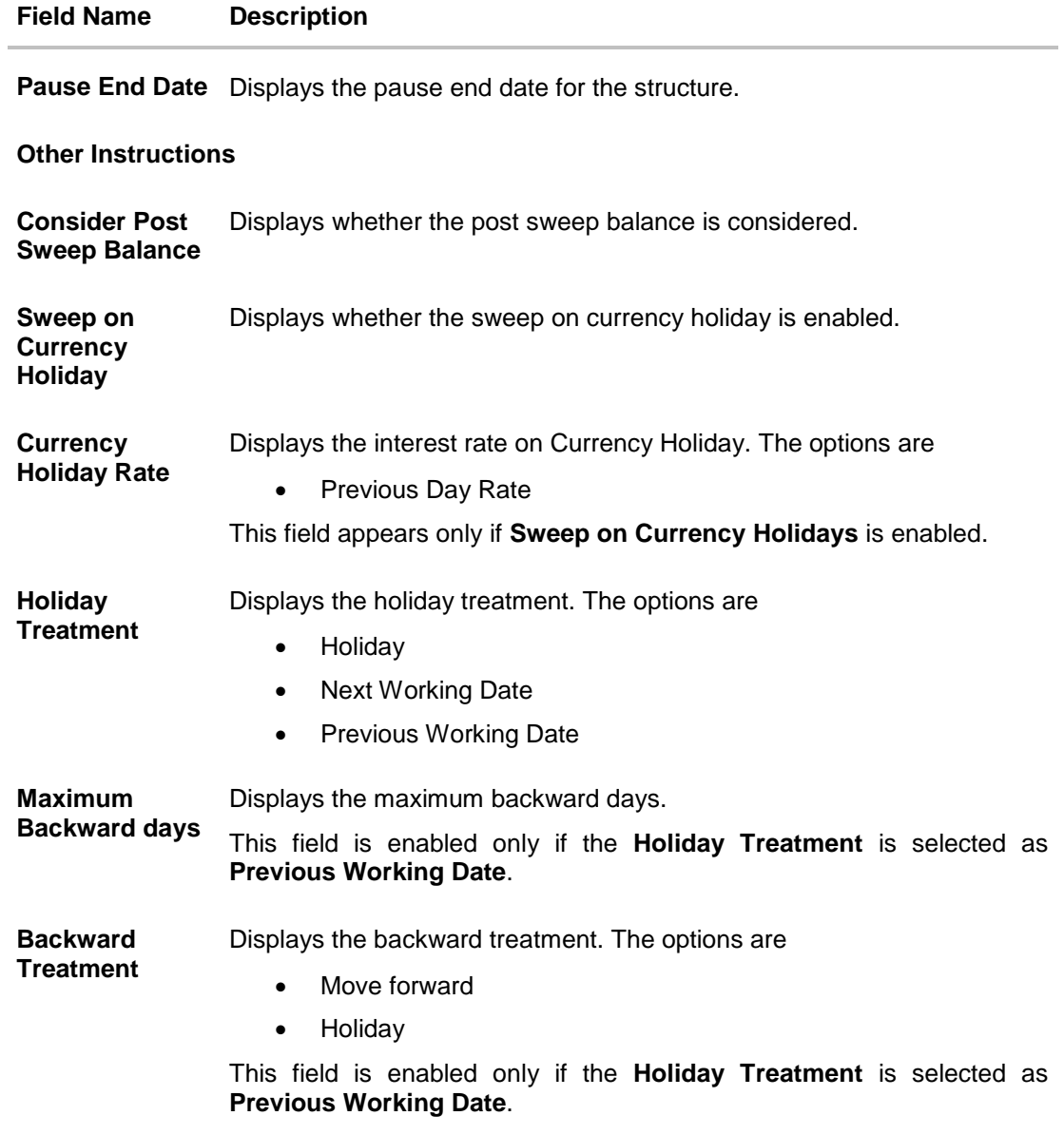

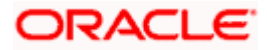

# **4.3.2 View Structure - Pool**

The hierarchical relationship between the accounts are displayed in Tree view on clicking on the Pool Structure in the structure list.

#### Viewer  $\vee$ ATM & Branch Locator English  $\vee$  $Q$  Welcome, Santner Dean  $\sqrt{ }$  $\Omega$  $\equiv$  (p futura bank Search... Last login 11 Feb 03:54 PM View Structure Edit | 8 ALL SPORTS | \*\*\*464 Structure Code Structure Name Charge Account ST08TVCRIEXS<sup>(Red</sup>) CreatePool1 xxxxxxxxxxxx0012 品 **III** Download HEL FC UNIVERSAL BANK ooo 롦 3 GBF HEL0046400227  $\frac{1}{2}$ ALL SPORTS 000 ALL SPORTS 000 xxxxxxxxxx0227 | Sydney | Int xxxxxxxxxxxx0012 | Sydney | Int xxxxxxxxxx0078 | Sydney Thit 옮 0 옮 0 옮 0 GBP78,900.00 GBP98,420.00 GBP1,347,354.53 Edit Back Copyright © 2006, 2020, Oracle and/or its affiliates. All rights reserved. SecurityInformation | Terms and Conditions

#### **View Pool Structure – Tree View**

1. Click  $\frac{[111]}{[111]}$  to view the account structure in the Table view. The **View Pool Structure - Table View** screen appears.

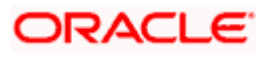

# **View Pool Structure - Table View**

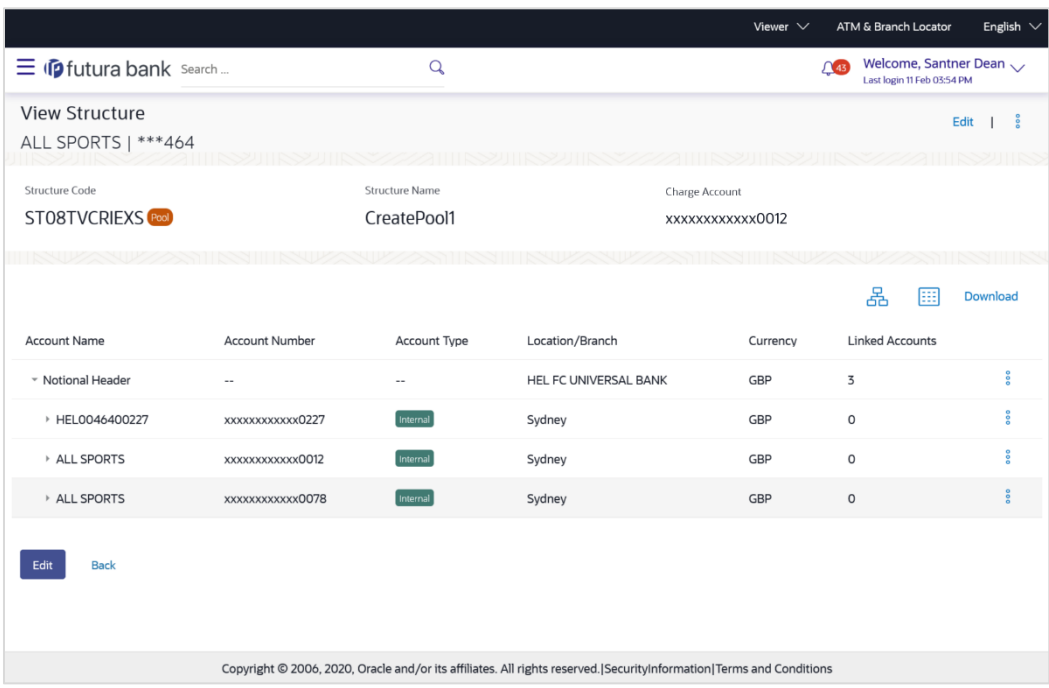

# **Field Description**

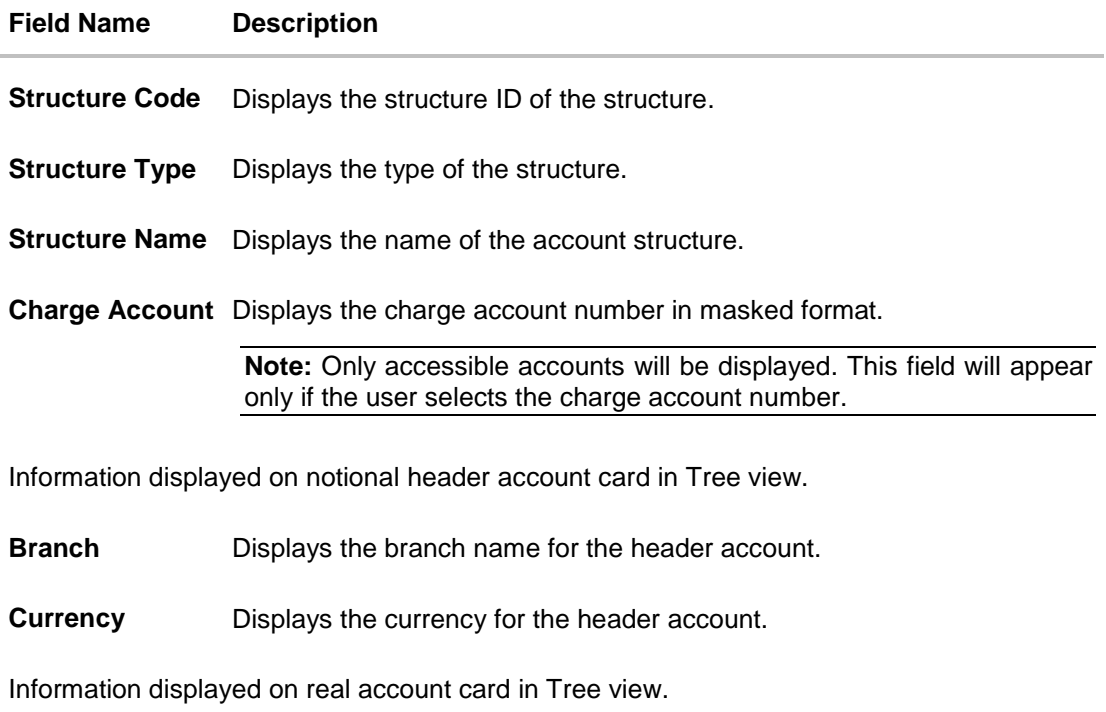

**Account Name** Displays the name of the account.

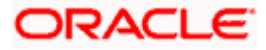
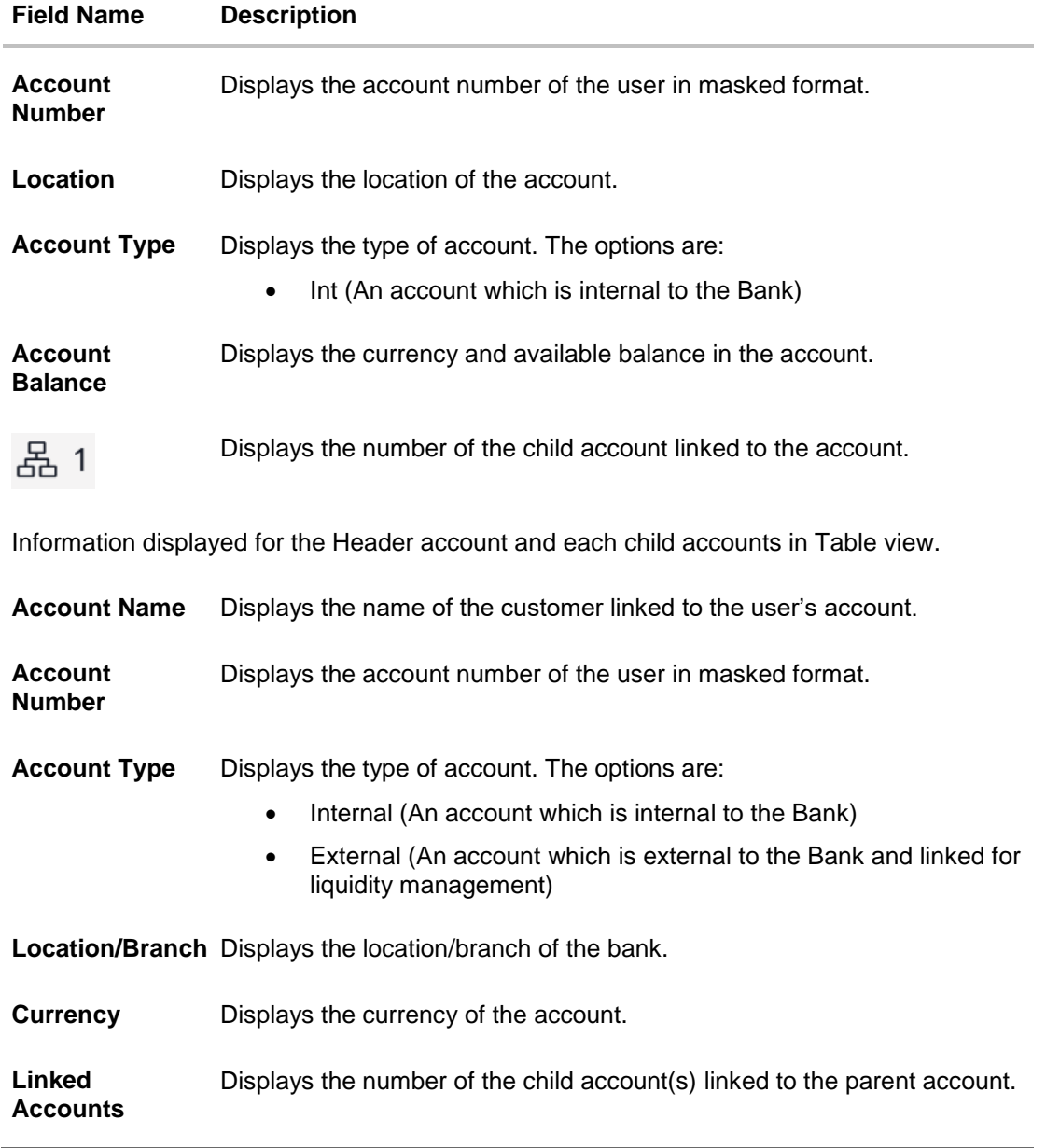

# **Options on the Account Card**

- $\bullet$  Click  $\frac{8}{6}$  on the account card, and
	- Click **Account Details** to view the account details.

The **Account Details** overlay screen appears.

 Click **Reallocation** to view the reallocation details. This option will appear only for the parent accounts with the child accounts.

The **Reallocation** overlay appears.

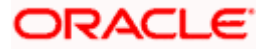

#### **Account Details**

The following overlay screen is displayed to the user on the account card in an account structure. The account details of the parent/child account is shown on the screen.

#### **Account Details**

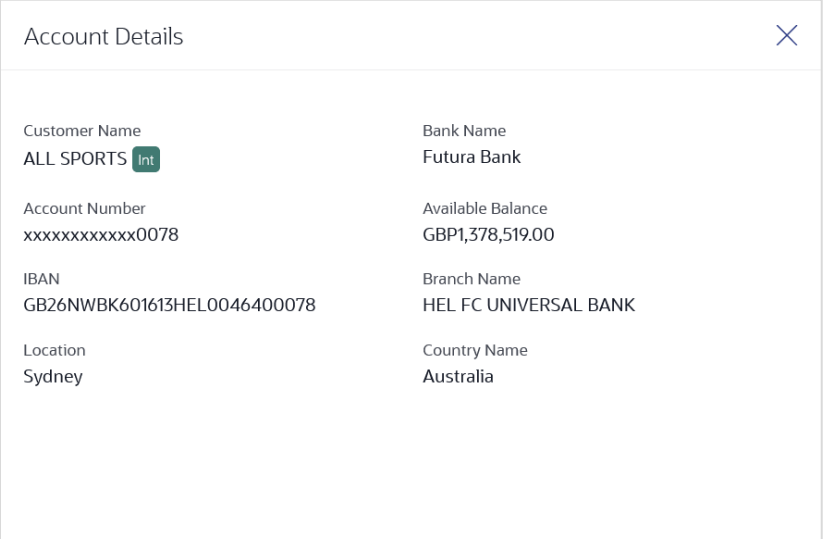

#### **Field Description**

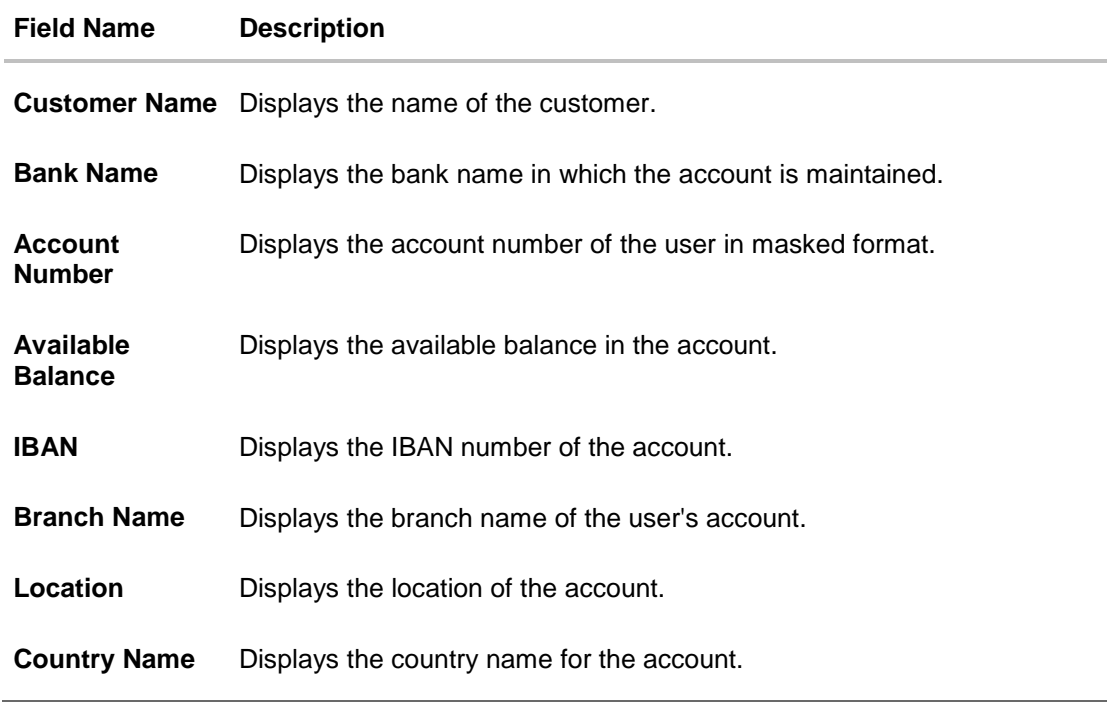

• Click  $\times$  to close the overlay displayed with Account Details.

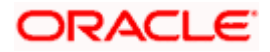

#### **Reallocation**

The following overlay screen is displayed to the user on the **View Structure** screen. The reallocation method for the account pair is shown on the screen.

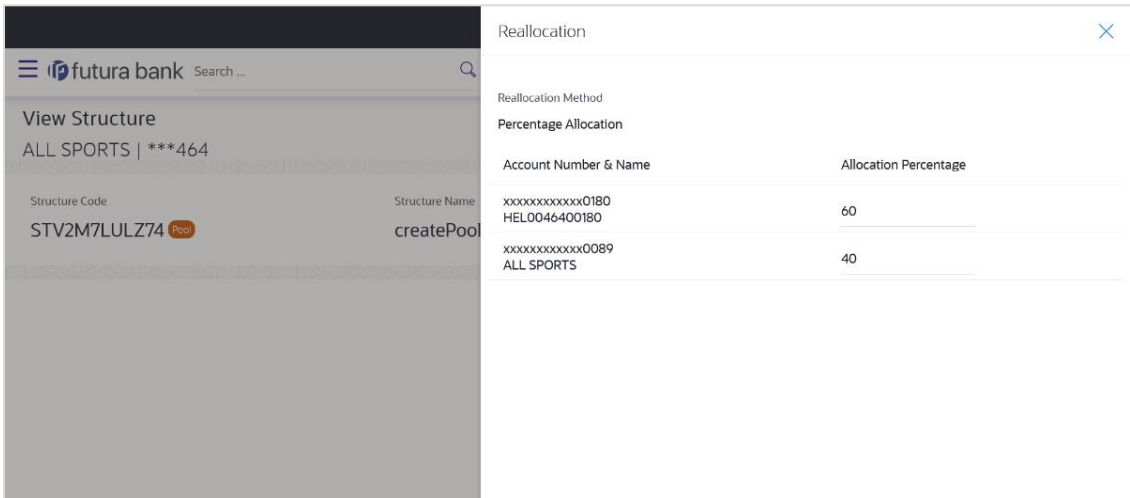

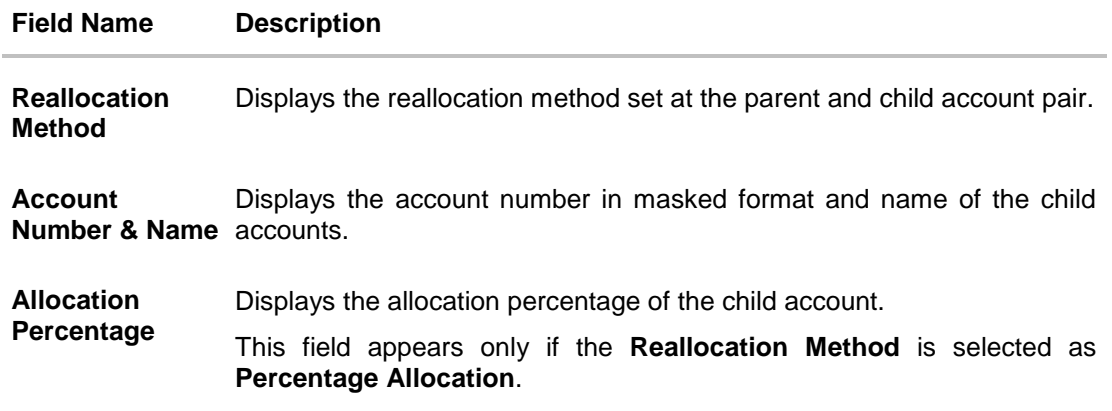

 $\bullet$  Click  $\times$  to close the overlay displayed with **Reallocation Details**.

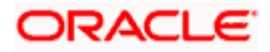

#### **Options on the View Structure screen**

- Click **Edit** to edit the account structure. (Refer to **Section 4.4.2** for the detailed explanation)
	- **Click on the View Structure Pool** screen, and
		- Click **Structure Details** to view the structure parameters.

The **View Pool Structure - Structure Details** overlay screen appears.

- Click **Pause Structure** to pause the account structure. (Refer to **Section 4.6** for the detailed explanation)
- Click **Download** to download the account structure.
- Click **Cancel** to cancel the operation and navigate back to the Dashboard. OR

Click **Back** to navigate back to the previous screen.

#### **View Pool Structure – Structure Details**

The following overlay screen is displayed to the user on the **View Structure** screen. The structure details for the pool structure is shown on the screen.

#### **View Pool Structure – Structure Details**

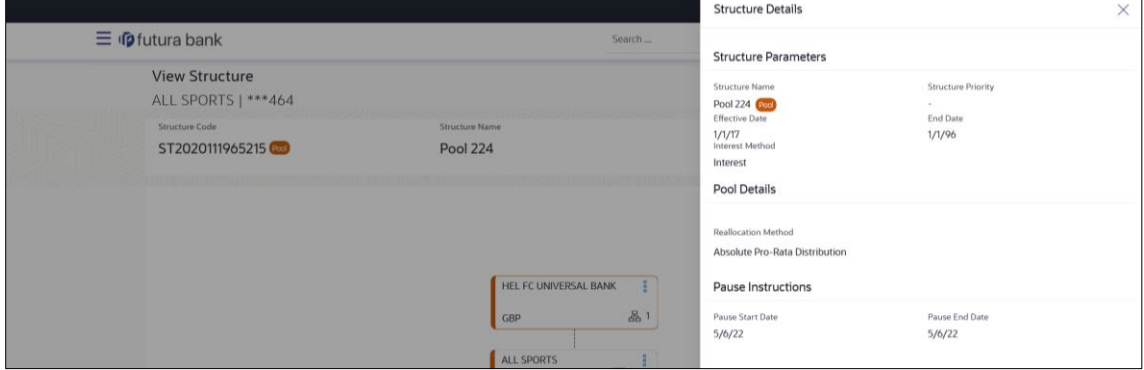

#### **Field Description**

**Field Name Description**

#### **Structure Parameter**

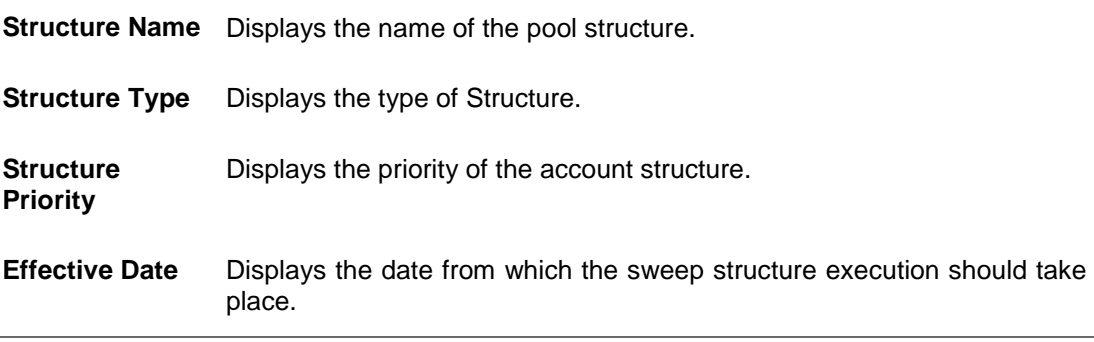

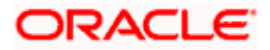

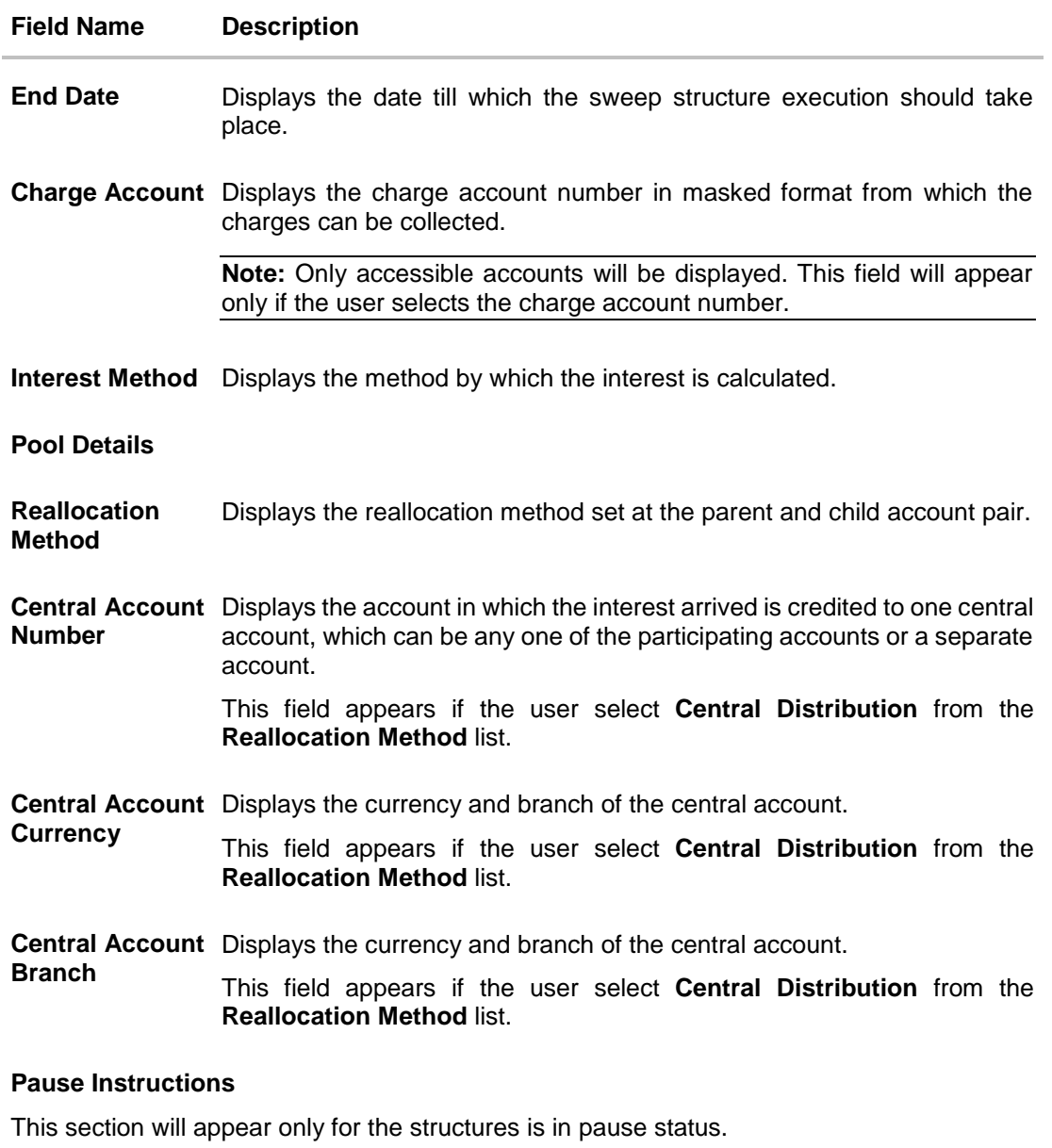

**Pause Start Date** Displays the pause start date for the structure.

**Pause End Date** Displays the pause end date for the structure.

<u> 1980 - Johann Barn, fransk politik fotograf (d. 1980)</u>

 $\bullet$  Click  $\times$  to close the overlay screen.

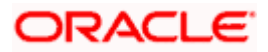

# **4.3.3 View Structure - Hybrid**

The hierarchical relationship between the accounts are displayed in Tree view on clicking on the Hybrid Structure in the structure list. The instructions set as sweep and pool between each account pair is depicted in different colors in a tree view.

#### **View Hybrid Structure – Tree View**

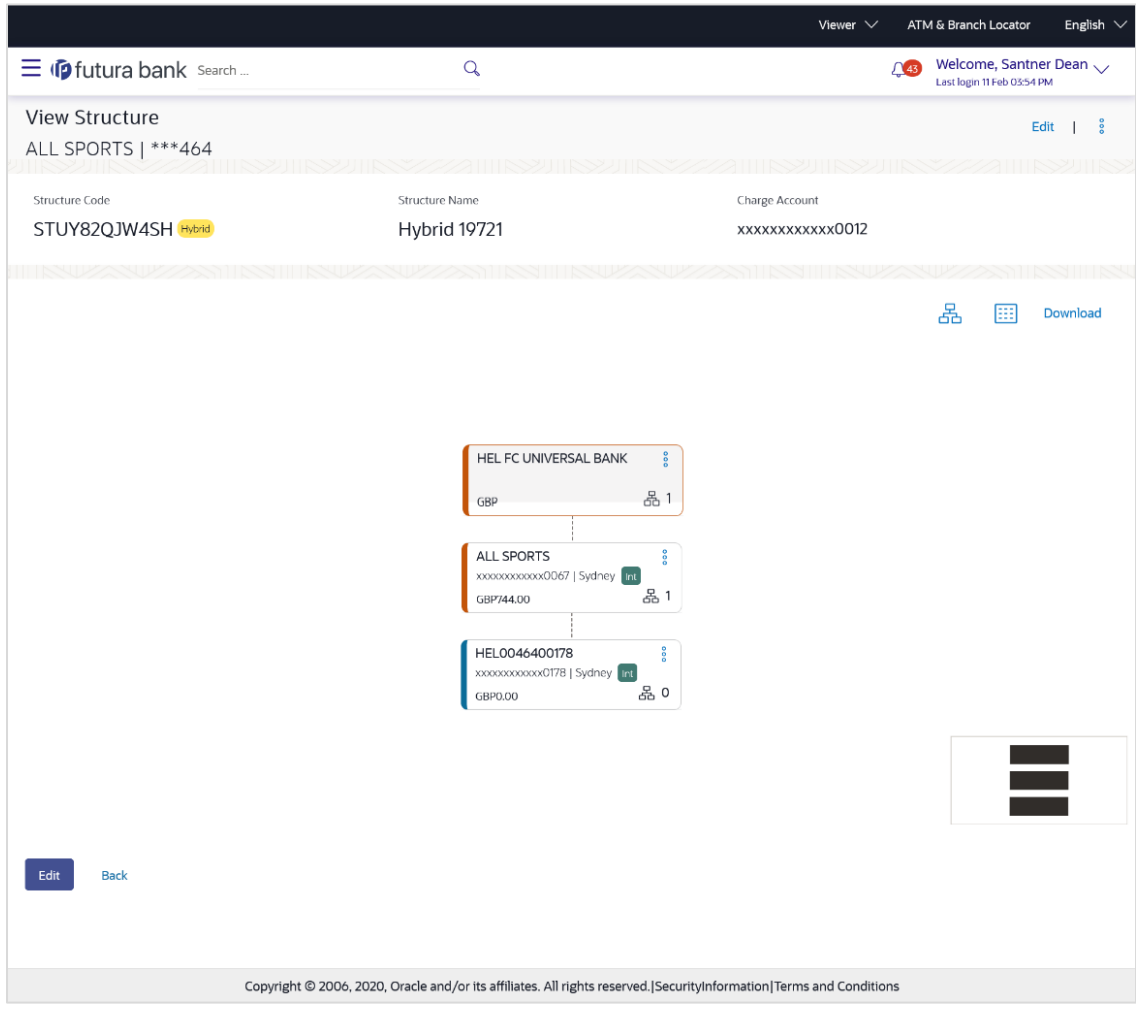

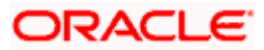

1. Click to view the account structure in the Table view. The **View Hybrid Structure - Table View** screen appears.

#### **View Hybrid Structure - Table View**

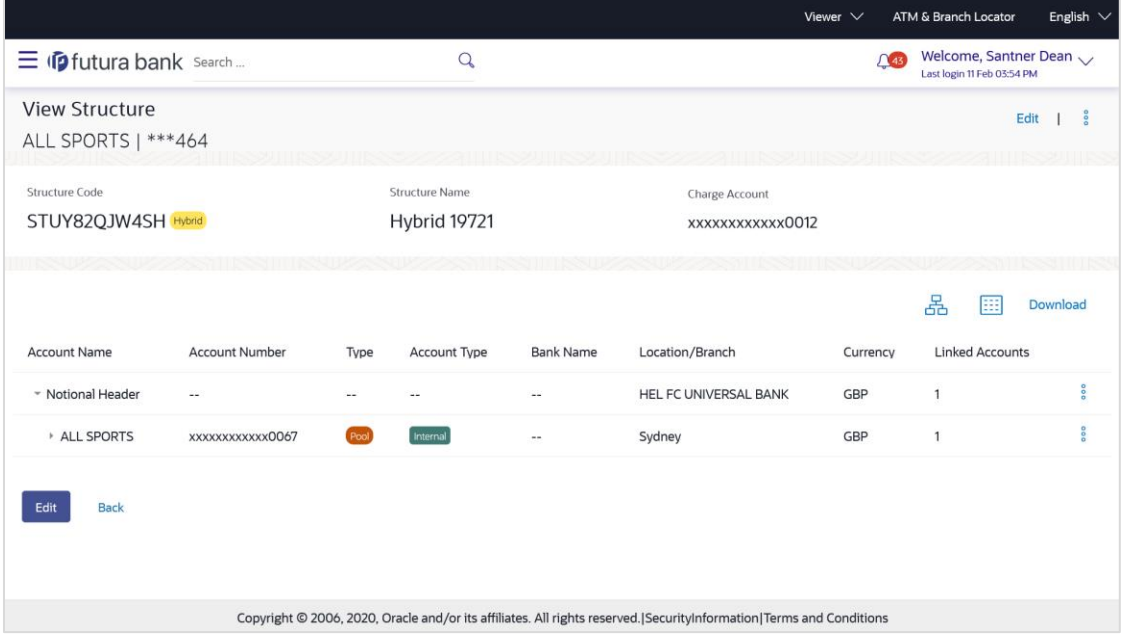

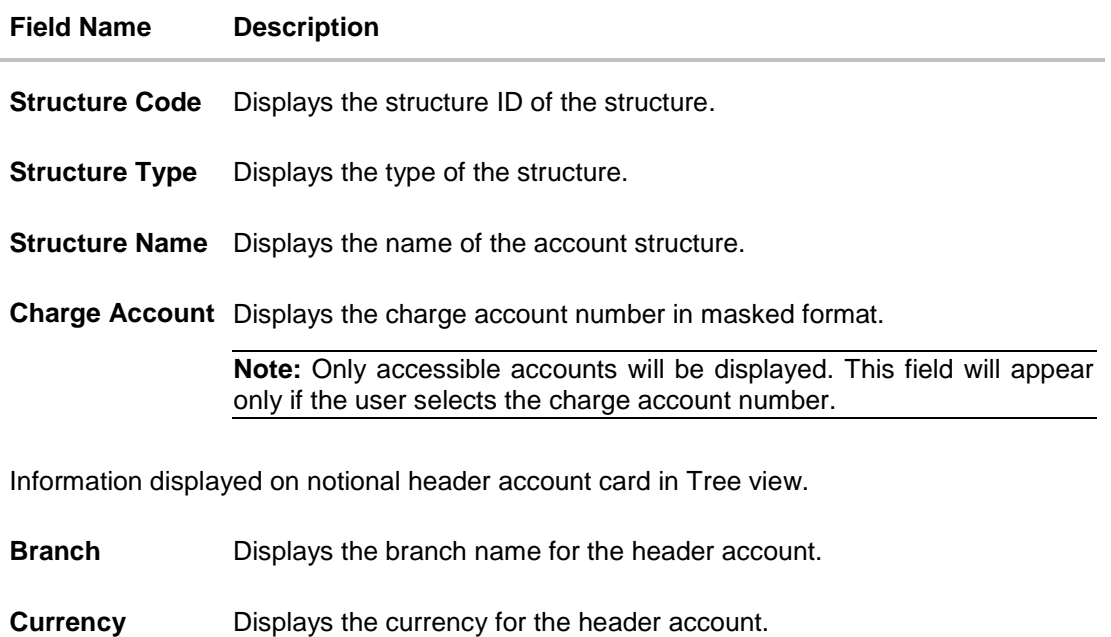

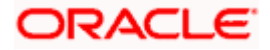

# **Field Name Description**

Information displayed on real account card in Tree view.

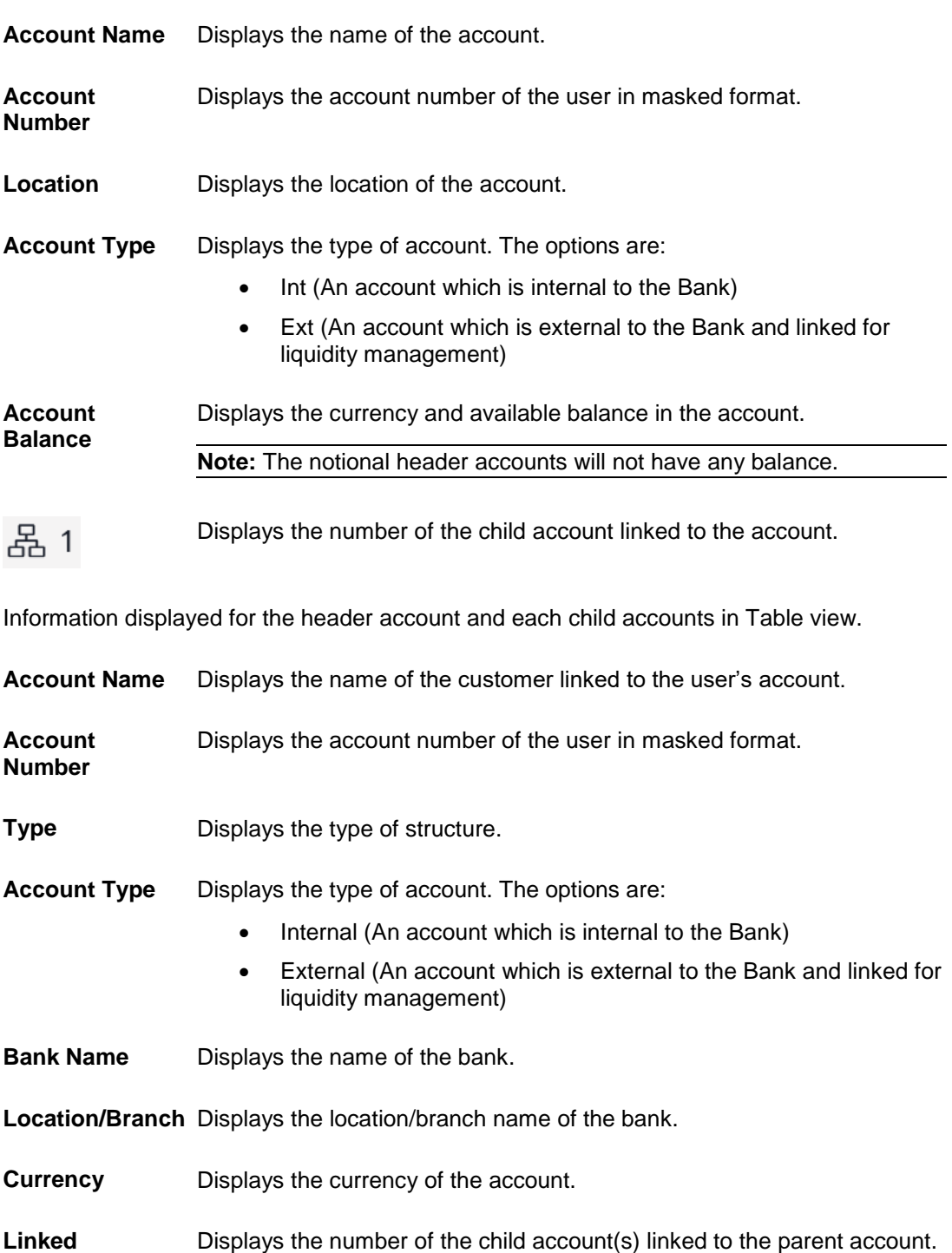

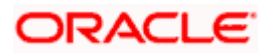

#### **Options on the Account Card**

- Click  $\frac{8}{6}$  on the account card, and
	- Click **Account Details** to view the account details.

The **Account Details** overlay screen appears. (Refer to **Section 4.3.2** for the detailed explanation)

 Click **Reallocation** to view the reallocation details. This option will appear only for the parent accounts with the child accounts.

The **Reallocation** overlay appears for Pool account pairs. (Refer to **Section 4.3.2** for the detailed explanation)

 Click **Child Instructions** to view the child instructions. This option will appear only for the parent accounts with the child accounts.

The **View Instructions** overlay appears for Sweep account pairs. (Refer to **Section 4.3.1** for the detailed explanation)

#### **Options on the View Structure screen**

- Click **Edit** to edit the account structure. (Refer to **Section 4.4.3** for the detailed explanation).
- Click <sup>8</sup> on the **View Structure Hybrid** screen, and
- Click **Structure Details** to view the structure parameters.
- The **View Hybrid Structure - Structure Details** overlay screen appears.
- Click **Pause Structure** to pause the account structure. (Refer to **Section 4.6** for the detailed explanation)
- Click **Download** to download the account structure.
- Click **Cancel** to cancel the operation and navigate back to the Dashboard. OR

Click **Back** to navigate back to the previous screen.

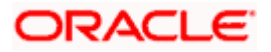

# **View Hybrid Structure - Structure Details**

The following screen is displayed to the user on accessing 'Structure Details' option available on 'View Hybrid Structure' screen. The parameters set at the account structure level are shown on the screen.

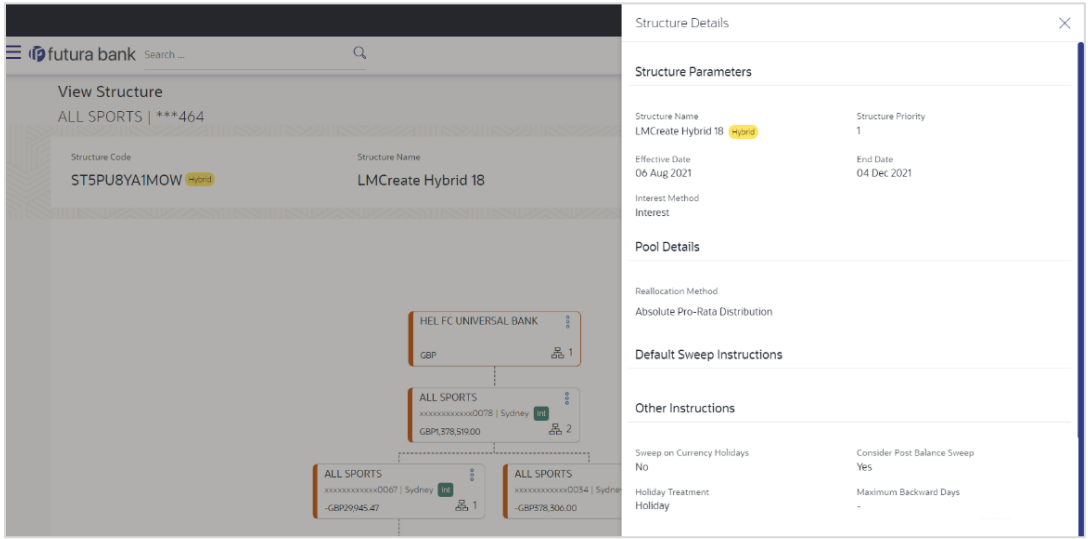

#### **View Hybrid Structure - Structure Details**

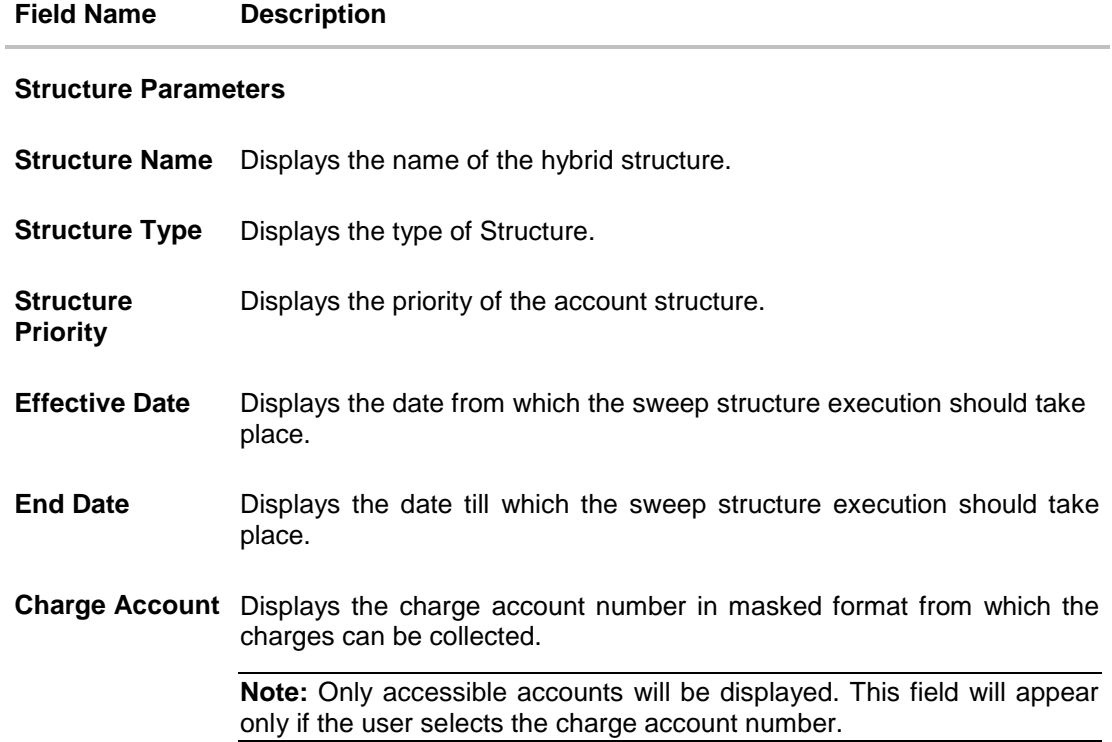

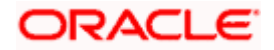

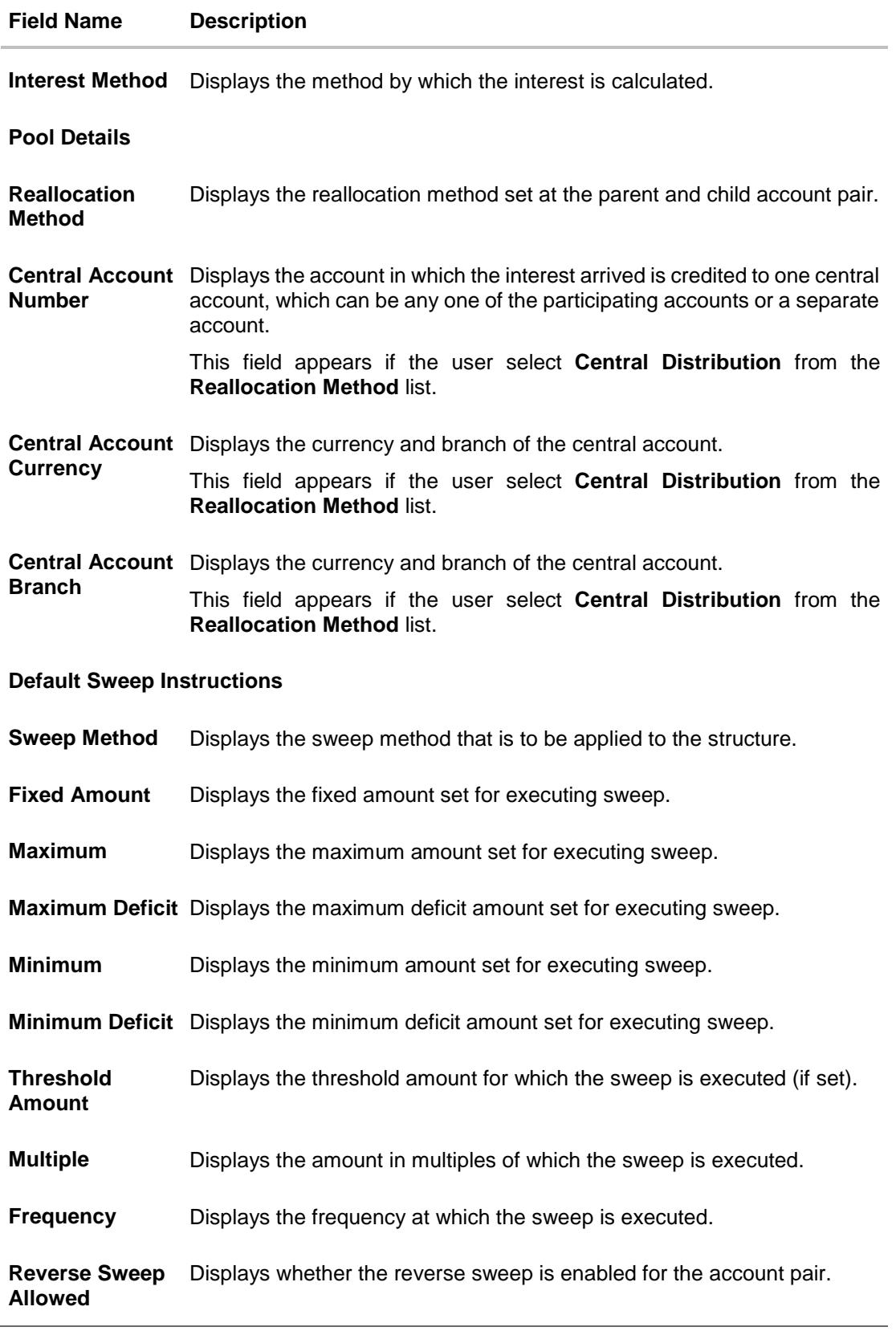

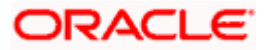

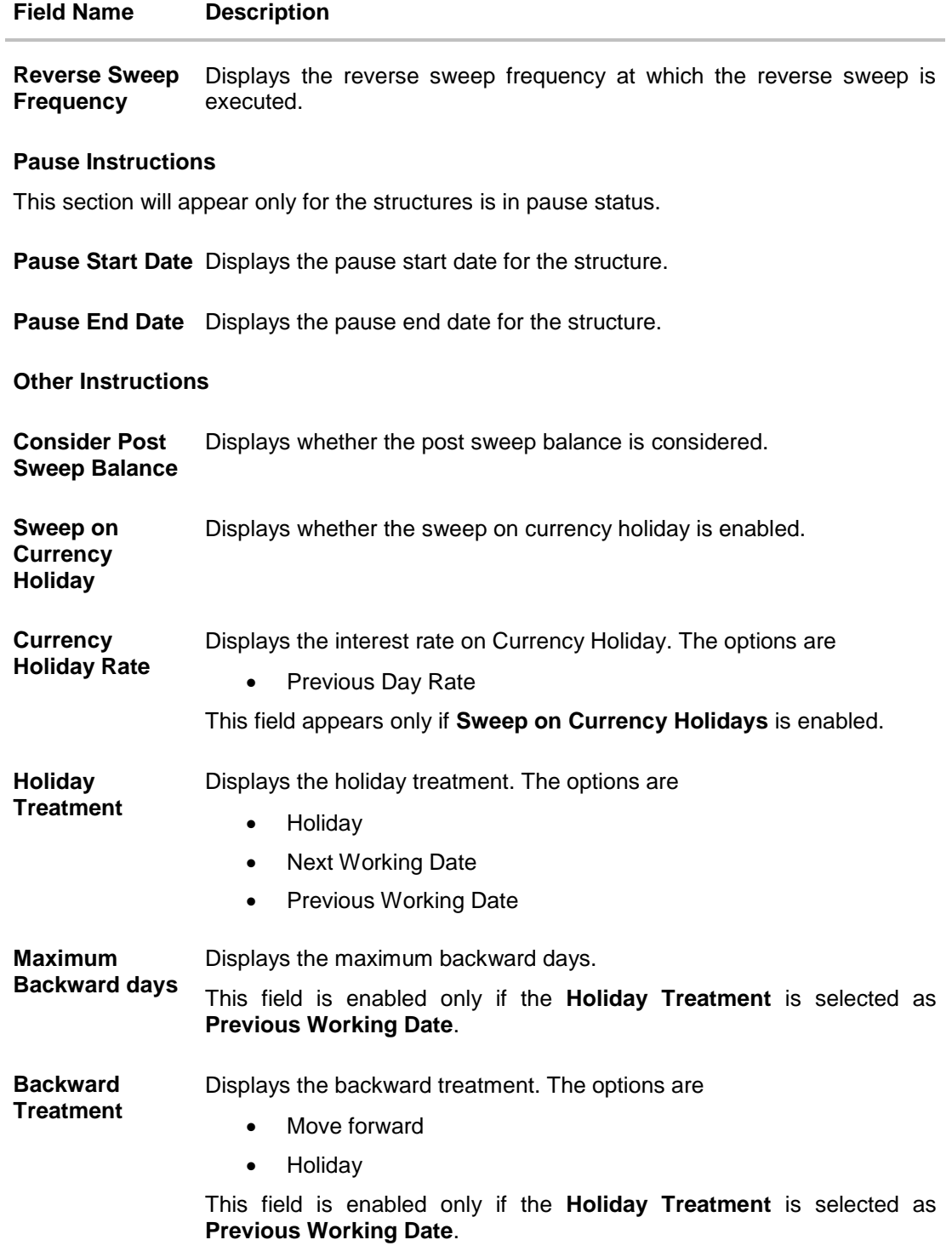

1. Click  $\times$  to close the overlay displayed with Structure Parameters.

2.

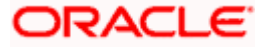

# **4.4 Edit Account Structure**

Oracle Banking Digital Experience enables the corporate user to edit the account structure details. A user can add or remove the linked accounts and also can change the instructions set between an account pair. The account structure details are displayed in an editable mode. In case any new accounts are added in the structure, the user is expected to provide the linkage and provide the instructions between child and parent account.

#### **How to reach here:**

*Toggle menu > Liquidity Management > Overview > Structure List > Click on Specific Structure Code > Edit OR*

*Toggle menu > Liquidity Management > Structure List > Click on Specific Structure Code > Edit*

#### **To edit an account structure:**

- 1. In the **Account Structure** page, click on the specific account structure code. The **View Structure** screen appears.
- 2. Click **Edit** to edit the details of the account structure. The **Structure Parameters** screen appears in the editable form.

# **4.4.1 Edit Sweep Structure**

The **Edit Sweep Structure** screen enables the user to edit the sweep structure to move funds as per the business requirements.

1. On the **View Sweep Structure** screen, click **Edit** button.

The **Edit Sweep Structure - Structure Parameters** appears.

#### **Edit Sweep Structure - Structure Parameters**

The first step of edit sweep structure involves updating the basic details of the sweep structure like structure name, structure type, end date, etc.

- 2. In the **Structure Name** field, enter the name of the account structure.
- 3. From the **End Date** list, select the appropriate date to set up the instruction.
- 4. From the **Charge Account** list, select the charge account.
- 5. In the **Default Sweep Instructions** section, select the Sweep Method for the structure.
- 6. In the **Frequency** section, select the Frequency and Reverse Frequency for the structure.
- 7. In the **Other Instructions** section, select the appropriate instructions for Sweep Structure.

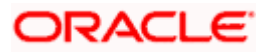

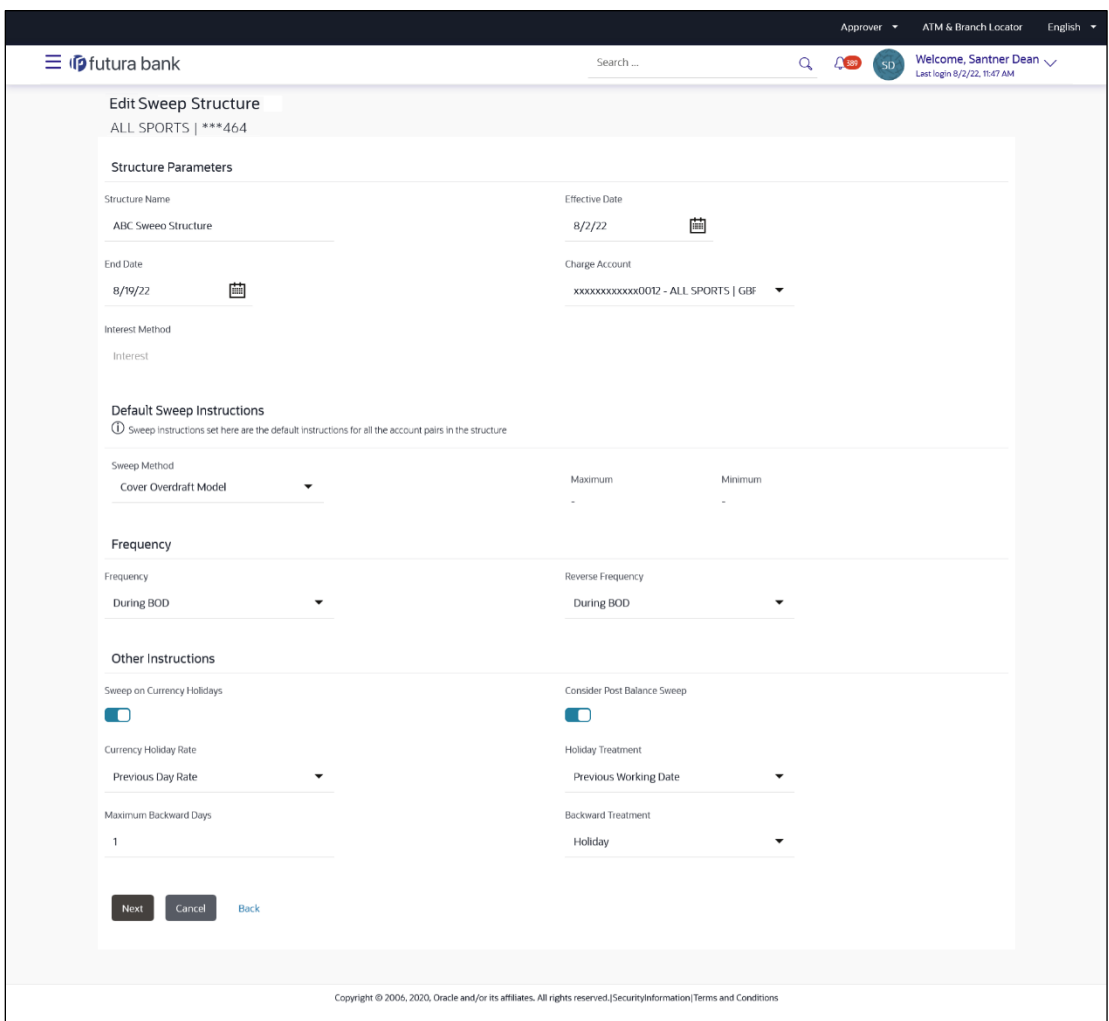

#### **Edit Sweep Structure - Structure Parameters**

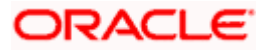

#### **Field Description**

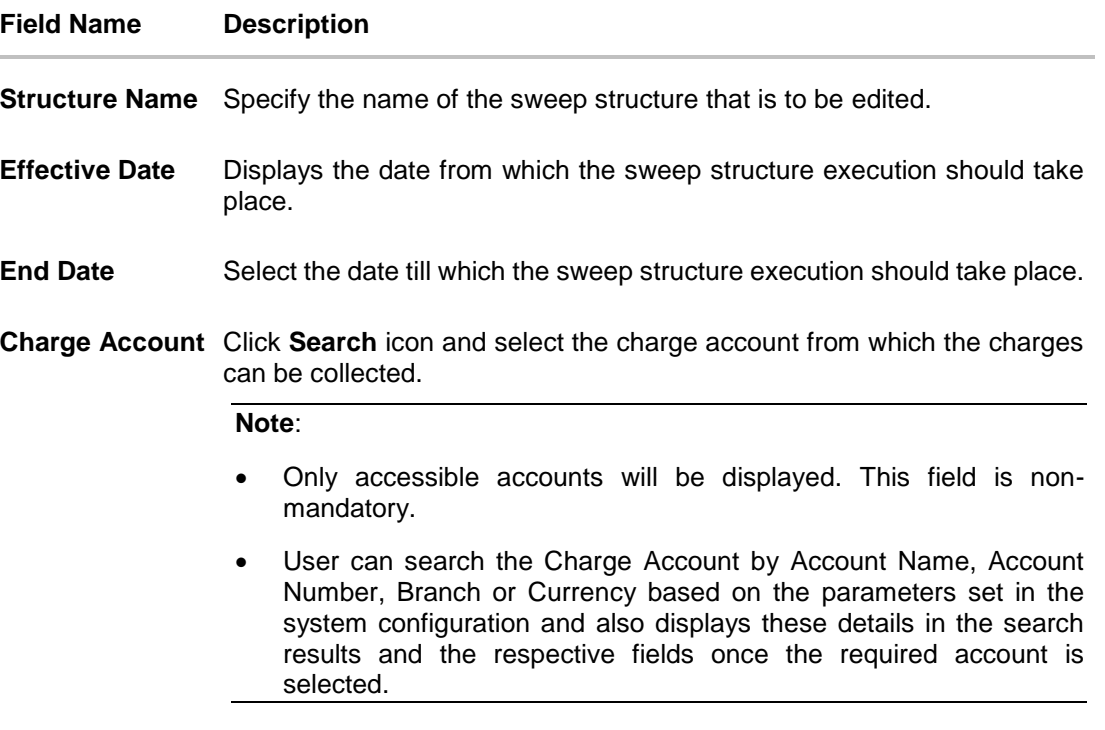

**Interest Method** Displays the method by which the interest is calculated.

By Default, this field will appear as "Interest". This field is non-editable.

#### **Default Sweep Instructions**

(Information specified here is defaulted at each parent-child account pair whereas user can override and define a specific frequency for a specific pair of account as a part for instruction set up)

**Sweep Method** Select the sweep method that is to be applied to the structure.

The options are:

- Zero Balance Model
- Fixed Amount Model
- Collar Model
- Target Model Constant
- Target Model Fixed
- Threshold Model
- Range Based Model
- Cover Overdraft Model
- Percentage Model

#### **Frequency**

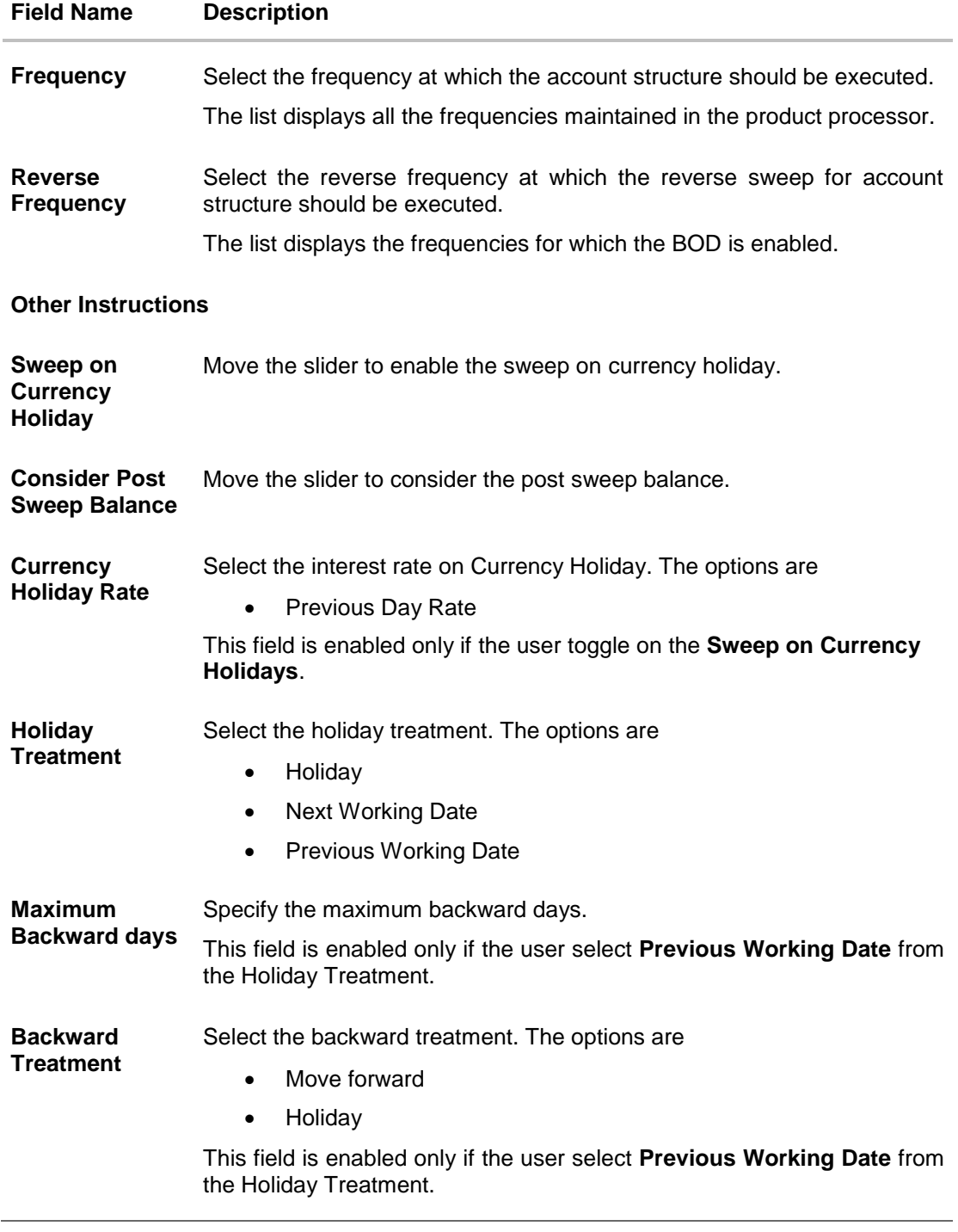

8. Click **Next**. The **Edit Sweep Structure – Tree View** screen appears. OR Click **Cancel** to cancel the operation and navigate back to 'Dashboard'. OR Click **Back** to navigate back to the previous screen.

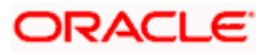

# **Edit Sweep Structure – Tree View**

The user can link the new accounts, delink the existing accounts, and update the instructions for the accounts in the existing structure. By Default, this screen appears in Tree view.

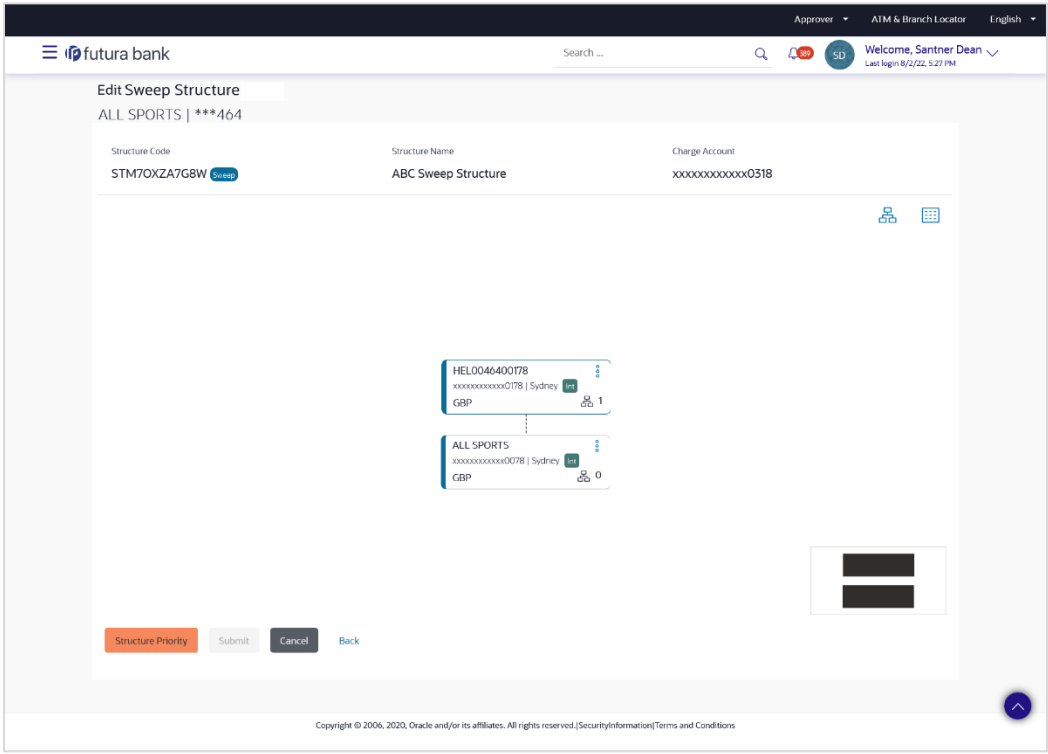

#### **Edit Sweep Structure – Tree View**

#### **Field Description**

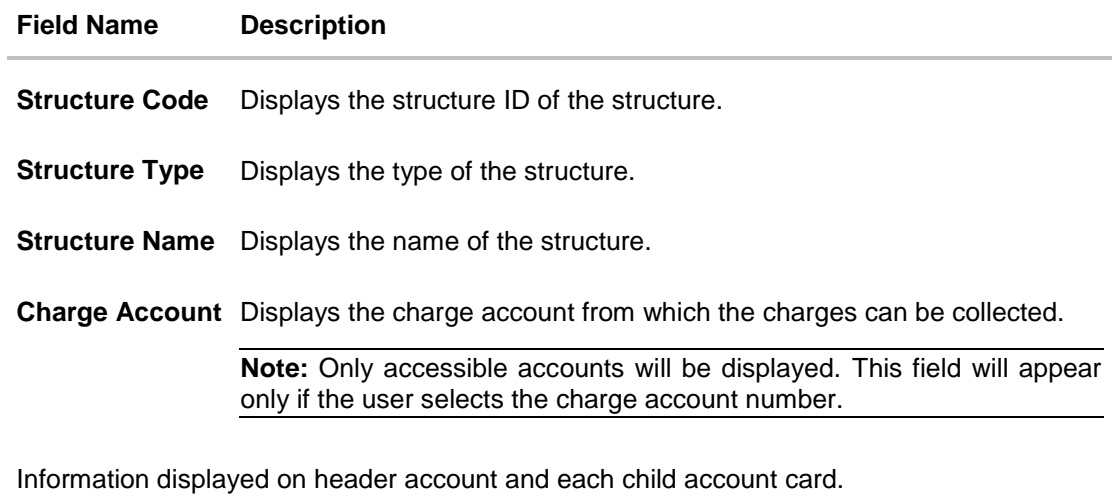

**Account Name** Displays the name of the account.

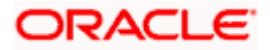

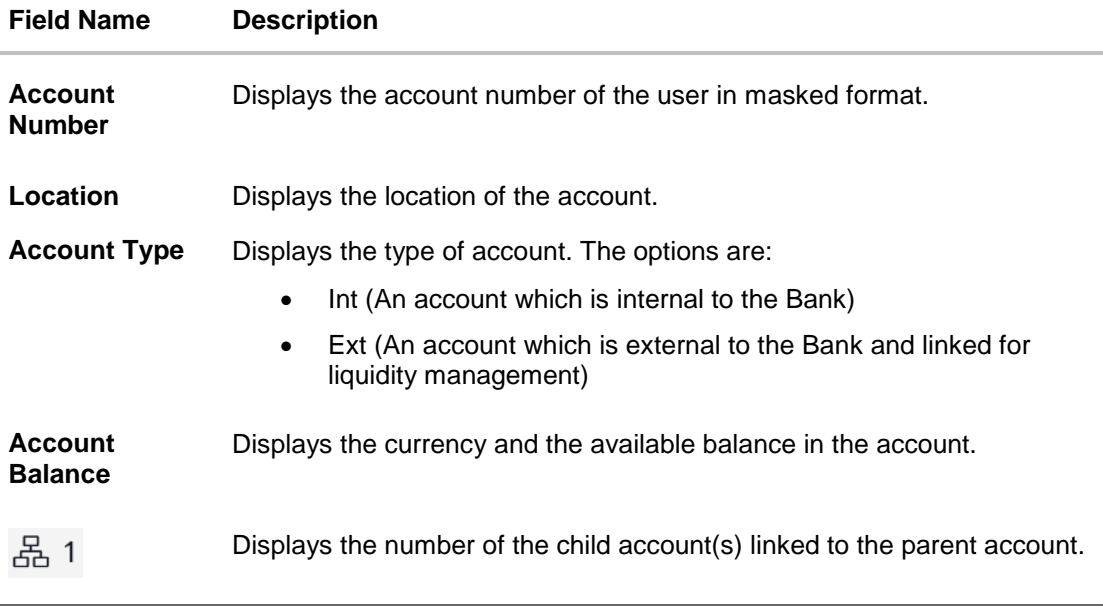

9. Click to edit the account structure in the Table view. The **Edit Sweep Structure – Table View** screen appears.

**Edit Sweep Structure - Table View**

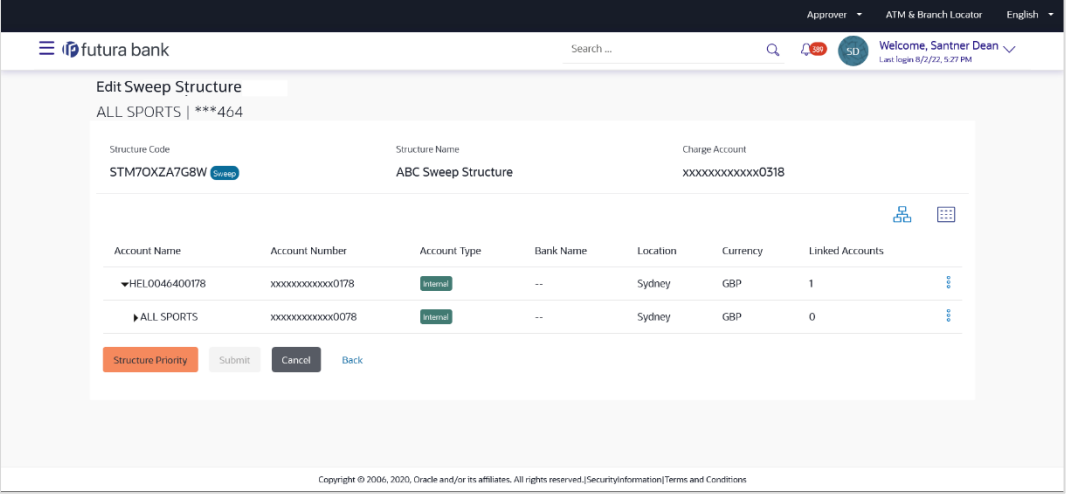

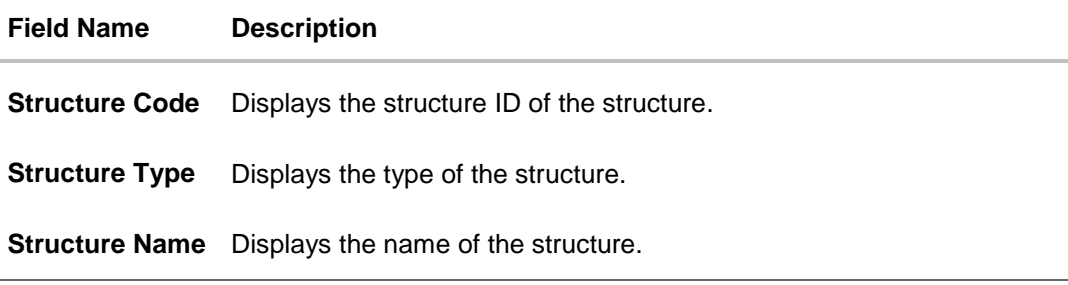

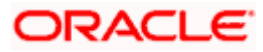

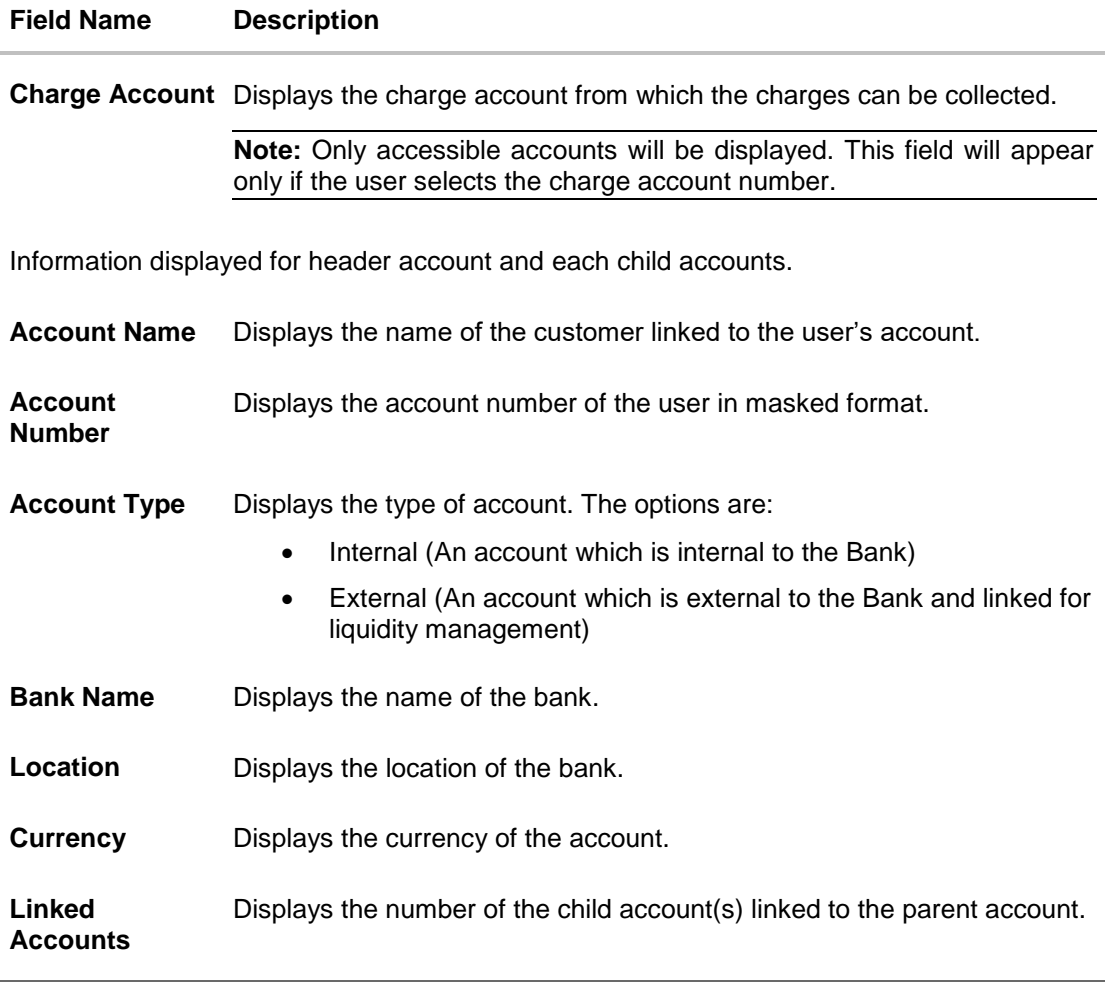

10. Click  $\frac{8}{6}$  and then click **Link** to add the accounts to the selected parent account. The **Edit Sweep Structure - Link Accounts** popup screen appears.

OR

Click **Child Instructions**. This option appears only for the parent accounts with the child accounts.

The **Edit Sweep Structure - Set Instructions** popup screen appears. OR

Click **Account Details** to view the account details.

The **Edit Sweep Structure - Account Details** overlay screen appears. OR

Click **Delink**. A Delink Account popup appears confirming the removal of selected account and all the linked child accounts under it. (Refer to **Section 4.2.1** for the detailed explanation)

a. Click **OK**, if the user want to remove the added header account. OR

Click **Cancel** to cancel the removing process.

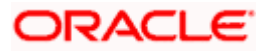

# **Edit Sweep Structure – Account Details**

The following overlay screen is displayed to the user on the account card in an account structure. The account details of the parent/child account is shown on the screen.

**Edit Sweep Structure – Account Details**

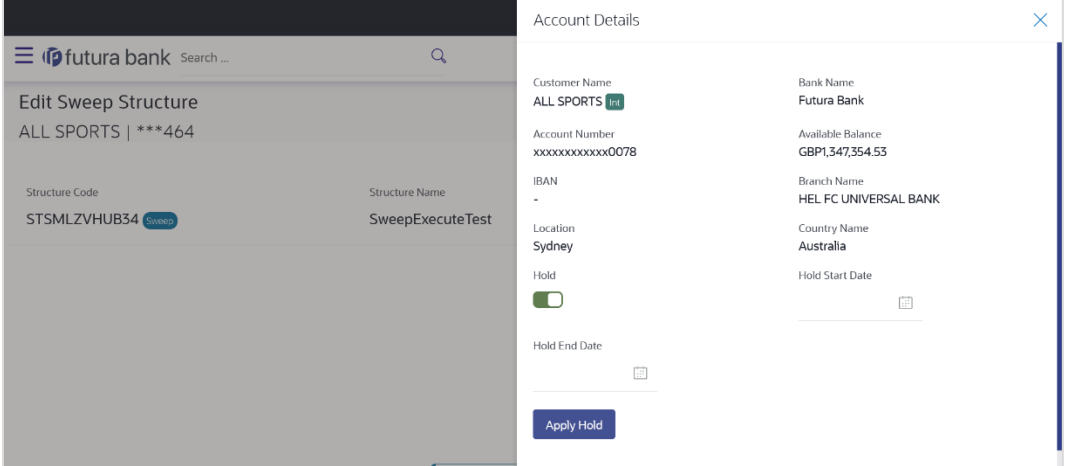

#### **Field Description**

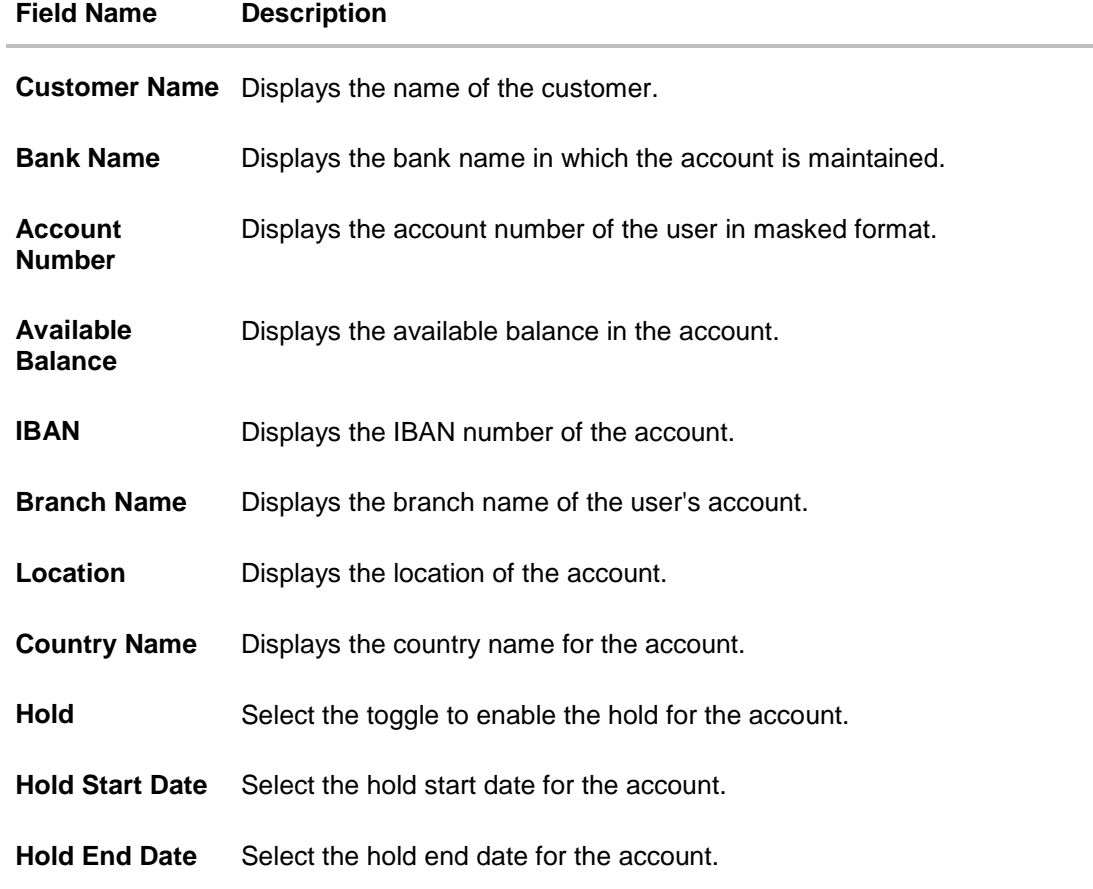

• Click  $\times$  to close the overlay displayed with Account Details.

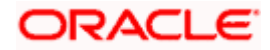

## **Edit Sweep Structure - Link Accounts**

The user can search and select the accounts to be linked to the selected header/parent account. The filtered account list for which the user has access to will appear for linking the accounts.

- 11. Select the accounts that the user want to link to the header account.
	- OR In the **Search By Party Name, Account Number** field, specify and search the complete or partial account details to display the list of accounts that matches across the fields in the table and select the accounts that the user want to link to the header account.

#### **Edit Sweep Structure – Link Accounts**

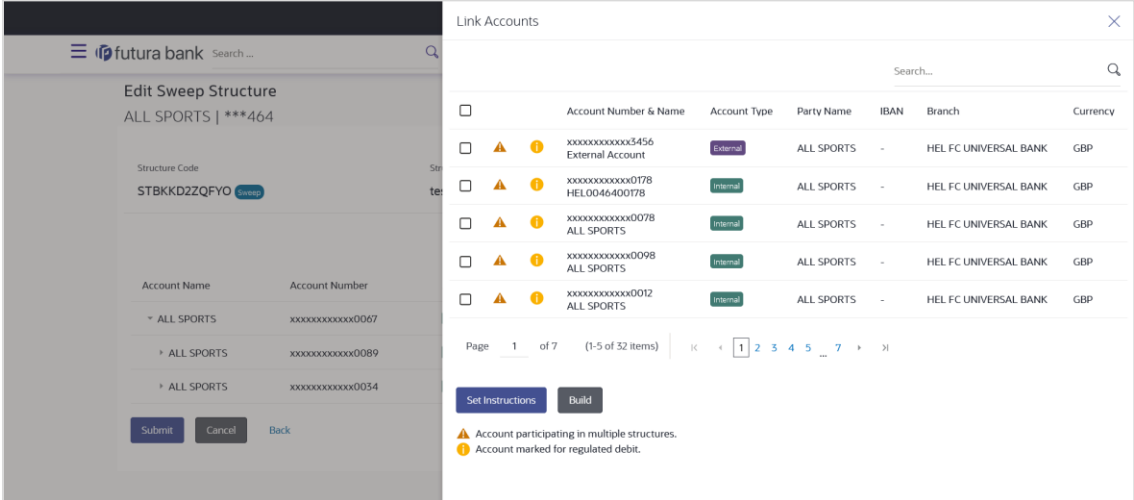

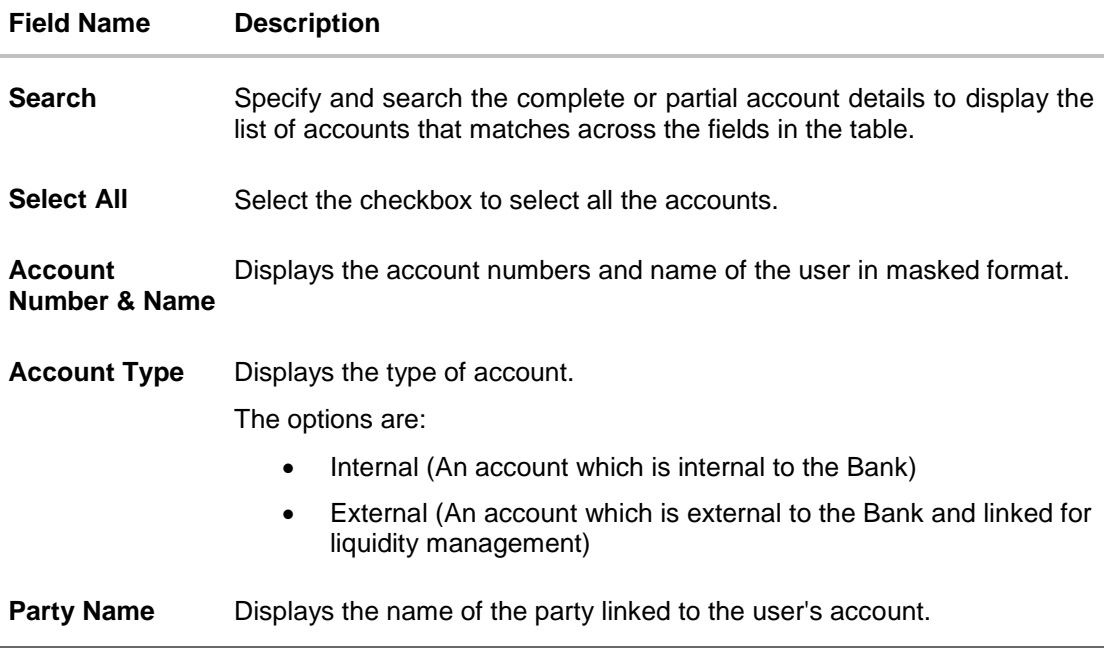

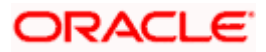

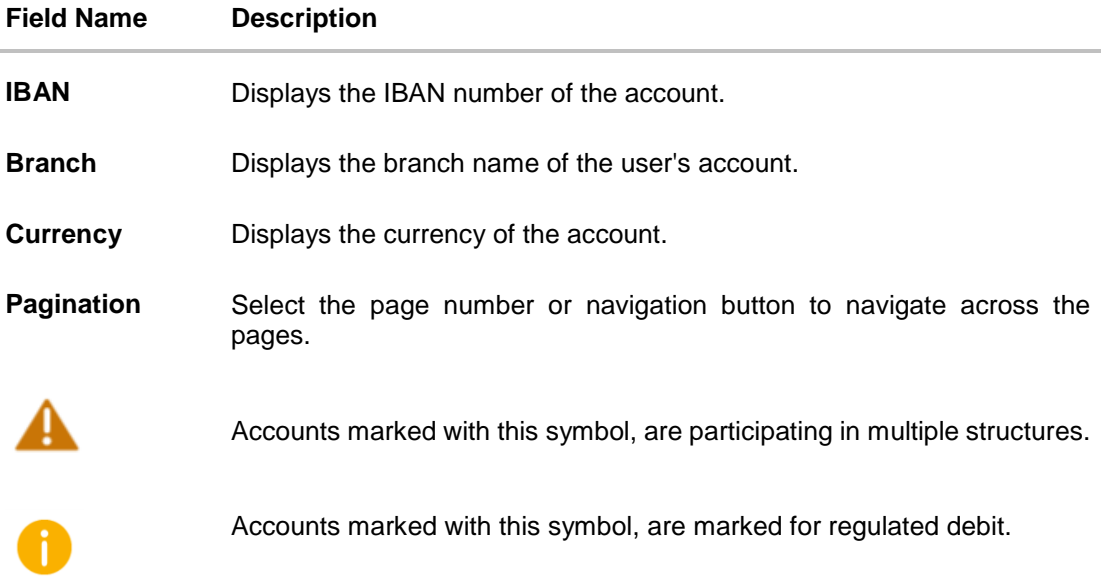

12. Click **Set Instructions**.

The **Edit Sweep Structure - Set Instructions** popup screen appears. OR Click **Build** to use the default instructions and add the child accounts to the Header account. The **Edit Sweep Structure – Submit** screen appears. OR

Click  $\times$  to close the overlay screen.

# **Edit Sweep Structure - Set Instructions**

Once the child accounts are linked, the user can further set the instruction between an account pair along with the parent and child account information.

#### **Edit Sweep Structure - Set Instructions**

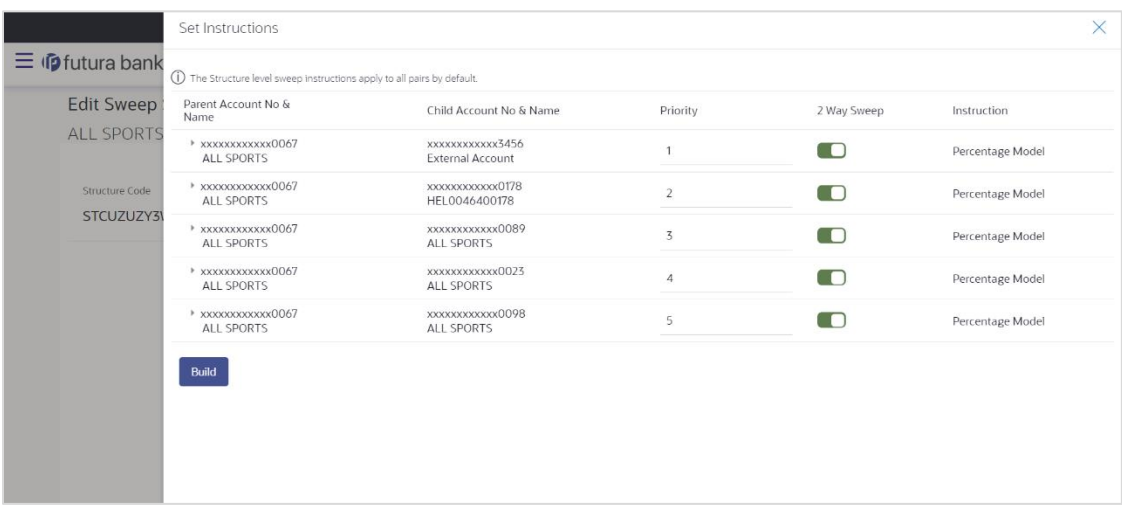

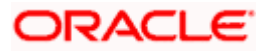

#### **Field Description**

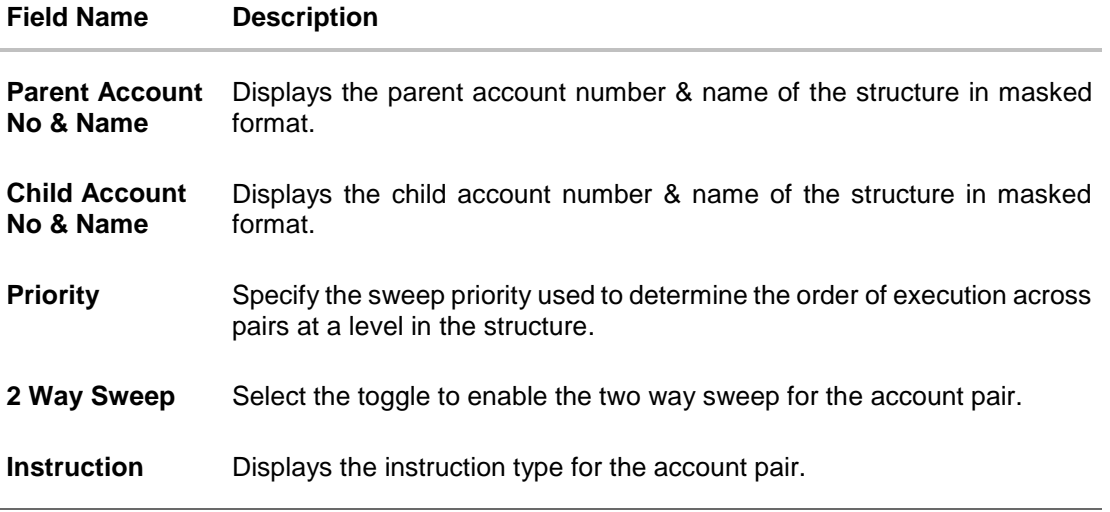

13. Click **Expand** icon to view the instructions for the account pair.

The **Edit Sweep Structure - Set Instructions – Instructions & Frequency** screen appears. OR

Click  $\times$  to close the overlay screen.

#### **Edit Sweep Structure - Set Instructions – Instructions & Frequency**

The user can update the instructions and frequency for the account pair.

14. In the **Instruction & Frequency** tab, do the following:

- a. From the **Sweep Method** list, select the appropriate option.
- b. From the **Frequency** list, select the appropriate frequency.
- c. In the **Instructions Priority** field, enter the instruction priority.
- d. On Selection of **Sweep Method**, the related parameters is displayed with defined values in the editable form.
- e. Click **Add Frequency** and select the frequency to add multiple frequency.

10 I Click to delete the frequency.

- f. Click **Save** to save the sweep method.
- 15. Click  $\frac{1}{2}$  to edit the saved sweep method.

OR

'lud

Click to delete the saved sweep method. OR

Click **Add Sweep** to add multiple sweep method for the account pair.

**Note:** In a structure, swapping the priority set in two instructions within an account pair is not allowed.

To do so, the user will have to delete one of the instructions and then re-add it with the desired priority.

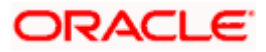

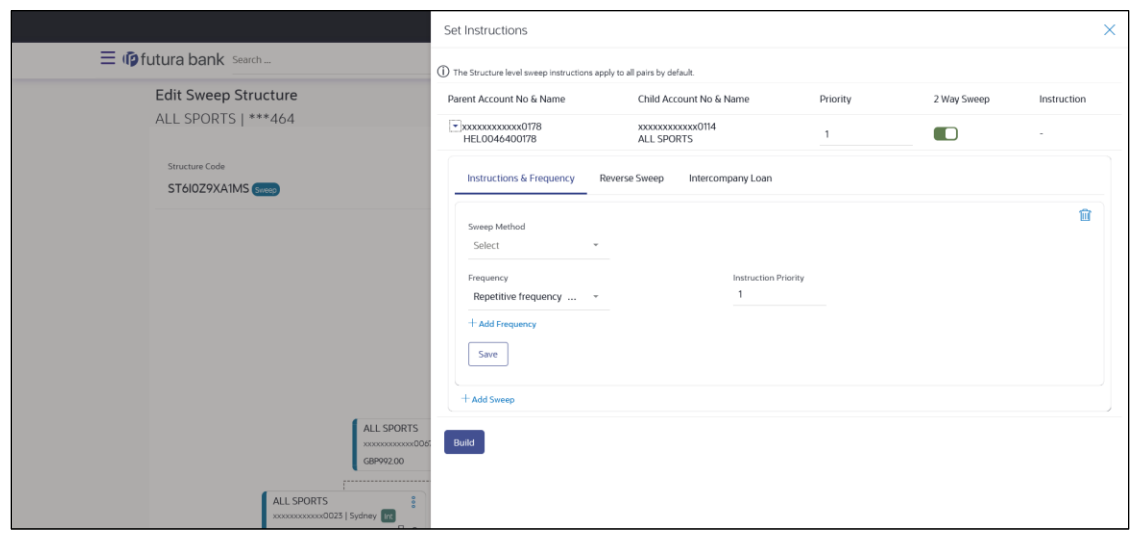

# **Edit Sweep Structure - Set Instructions – Instructions & Frequency**

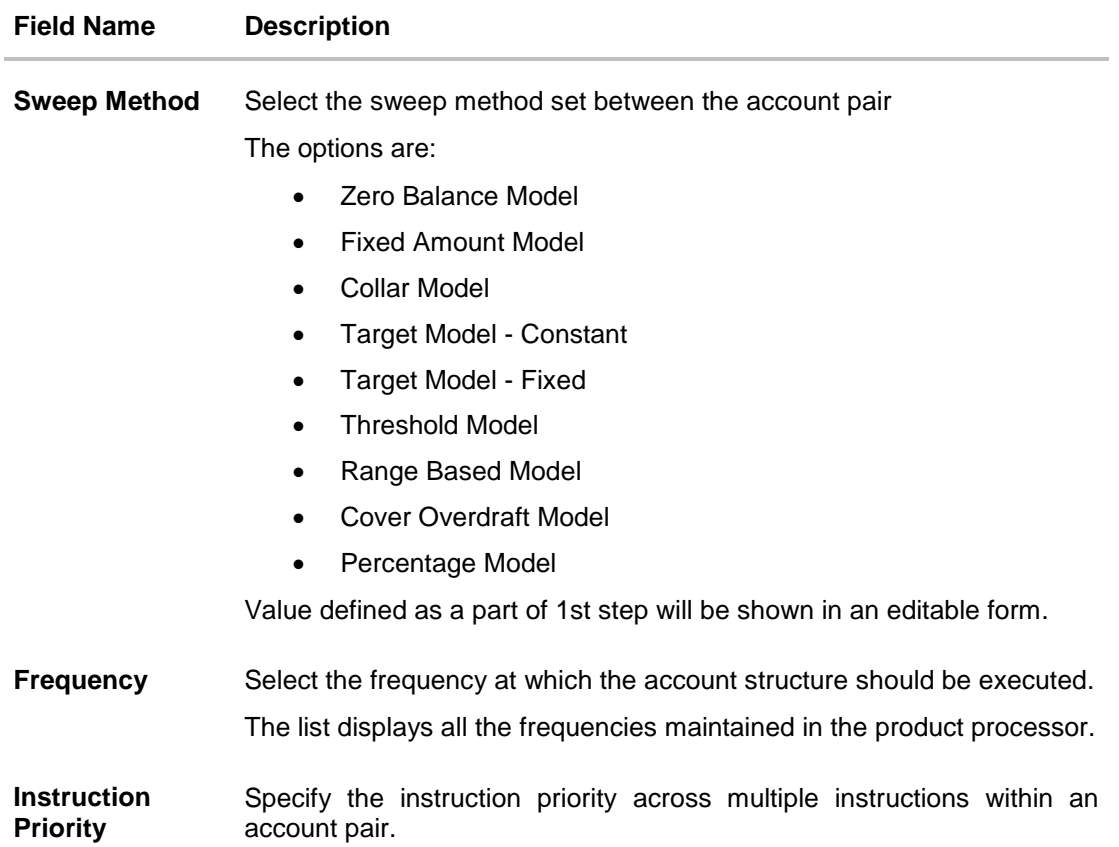

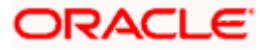

#### **Field Name Description**

#### **Parameters**

Applicability of the below fields varies based on the instruction type selected between the accounts.

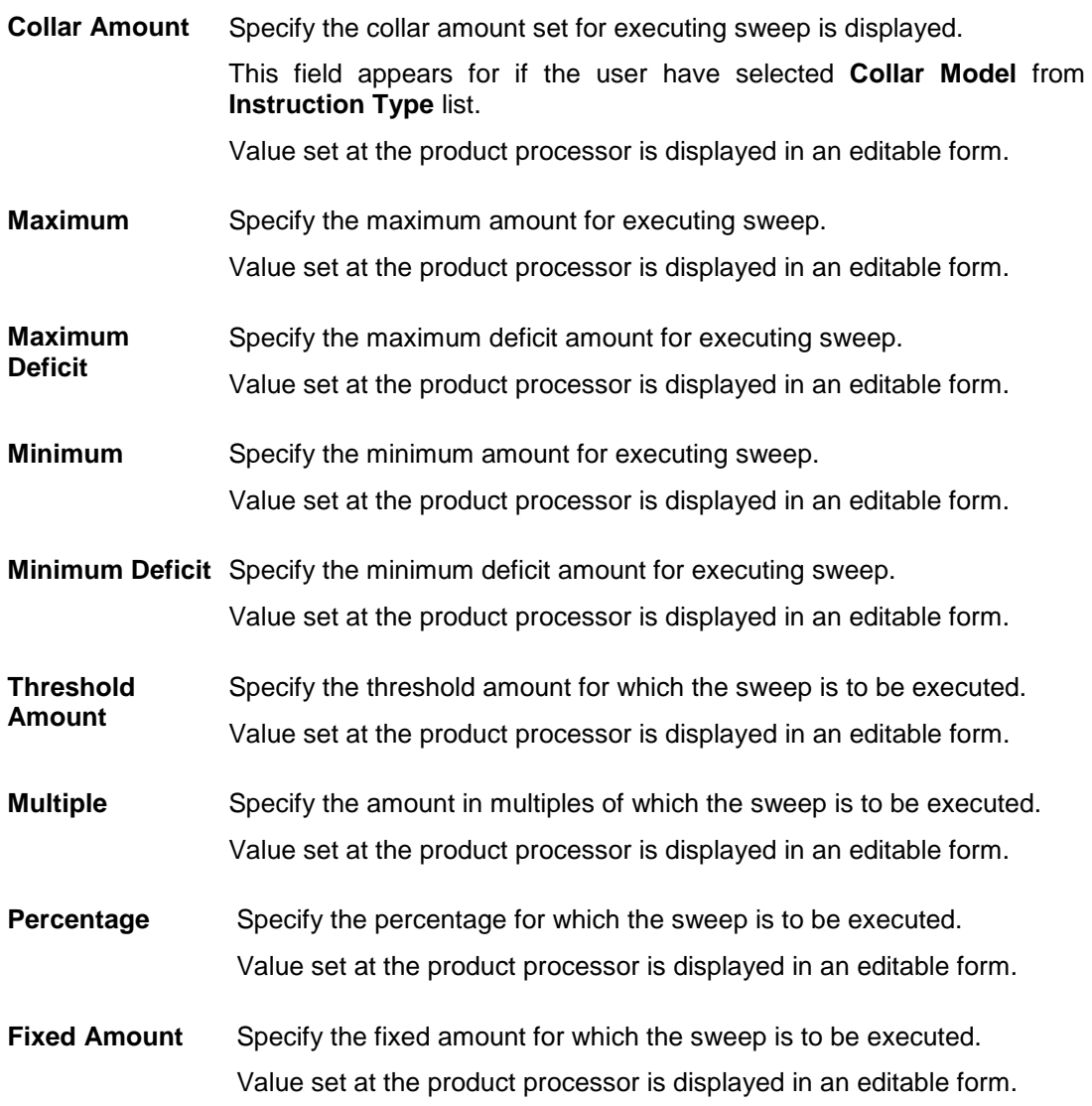

16. Click **Reverse Sweep** tab to set the reverse sweep instruction for the account pair. The **Edit Sweep Structure - Set Instructions – Reverse Sweep** screen appears. OR

Click  $\times$  to close the overlay screen.

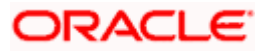

#### **Edit Sweep Structure - Set Instructions – Reverse Sweep**

The user can update the reverse frequency for the account pair.

- 17. In the **Reverse Sweep** tab, do the following:
	- a. Select the **Reverse Sweep Allowed** toggle to enable the reverse sweep for the account pair.
	- b. From the **Reverse Frequency** list, select the appropriate option if the **Reverse Sweep Allowed** toggle is enabled.

#### **Edit Sweep Structure - Set Instructions – Reverse Sweep**

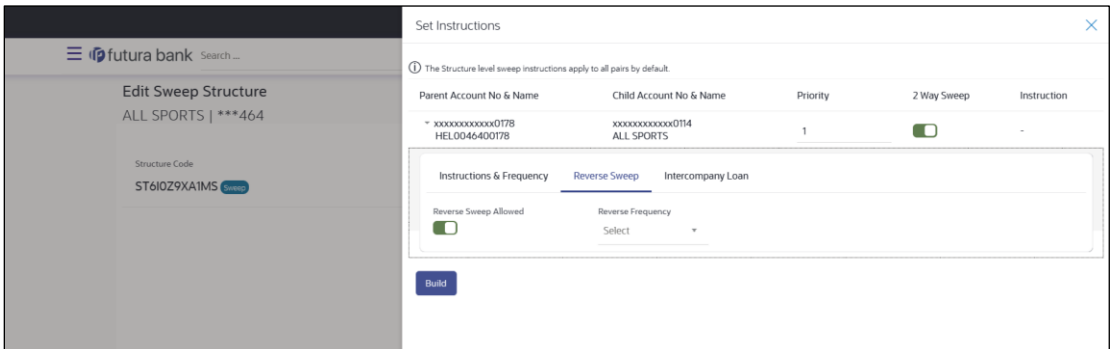

#### **Field Description**

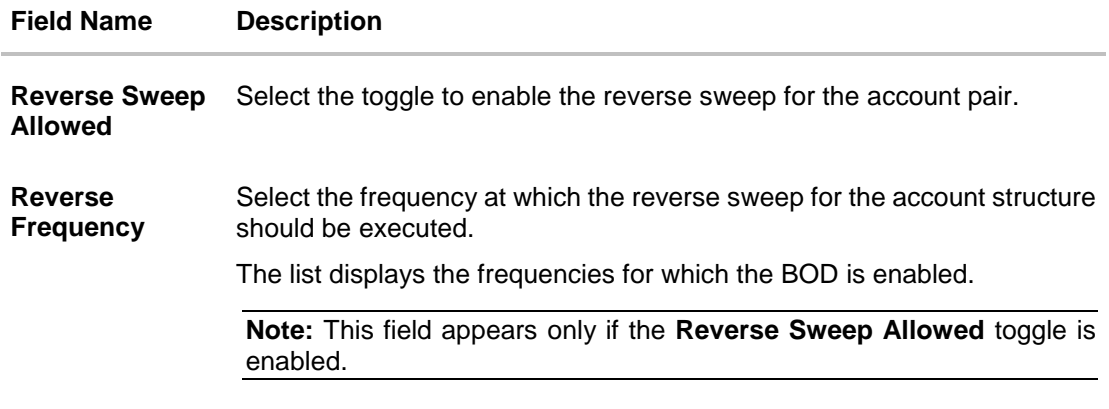

18. Click **Intercompany Loan** tab to set the Intercompany Loan instruction for the account pair. The **Edit Sweep Structure - Intercompany Loan** screen appears in tree view. OR

Click  $\times$  to close the overlay screen.

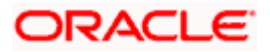

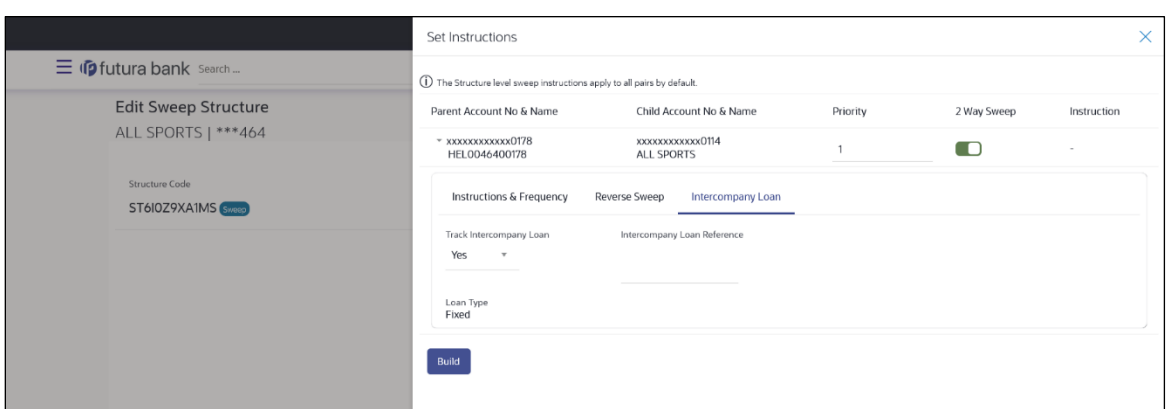

# **Edit Sweep Structure - Set Instructions – Intercompany Loan**

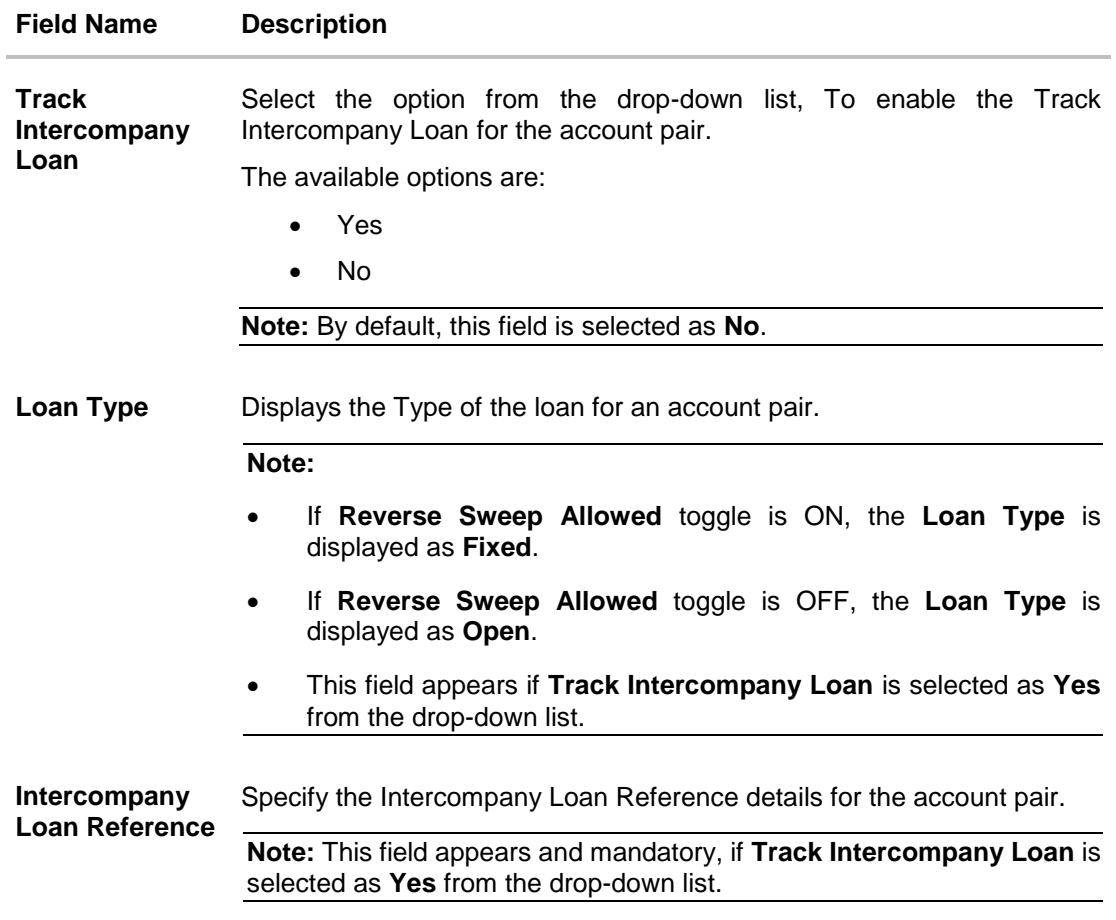

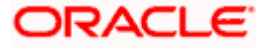

19. Click **Build**.

```
The Edit Sweep Structure – Structure Priority screen appears in tree view.
OR
Click \times to close the overlay screen.
```
**Note: Submit** button will be enabled only after the user clicks the **Structure Priority** on the overlay screen.

#### **Edit Sweep Structure – Structure Priority**

As a part of following step, the user can view and update priority of other structures too and can also view the details of accounts in common participating in multiple structures.

#### **Edit Sweep Structure – Structure Priority**

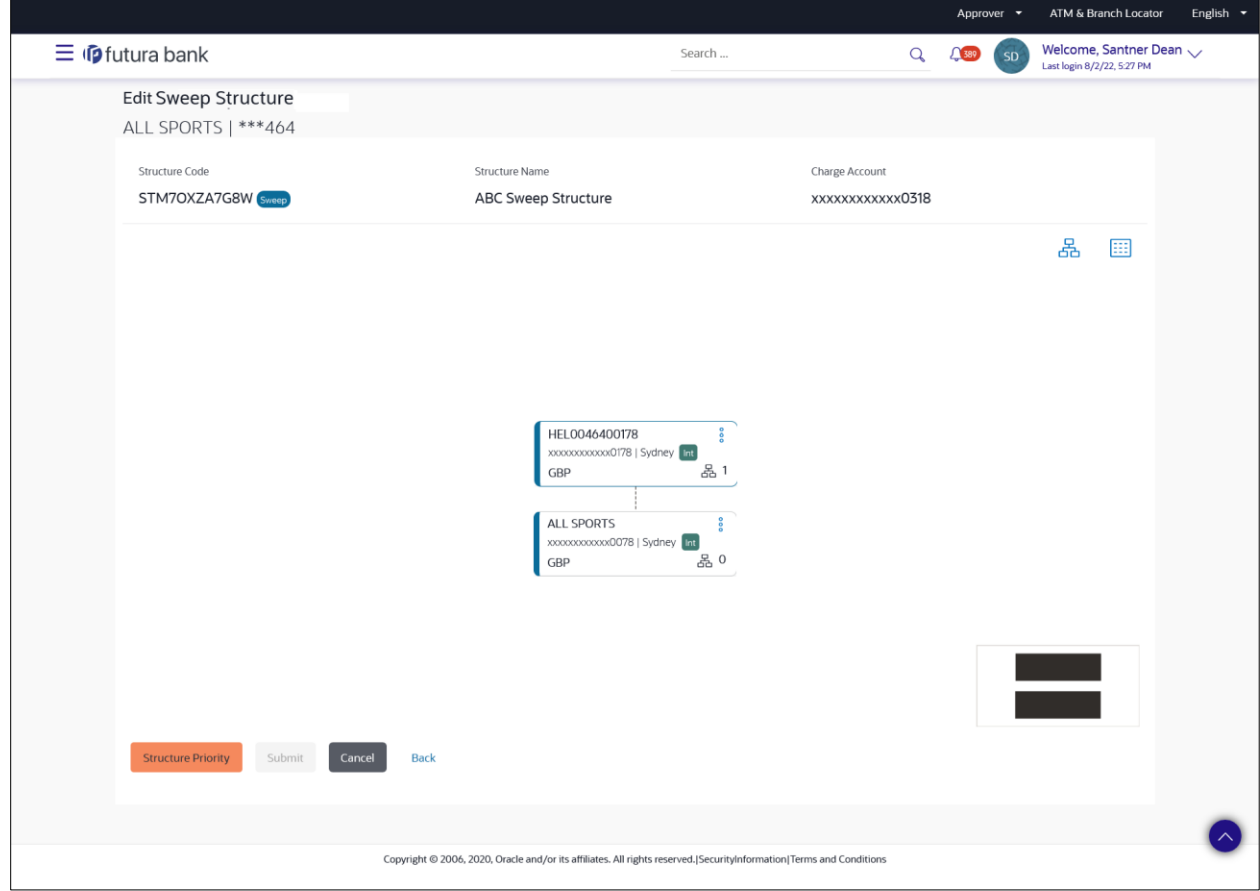

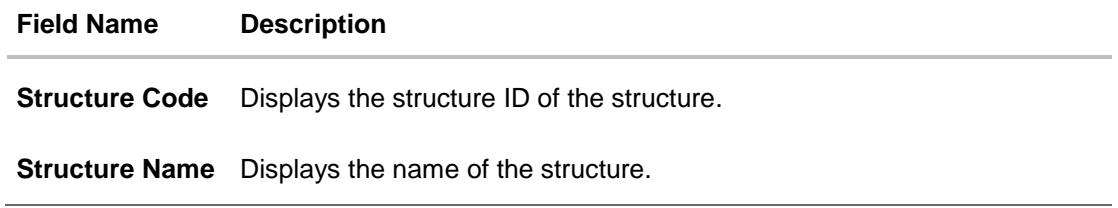

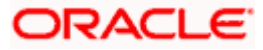

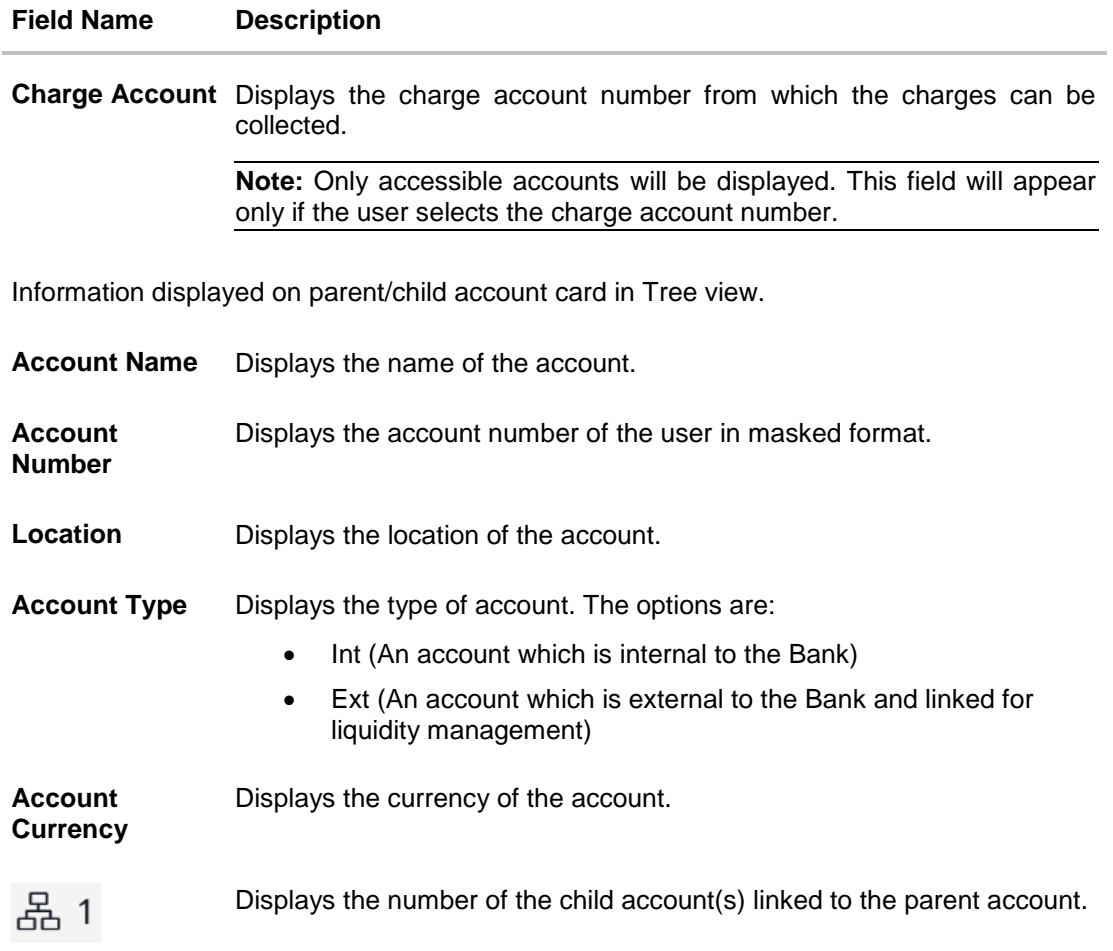

20. Click on **Structure Priority.**

The **Edit Sweep Structure – Structure Priority** Pop-up overlay screen appears.

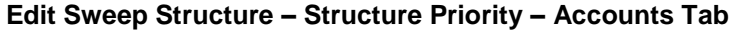

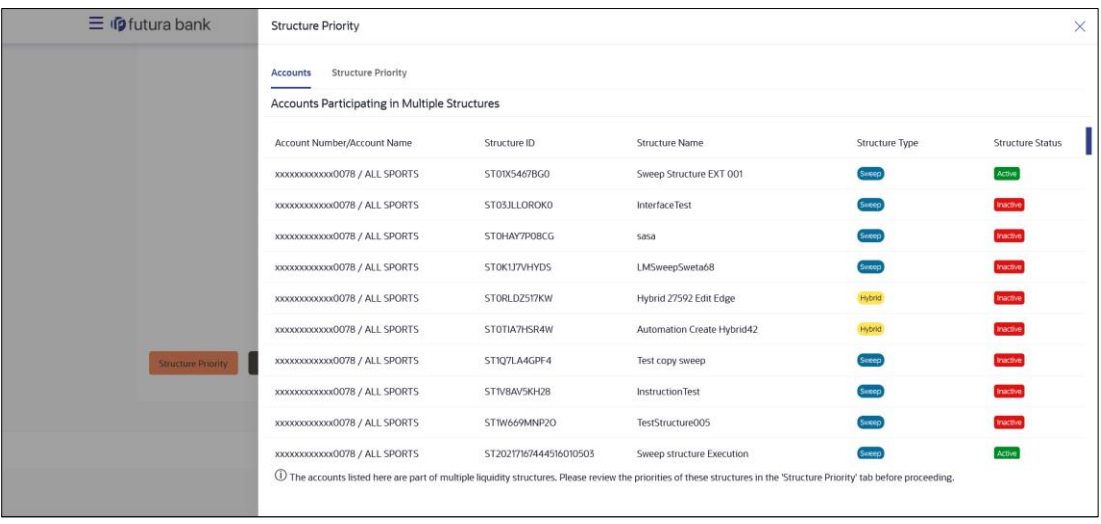

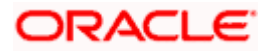

#### **Field Description**

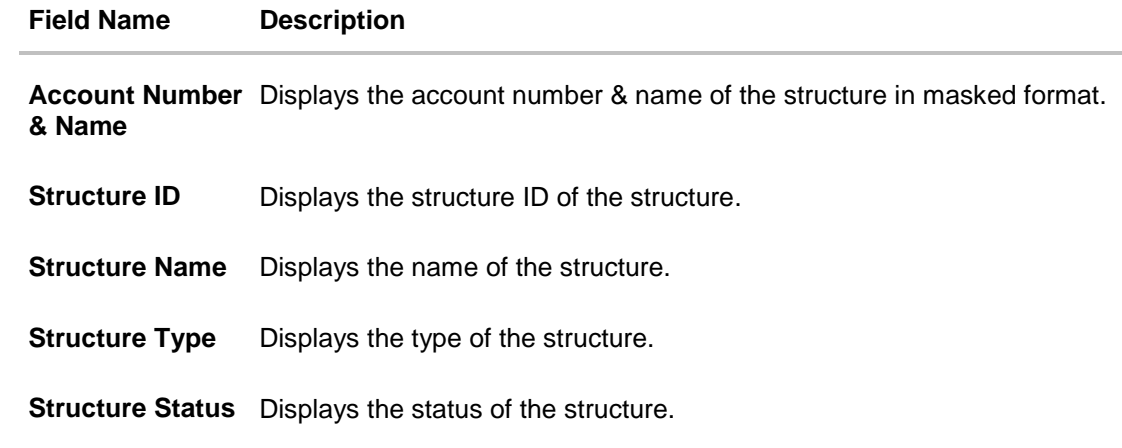

# **Edit Sweep Structure – Structure Priority – Structure Priority Tab**

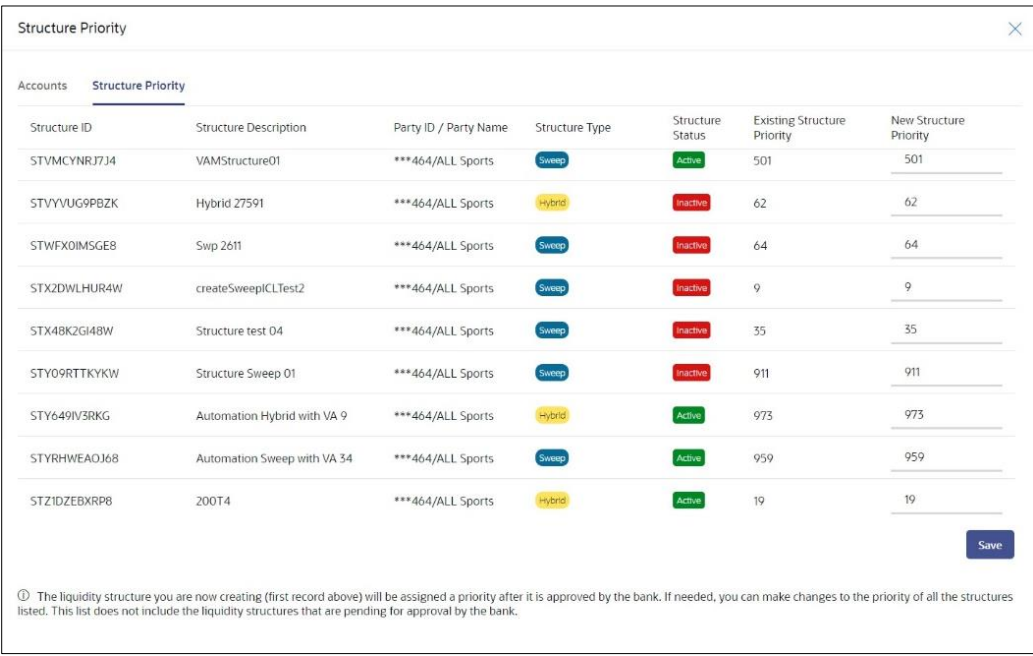

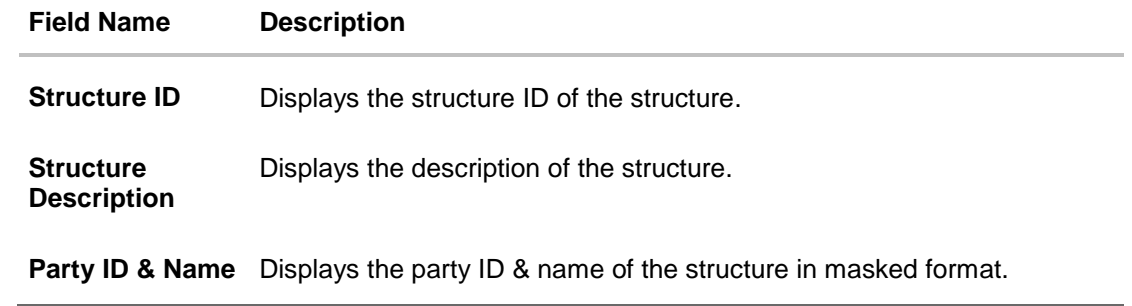

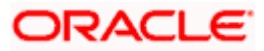

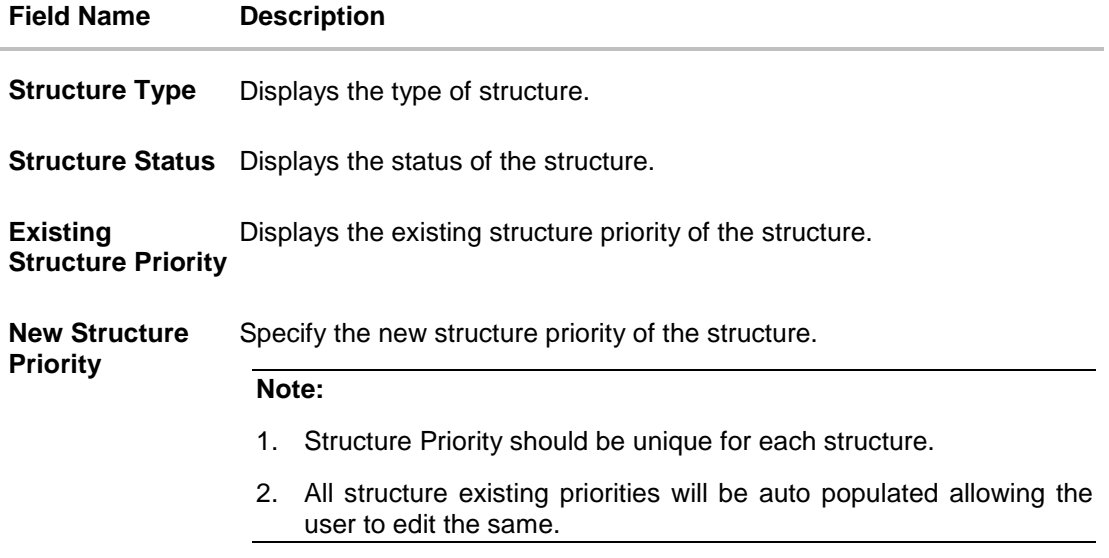

## 21. Click **Save**.

The **Edit Sweep Structure – Submit** screen appears in a tree view

OR

Click  $\times$  to **close** the overlay screen.

#### **Edit Sweep Structure – Submit**

This screen enables the user to view the added parent and child accounts in both the Tree and Table view.

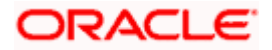

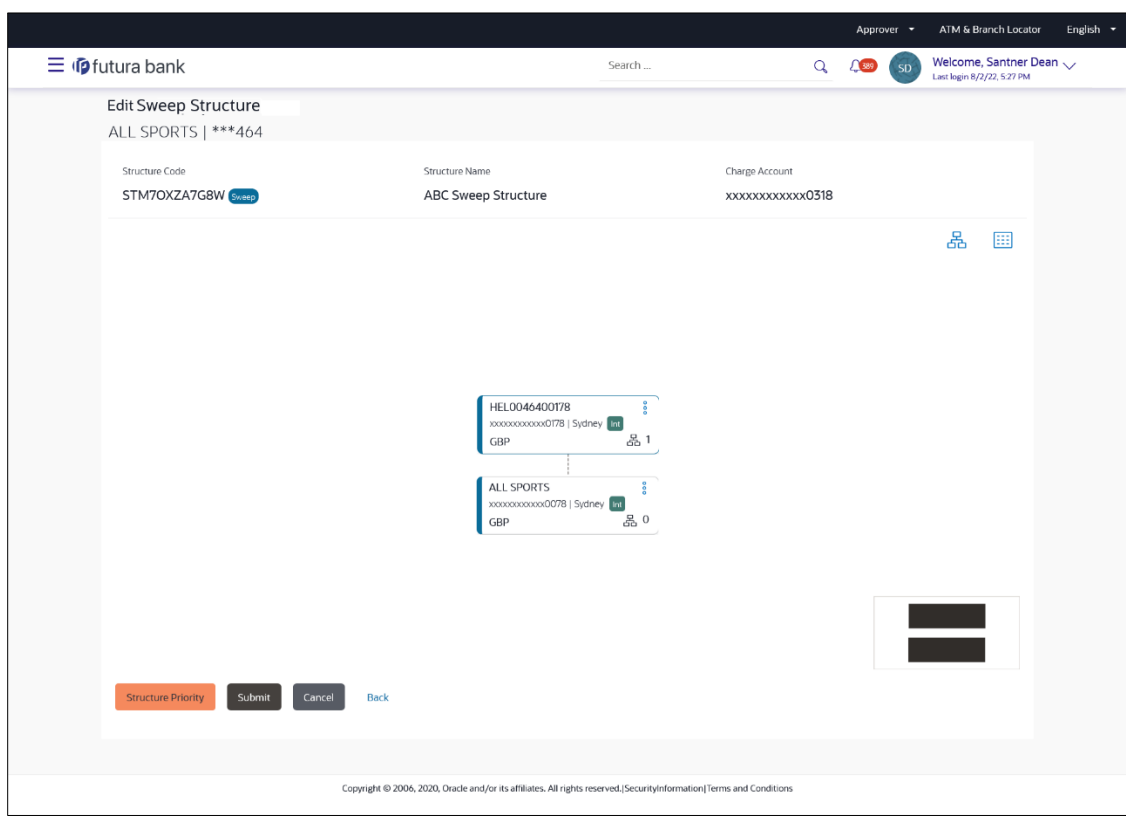

## **Edit Sweep Structure – Submit - Tree View**

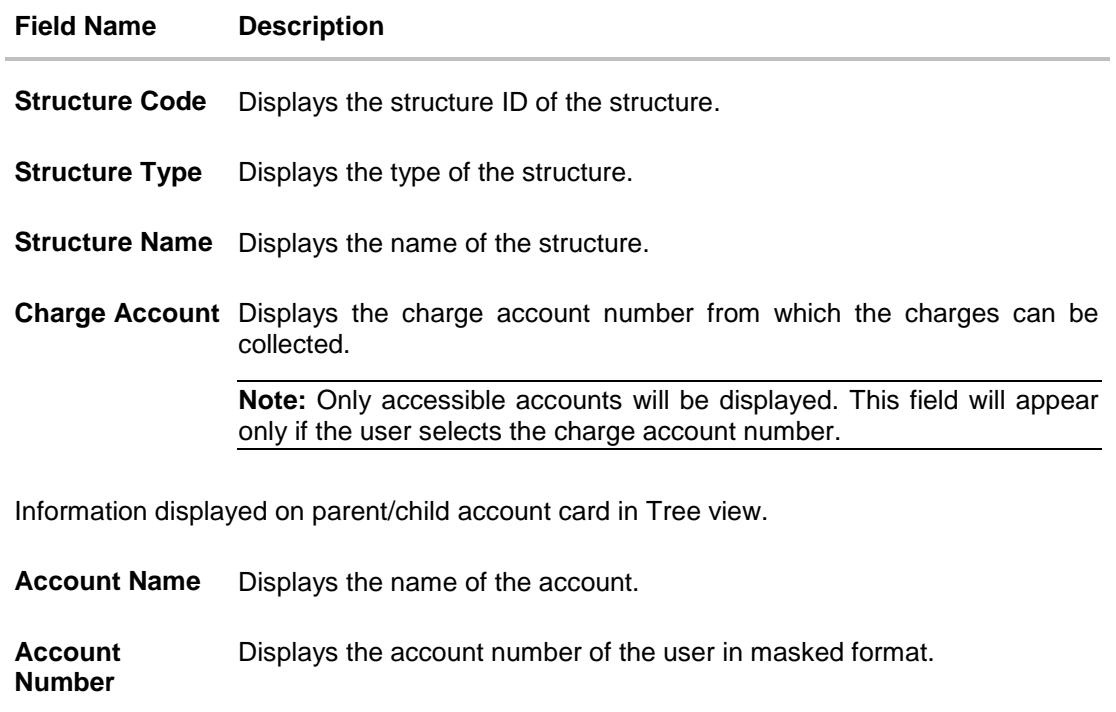

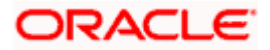

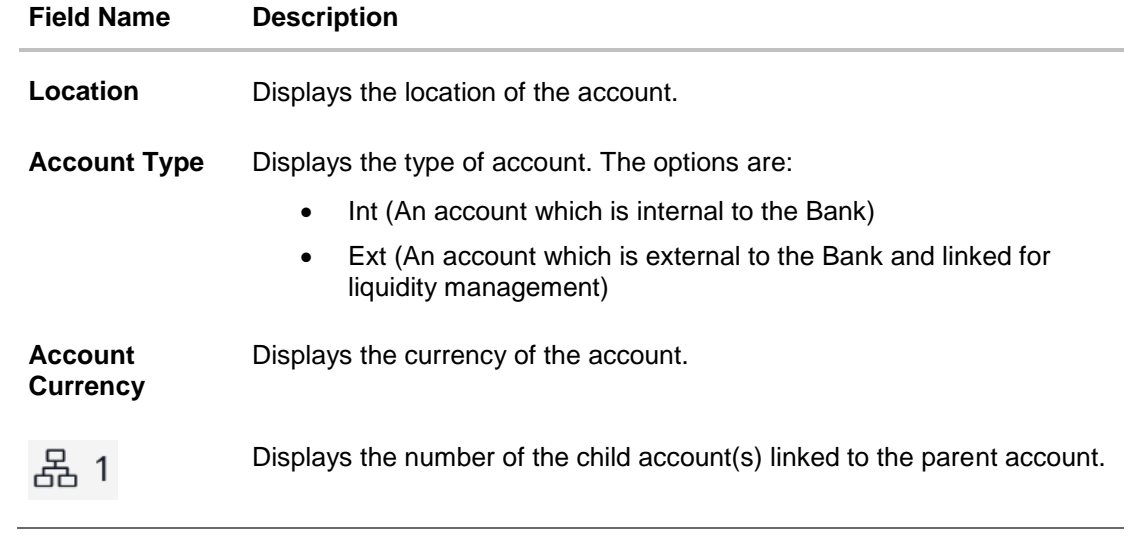

22. Click to view the added parent and child accounts in the Table view. The **Edit Sweep Structure - Submit - Table View** screen appears.

#### **Edit Sweep Structure - Submit - Table View**

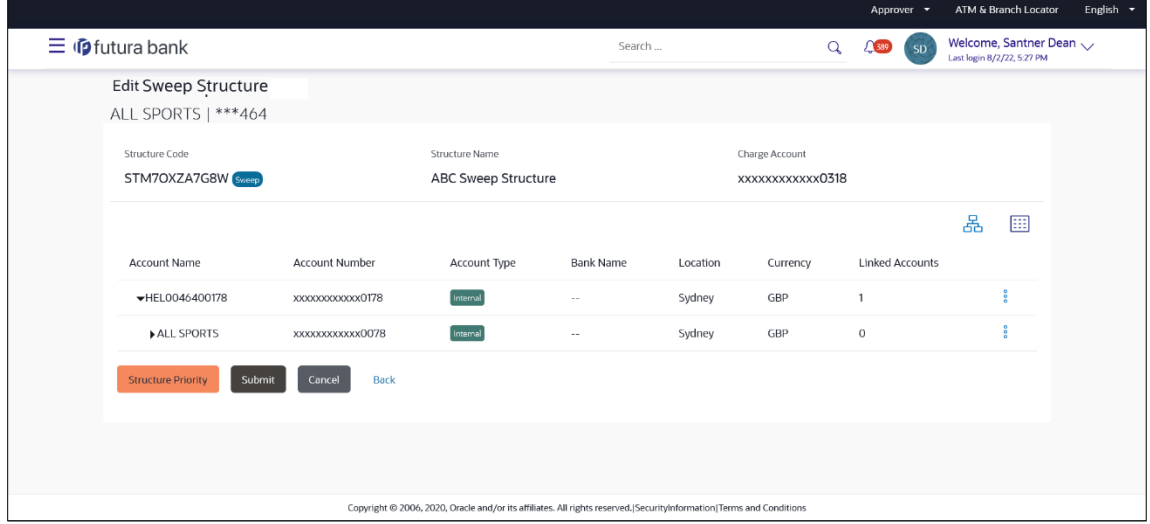

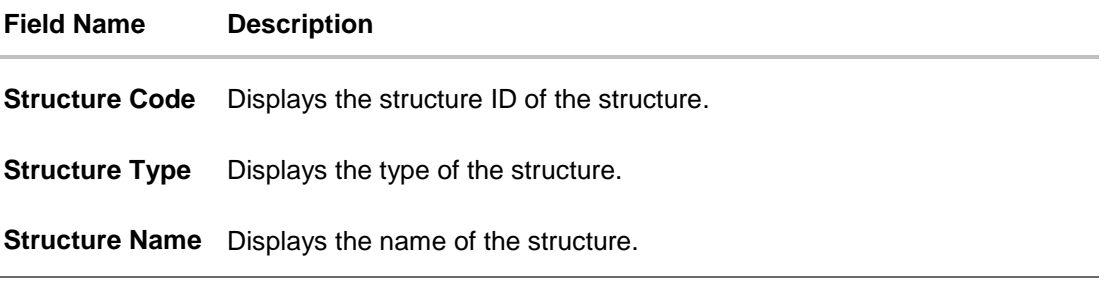

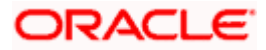

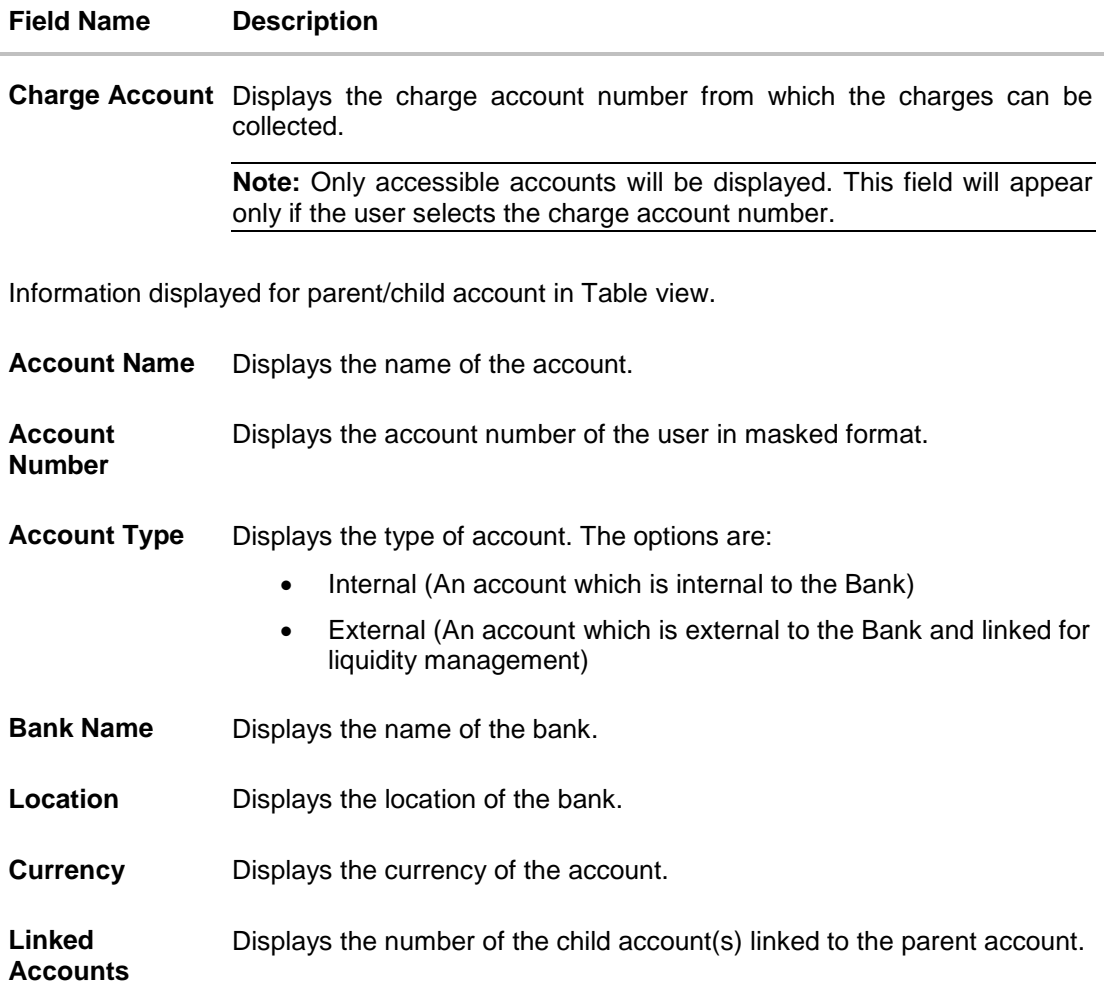

23. Click icon to expand/collapse the child accounts.

24. Click <sup>8</sup> and then click **Link** to add the accounts to the selected parent account. The **Edit Sweep Structure - Link Accounts** popup screen appears. OR

Click **Child Instructions** to set the instructions for the account pairs. This option will appear only for the parent accounts with child accounts.

The **Edit Sweep Structure – Set Instructions** screen appears.

```
OR
```
Click **Account Details** to view the account details.

The **Edit Sweep Structure – Account Details** overlay screen appears.

OR

Click **Delink**. A Delink Account popup appears confirming the removal of accounts. (Refer to **Section 4.2.1** for the detailed explanation)

a. Click **OK**, if the user want to remove the added header account. OR

Click **Cancel** to cancel the removing process.

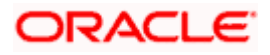

#### 25. Click **Submit**.

The **Edit Sweep Structure – Review** screen appears. OR

Click **Cancel** to cancel the operation and navigate back to 'Dashboard'.

OR

Click **Back** to navigate back to the previous screen.

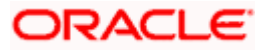

#### **Edit Sweep Structure – Review**

This screen enables the user to review the updated structure details in the new structure.

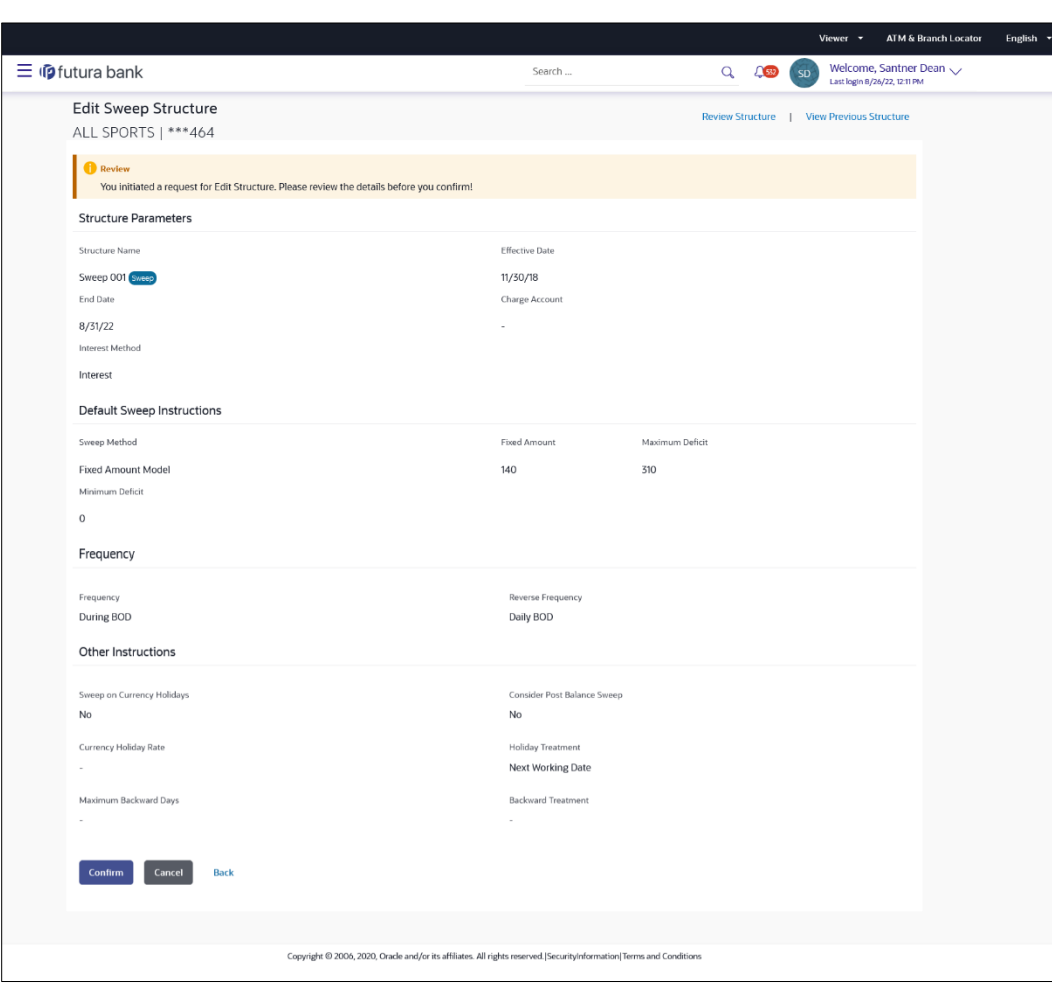

**Edit Sweep Structure – Review**

26. Click **Review Structure** to review the structure.

The **Edit Sweep Structure – Review Structure** overlay screen appears. OR

Click **Confirm** to create the sweep structure.

OR

Click **Cancel** to cancel the operation and navigate back to 'Dashboard'.

OR

Click **Back** to navigate back to the previous screen.

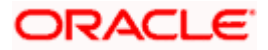
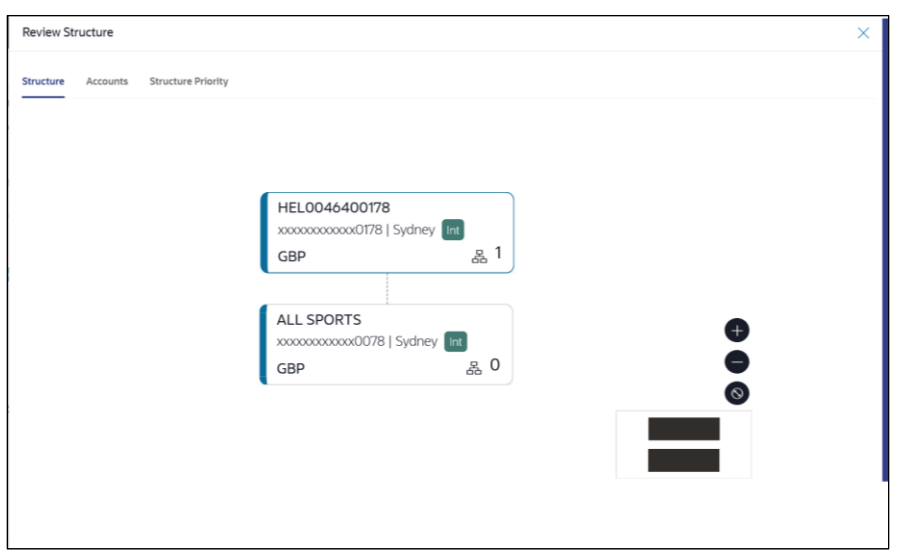

**Edit Sweep Structure – Review Structure – Structure Tab**

# **Edit Sweep Structure – Review Structure – Accounts Tab**

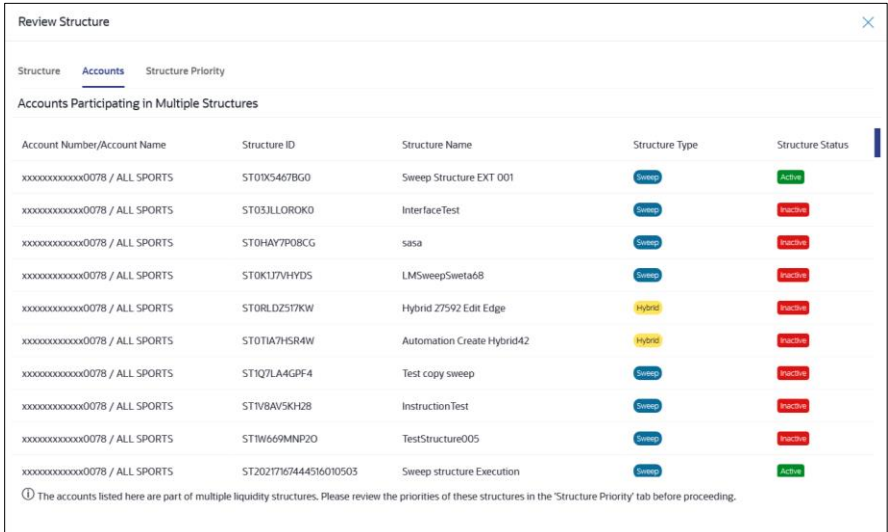

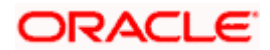

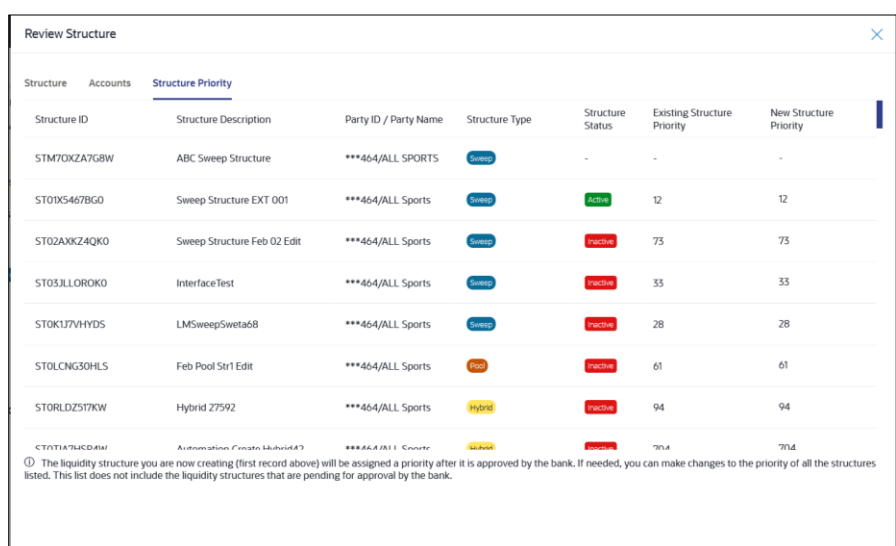

**Edit Sweep Structure – Review Structure – Structure Priority Tab**

### **Edit Sweep Structure – Previous Structure**

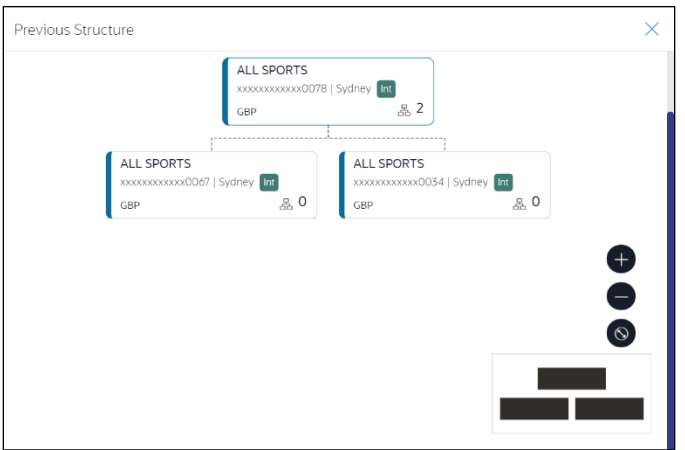

- a. Click **+** icon to zoom in the structure.
- b. Click **–** icon to zoom out the structure.
- c. Click  $\bigcirc$  icon to fit the structure to screen.
- d. Click **X** icon to close the review structure overlay screen.
- 27. The success message appears along with the transaction reference number, status and structure details.

Click **Home** to go to **Dashboard** screen.

OR

Click **Go To Overview** to go to the liquidity management dashboard. OR

Click **List Structure** to view the complete list of account structures.

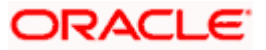

## **4.4.2 Edit Pool Structure**

The **Edit Pool Structure** screen enables the user to edit the pool structure to perform the notional movement of funds, the account balances are notionally consolidated and 'interest computations' carried out on such notional balances.

1. On the **View Pool Structure** screen, click **Edit** button.

#### The **Edit Pool Structure - Structure Parameters** appears.

#### **Edit Pool Structure - Structure Parameters**

The first step of edit pool structure involves updating the basic details of the pool structure like structure name, structure type, end date, etc.

- 2. In the **Structure Name** field, specify the name of the account structure.
- 3. From the **End Date** list, select the appropriate date to set up the instruction.
- 4. From the **Charge Account** list, select the charge account.
- 5. From the **Interest Method** list, select the appropriate method for interest calculation.
- 6. From the **Reallocation Method** list, select the appropriate reallocation method.
	- a. If the user have selected Central Distribution option: From the **Central Account Number** list, select the appropriate account.

#### **Edit Pool Structure - Structure Parameters**

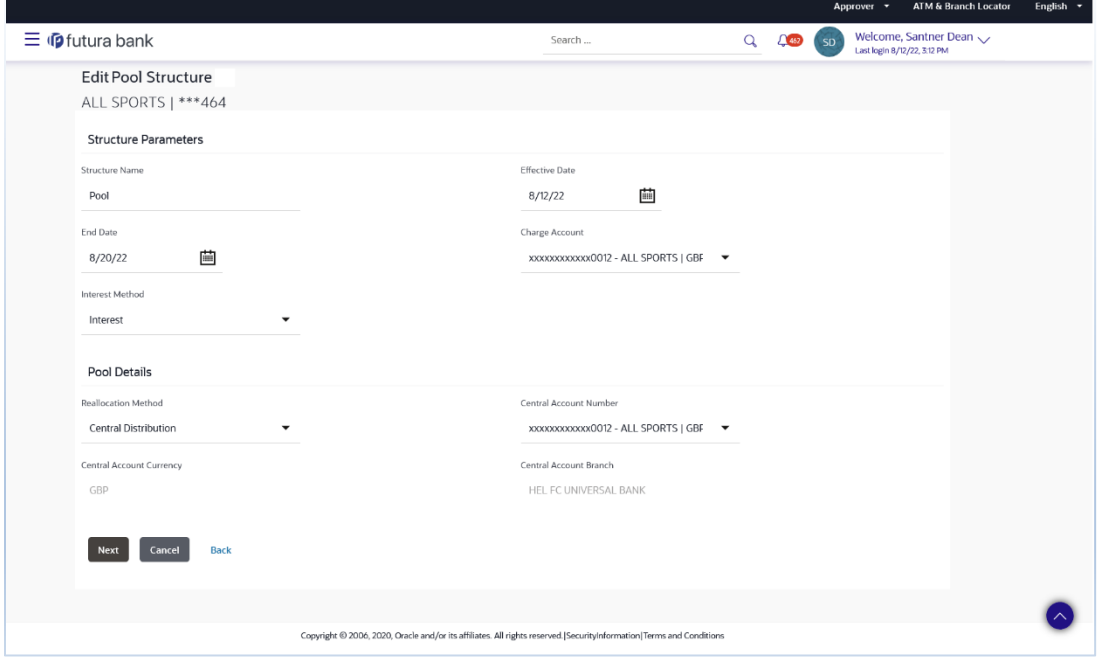

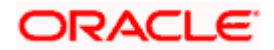

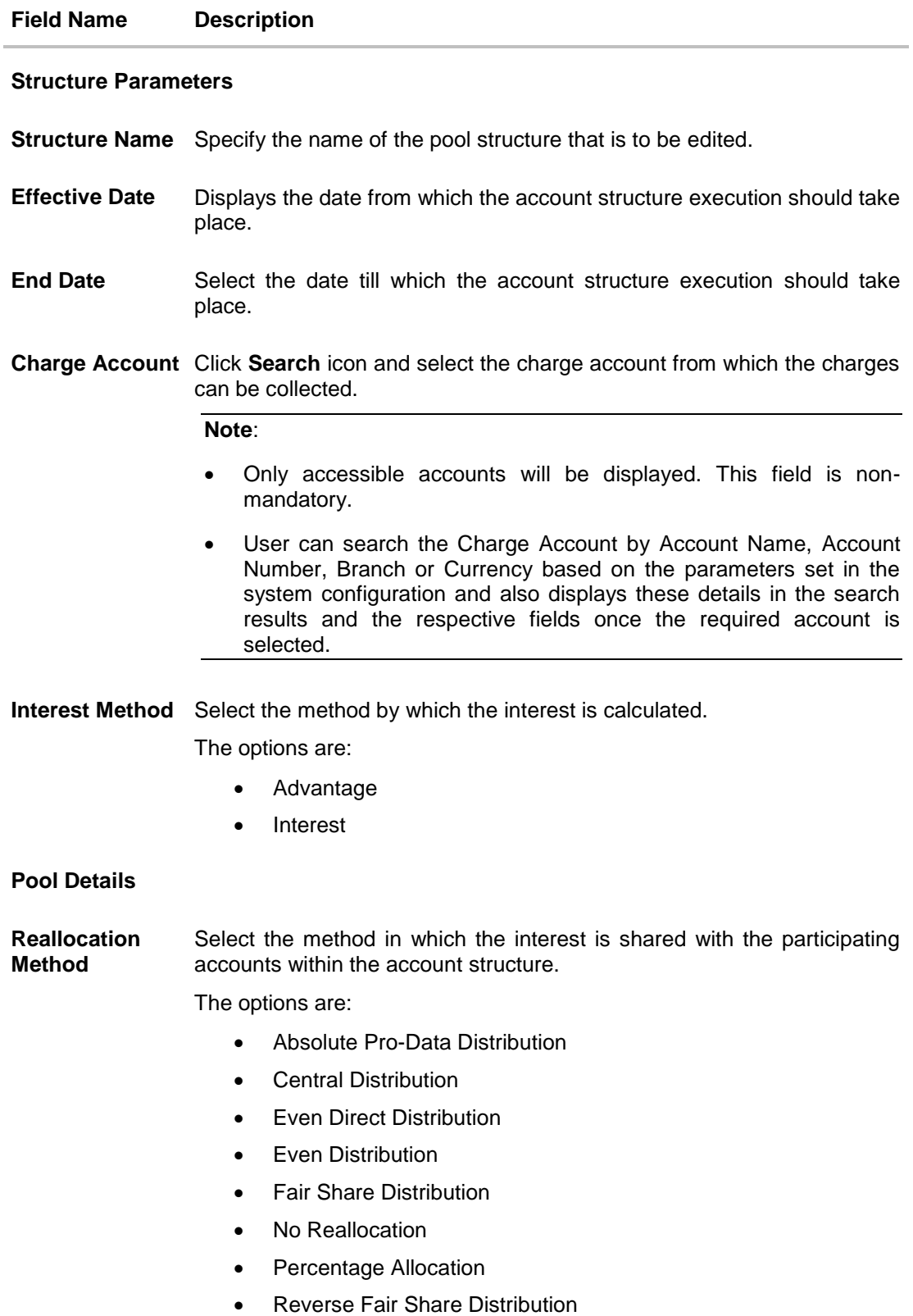

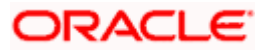

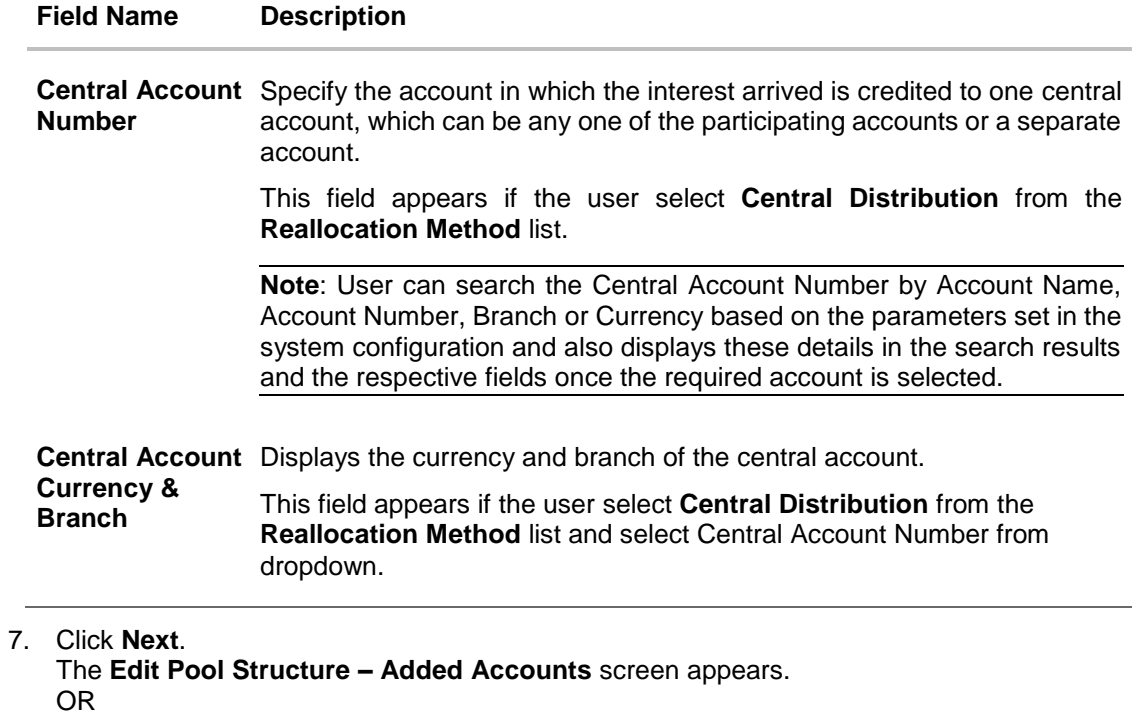

Click **Cancel** to cancel the operation and navigate back to **Dashboard** screen. OR

Click **Back** to navigate back to the previous screen.

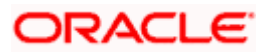

# **Edit Pool Structure – Tree View**

The user can link the new accounts, delink the existing accounts, and update the reallocation method for the accounts in the existing structure.

### **Edit Pool Structure – Tree View**

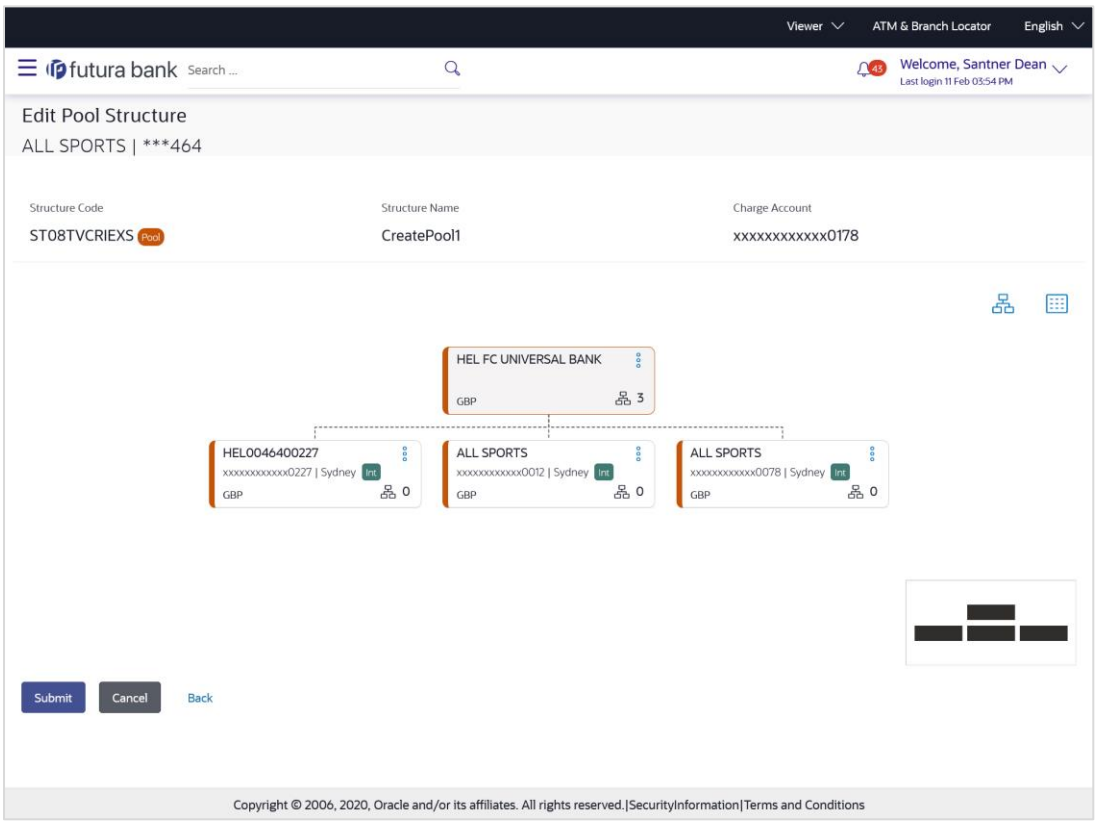

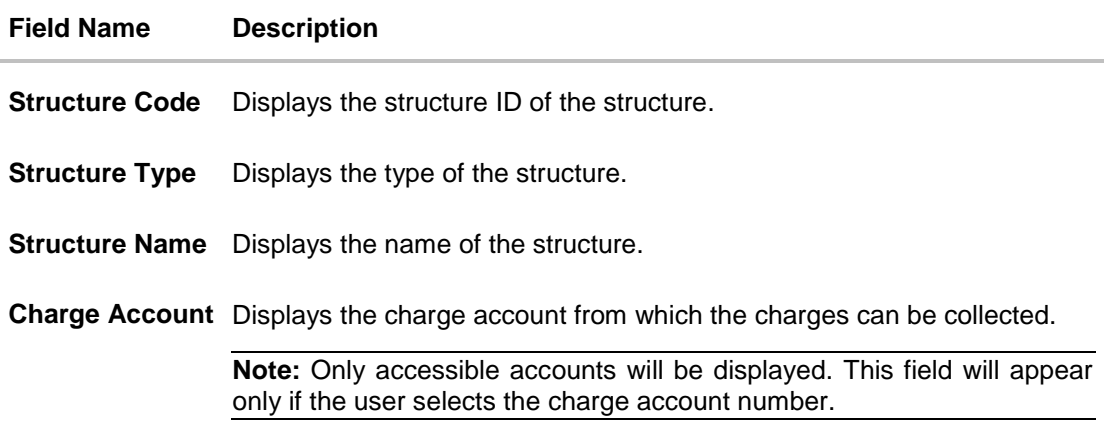

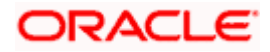

# **Field Name Description**

Information displayed on notional account card.

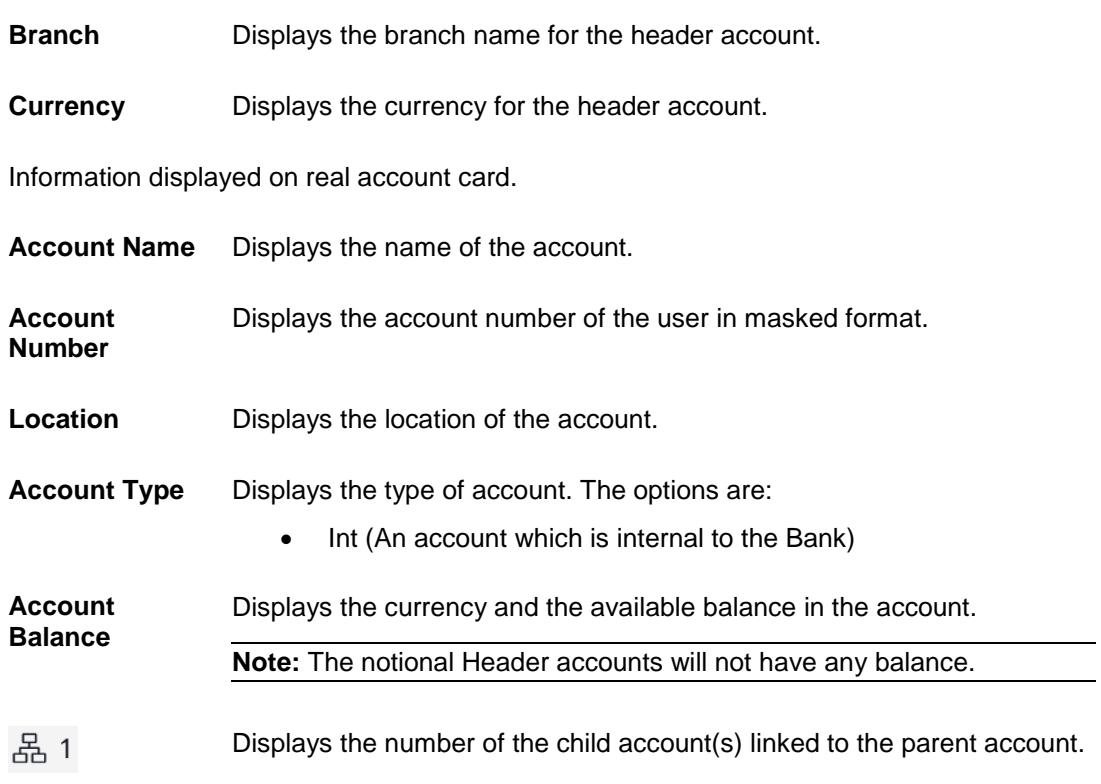

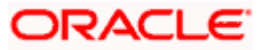

8. Click to edit the account structure in the table view. The **Edit Pool Structure – Table View** screen appears.

### **Edit Pool Structure - Table View**

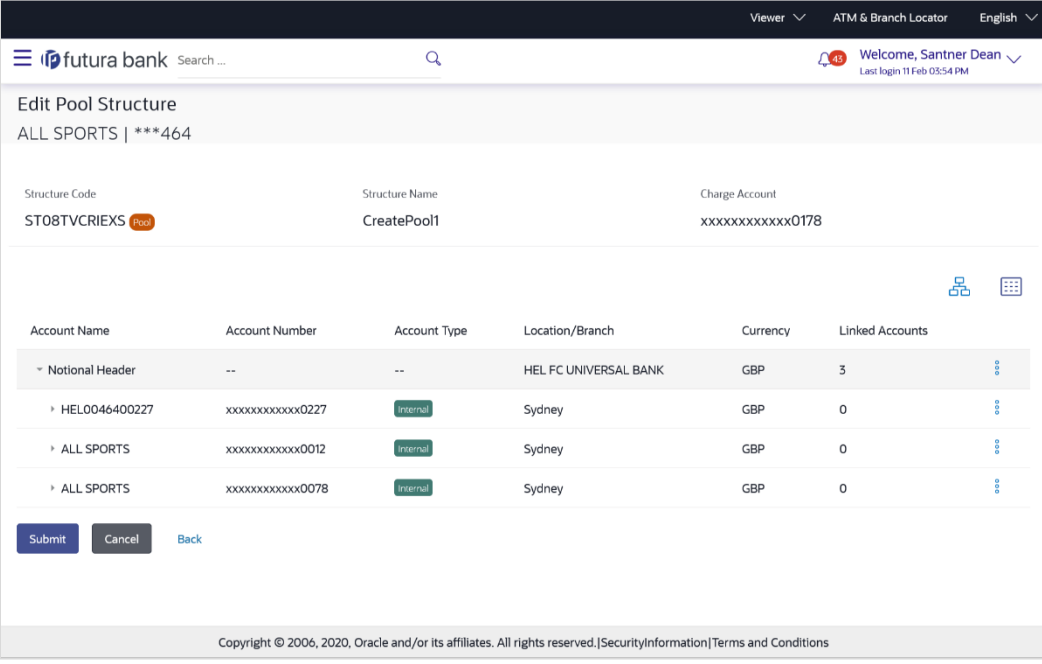

## **Field Description**

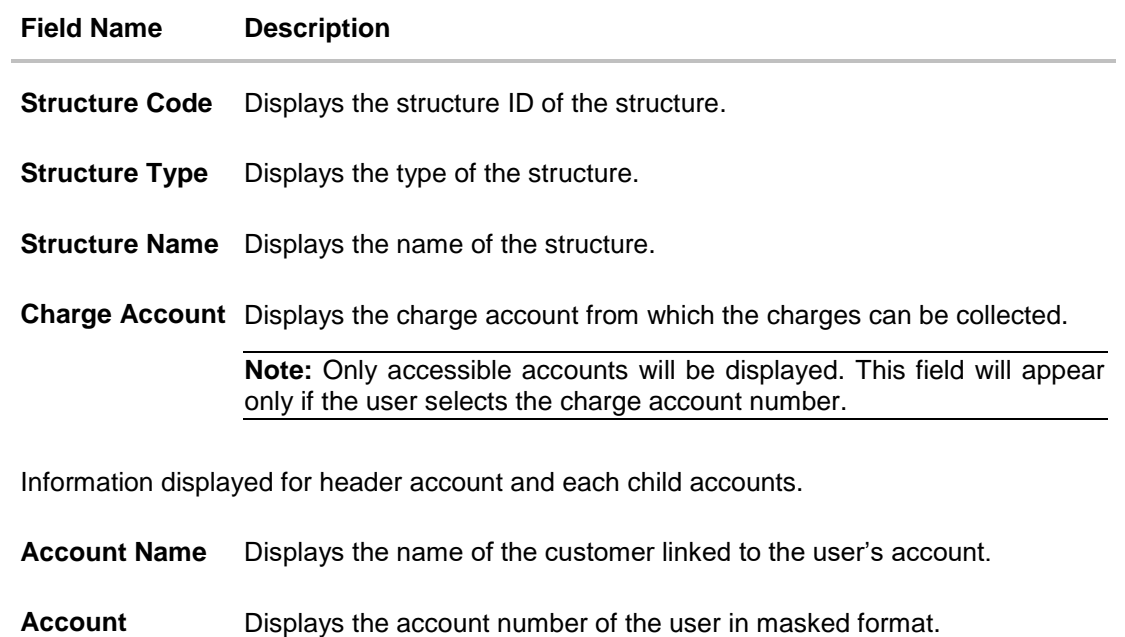

**Number**

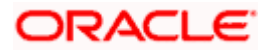

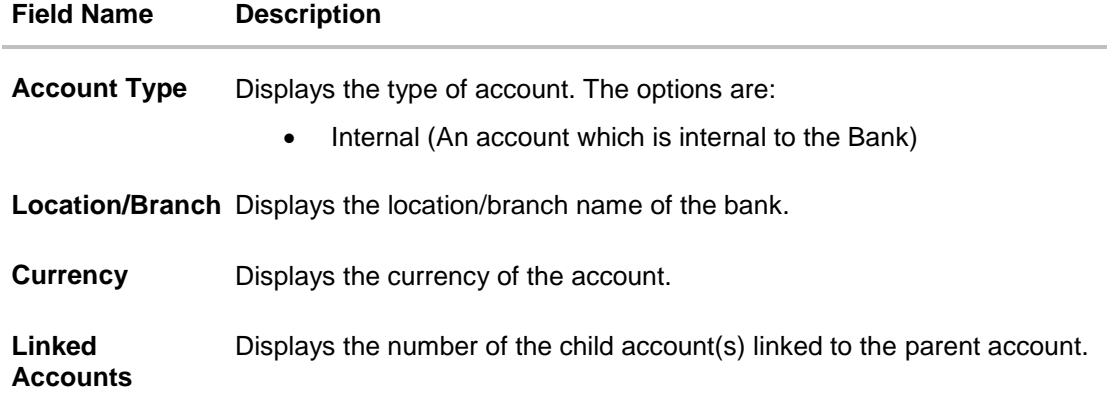

9. Click <sup>o</sup> and then click **Link** to add the accounts to the selected parent account. The **Edit Pool Structure - Select Reallocation Method & Link Accounts** popup screen appears.

OR

Click **Reallocation**. This option appears only for the parent accounts with the child accounts. The **Edit Pool Structure - Reallocation** popup screen appears.

OR

Click **Account Details** to view the account details.

The **Account Details** overlay screen appears. (Refer to **Section 4.3.2** for the detailed explanation).

OR

Click **Delink**. A Delink Account popup appears confirming the removal of accounts. This option will not appear for the notional header account. (Refer to **Section 4.2.1** for the detailed explanation)

a. Click **OK**, if the user want to remove the added header account. OR

Click **Cancel** to cancel the removing process.

## **Edit Pool Structure – Select Reallocation Method & Link Accounts**

The user can search and select the accounts to be linked to the selected header/parent account. The filtered account list for which the user has access to will appear for linking the accounts.

- 10. From the **Reallocation Method** list, select the reallocation method.
- 11. Select the accounts that the user want to link to the header account. OR

In the **Search By Party Name, Account Number** field, specify and search the complete or partial account details to display the list of accounts that matches across the fields in the table and select the accounts that the user want to link to the header account.

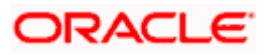

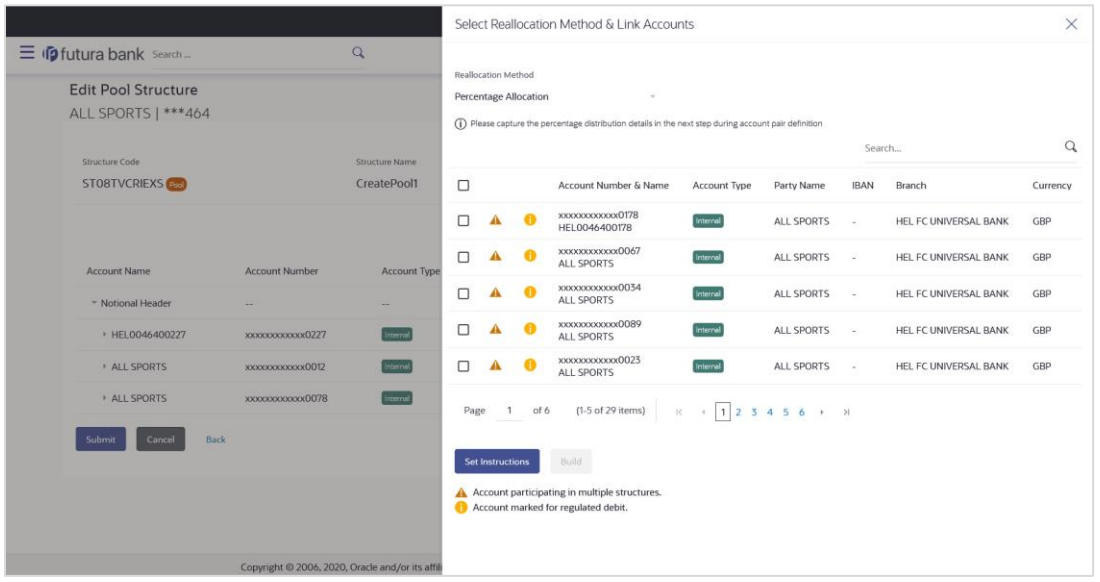

### **Edit Pool Structure – Select Reallocation Method & Link Accounts**

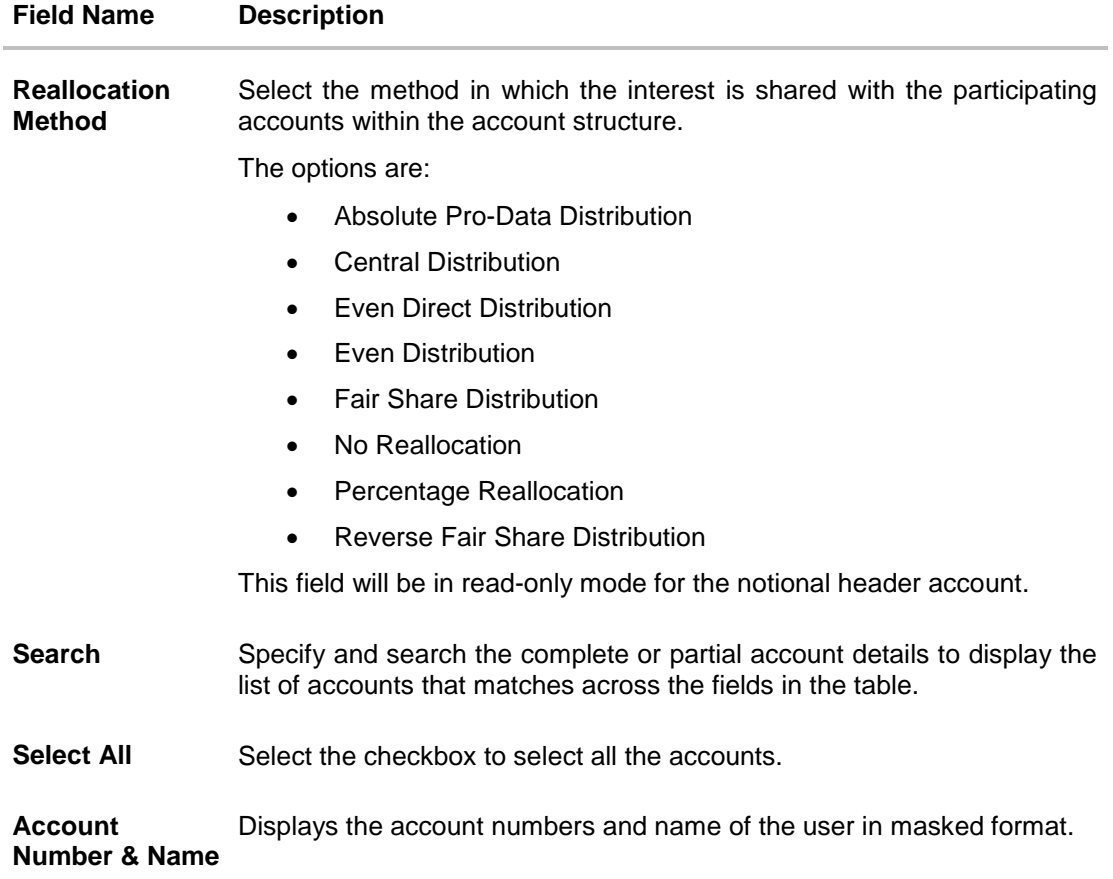

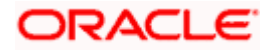

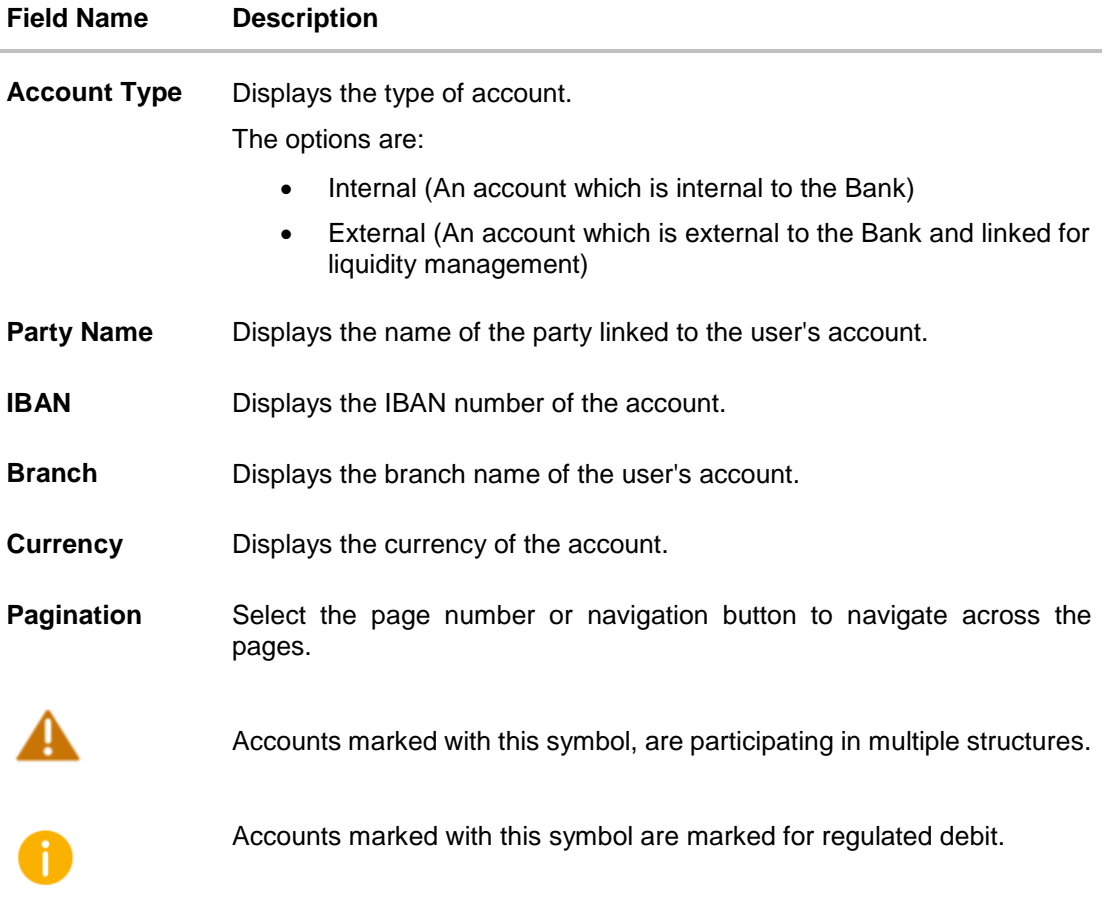

12. Click **Set Instructions**. This button is enabled only if the **Reallocation Method** is selected as **Percentage Allocation**.

The **Edit Pool Structure - Reallocation** popup screen appears. OR

Click **Build** to add the child accounts to the Header account. The **Edit Pool Structure – Submit** screen appears. OR

Click  $\times$  to close the overlay screen.

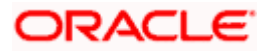

### **Edit Pool Structure - Reallocation**

Once the child accounts are selected, the user can further set the allocation percentage for each child accounts. This screen is applicable only if the **Reallocation Method** is selected as **Percentage Allocation**.

13. In the **Allocation Percentage** field, specify the allocation percentage for the child account.

#### **Edit Pool Structure - Reallocation**

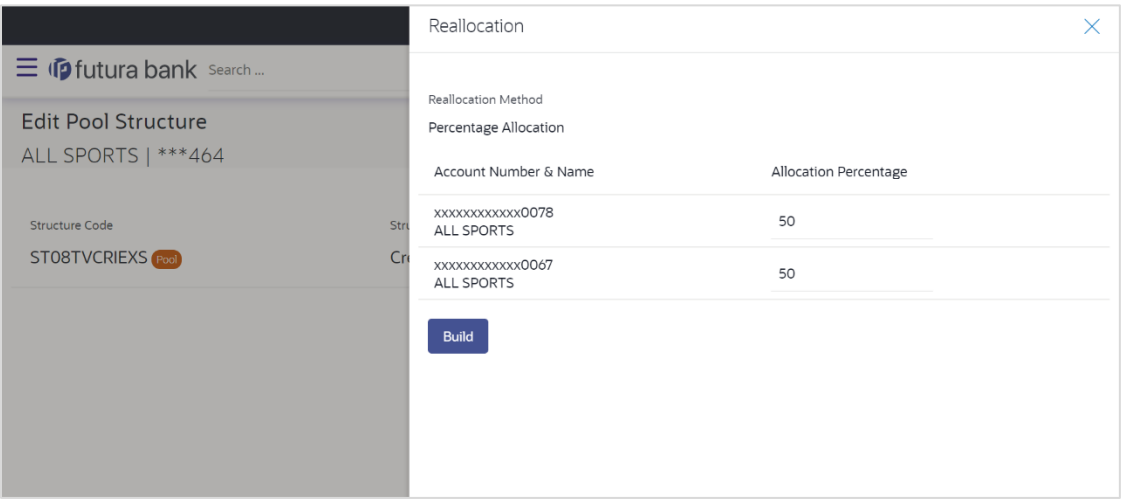

#### **Field Description**

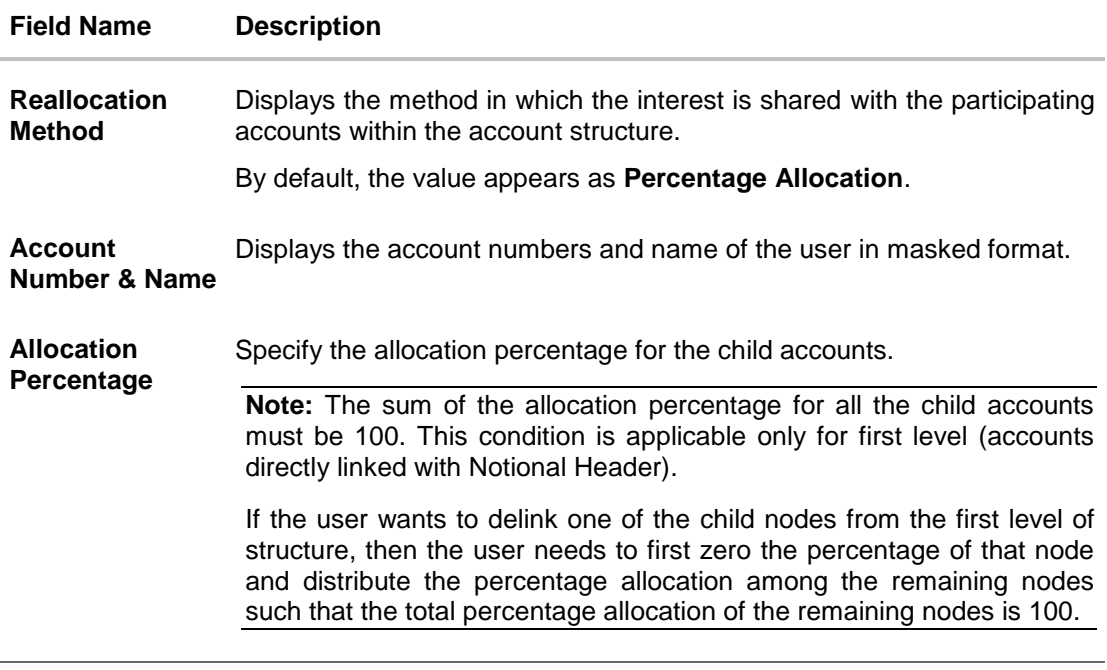

14. Click **Build** to add the child accounts to the Header account. The **Edit Pool Structure – Submit** screen appears. OR

Click  $\times$  to close the overlay screen.

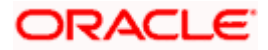

## **Edit Pool Structure - Submit**

This screen enables the user to view the modified account structure in both Tree and Table view.

**Edit Pool Structure – Submit – Tree View**

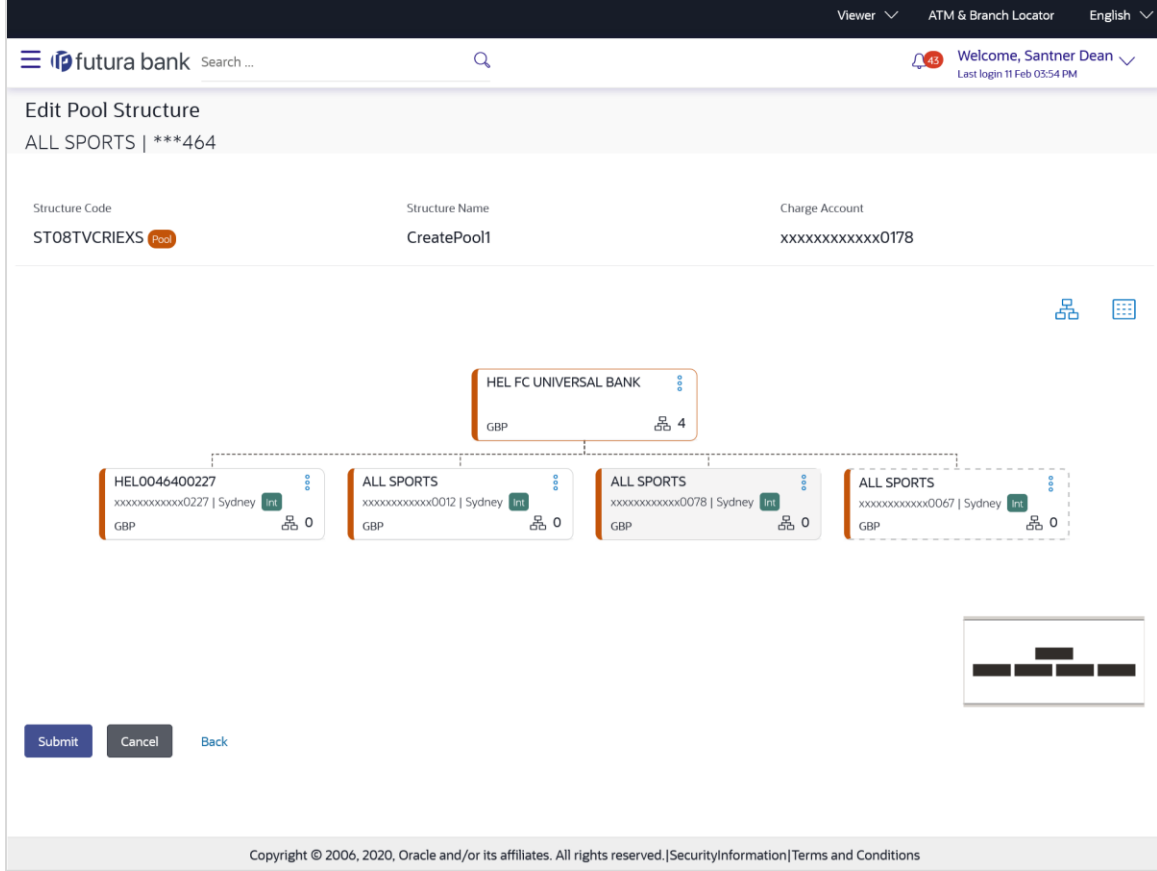

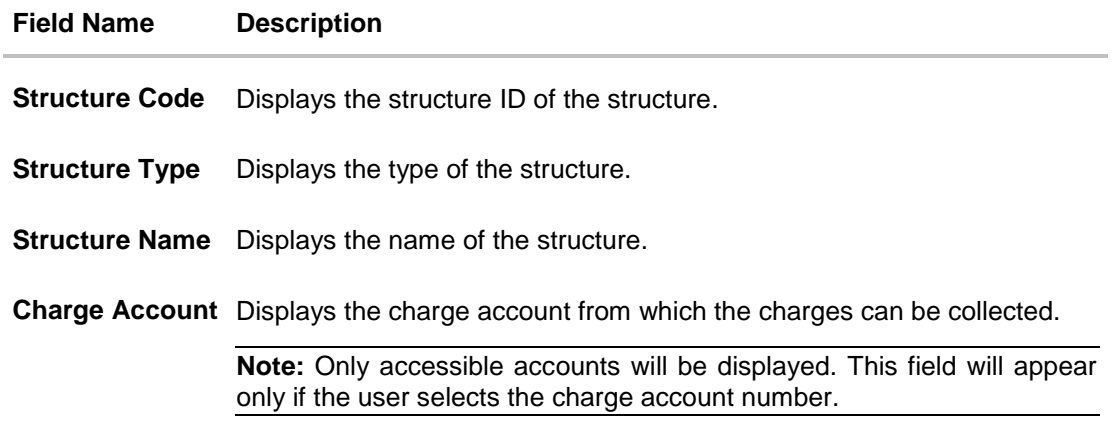

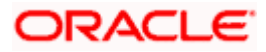

# **Field Name Description**

Information displayed on notional account card.

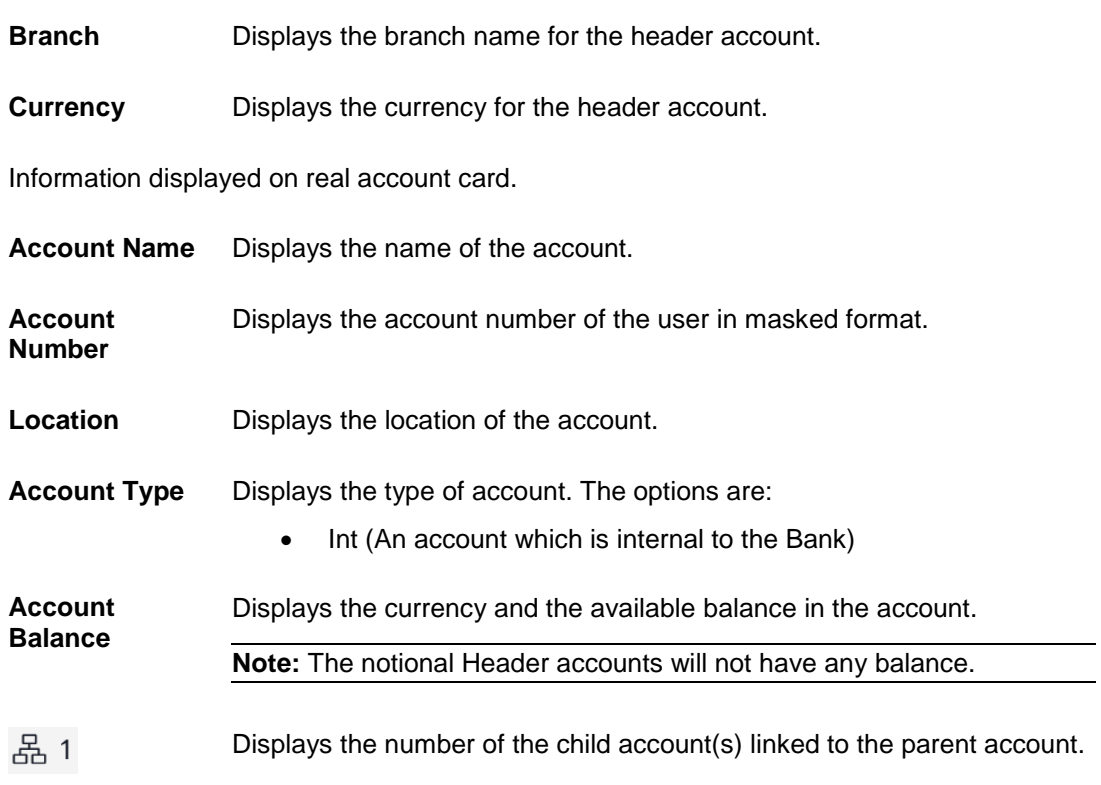

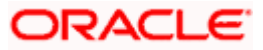

15. Click to edit the account structure in the table view. The **Edit Pool Structure – Submit - Table View** screen appears.

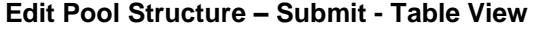

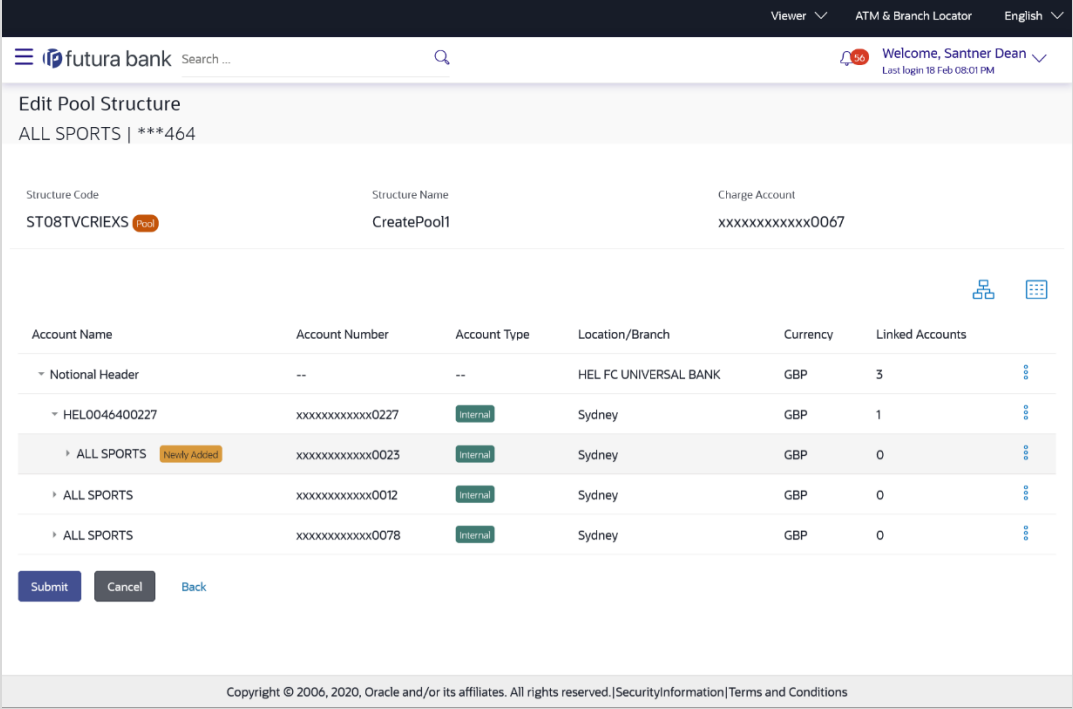

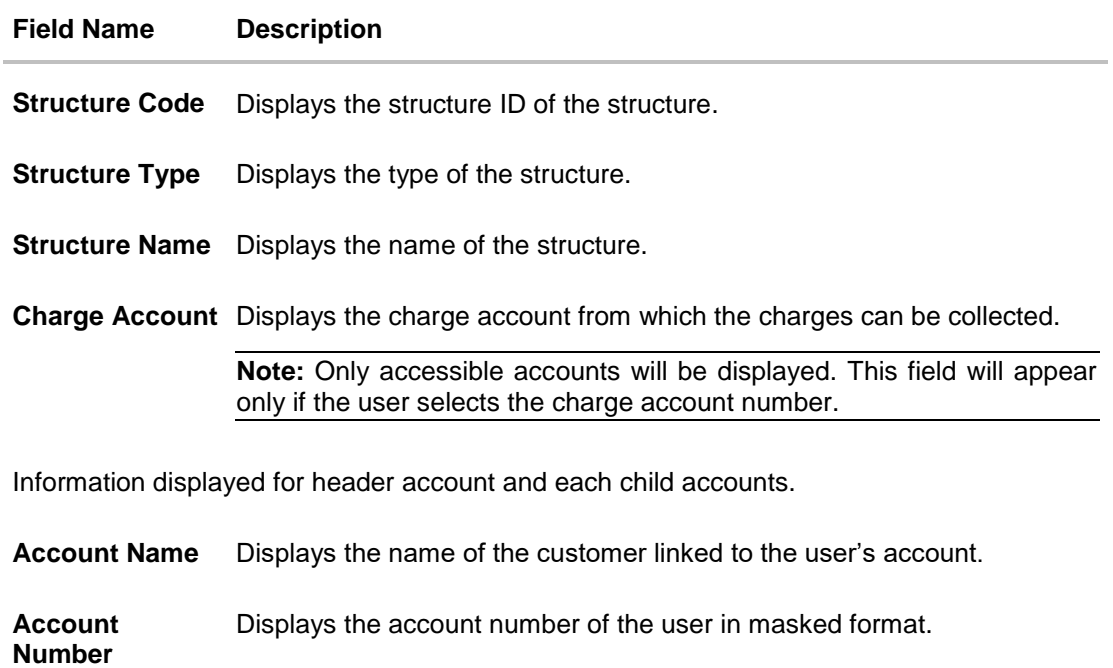

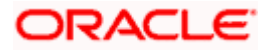

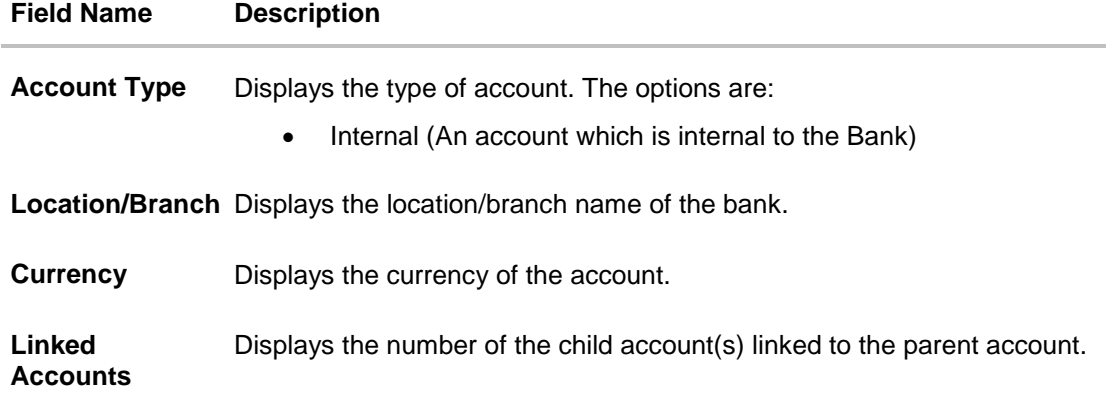

### 16. Click <sup>8</sup> and then click **Link** to add the accounts to the selected parent account. The **Edit Pool Structure - Select Reallocation Method & Link Accounts** popup screen appears.

OR

Click **Reallocation** to view the reallocation details for the account pairs. This option appears only for the parent accounts with the child accounts.

The **Edit Pool Structure – Reallocation** screen appears.

OR

Click **Account Details** to view the account details.

The **Account Details** overlay screen appears. (Refer to **Section 4.3.2** for the detailed explanation)

OR

Click **Delink**. A Delink Account popup appears confirming the removal of accounts. This option will not appear for the notional header accounts. (Refer to **Section 4.2.1** for the detailed explanation)

a. Click **OK**, if the user want to remove the added header account. OR

Click **Cancel** to cancel the removing process.

## 17. Click **Submit**.

The **Edit Pool Structure - Review** screen appears. OR

Click **Cancel** to cancel the operation and navigate back to 'Dashboard'. OR

Click **Back** to navigate back to the previous screen.

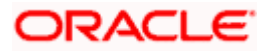

### **Edit Pool Structure - Review**

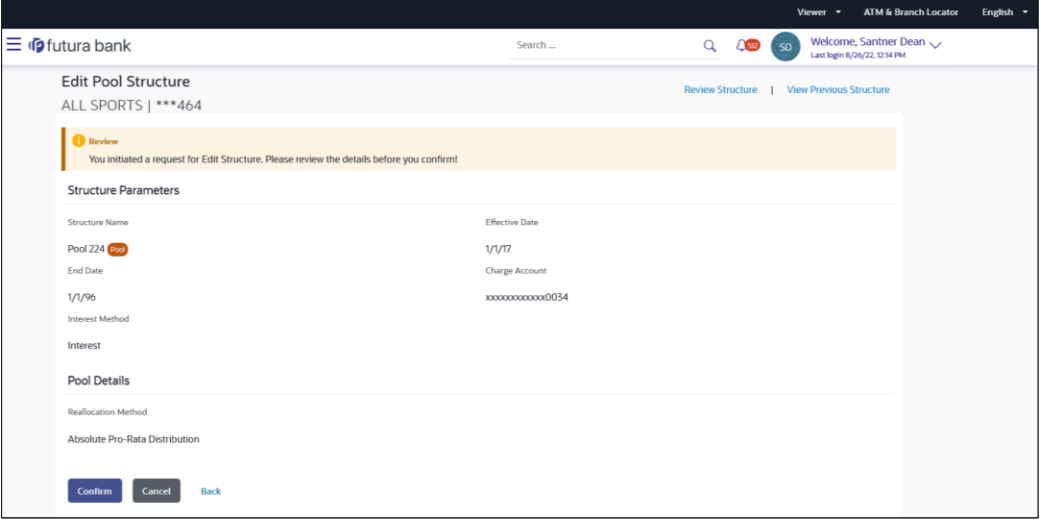

18. Click **Review Structure** to review the structure.

The **Edit Pool Structure – Review Structure** overlay screen appears. OR Click **View Previous Structure** to review the structure. The **Edit Pool Structure – Previous Structure** overlay screen appears. OR Click **Confirm** to edit the pool structure. OR Click **Cancel** to cancel the operation and navigate back to 'Dashboard'. OR Click **Back** to navigate back to the previous screen.

#### **Edit Pool Structure – Review Structure**

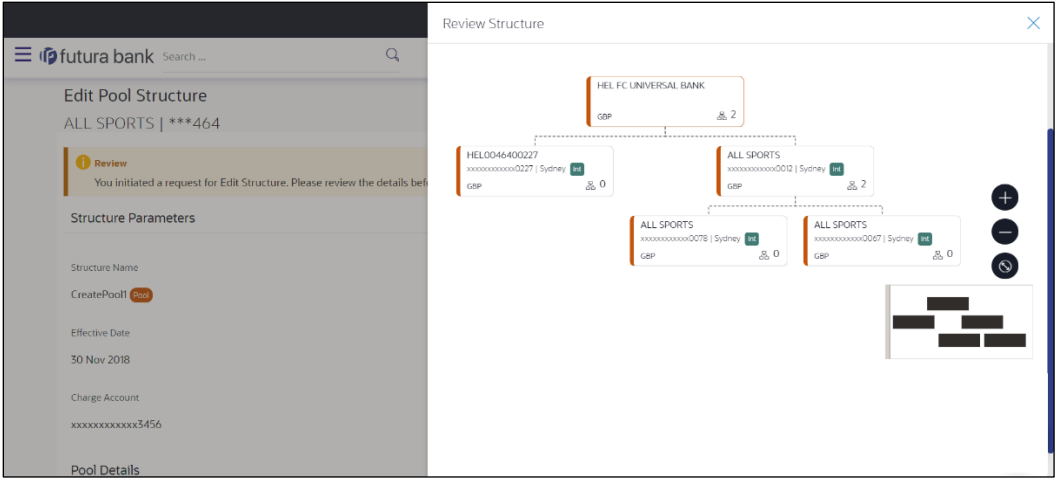

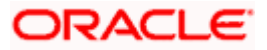

### **Edit Pool Structure – Previous Structure**

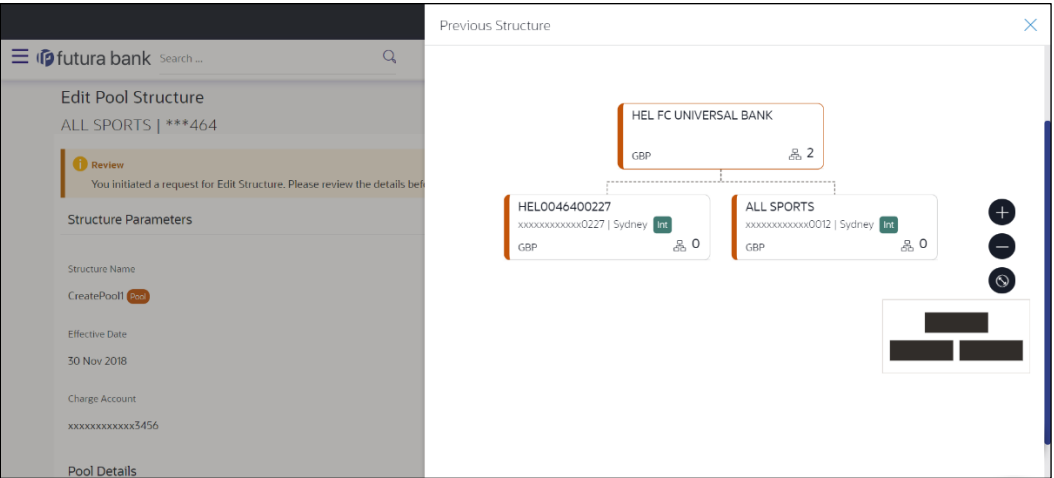

- a. Click **+** icon to zoom in the structure.
- b. Click **–** icon to zoom out the structure.
- c. Click  $\bigcirc$  icon to fit the structure to screen.
- d. Click **X** icon to close the review structure overlay screen.
- 19. The success message appears along with the transaction reference number, status and structure details.

Click **Home** to go to **Dashboard** screen.

OR

Click **Go To Overview** to go to the liquidity management dashboard. OR

Click **List Structure** to view the complete list of account structures.

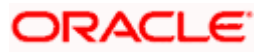

# **4.4.3 Edit Hybrid Structure**

The **Edit Hybrid Structure** screen enables the user to edit the hybrid structure to move funds and then notionally consolidate them.

1. On the **Liquidity Management Structure Creation** screen, click **Get Started** button under the **Hybrid Structure** section.

The **Edit Hybrid Structure - Structure Parameters** appears.

### **Edit Hybrid Structure - Structure Parameters**

The first step of edit hybrid structure involves defining the basic details of the hybrid structure like structure name, structure type, end date, etc.

- 2. In the **Structure Name** field, enter the name of the account structure.
- 3. From the **End Date** list, select the appropriate date to set up the instruction.
- 4. From the **Reallocation Method** list, select the appropriate reallocation method.
	- b. If the user have selected Central Distribution option: From the **Central Account Number** list, select the appropriate account.
- 5. In the **Default Sweep Instructions** section, select the Sweep Method for the structure.
- 6. In the **Frequency** section, select the Frequency and Reverse Frequency for the structure.
- 7. In the **Other Instructions** section, select the appropriate instructions for Hybrid Structure.

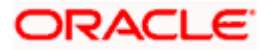

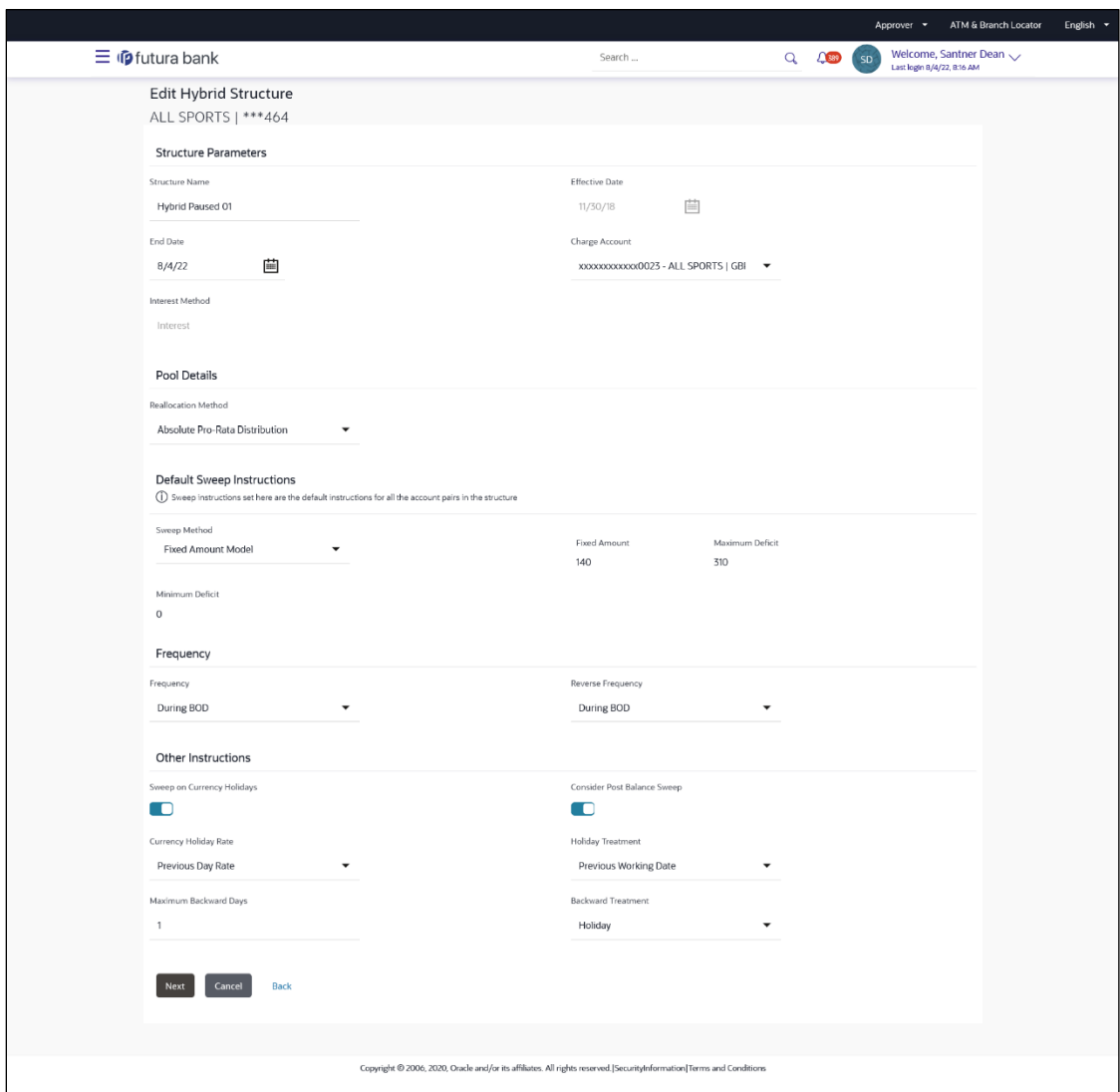

# **Edit Hybrid Structure - Structure Parameters**

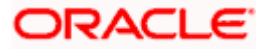

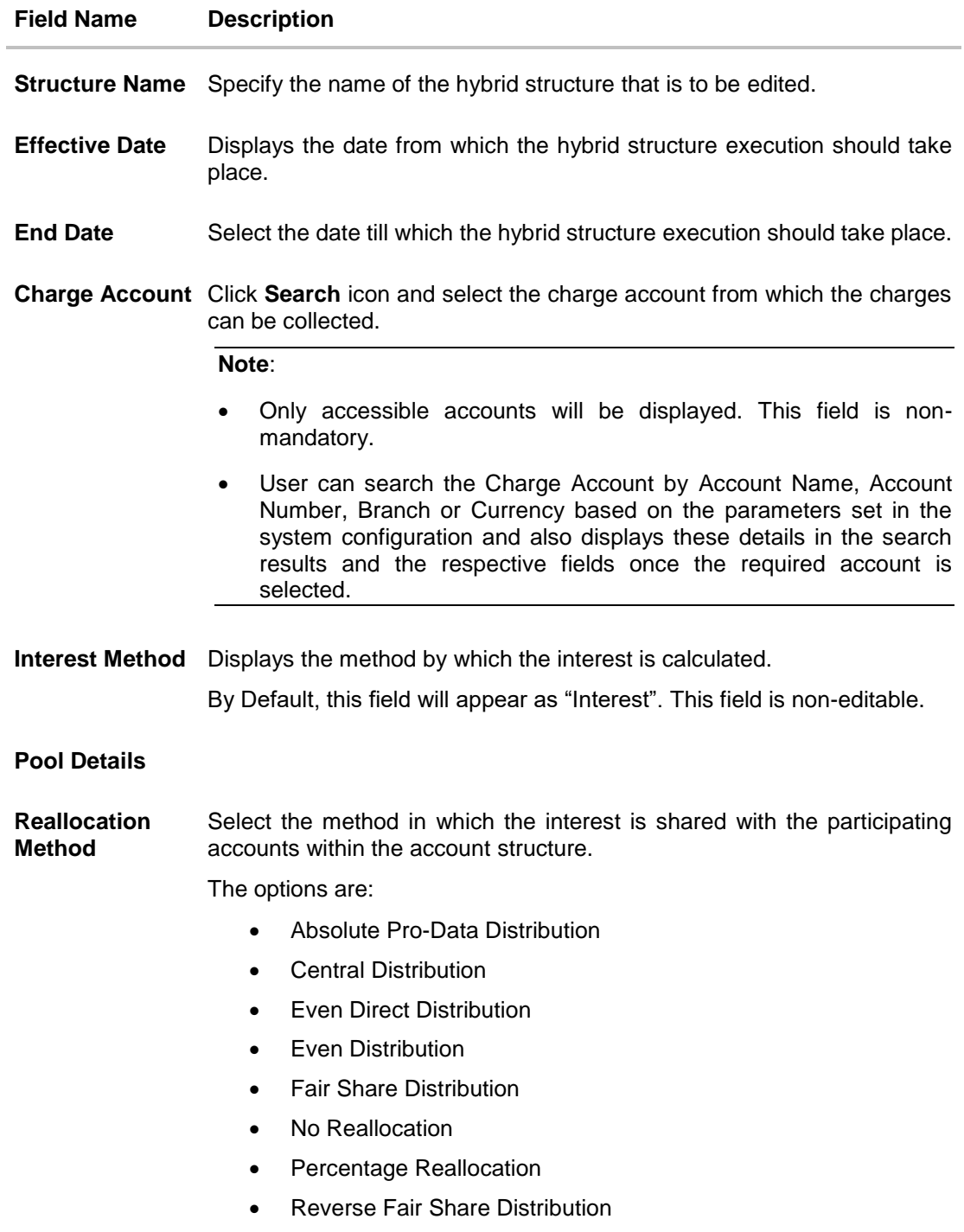

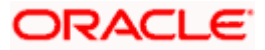

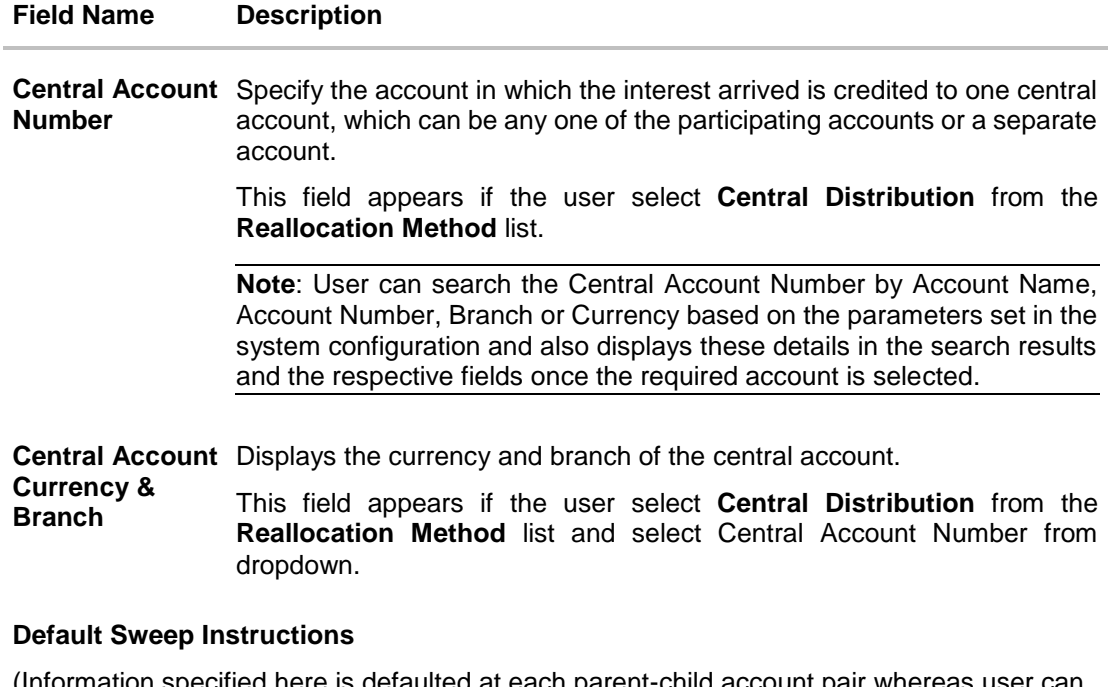

(Information specified here is defaulted at each parent-child account pair whereas user can override and define a specific frequency for a specific pair of account as a part for instruction set up)

**Sweep Method** Select the sweep method that is to be applied to the structure.

The options are:

- Zero Balance Model
- Fixed Amount Model
- Collar Model
- Target Model Constant
- Target Model Fixed
- Threshold Model
- Range Based Model
- Cover Overdraft Model
- Percentage Model

### **Frequency**

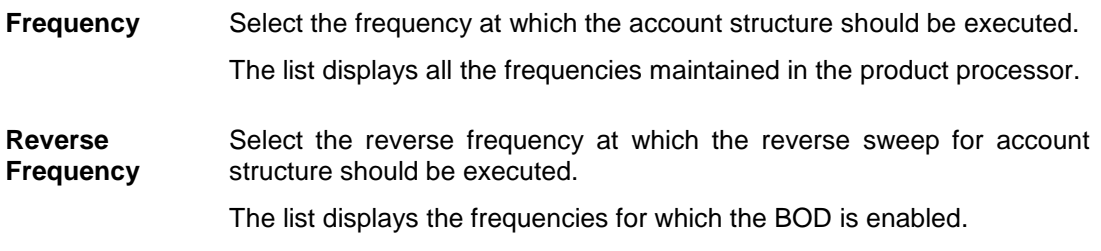

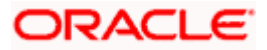

### **Field Name Description**

#### **Other Instructions**

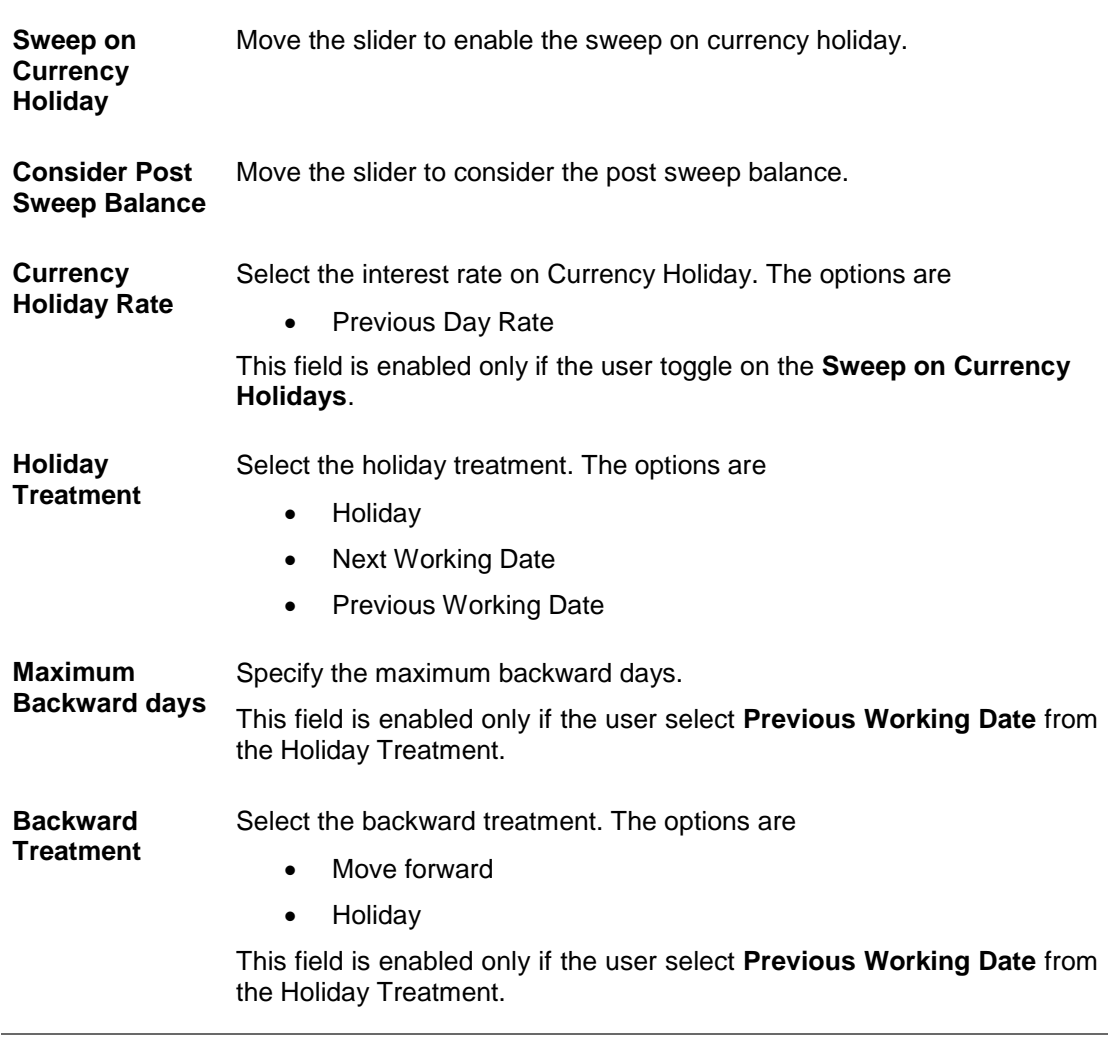

8. Click **Next**. The **Edit Hybrid Structure - Added Accounts** screen appears. OR Click **Cancel** to cancel the operation and navigate back to 'Dashboard'. OR Click **Back** to navigate back to the previous screen.

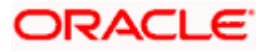

# **Edit Hybrid Structure – Tree View**

The user can link the new accounts, delink the existing accounts, and update the instructions for the accounts in the existing structure. By default, this screen appears in Tree view.

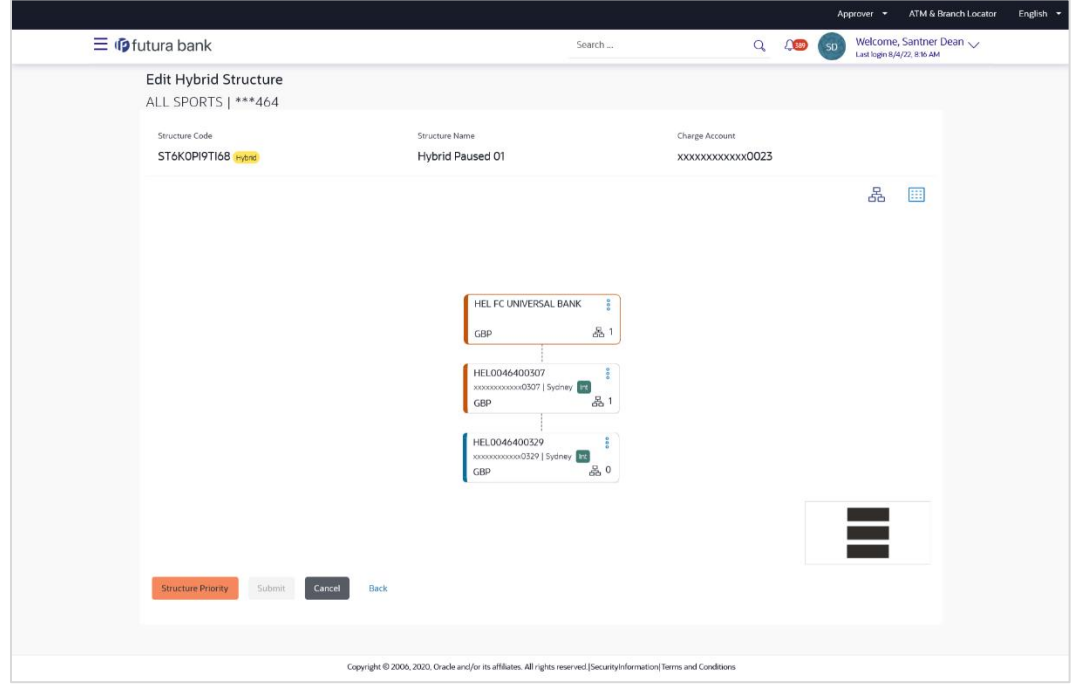

### **Edit Hybrid Structure – Tree View**

### **Field Description**

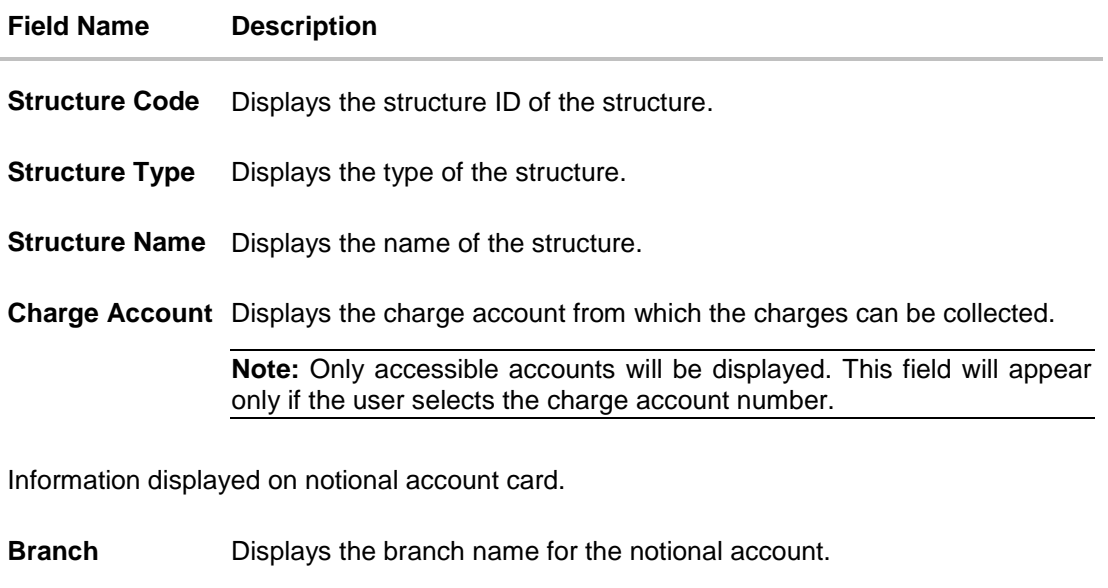

**Currency** Displays the currency for the notional account.

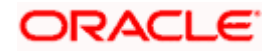

# **Field Name Description**

Information displayed on real account card.

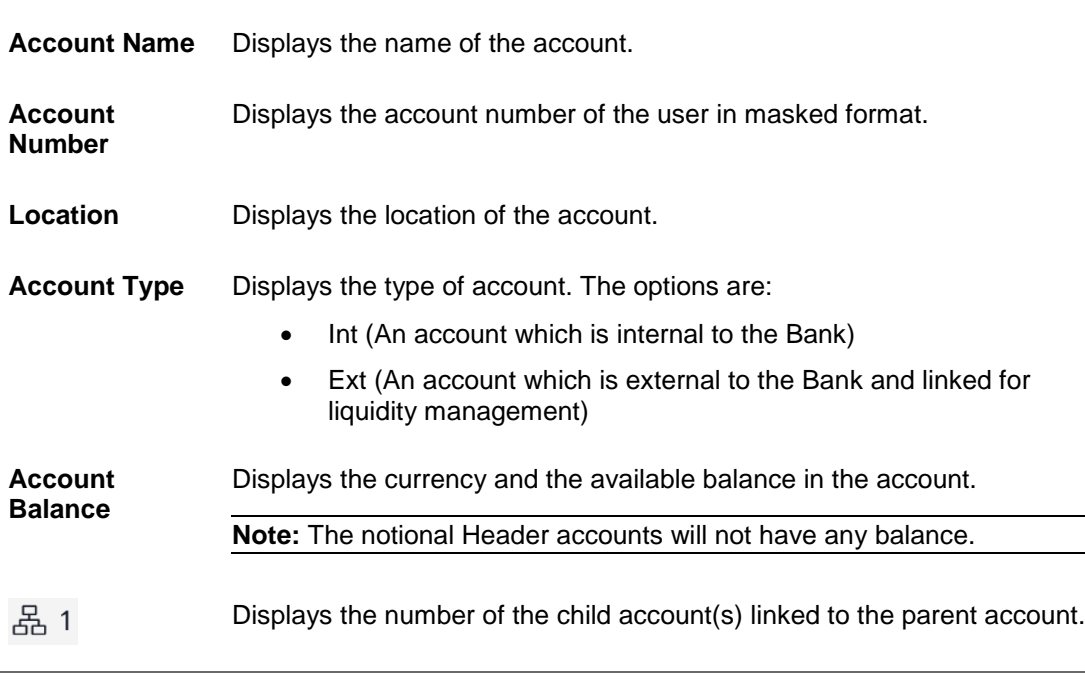

9. Click to edit the account structure in the table view. The **Edit Hybrid Structure – Table View** screen appears.

# **Edit Hybrid Structure - Table View**

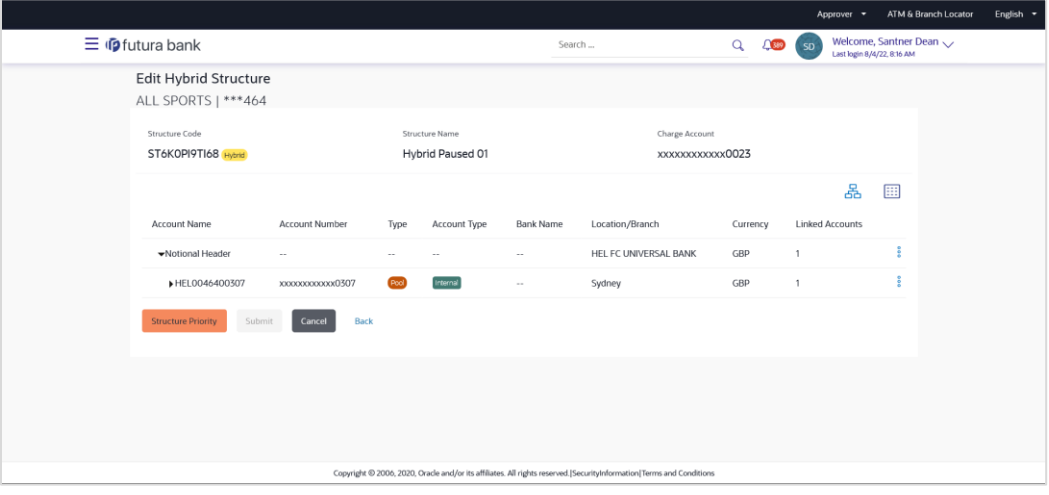

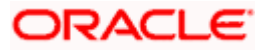

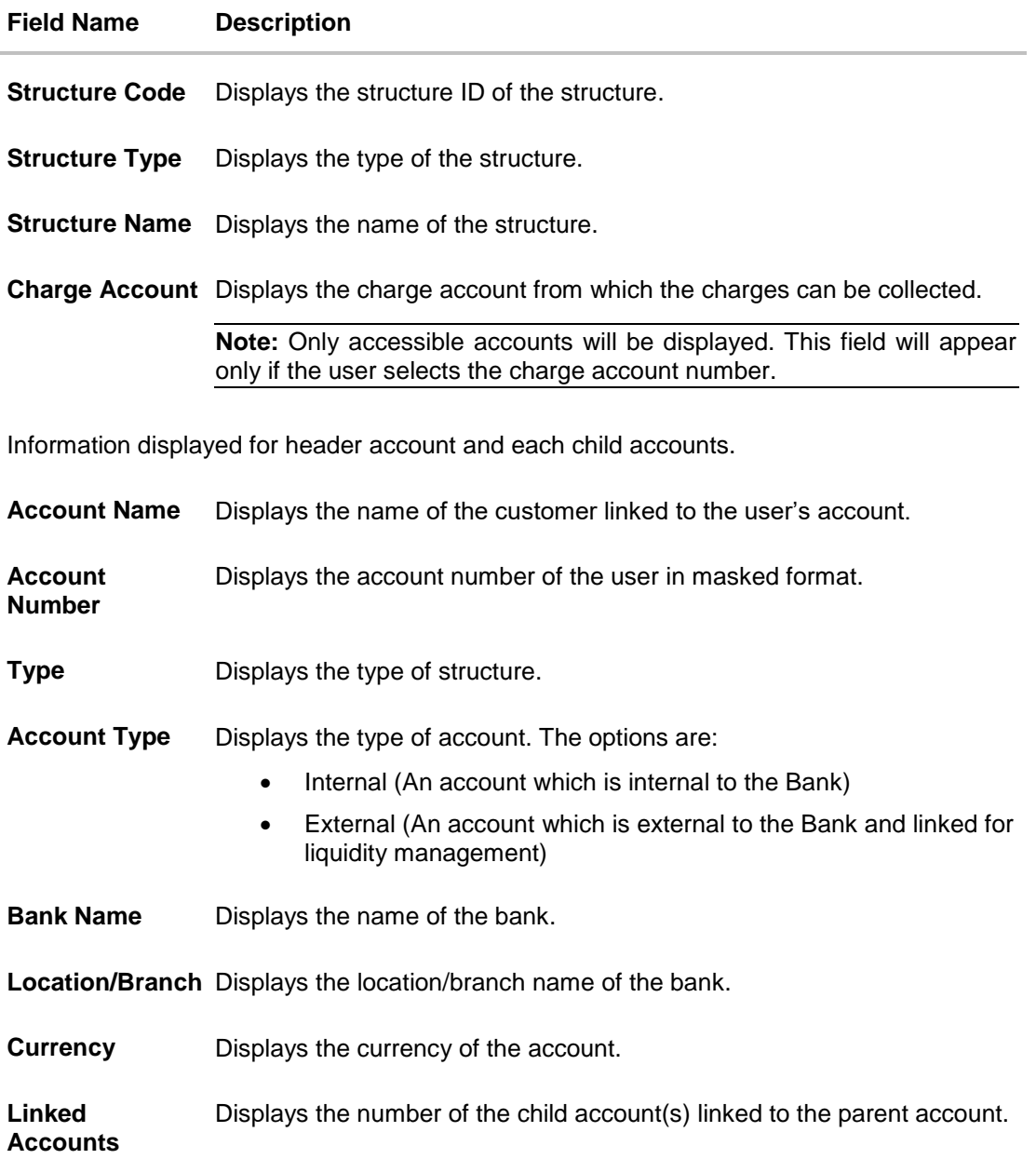

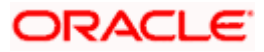

10. Click <sup>8</sup> and then click **Link** to add the accounts to the selected parent account.

The **Edit Hybrid Structure – Select Reallocation Methods & Link Accounts** popup screen appears.

OR

Click **Reallocation** from the Account Header card. This option will appear only for the parent accounts with the child accounts.

The **Edit Hybrid Structure – Reallocation** popup screen appears.

OR

Click **Child Instructions** from the Account Header card. This option will appear only for the parent accounts with the child accounts.

The **Edit Hybrid Structure – Select Reallocation Methods & Link Accounts** popup screen appears.

OR

Click **Delink**. A Delink Account popup appears confirming the removal of accounts. This option will not appear for the notional header accounts. (Refer to **Section 4.2.1** for the detailed explanation)

a. Click **OK**, if the user want to remove the added header account. OR

Click **Cancel** to cancel the removing process.

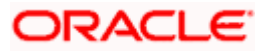

## **Edit Hybrid Structure – Select Reallocation Method & Link Accounts**

The user can search and select the accounts to be linked to the selected header/parent account. The filtered account list for which the user has access to will appear for linking the accounts.

- 11. From the **Cash Concentration Method** list, select the cash concentration method.
- 12. From the **Reallocation Method** list, select the reallocation method.
- 13. Select the accounts that the user want to link to the header account.

In the **Search By Party Name, Account Number** field, specify and search the complete or partial account details to display the list of accounts that matches across the fields in the table and select the accounts that the user want to link to the header account.

### **Edit Hybrid Structure – Select Reallocation Methods & Link Accounts**

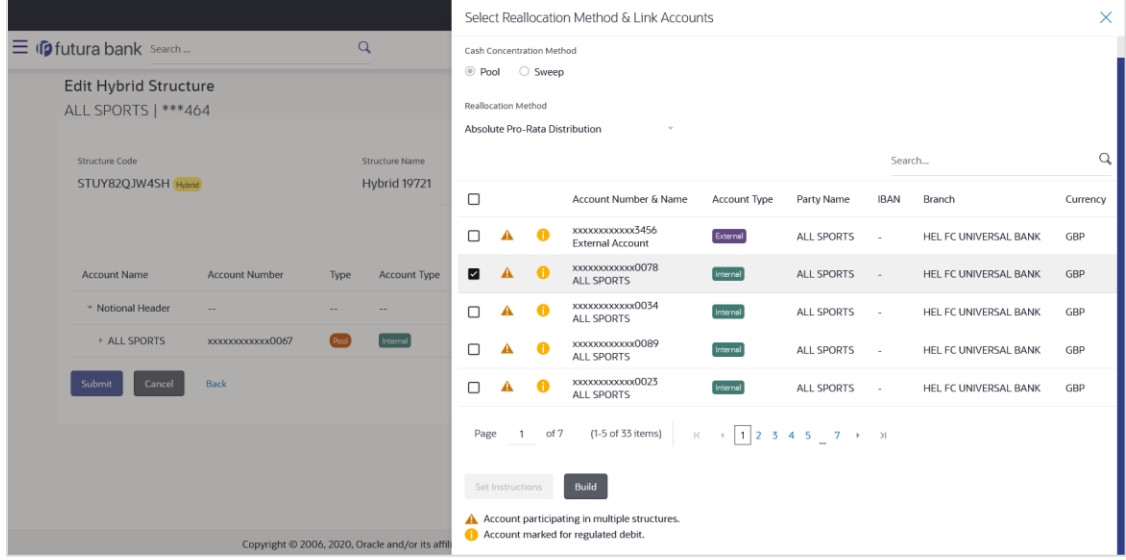

#### **Field Description**

OR

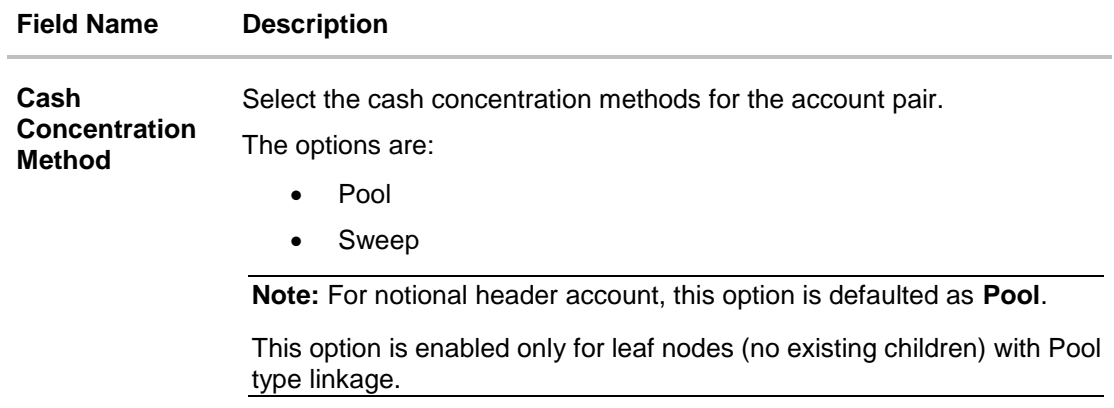

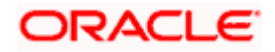

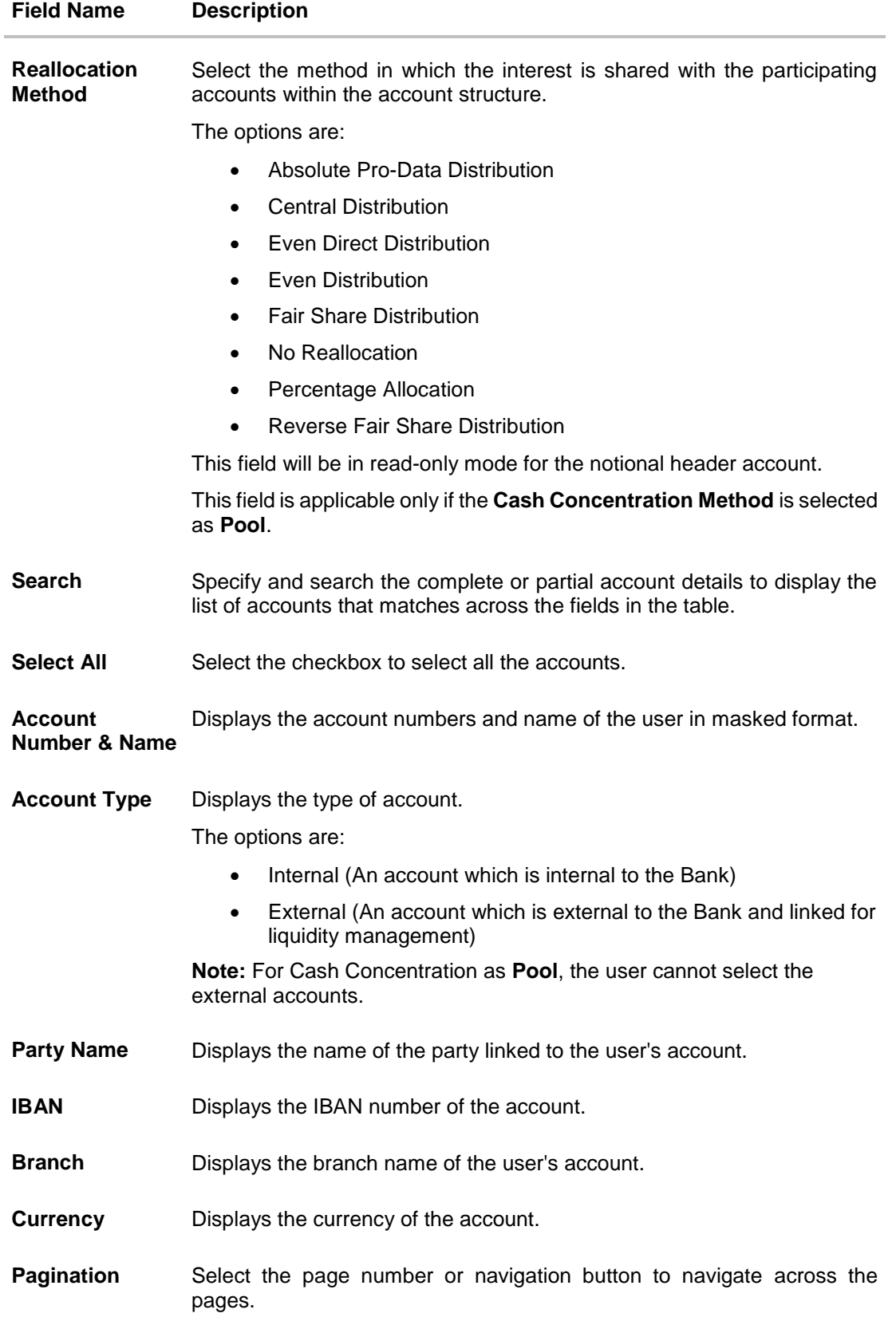

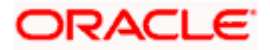

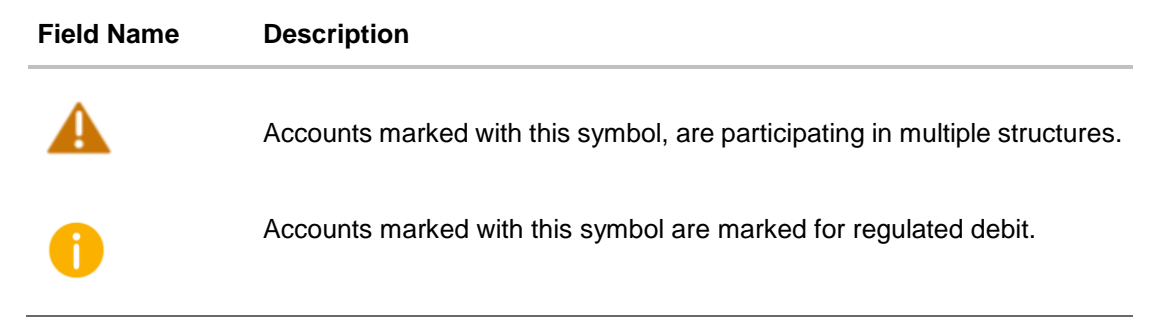

14. Click **Child Instructions**. This option will appear only for the parent accounts with the child accounts.

The **Edit Hybrid Structure - Reallocation** popup screen appears if the Cash Concentration Method is selected as **Pool.**

The **Edit Hybrid Structure - Set Instructions** popup screen appears if the Cash Concentration Method is selected as **Sweep.** OR

Click **Build** to use the default instructions and add the child accounts to the Header account. The **Edit Hybrid Structure - Submit** screen appears. OR

Click  $\times$  to close the overlay screen.

### **Edit Hybrid Structure - Reallocation**

Once the child accounts are selected, the user can further set the allocation percentage for each child accounts. This screen is applicable only if the **Reallocation Method** is selected as **Percentage Allocation**.

15. In the **Allocation Percentage** field, specify the allocation percentage for the child account.

#### **Edit Hybrid Structure - Reallocation**

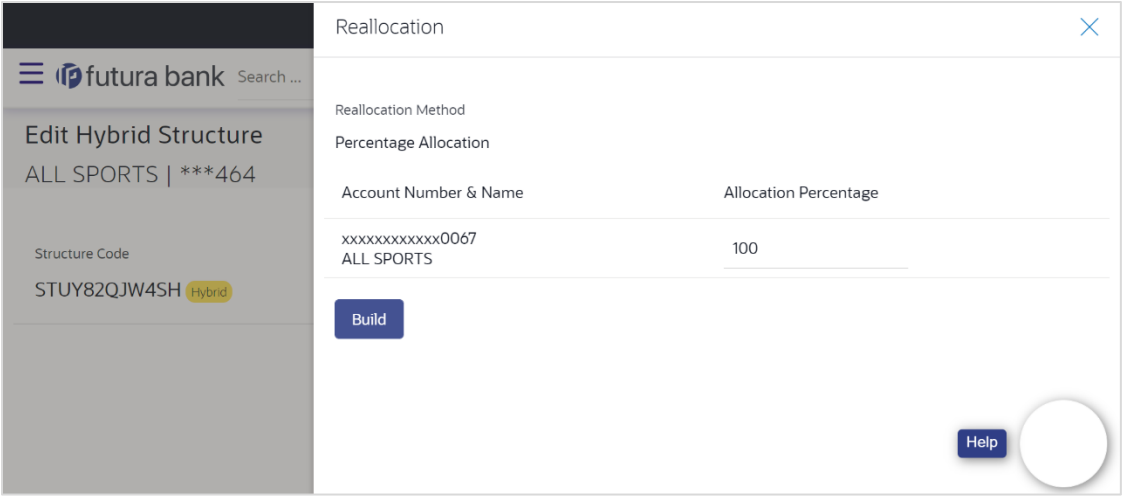

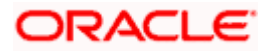

### **Field Description**

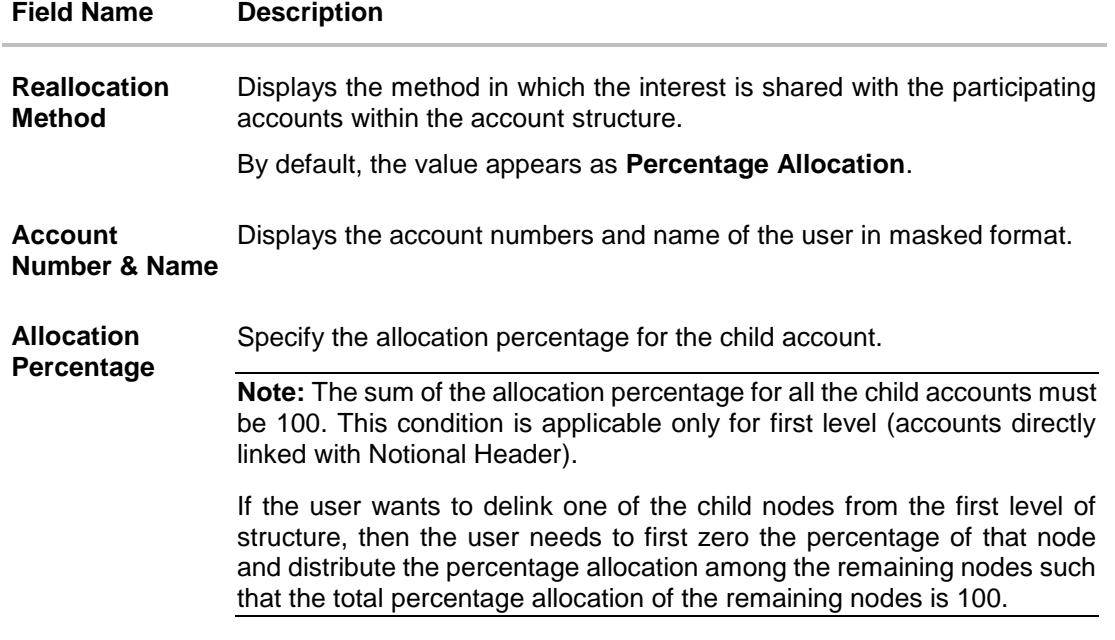

16. Click **Build** to add the child accounts to the Header account. The **Edit Hybrid Structure – Submit** screen appears. OR

Click  $\times$  to close the overlay screen.

# **Edit Hybrid Structure - Set Instructions**

Once the child accounts are linked, the user can further set the instruction between an account pair along with the parent and child account information.

### **Edit Hybrid Structure - Set Instructions**

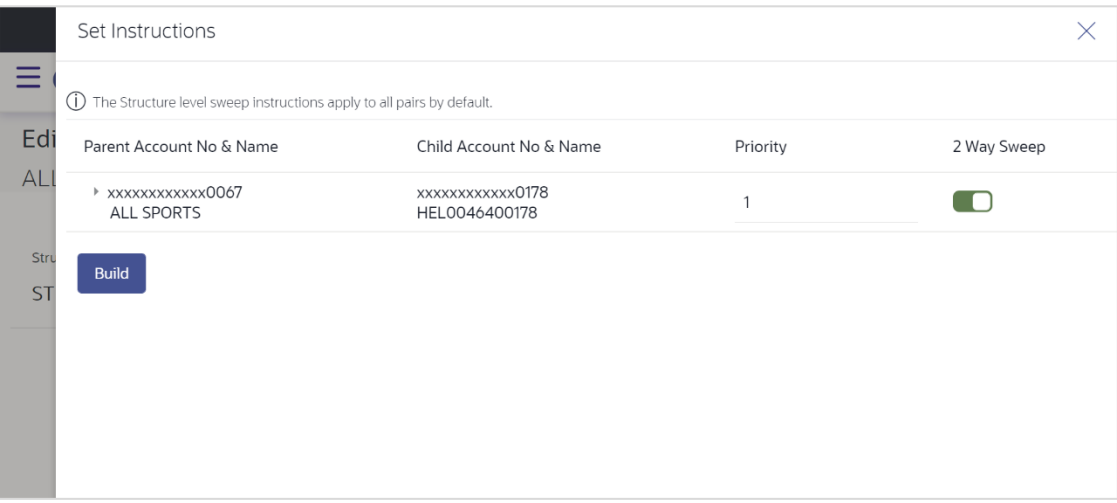

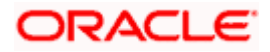

### **Field Description**

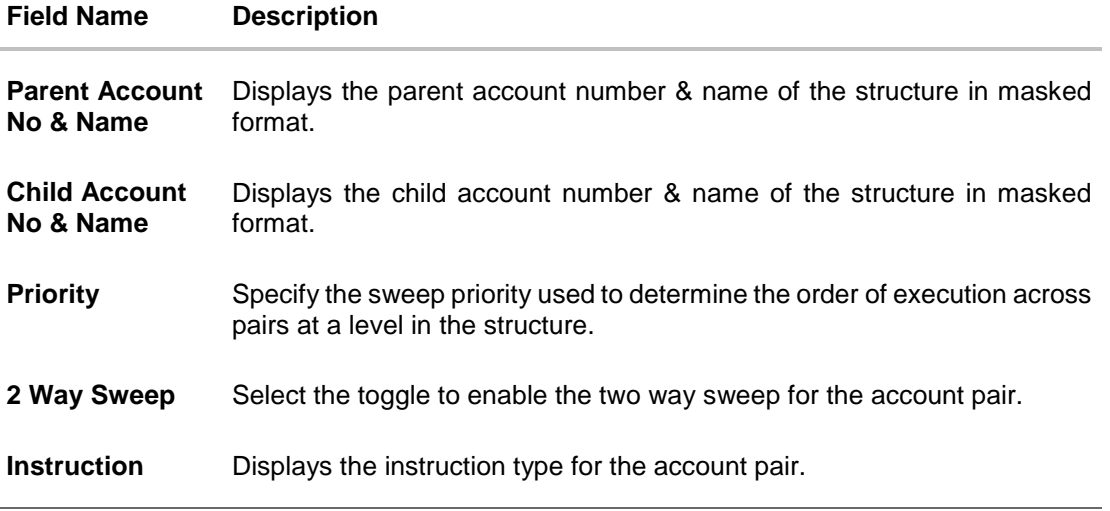

17. Click **Expand** icon to view the instructions for the account pair.

The **Edit Hybrid Structure - Set Instructions – Instructions & Frequency** screen appears. OR

Click  $\times$  to close the overlay screen.

### **Edit Hybrid Structure - Set Instructions – Instructions & Frequency**

The user can update the instructions and frequency for the account pair.

- 18. In the **Instruction & Frequency** tab, do the following:
	- a. From the **Sweep Method** list, select the appropriate option.
	- b. From the **Frequency** list, select the appropriate frequency.
	- c. In the **Instructions Priority** field, enter the instruction priority.
	- d. On Selection of **Sweep Method**, the related parameters is displayed with defined values in the editable form.
	- e. Click **Add Frequency** and select the frequency to add multiple frequency.

10 I Click to delete the frequency.

- f. Click **Save** to save the sweep method.
- 19. Click  $\frac{1}{2}$  to edit the saved sweep method.

OR

'lud  $Click$  to delete the saved sweep method.

OR

Click **Add Sweep** to add multiple sweep method for the account pair.

**Note:** In a structure, swapping the priority set in two instructions within an account pair is not allowed.

To do so, the user will have to delete one of the instructions and then re-add it with the desired priority.

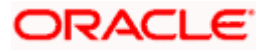

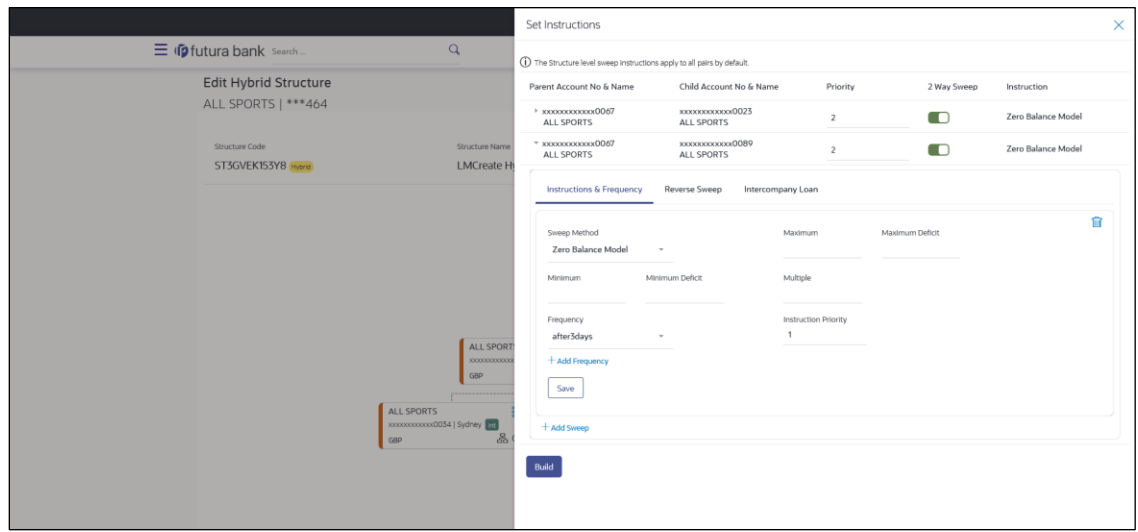

# **Edit Hybrid Structure - Set Instructions – Instructions & Frequency**

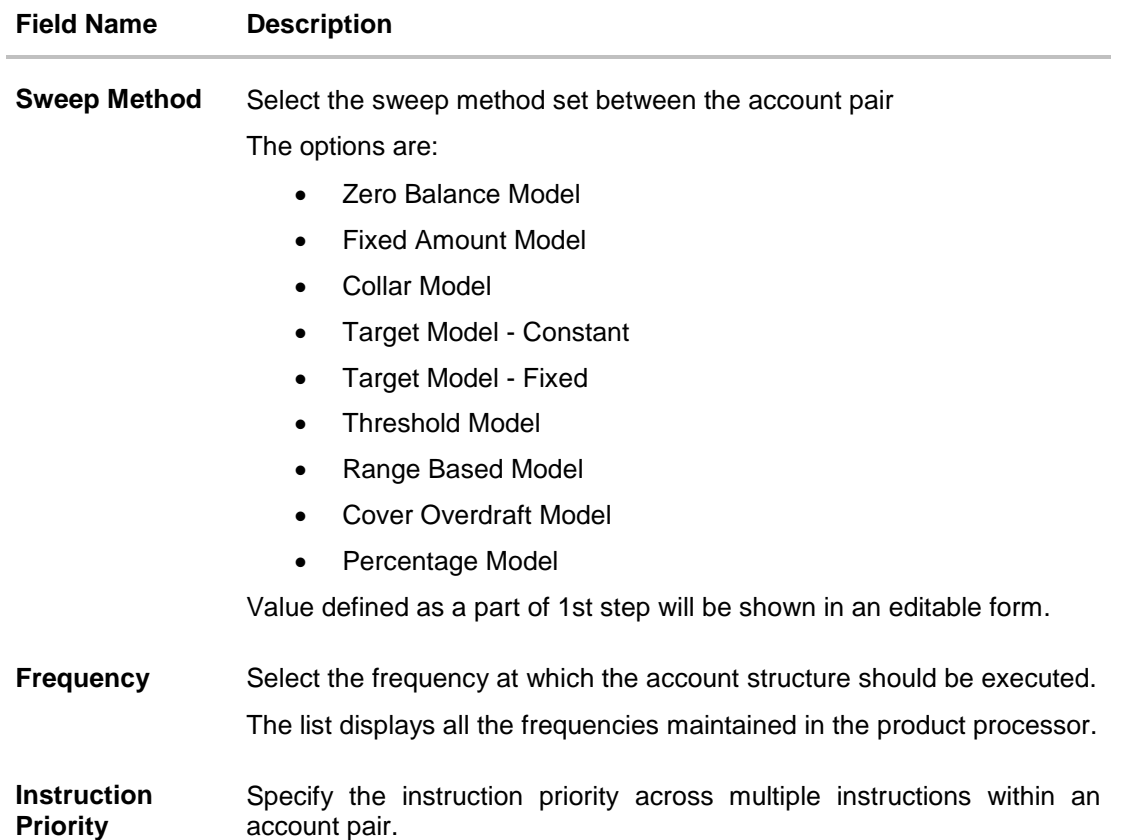

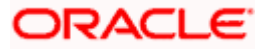

### **Field Name Description**

#### **Parameters**

Applicability of the below fields varies based on the instruction type selected between the accounts.

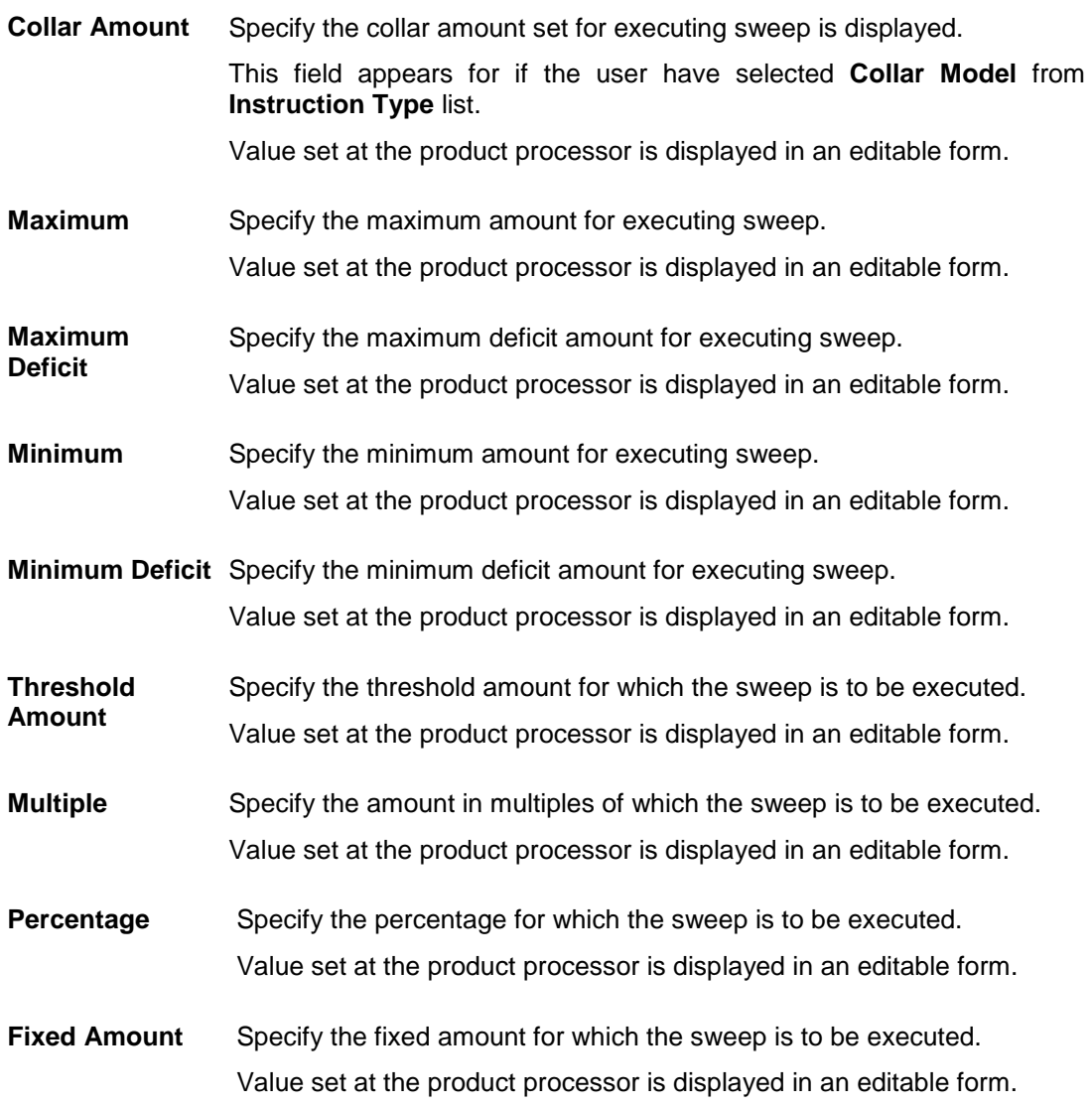

20. Click **Reverse Sweep** tab to set the reverse sweep instruction for the account pair. The **Edit Hybrid Structure - Set Instructions – Reverse Sweep** screen appears. OR

Click  $\times$  to close the overlay screen.

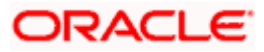

### **Edit Hybrid Structure - Set Instructions – Reverse Sweep**

The user can update the reverse frequency instruction for the account pair.

- 21. In the **Reverse Sweep** tab, do the following:
	- a. Select the **Reverse Sweep Allowed** toggle to enable the reverse sweep for the account pair.
	- b. From the **Reverse Frequency** list, select the appropriate option if the **Reverse Sweep Allowed** toggle is enabled.

#### **Edit Hybrid Structure - Set Instructions – Reverse Sweep**

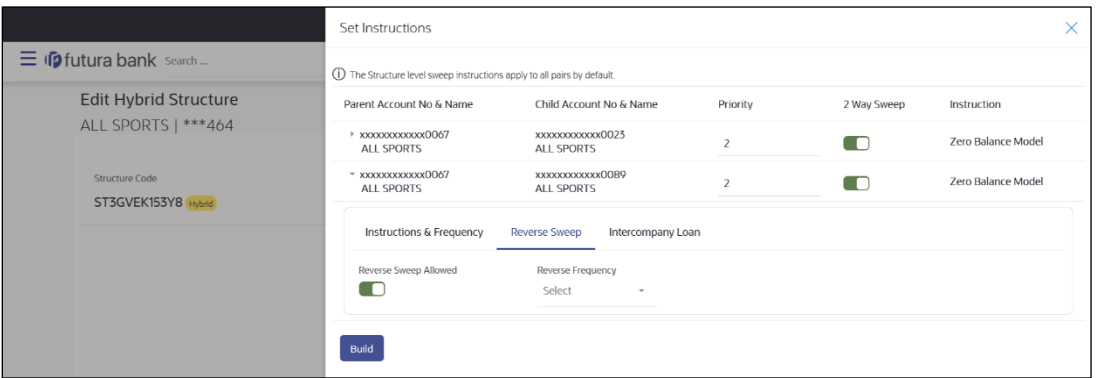

#### **Field Description**

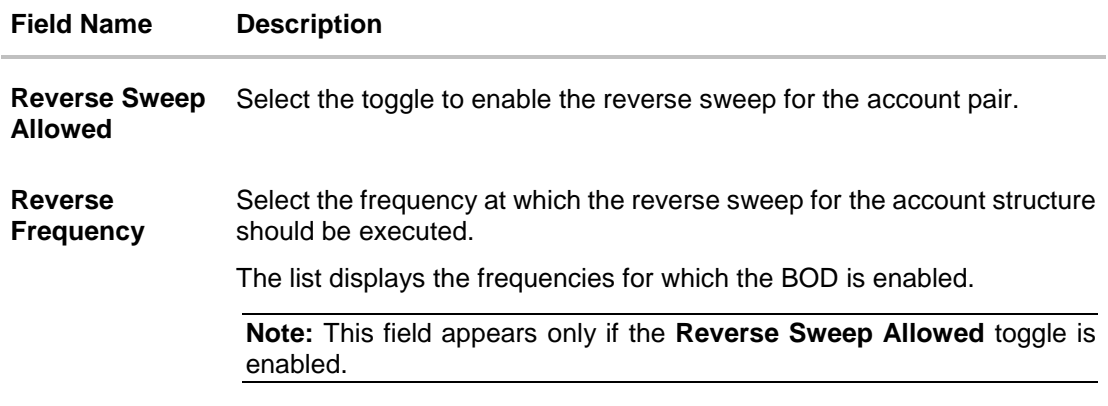

22. Click **Intercompany Loan** tab to set the Intercompany loan instruction for the account pair. The **Edit Hybrid Structure - Intercompany Loan** screen appears in tree view. OR

Click  $\times$  to close the overlay screen.

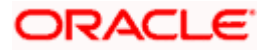

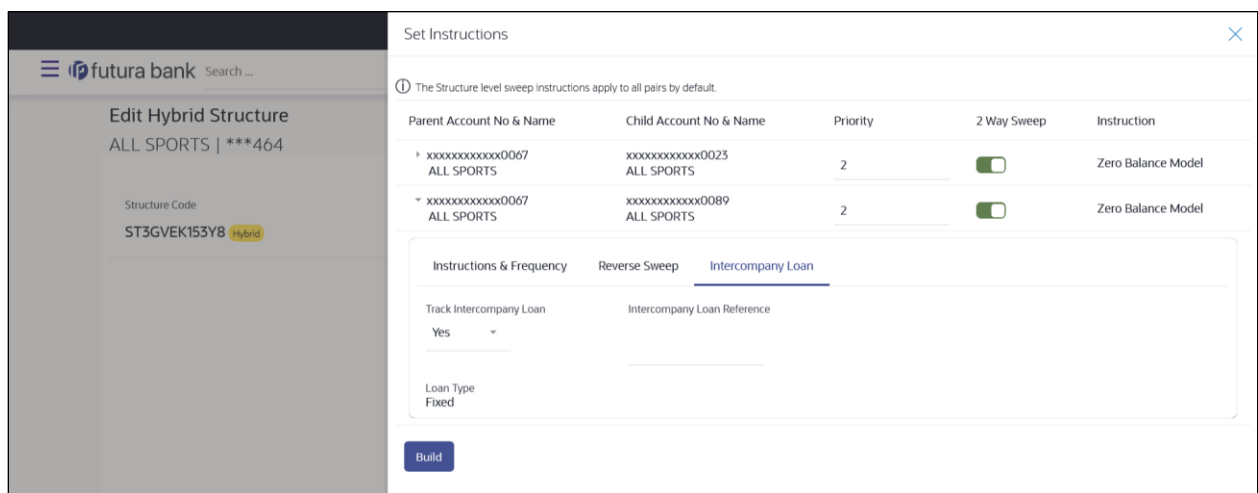

# **Edit Hybrid Structure - Set Instructions – Intercompany Loan**

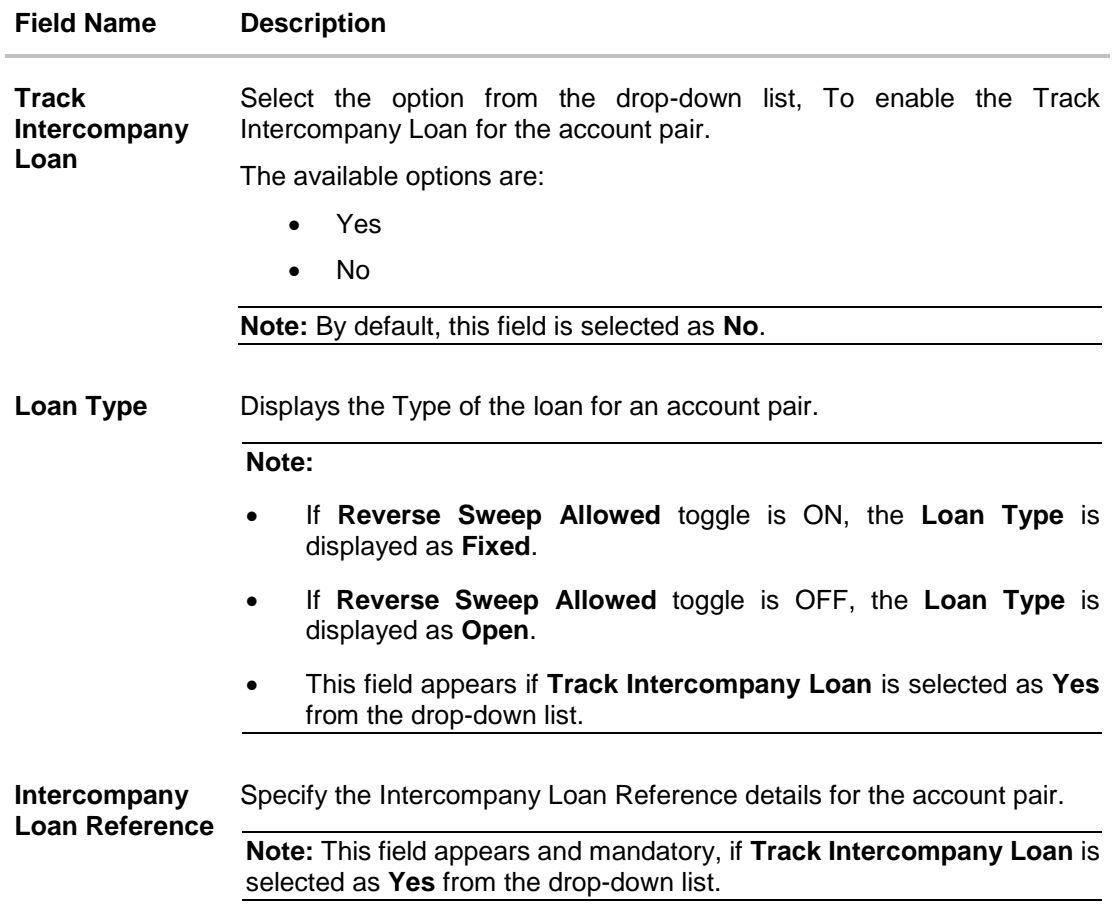

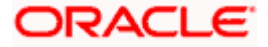
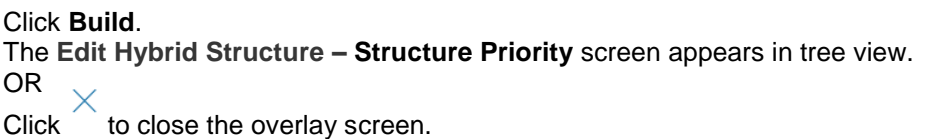

**Note: Submit** button will be enabled only after the user clicks the **Structure Priority** on the overlay screen.

# **Edit Hybrid Structure – Structure Priority**

As a part of following step, the user can view and update priority of other structures too and can also view the details of accounts in common participating in multiple structures.

#### **Edit Hybrid Structure – Structure Priority**

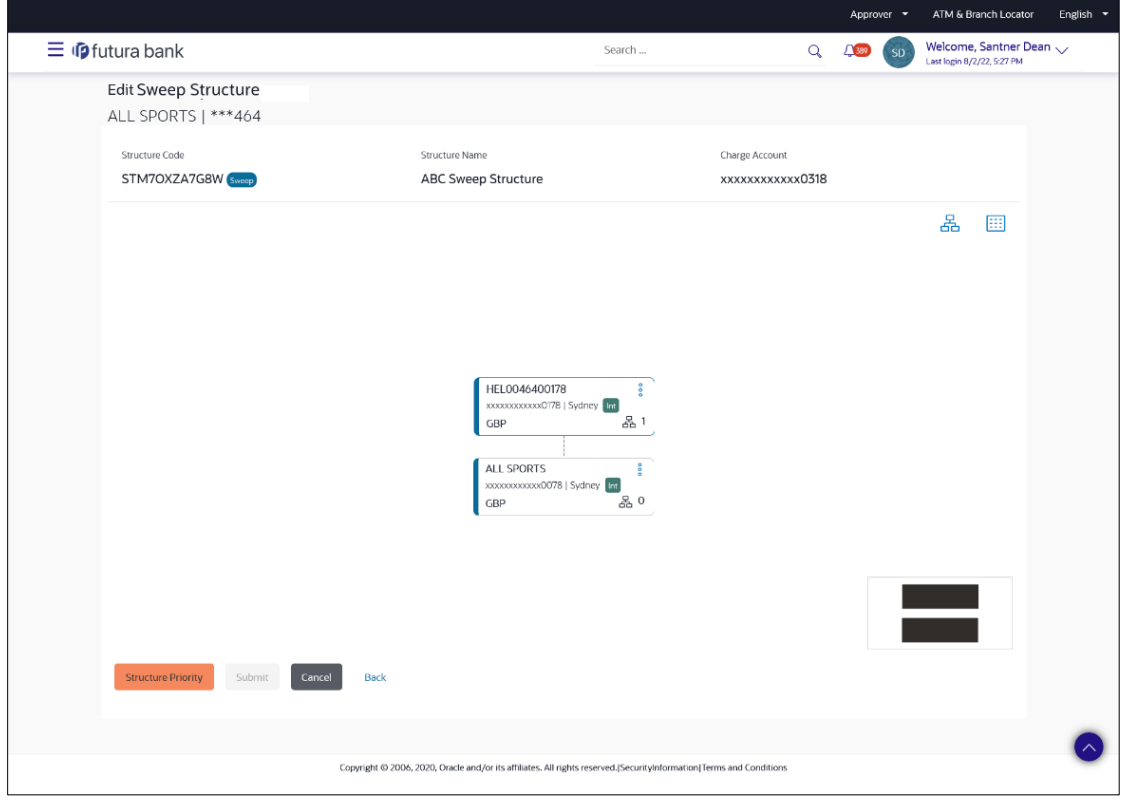

#### **Field Description**

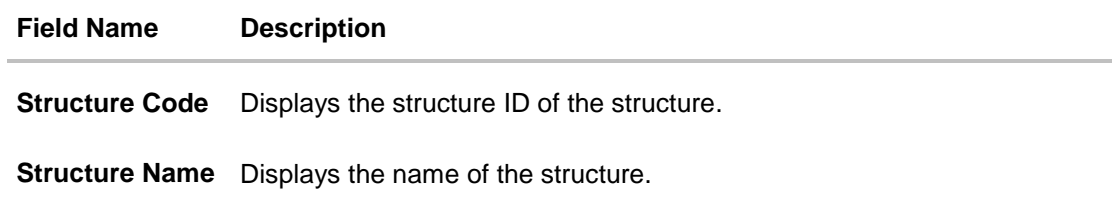

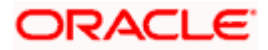

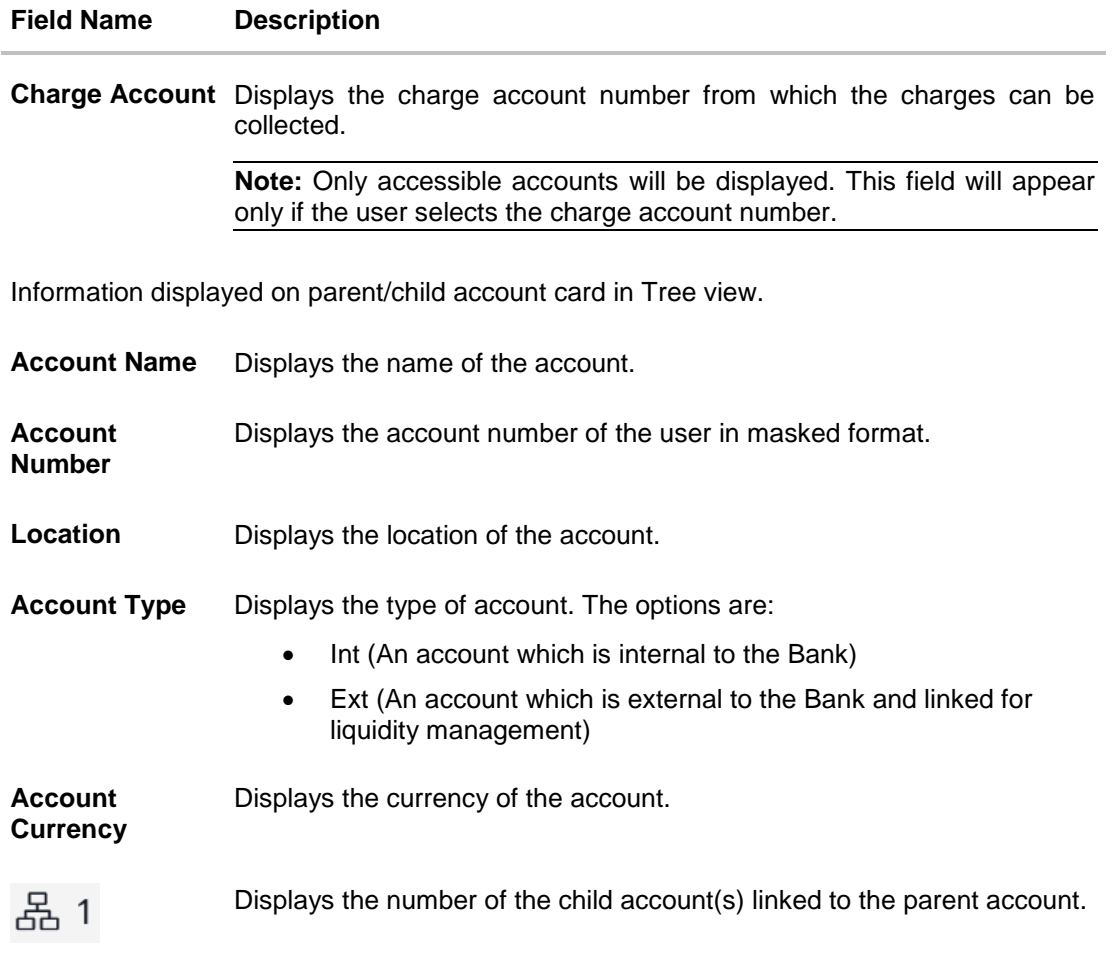

23. Click on **Structure Priority.**

The **Edit Hybrid Structure – Structure Priority** Pop-up overlay screen appears.

**Edit Hybrid Structure – Structure Priority – Accounts Tab**

| $\equiv$ ( $\theta$ futura bank) | <b>Structure Priority</b>                     |                        |                                                                                                    |                | X                       |
|----------------------------------|-----------------------------------------------|------------------------|----------------------------------------------------------------------------------------------------|----------------|-------------------------|
|                                  | <b>Structure Priority</b><br><b>Accounts</b>  |                        |                                                                                                    |                |                         |
|                                  | Accounts Participating in Multiple Structures |                        |                                                                                                    |                |                         |
|                                  | Account Number/Account Name                   | Structure ID           | <b>Structure Name</b>                                                                                                    | Structure Type | <b>Structure Status</b> |
|                                  | XXXXXXXXXXXXOO78 / ALL SPORTS                 | ST01X5467BG0           | Sweep Structure EXT 001                                                                                                    | incon          | Active                  |
|                                  | XXXXXXXXXXXXOO78 / ALL SPORTS                 | ST03JLLOROK0           | <b>InterfaceTest</b>                                                                                                    |                | <b>Inactive</b>         |
|                                  | XXXXXXXXXXXXOO7B / ALL SPORTS                 | STOHAY7POBCG           | sasa                                                                                                    | $m$ eo         | Inactive                |
|                                  | XXXXXXXXXXXOO78 / ALL SPORTS                  | ST0K1J7VHYDS           | LMSweepSweta68                                                                                                    |                | Inactive                |
|                                  | XXXXXXXXXXXXOO78 / ALL SPORTS                 | STORLDZ517KW           | Hybrid 27592 Edit Edge                                                                                                    | <b>Hybrid</b>  | Inactive                |
|                                  | XXXXXXXXXXXOO78 / ALL SPORTS                  | STOTIA7HSR4W           | Automation Create Hybrid42                                                                                                    | <b>Hybrid</b>  | inactive <sup>1</sup>   |
| <b>Structure Priority</b>        | XXXXXXXXXXXXOO78 / ALL SPORTS                 | ST1Q7LA4GPF4           | Test copy sweep                                                                                                    | men            | <b>Inactive</b>         |
|                                  | XXXXXXXXXXXOO78 / ALL SPORTS                  | ST1V8AV5KH28           | <b>InstructionTest</b>                                                                                                    |                | <b>Inactive</b>         |
|                                  |                                               | ST1W669MNP2O           | TestStructure005                                                                                                    |                | Inactive.               |
|                                  | XXXXXXXXXXXXOO7B / ALL SPORTS                 | ST20217167444516010503 | Sweep structure Execution                                                                                                    |                | Active                  |
|                                  |                                               |                        | 10 The accounts listed here are part of multiple liquidity structures. Please review the priorities of these structures in the 'Structure Priority' tab before proceeding. |                |                         |

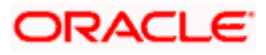

#### **Field Description**

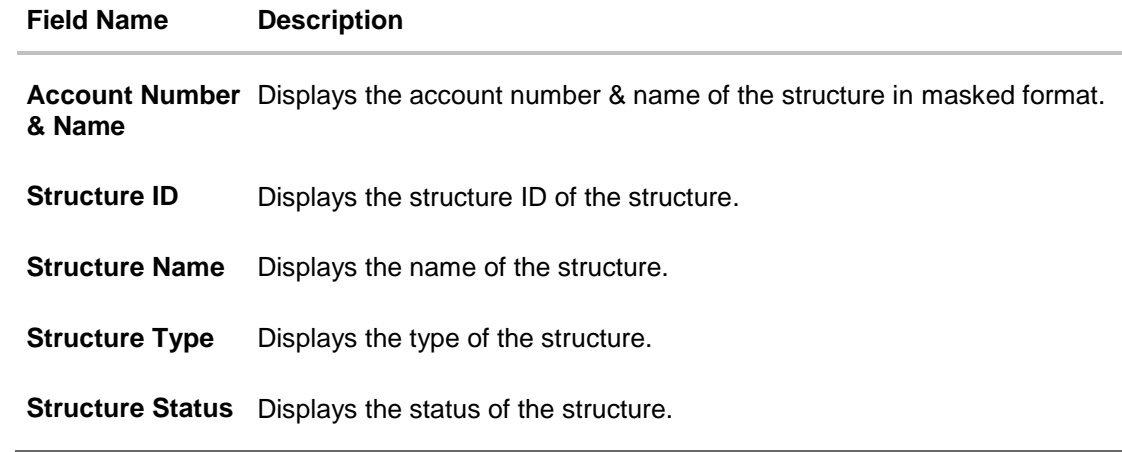

# **Edit Hybrid Structure – Structure Priority – Structure Priority Tab**

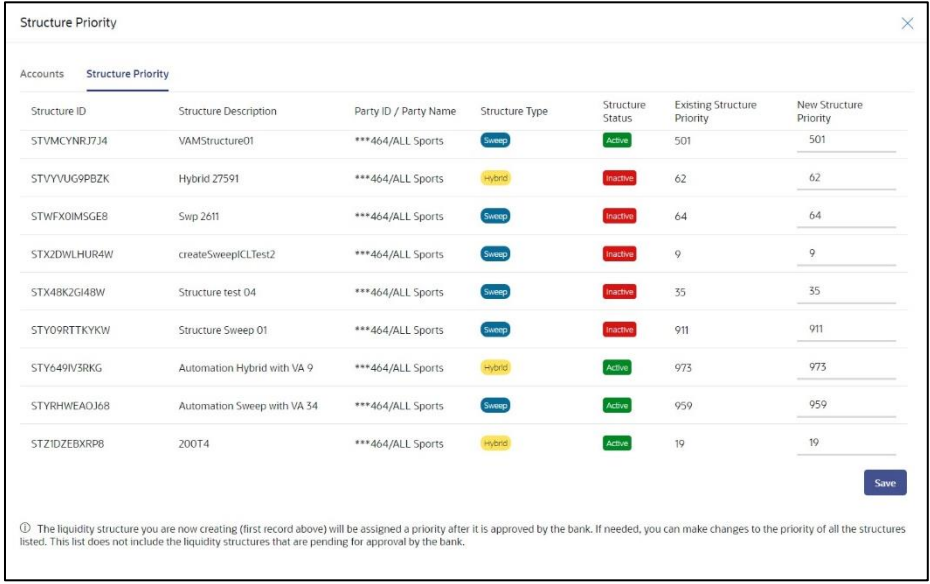

# **Field Description**

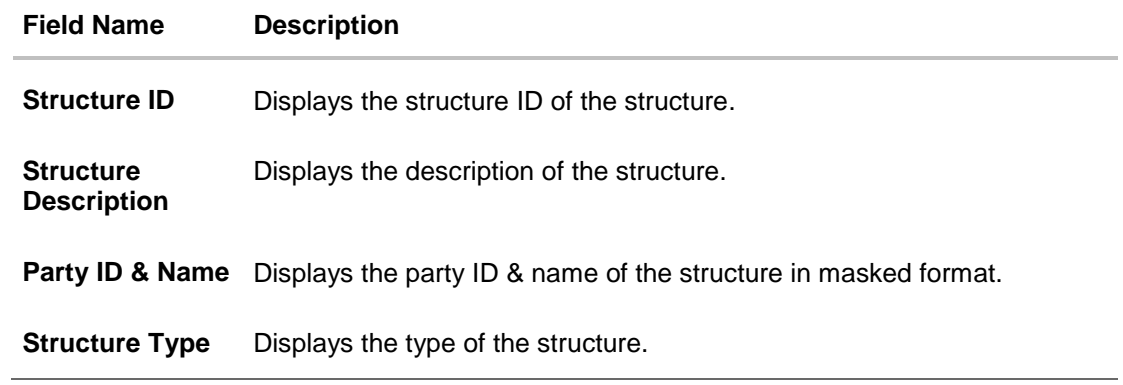

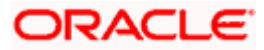

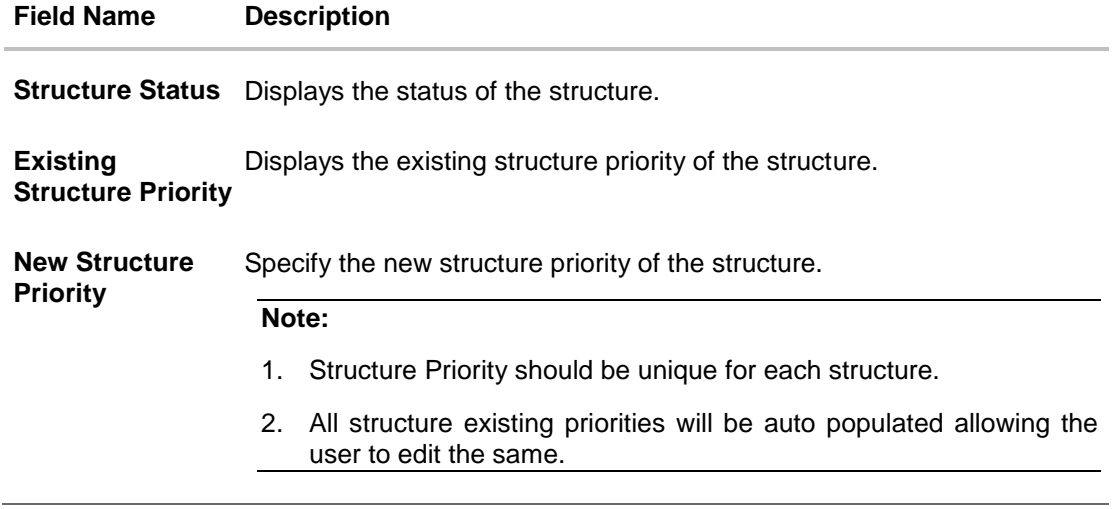

# 24. Click **Save**.

The **Edit Hybrid Structure – Submit** screen appears in tree view

OR

Click  $\times$  to **close** the overlay screen.

# **Edit Hybrid Structure – Submit**

This screen enables the user to view the added accounts in both the Tree and Table view.

### **Edit Hybrid Structure – Submit - Tree View**

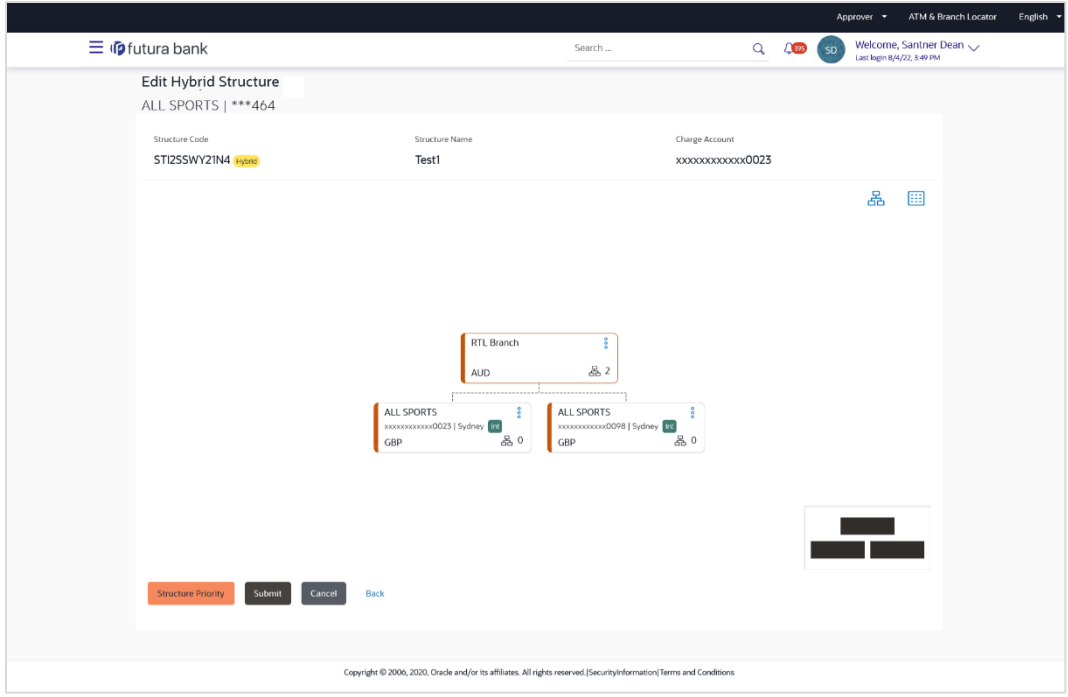

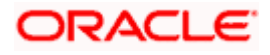

### **Field Description**

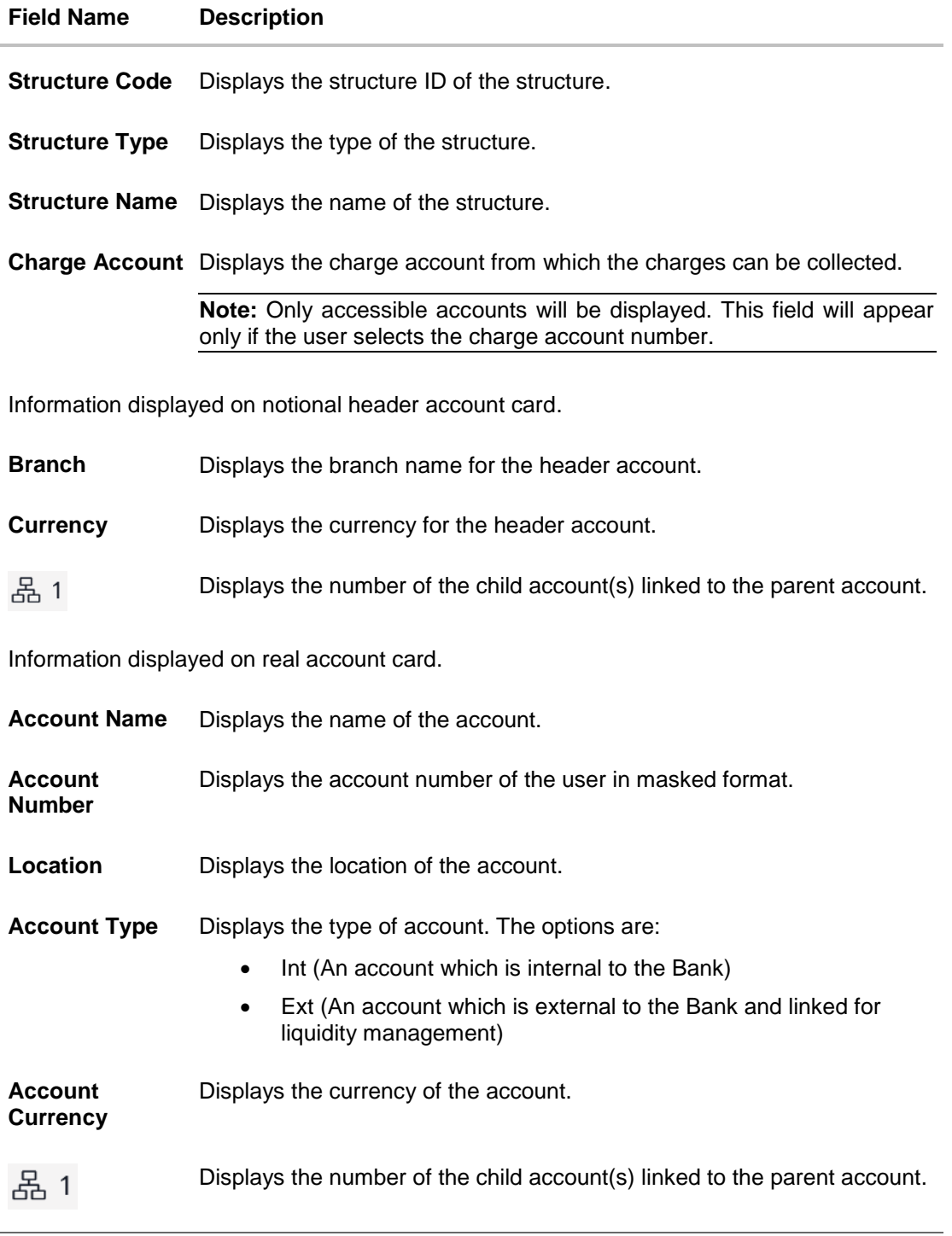

25. Click to view the added accounts in the Table view. The **Edit Hybrid Structure – Submit - Table View** screen appears.

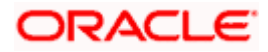

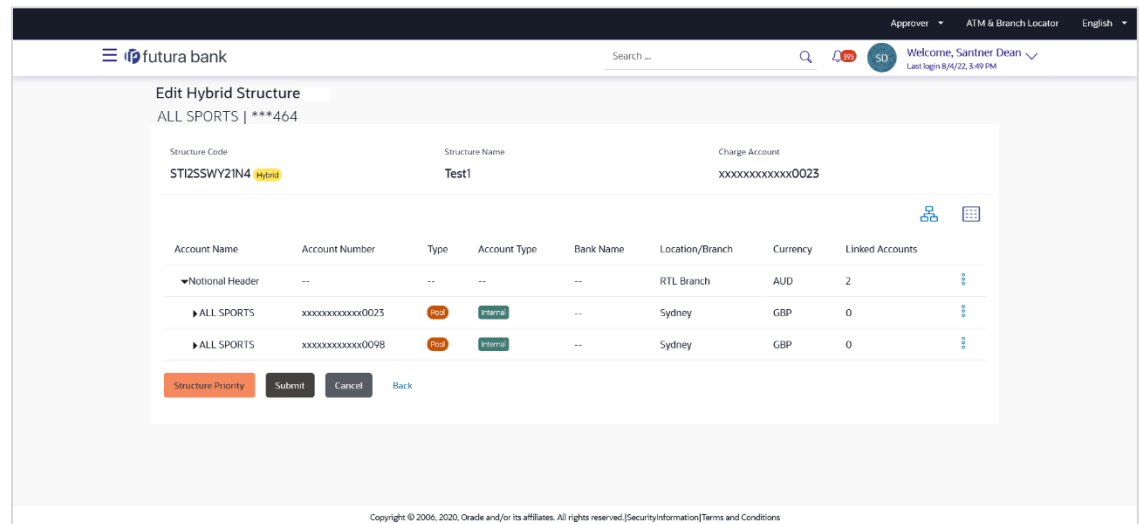

# **Edit Hybrid Structure – Submit - Table View**

# **Field Description**

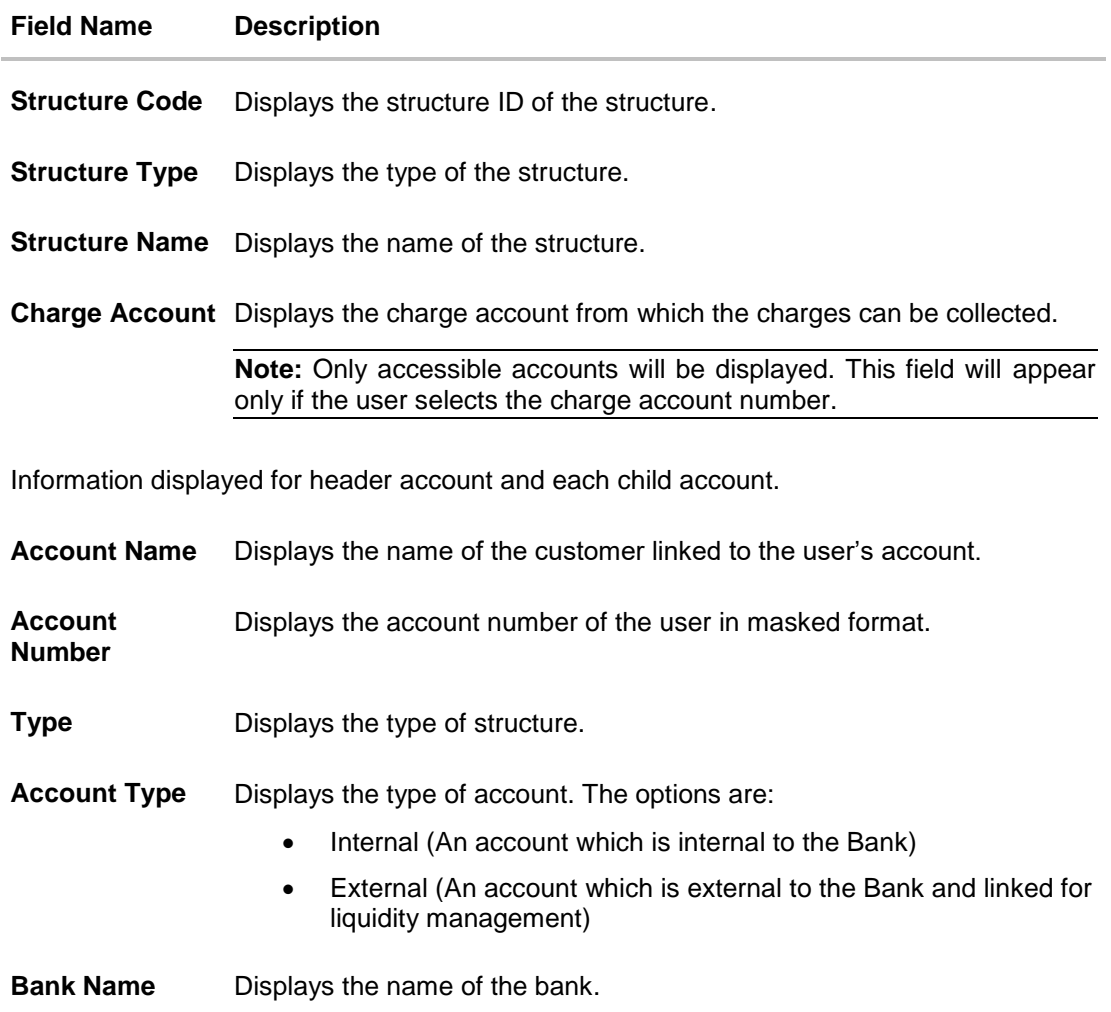

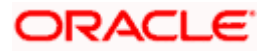

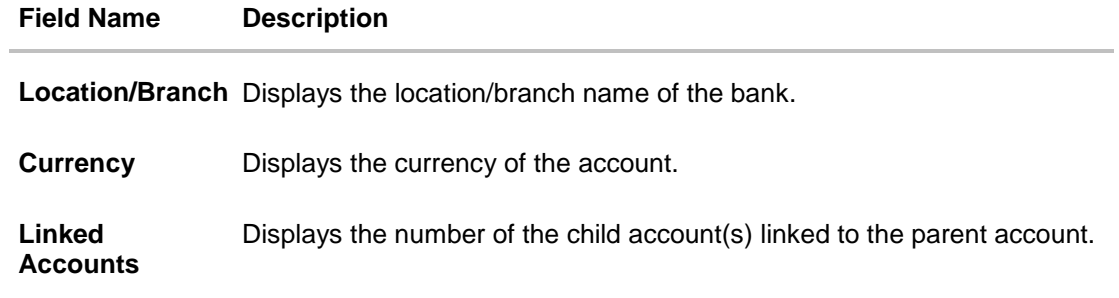

1. Click  $\frac{8}{1}$  and then click **Link** to add the accounts to the selected parent account.

The **Edit Hybrid Structure - Link Accounts** popup screen appears. OR

Click **Child Instructions** to set the instructions for the sweep account pairs. This option will appear only for the parent accounts with the child accounts.

The **Edit Hybrid Structure – Set Instructions** screen appears. OR

Click **Reallocation** to update the reallocation method for the pool account pairs. This option will appear only for the parent accounts with the child accounts.

The **Edit Hybrid Structure – Reallocation** screen appears.

OR

Click **Account Details** to view the account details.

The **Account Details** overlay screen appears. (Refer to **Section 4.3.2** for the detailed explanation)

OR

Click **Delink**. A Delink Account popup appears confirming the removal of accounts. This option will not appear for the notional header account. (Refer to **Section 4.2.1** for the detailed explanation)

a. Click **OK**, if the user want to remove the added header account. OR

Click **Cancel** to cancel the removing process

2. Click **Submit**.

The **Edit Hybrid Structure - Review** screen appears.

OR

Click **Cancel** to cancel the operation and navigate back to 'Dashboard'. OR

Click **Back** to navigate back to the previous screen.

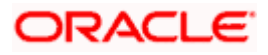

# **Edit Hybrid Structure – Review**

This screen enables the user to review the updated structure details in the new structure.

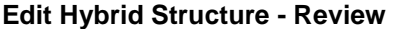

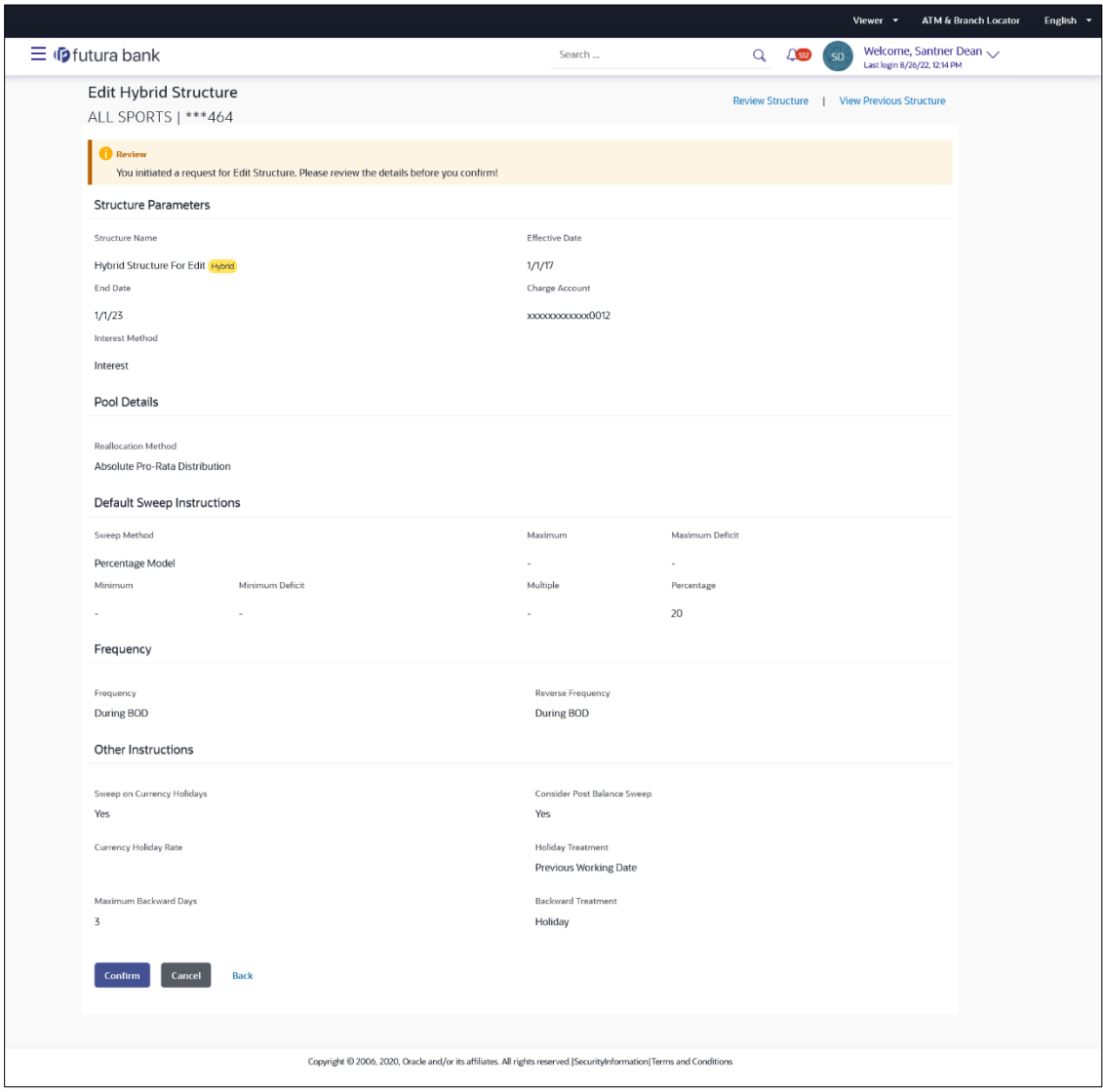

3. Click **Review Structure** to review the structure.

The **Edit Hybrid Structure – Review Structure** overlay screen appears. OR

Click **Confirm** to create the sweep structure.

OR

Click **Cancel** to cancel the operation and navigate back to 'Dashboard'.

OR

Click **Back** to navigate back to the previous screen.

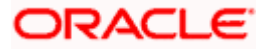

# **Edit Hybrid Structure – Review Structure Tab**

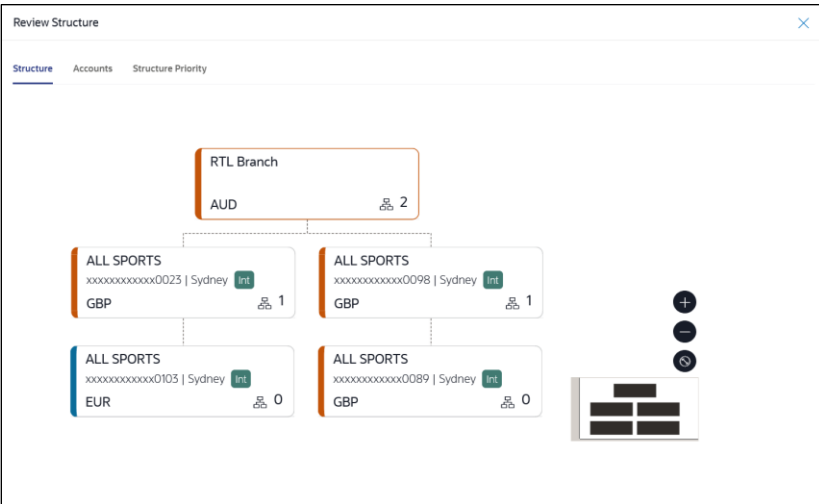

# **Edit Hybrid Structure – Accounts Tab**

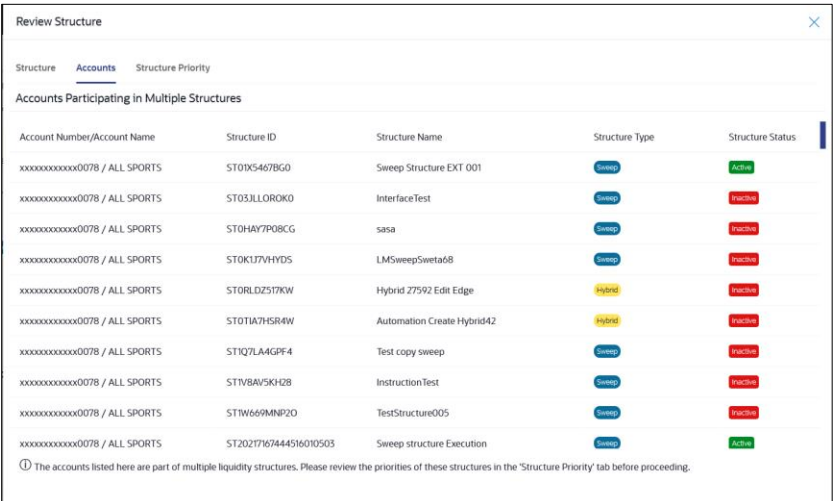

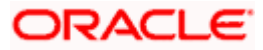

#### **Edit Hybrid Structure – Structure Priority Tab**

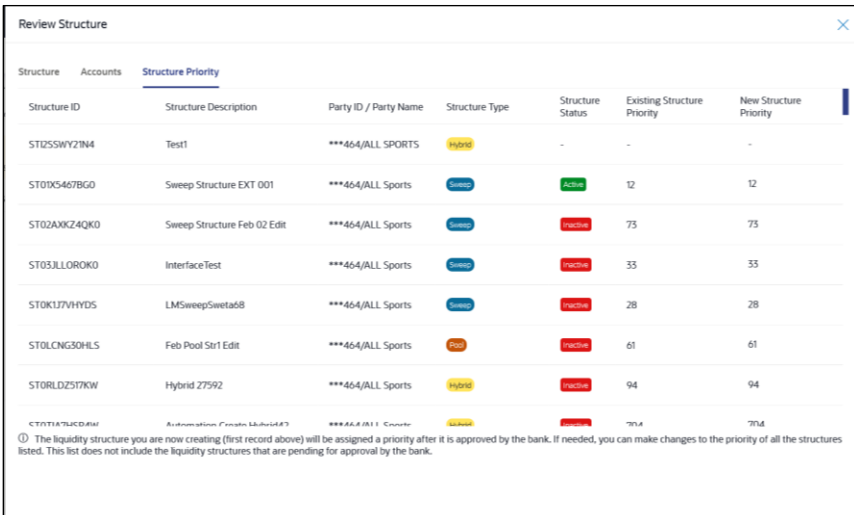

#### **Edit Hybrid Structure – Previous Structure**

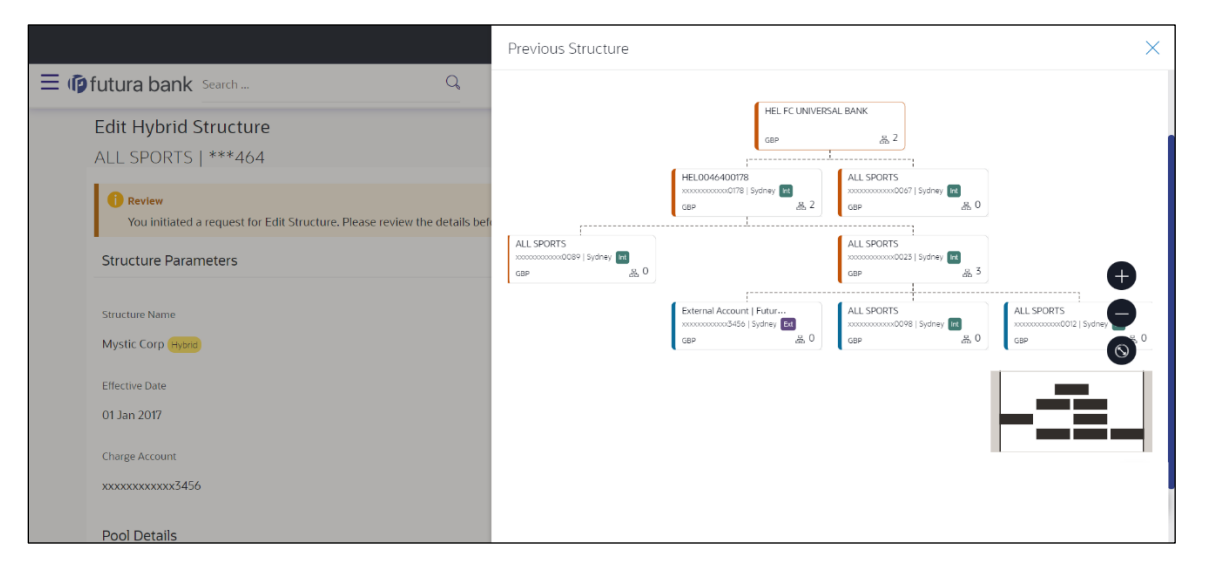

- a. Click **+** icon to zoom in the structure.
- b. Click **–** icon to zoom out the structure.
- c. Click  $\circledcirc$  icon to fit the structure to screen.
- d. Click **X** icon to close the review structure overlay screen.
- 4. The success message appears along with the transaction reference number, status and structure details.

Click **Home** to go to **Dashboard** screen.

OR

Click **Go To Overview** to go to the liquidity management dashboard. OR

Click **List Structure** to view the complete list of account structures.

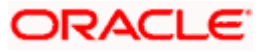

# **4.5 Execute Account Structure**

These options allow the corporate user to execute account structure and applicable only for Sweep structures.

#### **To execute account structure ad hoc:**

1. In the **View Sweep Structure** screen, click  $\frac{8}{9}$  and then **Execute Structure**. The **Execute Structure - Review** screen appears. Verify the details and click **Confirm**. OR

Click the **View Structure** link to view the structure details. The **Structure Details** overlay appears.

OR Click **Cancel** to navigate to **Dashboard** Screen. OR

Click **Back** to navigate back to the previous screen.

2. The success message appears along with the transaction reference number, status and structure details.

Click **Home** to go to **Dashboard** screen.

OR

Click **Go To Overview** to go to the liquidity management dashboard.

OR

Click **List Structure** to view the complete list of account structures.

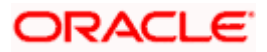

# **4.6 Pause Account Structure**

These options allow the corporate user to pause/ resume the execution of the account structure temporarily.

#### **To pause the account structure temporarily:**

1. In the View Structure screen, click  $\frac{8}{9}$  and then **Pause Structure**. The **Pause Structure** popup screen appears.

#### **Pause Structure**

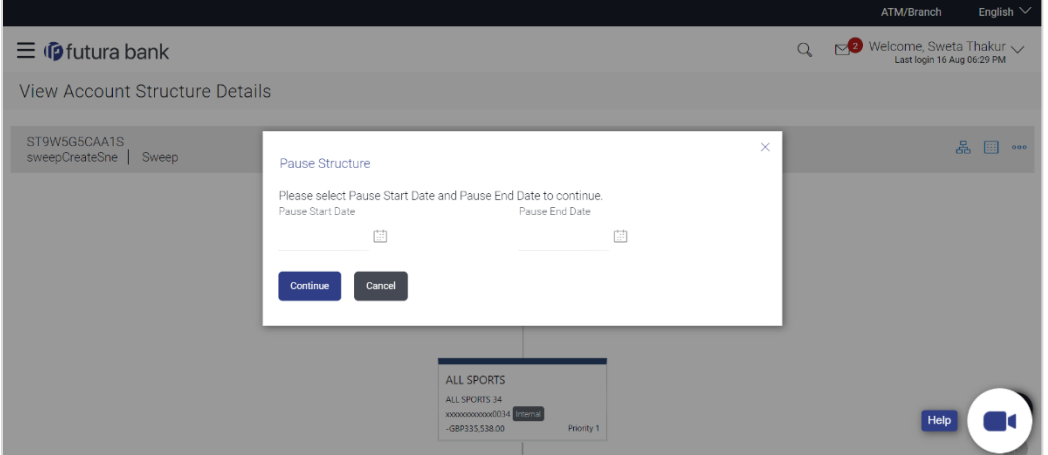

#### **Field Description**

**Field Name Description**

**Pause Start Date** Select the date from when the structure has to be paused.

**Pause End Date** Select the date from when the structure has to be resumed.

- 2. Click **Continue** to navigate to the review screen.
	- The **Pause Structure – Success message** appears. OR

Click **Cancel** to cancel the operation.

3. The success message appears along with the transaction reference number, status and structure details.

Click **Home** to go to **Dashboard** screen. OR Click **Overview** to go to the liquidity management dashboard. OR Click **List Structure** to view the complete list of account structures.

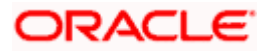

# **4.7 Copy Account Structure**

These options allow the corporate user to view the details and copy the structure to initiate new structure creation request. This screen is available in both Tree and Table view. By default, this screen appears in Tree view.

#### **To copy the account structure:**

1. In the **Account Structures** screen, click on the specific account structure code which is in **Creation - Rejected** status.

The **View Structure – Copy** screen appears.

**View Structure – Copy – Tree View**

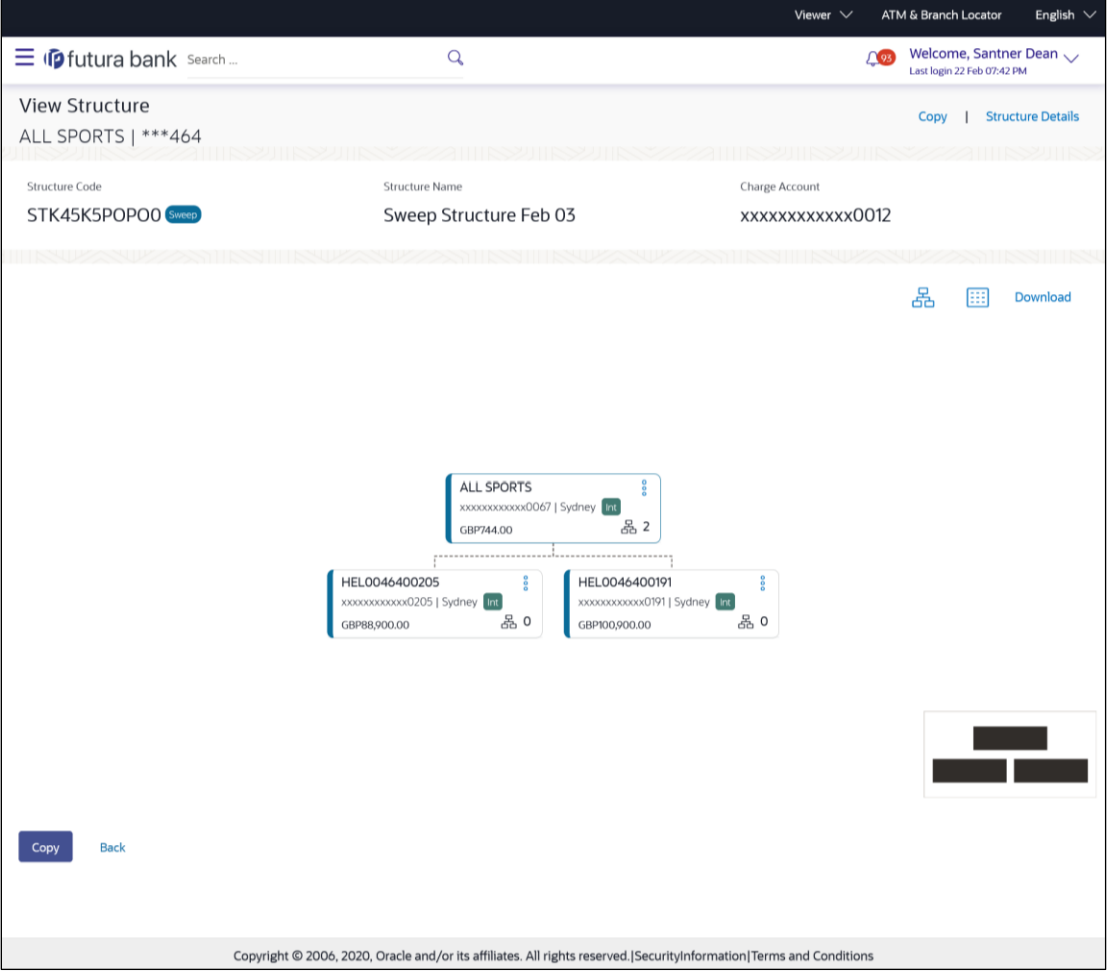

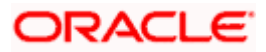

2. Click to view the account structure in the Table view. The **View Structure - Copy - Table View** screen appears.

### **View Structure – Copy - Table View**

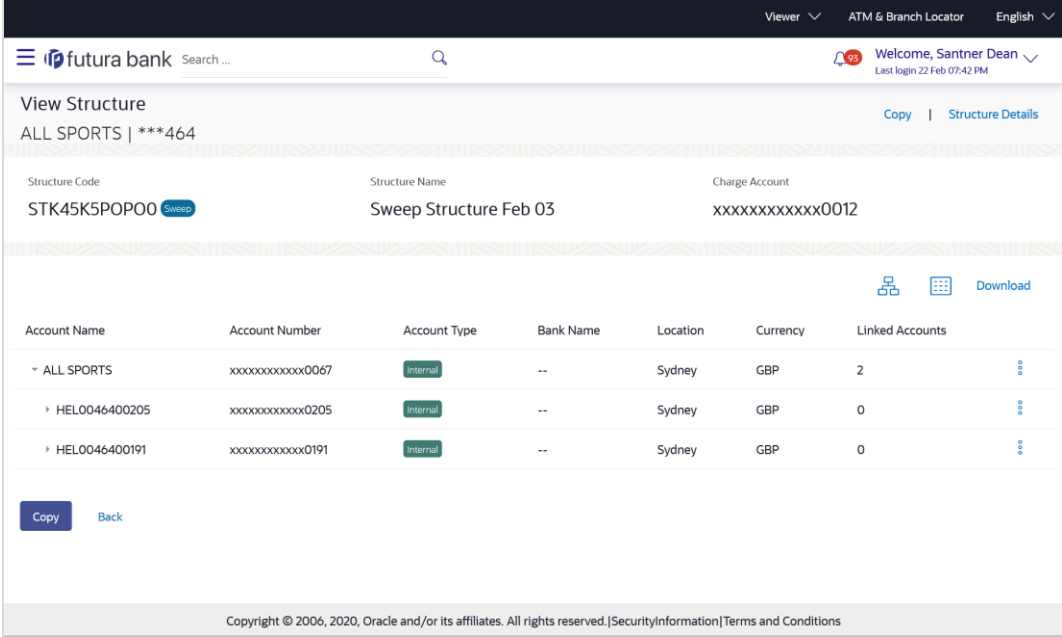

#### **Field Description**

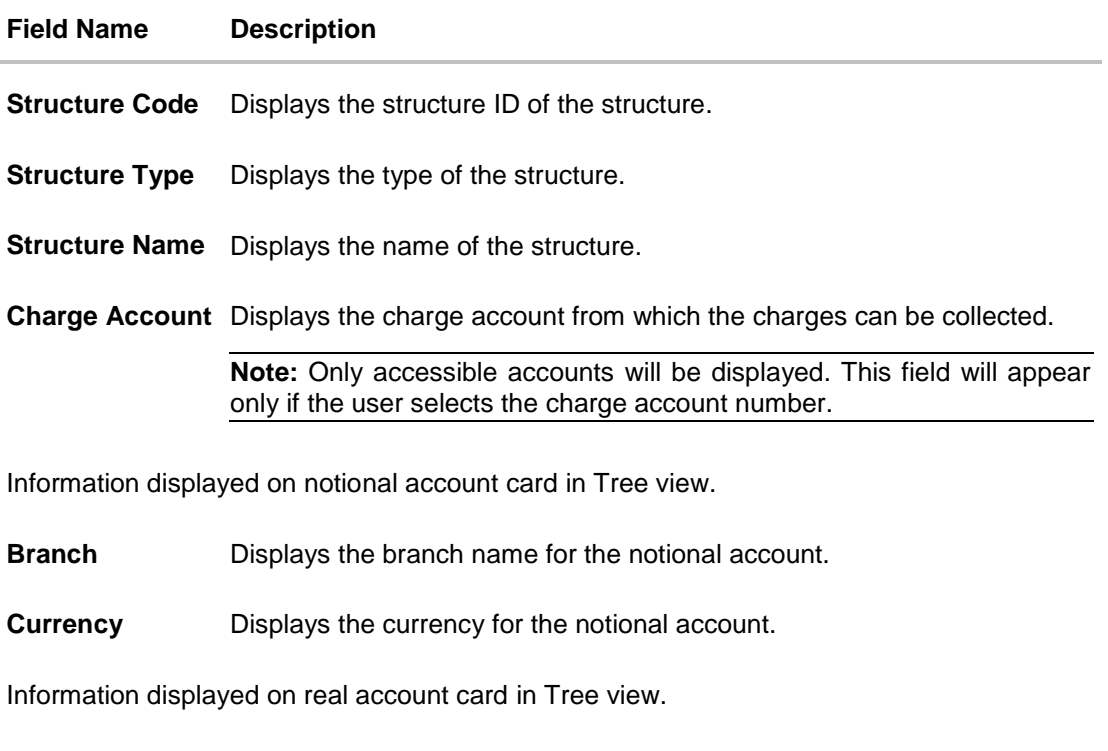

**Account Name** Displays the name of the account.

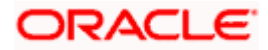

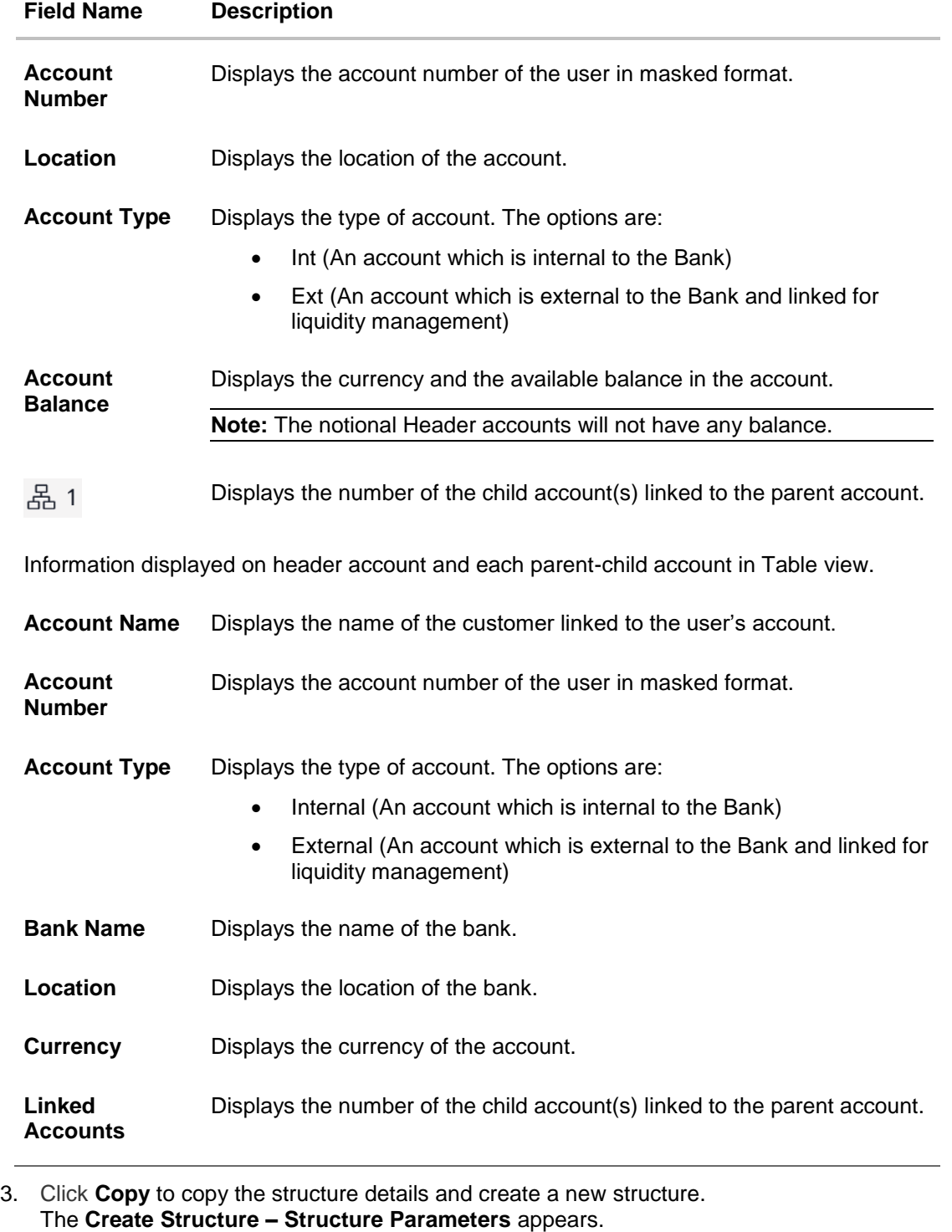

OR

Click **Cancel** to cancel the operation.

**Note:** Refer to the respective create structure flow under **Section 4.2 Create Account Structure.**

**Home** 

# **5. Log Monitors**

Through this feature, the corporate user can search and view the Logs (Sweep/Pool/Hybrid) of specific account structure that are to be executed on the same day or at the future date or already executed sweeps or the sweep instructions that went into an exception while execution.

All the Logs (Sweep/Pool/Hybrid) are listed on the screen as records with details such as the date and time on which the logs is due for execution/ executed/ went for exception, structure type, instruction, source account and destination account of logs. The user can download the log details whenever required.

#### **Pre-requisites:**

- **Transaction access and account access is provided to corporate user**
- Account structures with sweep instructions are maintained

#### **Features supported in application**

Following transactions are allowed under Log Monitors

- View and download Pending / Executed / Exception Sweeps logs for Sweep Structures.
- View Executed / Exception / All Pool logs for Pool Structures
- View Pending / Executed / Exception Hybrid logs for Hybrid Structures

#### **How to reach here:**

*Toggle menu > Liquidity Management > Log Monitors*

#### **To search and view the instruction details:**

- 1. Navigate to **Log Monitors** screen.
- 2. From the **Structure** list, select the account structure type Sweep, Pool or Hybrid.
- 3. From the **Status** list, select the status.
- 4. From the **From Date** and **To Date** list, select the dates to view the details of specific account structure.
- 5. Click **Submit**. The search result displaying the details of specific account structure based on the search parameters appear. OR Click **Clear** to clear the search criteria. OR Click **Cancel** to cancel the transaction.

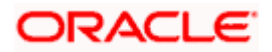

### **Log Monitors**

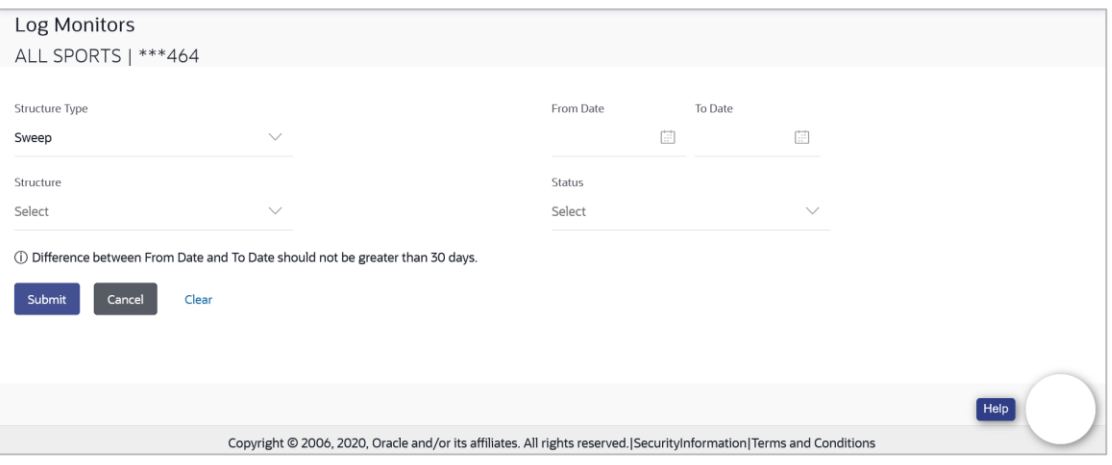

# **Field Description**

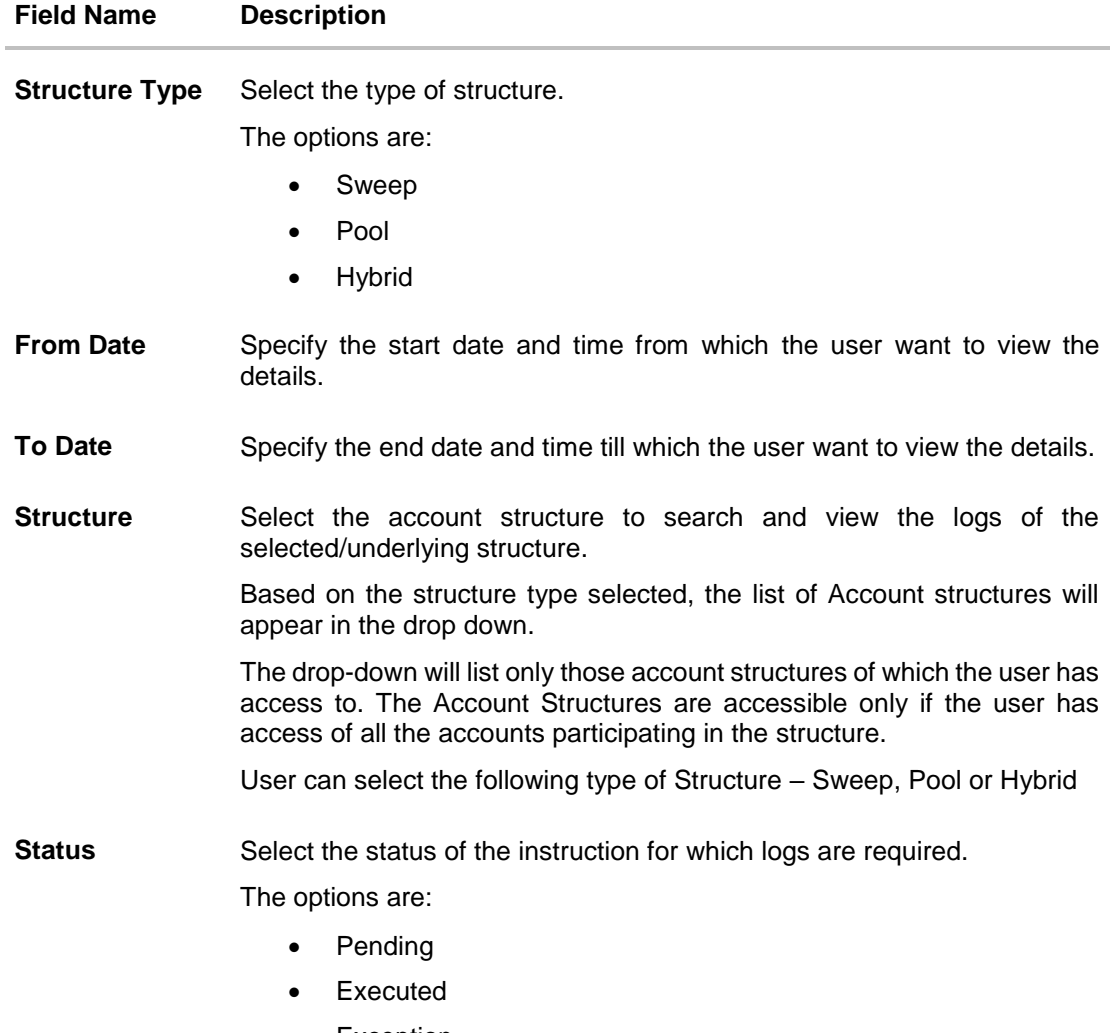

• Exception

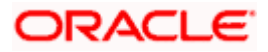

# **5.1 Sweep Monitor**

#### **How to reach here:**

*Toggle menu > Liquidity Management > Overview > Sweep Monitor > View All OR Toggle menu > Liquidity Management > Log Monitors*

#### **To search and view the instruction details of Sweep Structure:**

- 1. Navigate to **Log Monitors** screen.
- 2. From the **Structure Type** list, select the type of structure as **Sweep**.
- 3. From the **From Date** and **To Date** list, select the dates to view the details of Sweep structure.
- 4. From the **Structure** list, select the Sweep account structure.
- 5. From the **Status** list, select the status of the Sweep
	- Executed
	- **•** Exception
- Pending
	- 6. Click **Submit**. The search result displaying the details of Sweep structure based on the search parameters appear.

OR Click **Clear** to clear the search criteria. OR Click **Cancel** to cancel the transaction.

ORACLE

### **Sweep Monitor**

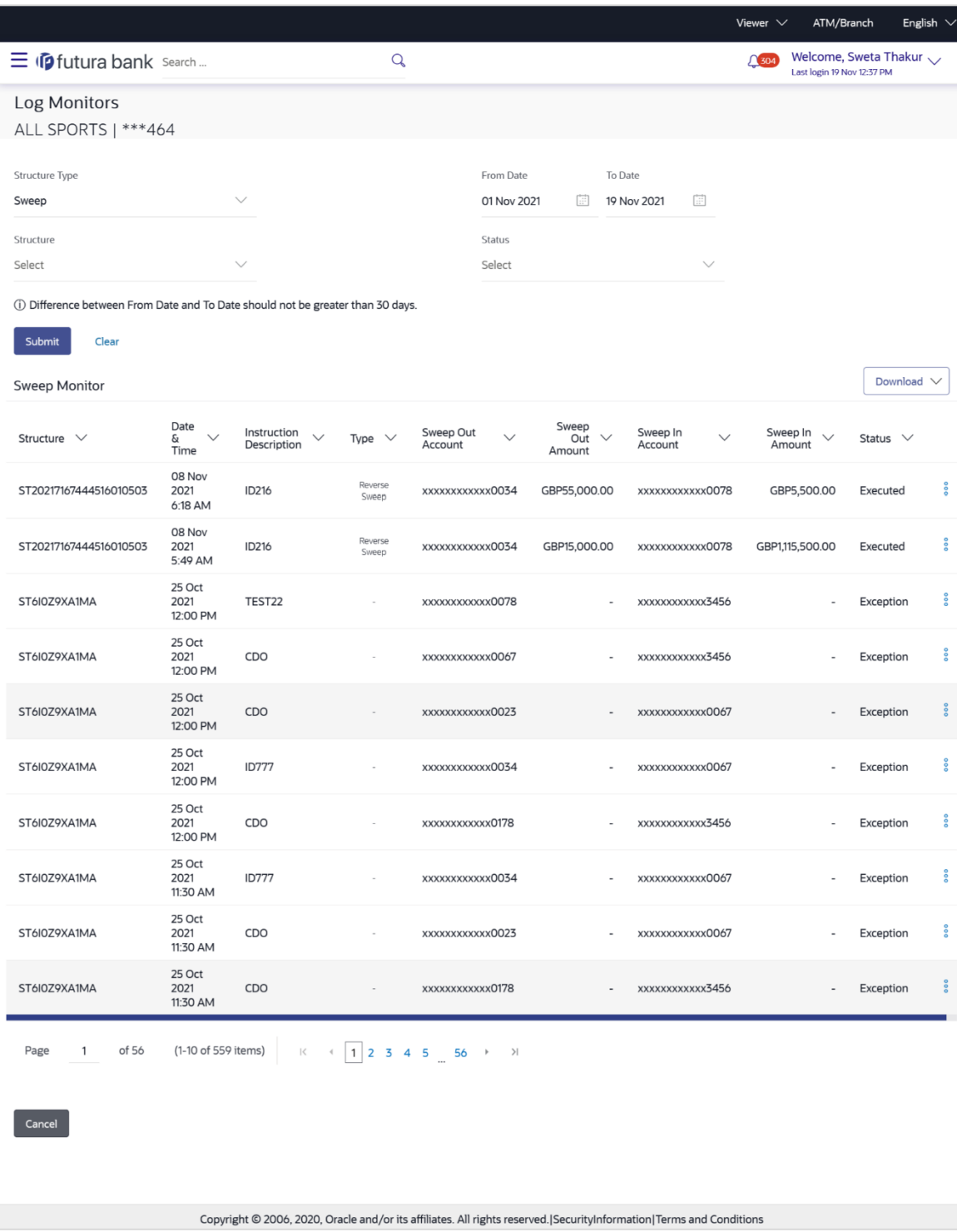

**ORACLE** 

### **Field Description**

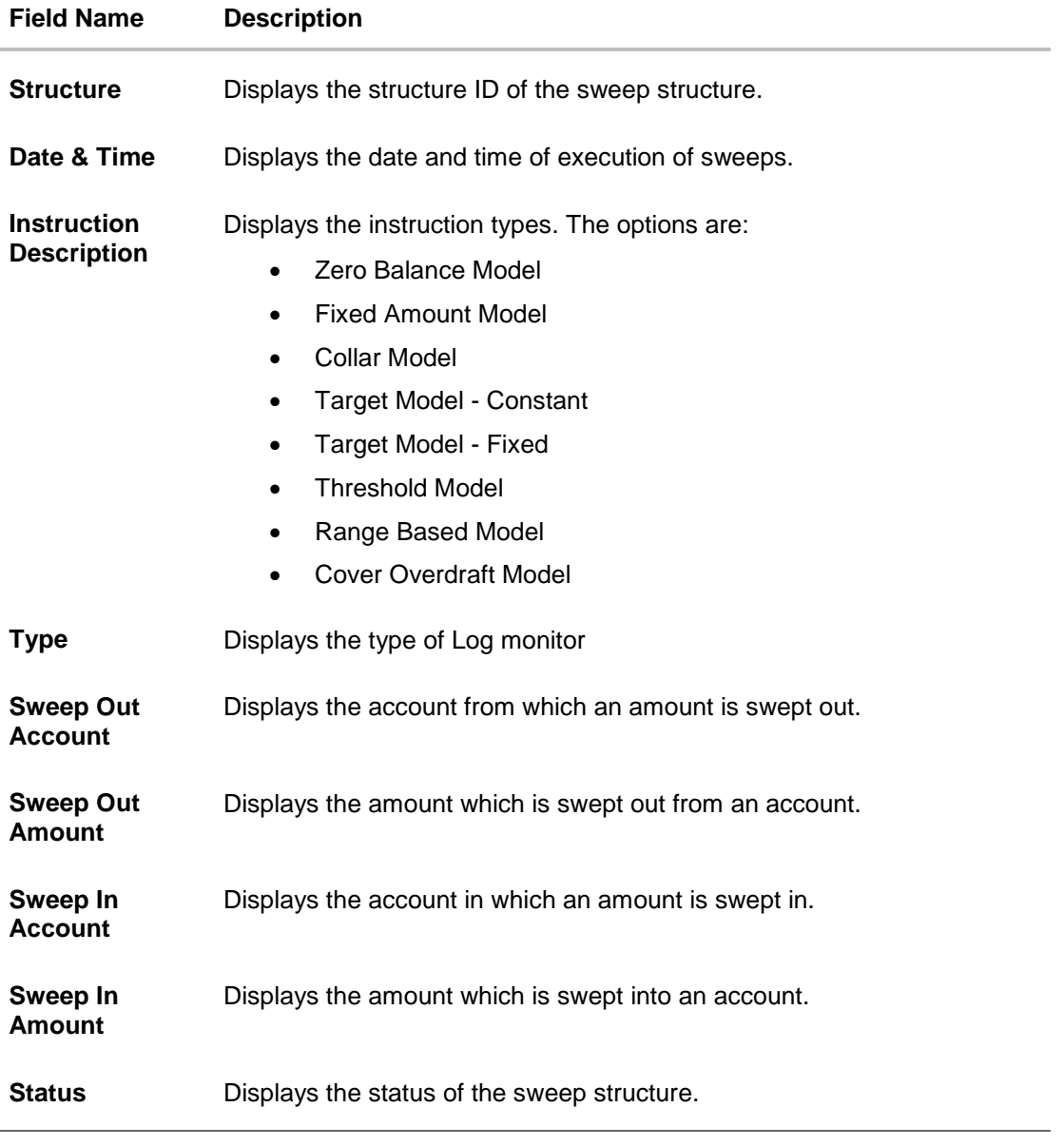

7. Click **Download** to download the sweep logs in PDF and CSV format.

8. Click  $\frac{8}{8}$  to view the additional information like Exchange rate, Exception messages, etc.

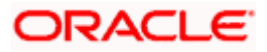

# **5.2 Pool Monitor**

#### **How to reach here:**

*Toggle menu > Liquidity Management > Log Monitors*

#### **To search and view the instruction details of Pool Structure:**

- 1. Navigate to **Log Monitors** screen.
- 2. From the **Structure Type** list, select the type of structure as **Pool**.
- 3. From the **From Date** and **To Date** list, select the dates to view the details of Pool structure.
- 4. From the **Structure** list, select the Pool account structure.
- 5. From the **Status** list, select the status of the Pool
	- **Executed**
	- Exception
	- Pending
- 6. Click **Submit**. The search result displaying the details of Pool structure based on the search parameters appear.

OR

Click **Cancel** to cancel the transaction.

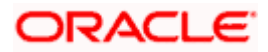

#### **Pool Monitor**

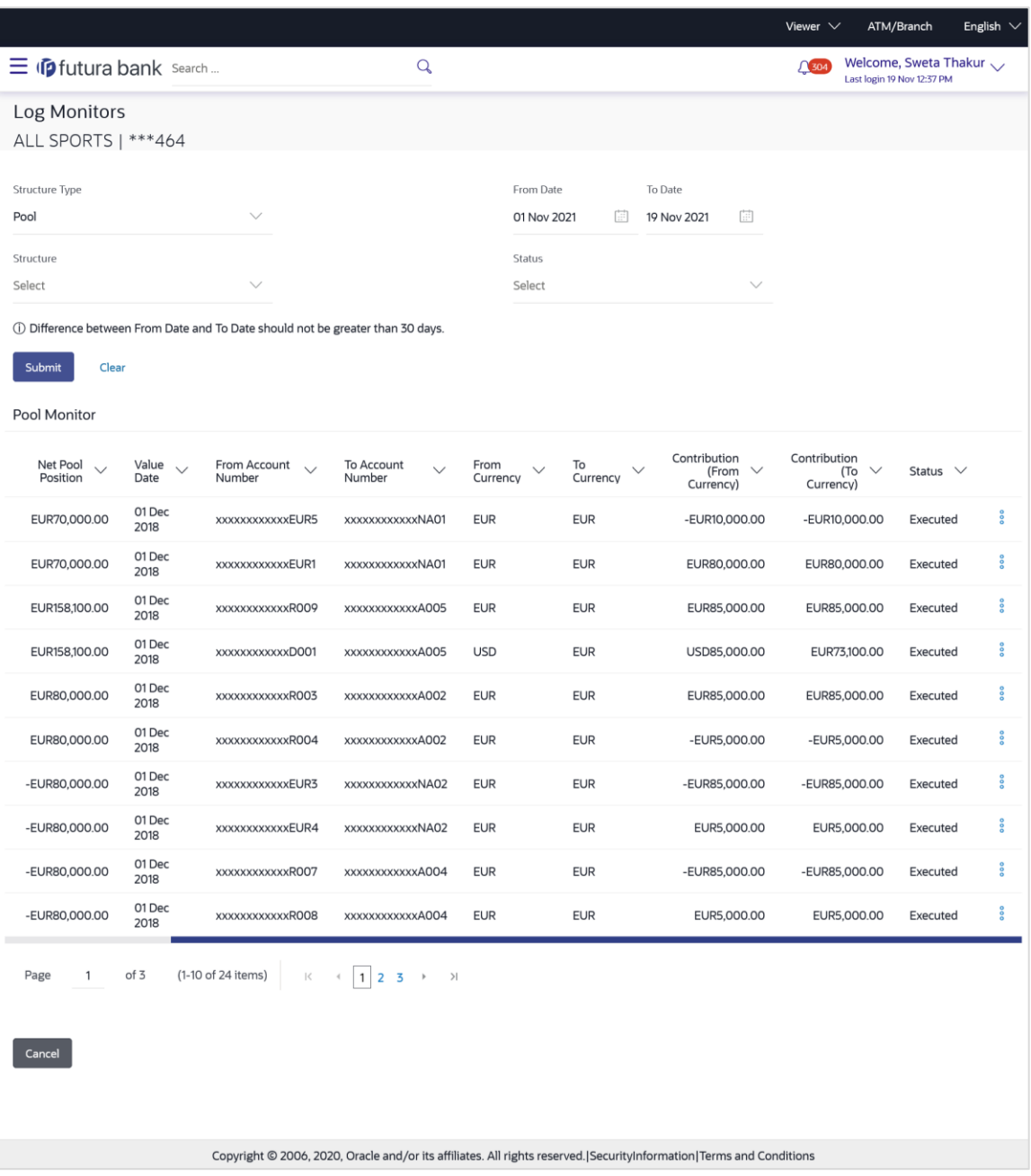

# **Field Description**

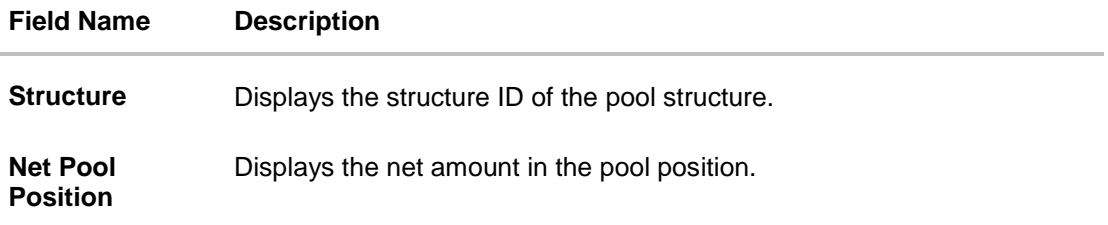

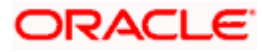

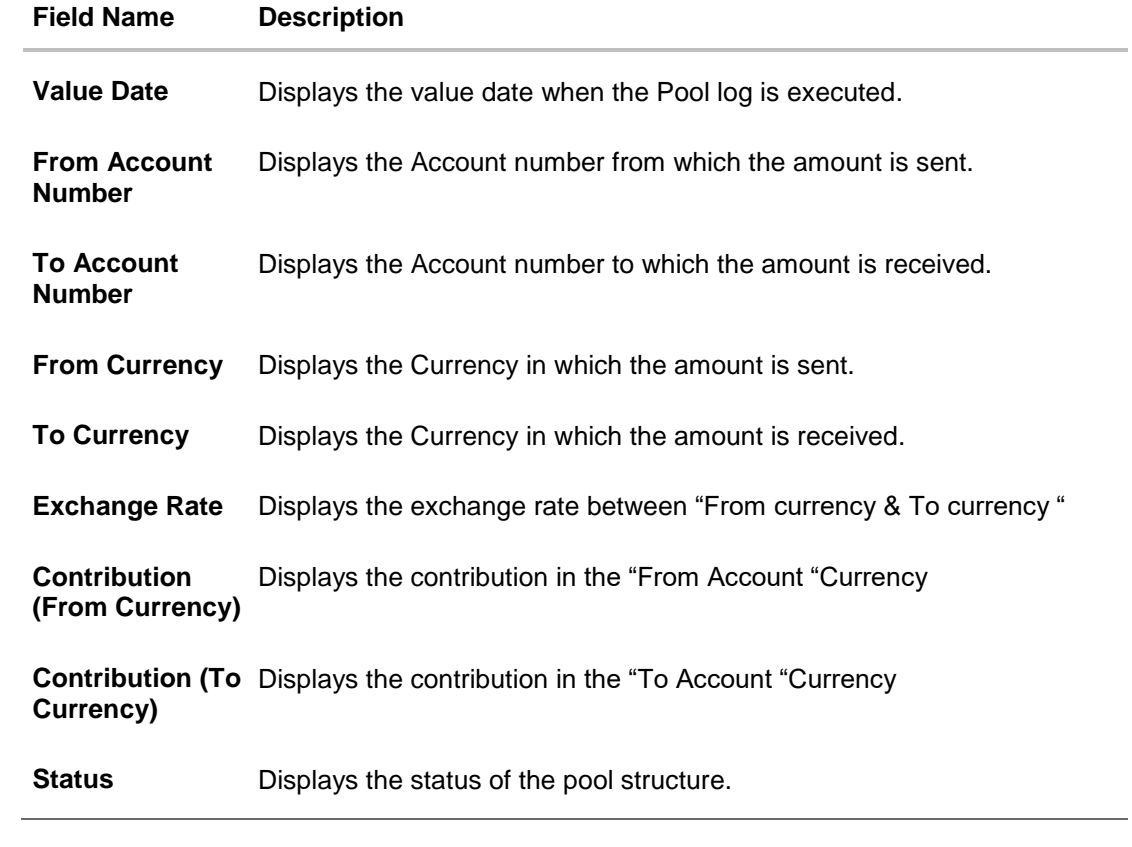

7. Click  $\degree$  to view the additional information like Exchange rate, Exception messages, from branch name, to branch name, etc.

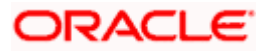

# **5.3 Hybrid Monitor**

#### **How to reach here:**

*Toggle menu > Liquidity Management > Log Monitors*

#### **To search and view the instruction details of Hybrid Structure:**

- 1. Navigate to **Log Monitors** screen.
- 2. From the **Structure** list, select the Hybrid account structure.
- 3. From the **Status** list, select the status of the Hybrid
	- Executed
	- Exception
- Pending
	- 4. From the **From Date** and **To Date** list, select the dates to view the details of Hybrid structure.
	- 5. Click **Submit**. The search result displaying the details of Hybrid structure based on the search parameters appear. OR

Click **Cancel** to cancel the transaction.

#### **Hybrid Monitor**

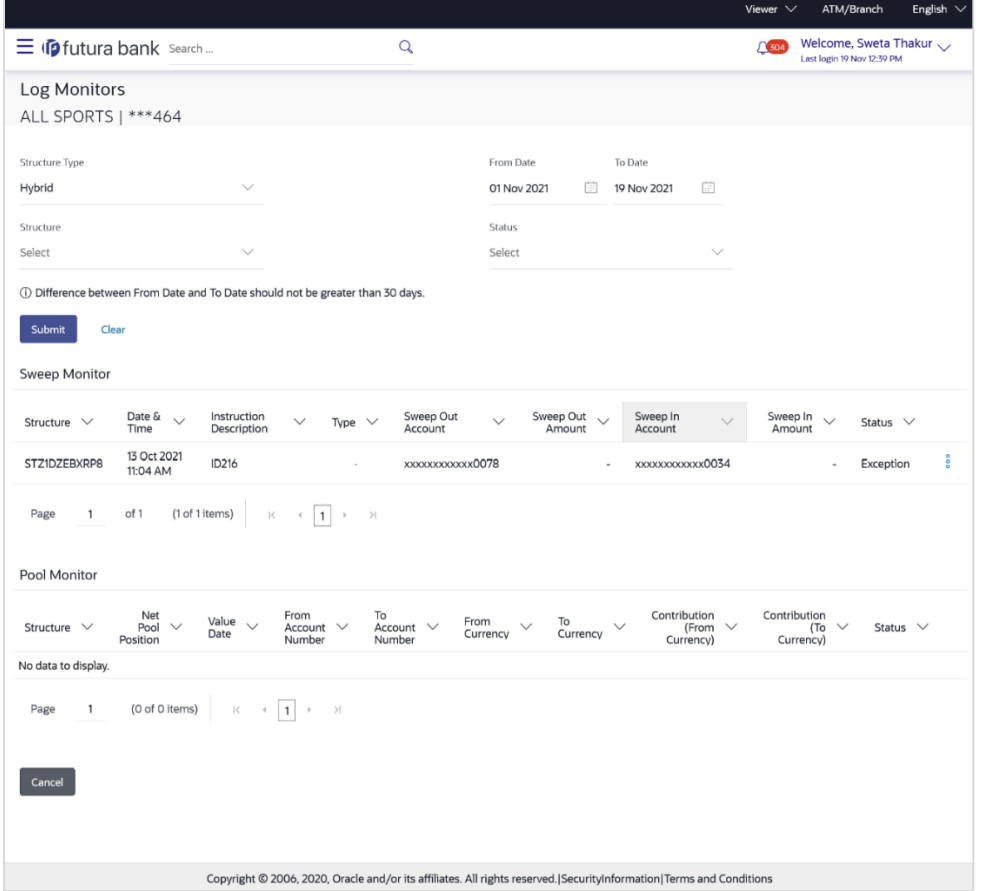

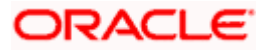

### **Field Description**

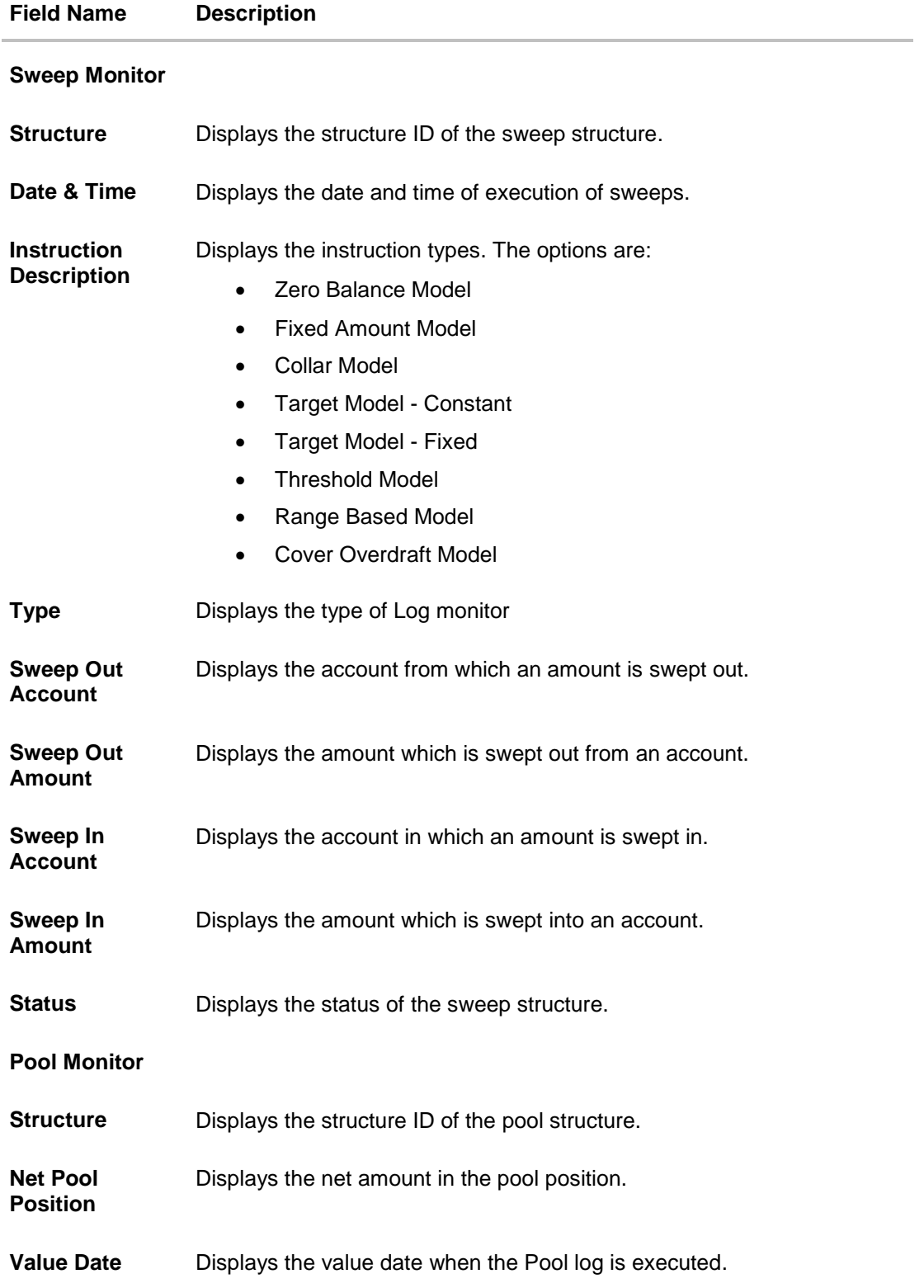

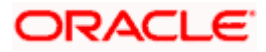

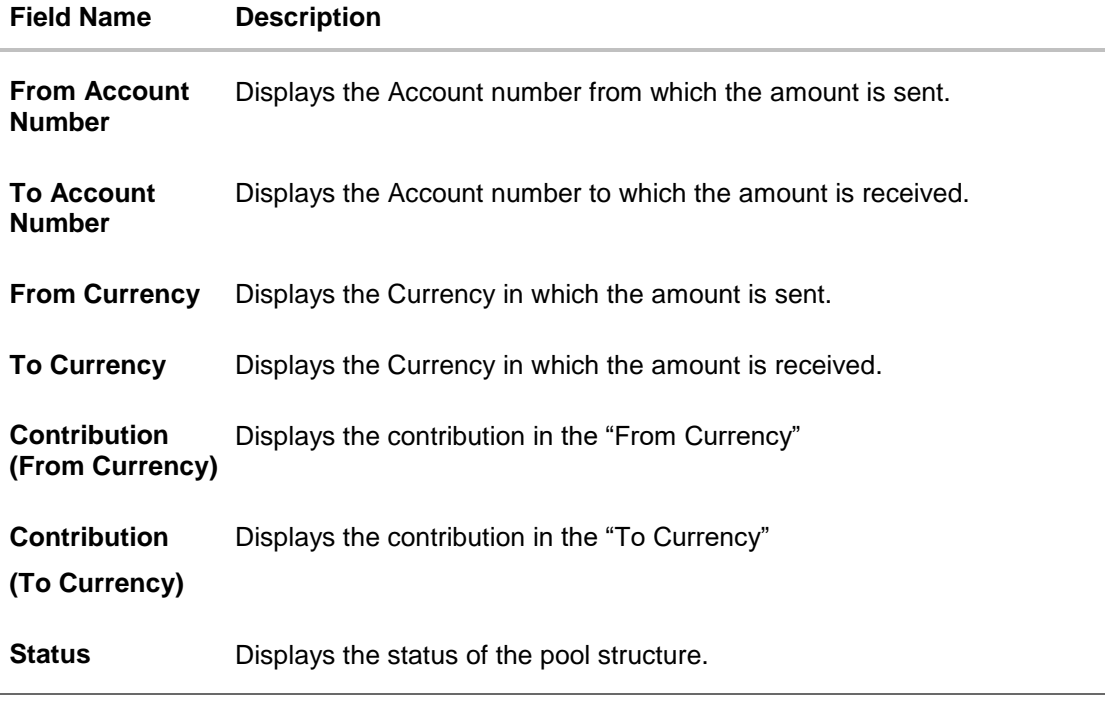

6. Click  $\frac{8}{5}$  to view the additional information like Exchange rate, Exception messages, etc.

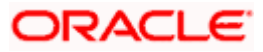

# **6. Charges Inquiry**

Through this option, the user can search and view the charges collected for Liquidity Management Activity to be informed of the costs associated with its use. The user can also download the charges list as a statement in csv format.

#### **How to reach here:**

*Dashboard > Toggle Menu > Liquidity Management > Charges Inquiry*

#### **Charges Inquiry**

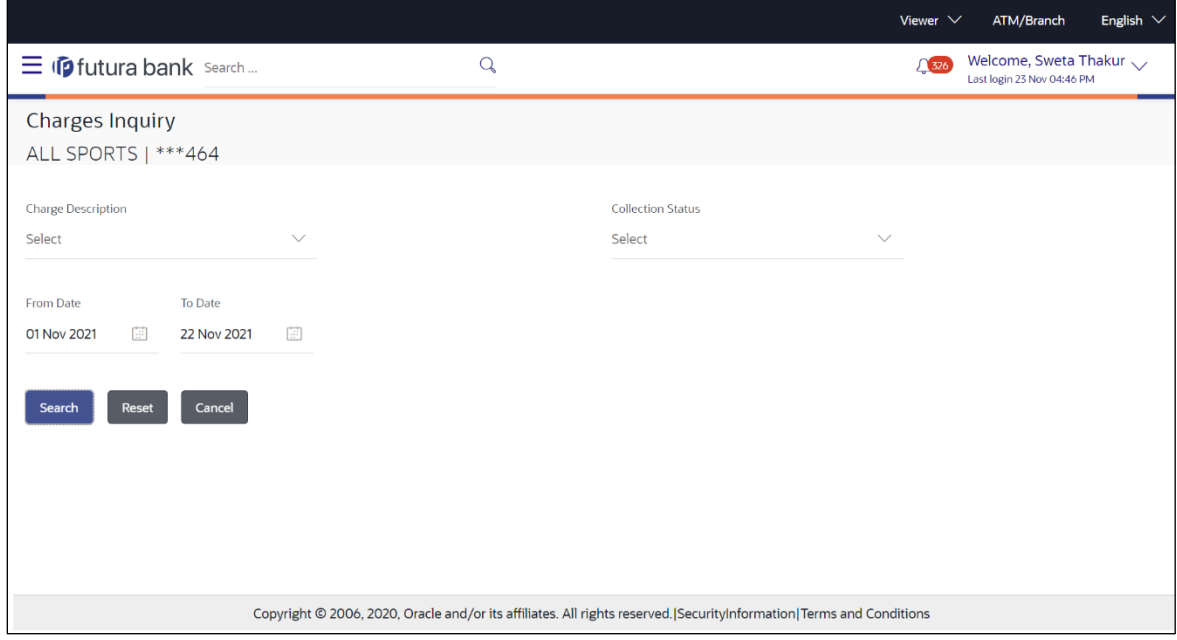

#### **Field Description**

![](_page_206_Picture_86.jpeg)

![](_page_206_Picture_9.jpeg)

#### **To view and download the Charges Inquiry:**

- 1. In **Charge Description** field, select the charge description.
- 2. In **Collection Status** field, select the collection status.
- 3. In **From Date** field, select the date from when the charges list is needed from the calendar.
- 4. In **To Date** field, select the date to when the charges list is needed from the calendar.
- 5. Click **Search**.

Based on search criteria, the **Charges Inquiry – Charges List** screen appears.

OR

Click **Reset** to clear the entered details. OR

Click **Cancel** to cancel the transaction.

#### **Charges Inquiry – Charges List**

![](_page_207_Picture_94.jpeg)

![](_page_207_Picture_13.jpeg)

### **Field Description**

![](_page_208_Picture_104.jpeg)

6. Click **Download** to download the charges list in csv format. OR Click **Cancel** to navigate to the previous screen.

**Home** 

![](_page_208_Picture_5.jpeg)

# **7. Mobile Touch Point**

<span id="page-209-0"></span>This functionality allows a corporate user to perform and view Oracle Banking Digital Experience Liquidity Management transactions on the mobile screen

Below screen gives an idea how data in widget will be shown on mobile screen:

**Note: Functionality & Information displayed in each widget (columns, links, Graphs, charts etc) depends on the access to Real Accounts user has and is consistent with what is available on Desktop.**

#### **Dashboard Screen**

![](_page_209_Picture_47.jpeg)

![](_page_209_Picture_7.jpeg)

#### **View Structure Details – Tabular View**

![](_page_210_Picture_2.jpeg)

# **Log Monitors Screen**

![](_page_210_Picture_40.jpeg)

![](_page_210_Picture_5.jpeg)

The below list of transactions are enabled on mobile application:

![](_page_211_Picture_169.jpeg)

![](_page_211_Picture_3.jpeg)

The below list of transactions are not supported on mobile application:

![](_page_212_Picture_103.jpeg)

**Note**: The system populates the error message if the user opens any of the non-supported transactions in the mobile application.

# **Error Message – Non-Supported Transactions**

![](_page_212_Figure_5.jpeg)

![](_page_212_Picture_6.jpeg)

# **FAQ**

#### **1. Will the 'Balances Summary' widget display the complete information of my holdings?**

'Balances Summary ' widget will show position based on only your internal and external current and savings accounts which are enabled for liquidity management and are mapped to the user.

#### **2. Will I be able to see the details of my accounts that are enabled for liquidity management?**

Yes, you can see the accounts enabled for liquidity management and which are mapped to you on Digital Banking platform as a part of position by region widget and position by currency widget. This drill down provided on specific region and amounts will display the account break up.

#### **3. Top five sweeps in local currency and in cross currency will display the data of which period?**

Out of box, the top 5 sweeps will be shown of last 30 days. Whereas the number of days are configurable.

#### **4. The account information displayed are the accounts which are mapped to me?**

All the accounts which are enabled for liquidity management in product processor and which are mapped to you on Digital Banking Platform using Party and User Resource access maintenance will be shown.

#### **5. In case at one level the number of accounts are more, then how will be the information will be shown in tree format?**

If the number of accounts at specific level are more than the specified limits, then the total count of accounts will be shown which are not displayed at that level. Clicking on the link, user will be directed to a table format, in which all the accounts will be listed.

#### **6. What is the meaning of different colors given for the account boxes in tree format?**

Different types of structures (Sweep, Pool and Hybrid) and statuses (Active, Inactive and Paused) are depicted in different colors for easy identification in the account structures shown in the tree form.

#### **7. While building a structure, if I realize that I have missed to filter few accounts, can I go back and add more accounts?**

Yes, you can go to the Add Account step and add or remove the accounts filtered for building a structure.

#### **8. In case of adhoc execution, will my scheduled execution also be initiated?**

Adhoc execution will be a onetime execution and will be initiated once the request is fully authorized. Also, your scheduled execution will be initiated on the date and time set by you at the structure level.

![](_page_213_Picture_18.jpeg)

#### **9. Can I search the sweep logs of all account structures irrespective of the status of the structure?**

Yes, you can search the sweep logs for the structures which are in active, inactive and paused state.

#### **10. In which formats can I download the log?**

You can download the sweep log in PDF or in CSV formats.

#### **11. In case the sweeps are already executed, can I also find the amount exchanged between the accounts?**

Yes, you can find the sweep in and sweep out amount along with the currency exchange rate for the executed sweeps.

#### **12. What is F2B Banker Approval flow?**

The front-to-back Banker approval flow that applies to the creation and modification of structures. Whenever a structure is created or modified through channel, it is sent to the Banker's approval who approves it using Liquidity Management product processor. The structure can become active only after Banker's approval.

#### **13. Can I use Liquidity Management application from mobile?**

Yes, it is supported on following devices -

- Tablet Landscape view (All Liquidity Management transactions)
- Tablet Portrait view (Refer Section [7](#page-209-0) [Mobile Touch Point](#page-209-0) for list of enabled transactions )
- On Mobile view (Refer Section [7](#page-209-0) [Mobile Touch Point](#page-209-0) for list of enabled transactions)

**Home**

![](_page_214_Picture_15.jpeg)